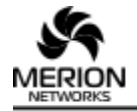

## Merion Networks, LLC

L: Ш. Фрезер, дом 5 | Р: +7 (499) 649-19-13 | W: merionet.ru | Е: info@merionet.ru

# **FreePBX 13**

## **руководство администратора**

## Оглавление

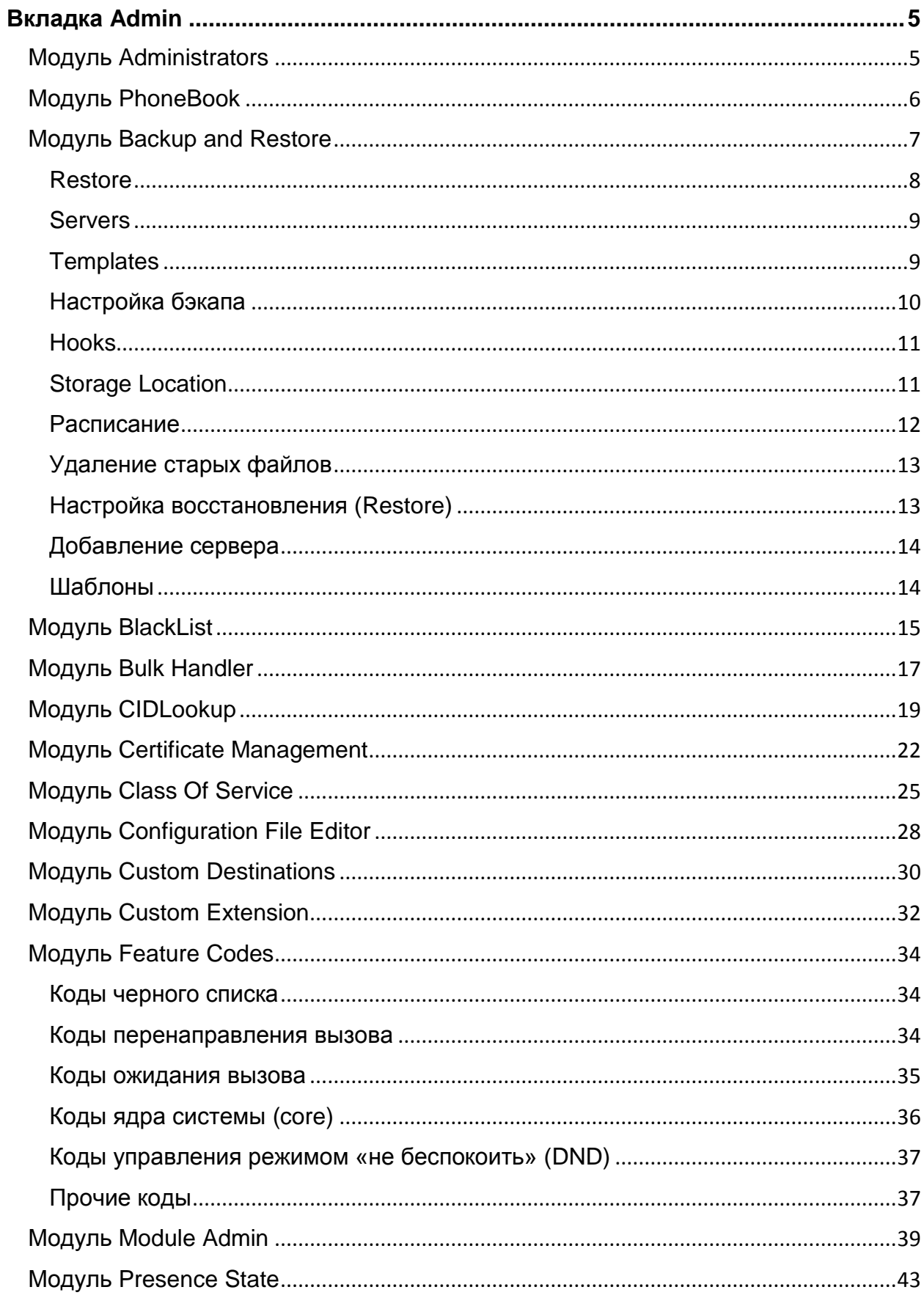

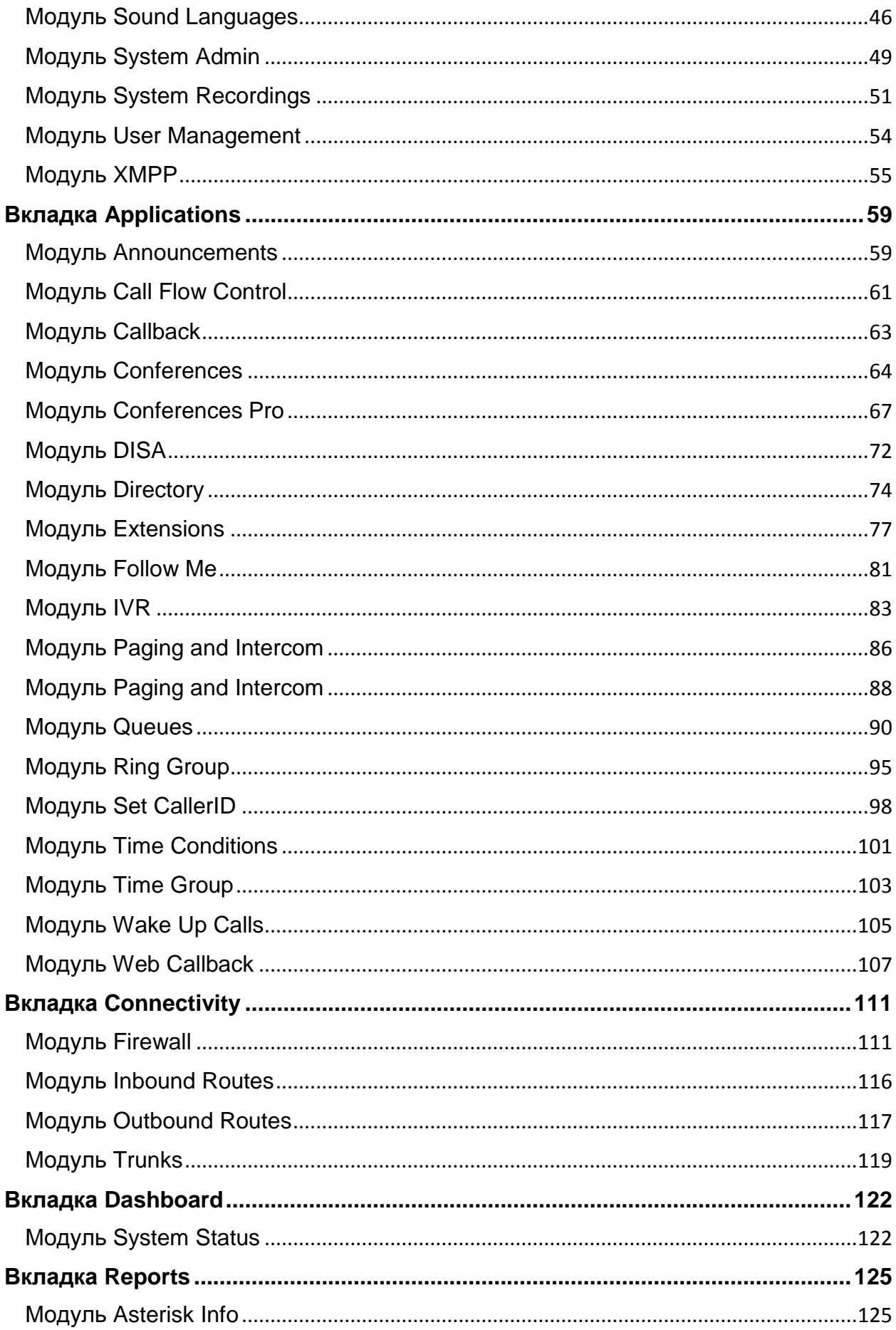

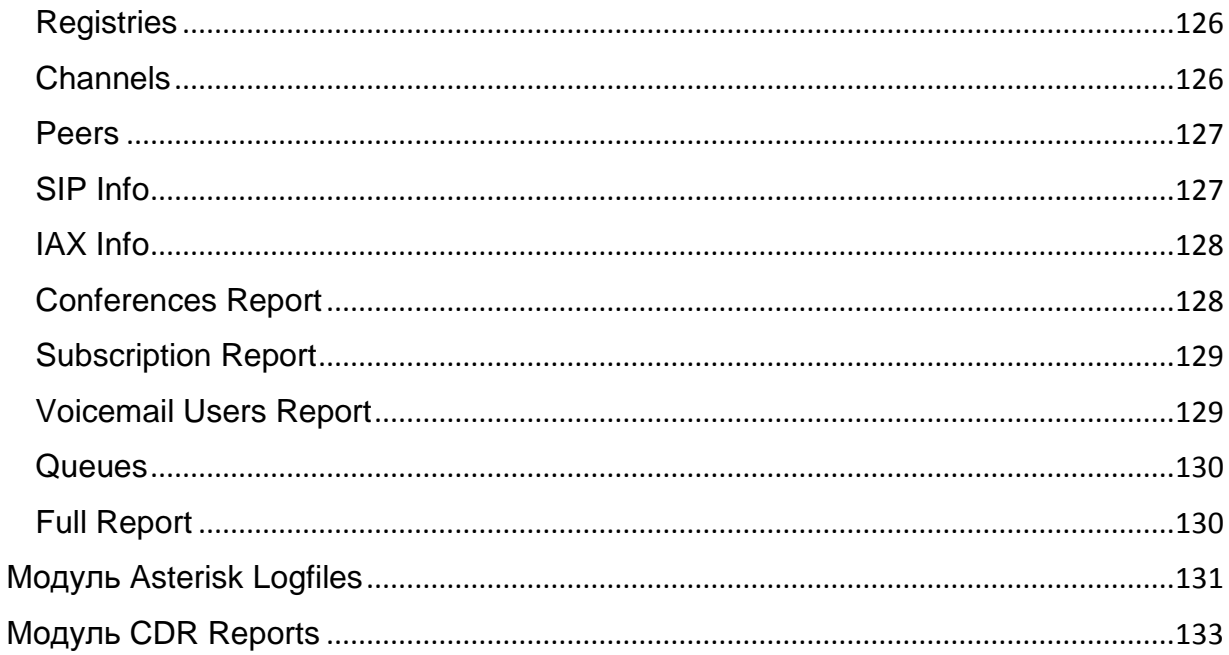

## <span id="page-4-1"></span><span id="page-4-0"></span>**Вкладка Admin Модуль Administrators**

Модуль администратора (Administrator's Module) в FreePBX 13 предназначен для создания дополнительных пользователей и предоставление им доступа к графическому интерфейсу администратора IP - ATC Asterisk.

На этапе создания пользователя, администратор заводит соответствующий логин и пароль, а затем, по системе «Drag-and-drop» (перетаскивание мышкой из поля в поле) предоставляет доступ для пользователя к нужным модулям системы.

Обратите внимание, что по умолчанию, при создании нового пользователя, в поле Selected будут выбраны все возможные привилегии.

Итак, перейдем к настройке. В верхнем меню навигации выберите вкладку **Admin**, а затем Administrators, как указано ниже:

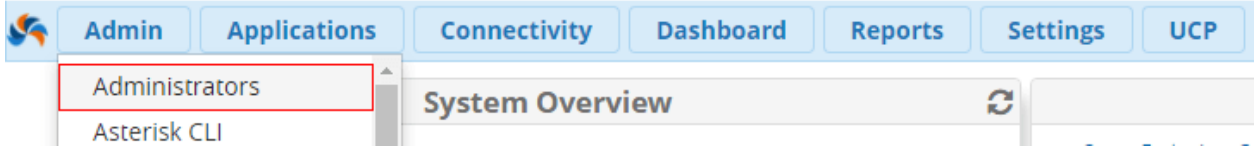

При переходе, у вас откроется следующее меню:

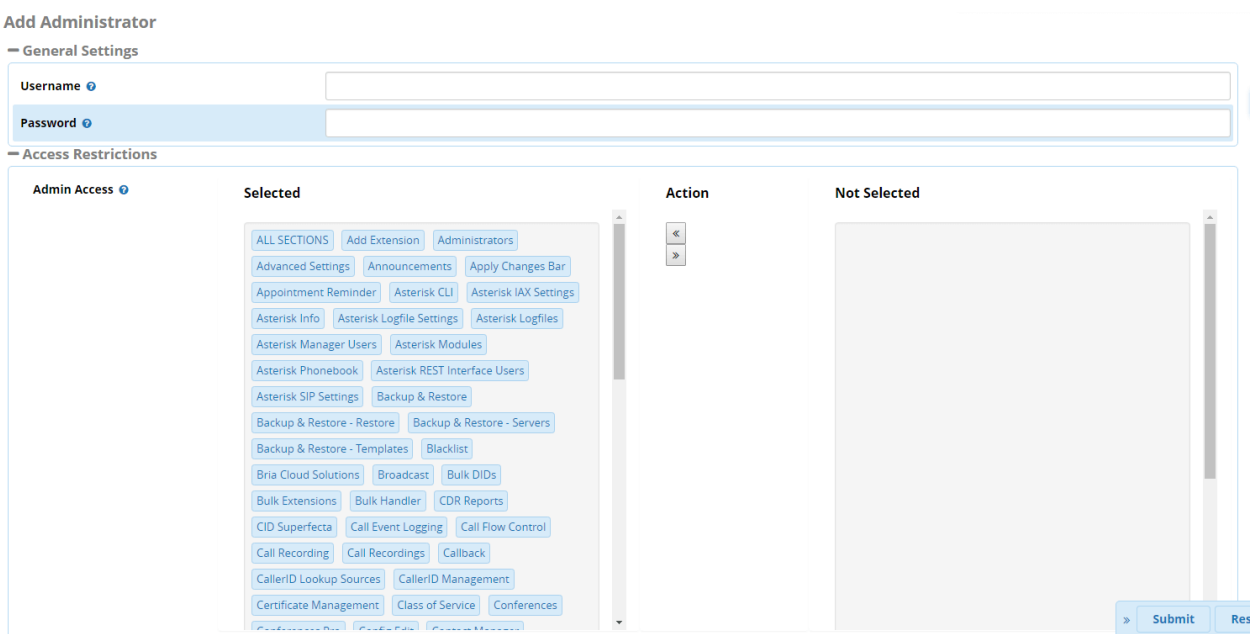

Укажите имя пользователя и пароль в соответствующих полях Username и Password в полях секции General Settings

- Username Имя пользователя будет являть логином при входе в систему. Имя для каждого из пользователей должно быть уникальным и не содержать пробелов;
- Password Пароль для пользователя (не должен содержать пробелы). Рекомендуется создавать пароли больше 8 символов, которые бы включали в себя символы верхнего и нижнего регистров, а также содержали бы цифры;

Перетащите в поле **Selected** те модули, к которым пользователь должен иметь доступ. Например, если вы хотите дать доступ пользователю только к **просмотру CDR**, то дайте ему доступ к модулю **CDR Reports**.

По окончанию настроек нажмите **Submit** и затем **Apply Config**

## <span id="page-5-0"></span>**Модуль PhoneBook**

Модуль находится он по следующему пути: **Admin** → **Asterisk Phonebook** и отвечает за создание телефонной книги.

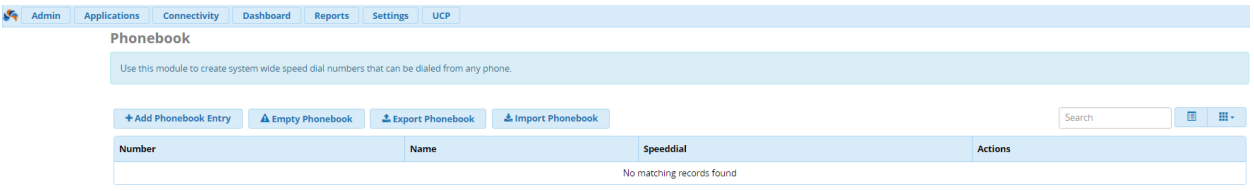

Для внесения записи в телефонную книгу необходимо нажать на кнопку «**Add Phonebook Entry**». Возникнет окно создания записи:

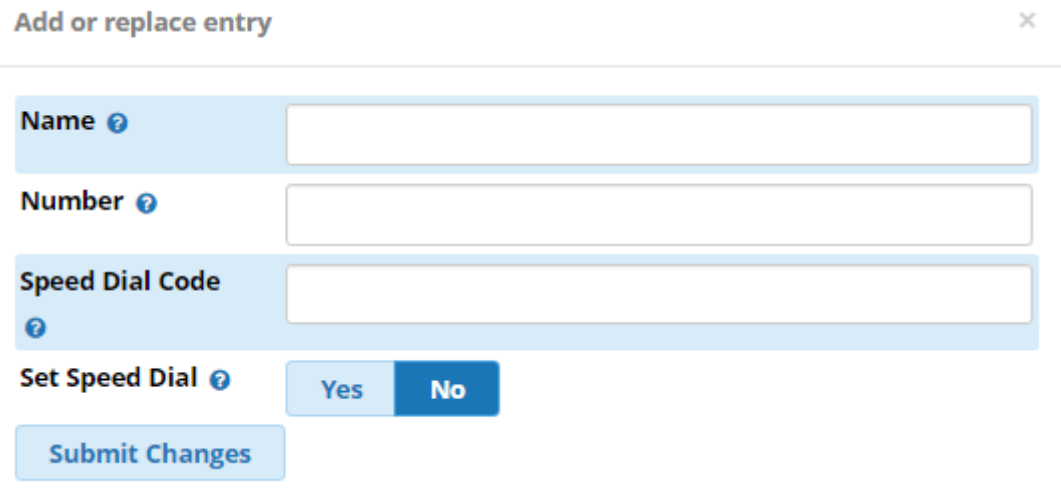

Рассмотрим поля:

- **Name** имя контакта, можно ввести кириллицей;
- **Number** номер контакта, должен совпадать с Caller ID полученным из сети;
- **Speed Dial Code** номер быстрого набора, короткий номер, который заменит номер выше;
- **Set Speed Dial** если установить «Yes», номер быстрого набора будет установлен автоматически. Если номер был указан в поле выше, данная опция не будет иметь никакого эффекта;

Далее необходимо нажать на **Submit** и появится следующее поле.

#### **Важно:**

Для редактирования нужно нажать на иконку «Карандаш»;

Для удаления нужно нажать на иконку «Корзина»;

Важнейшей опцией является возможность экспорта в формат CSV и импорта из этого формата. Если необходимо сделать импорт из CSV файла, самым простым вариантом будет создать 1-2 контакта, сделать экспорт и в полученную таблицу добавить данные из вашего файла с общим списком контактов (то есть экспорт необходим для понимания требуемого формата). Для загрузки требуется нажать Import from CSV, нажать Browse, выбрать корректный CSV файл, нажать Upload и, как заключительный шаг, нажать Apply Config вверху страницы.

## <span id="page-6-0"></span>Модуль Backup and Restore

Своевременное резервное копирование данных - это критически важная процедура для любой компьютерной системы, ведь именно от этого зависит, как скоро вы сможете восстановить её работоспособность, в случае внештатной ситуации или восстановить важные данные. Хорошо, когда этот процесс автоматизирован и администратору или инженеру не нужно проводить его вручную. Вместо этого система сама осуществляет резервное копирование по расписанию.

Как можно догадаться, речь пойдёт о модуле, позволяющем проводить резервное копирование настроек и конфигурационных файлов IP-ATC Asterisk - Backup & Restore. Бэкапирование - это ключевой шаг процесса установки IP-ATC, есть несколько путей его автоматизации, а также имеется возможность проводить резервное копирование вручную, если это необхолимо.

Итак, для того чтобы попасть в модуль **Backup & Restore**, с главной страницы, необходимо перейти по следующему пути Admin  $\rightarrow$  Backup & Restore. Перед вами откроется страница с текущими созданными бэкапами, а также бэкапами системы по умолчанию:

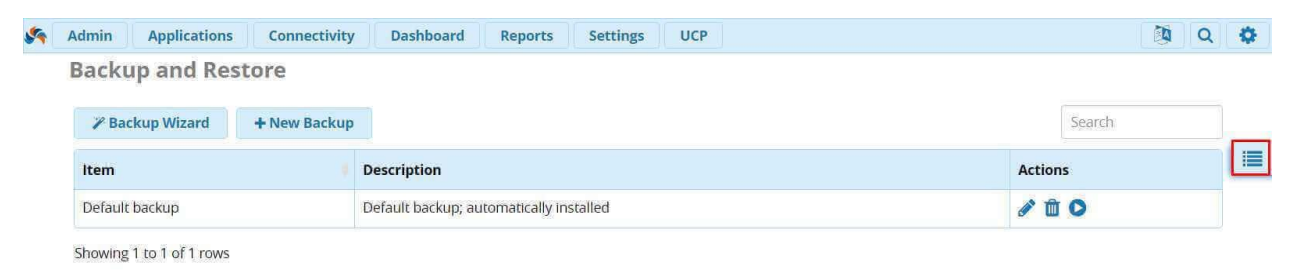

В нашем случае, никаких бэкапов создано не было, поэтому, меню отображает только бэкап по умолчанию. Если нажать на кнопку справа на скриншоте выше (выделена красным), то перед вами откроются секции данного меню - Backups, Restore, Servers и **Templates:** 

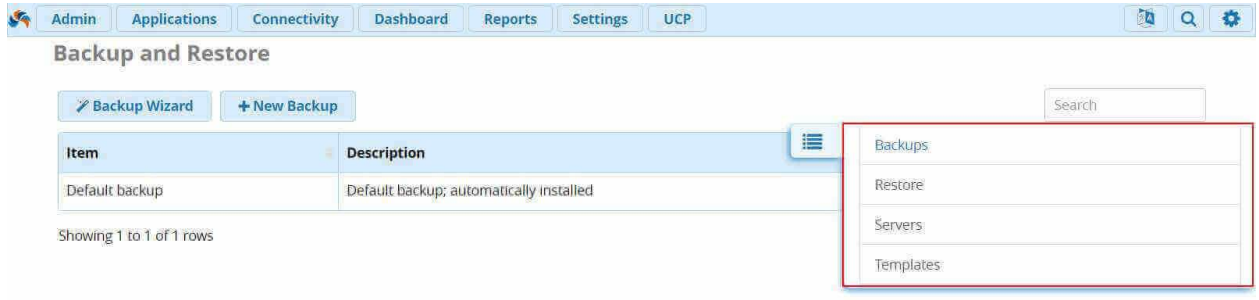

Секция **Backups** открывается сразу и показана на рисунке выше. В данной секции вы можете полностью определить работы по резервному копированию данных, их количество, частоту и объем информации, который должен быть скопирован.

#### <span id="page-7-0"></span>**Restore**

Секция Restore позволяет указать место хранения файлов резервных копий и проводить восстановление системы. Можно указать как путь к файлу резервной копии на локальном компьютере, нажав кнопку **Browse** напротив опции **Upload File** или же, если файл хранится в другом месте, указать путь к FTP, SSH или локальному серверу, переместившись на вкладку **Browse**:

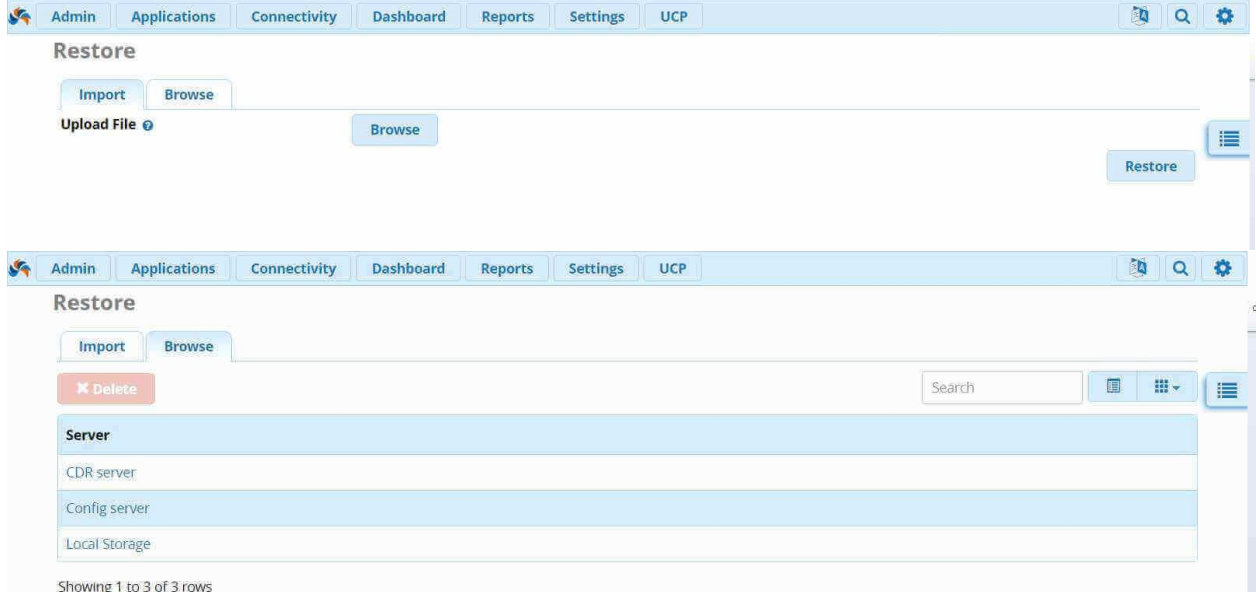

#### <span id="page-8-0"></span>**Servers**

В данной секции определяются серверы IP-АТС или таблицы баз данных, конфигурации которых должны быть подвергнуты процедуре резервного копирования. С помощью кнопки **Add Server**, можно добавить новый сервер, на котором будет храниться бэкап:

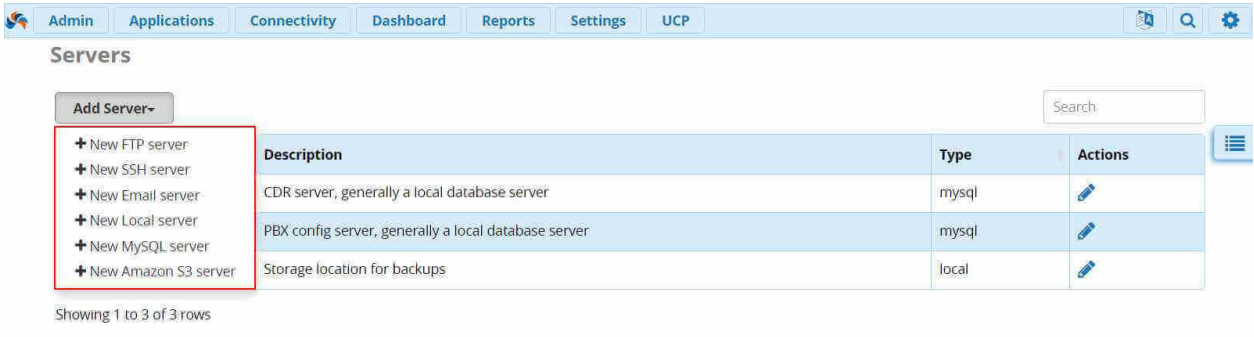

#### <span id="page-8-1"></span>**Templates**

Данная секция предназначена для создания групп файлов, директорий или баз данных, которые необходимо включить в будущий бэкап. По умолчанию, уже доступны некоторые шаблоны, такие как бэкап только CDR записей, только конфигурационных файлов, полный бэкап системы и другие.

Вы можете создавать свои шаблоны при помощи кнопки **New Template**, необходимо будет только определить тип нового шаблона и заполнить соответствующие параметры. Для того чтобы сохранить новый шаблон, необходимо нажать **Save**.

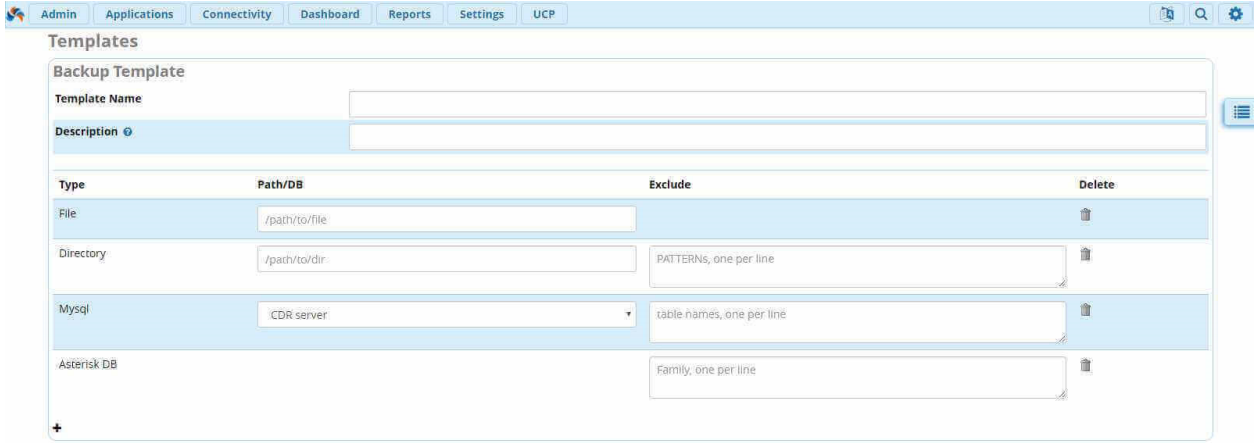

При создании нового бэкапа можно будет включать в него данные шаблоны, это сильно упростит процедуру резервного копирования, поскольку, не нужно будет определять параметры каждого бэкапа, все они уже будут в шаблонах.

## <span id="page-9-0"></span>**Настройка бэкапа**

Итак, переходим к настройке. Как показано на первом скриншоте, нажмите на кнопку **Add Backup**:

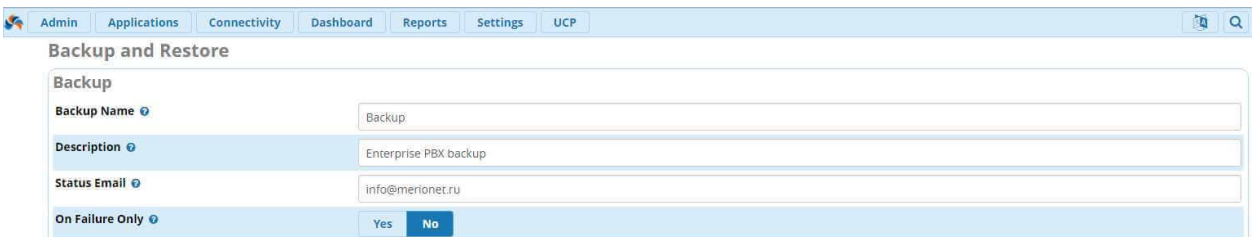

Пробежимся по настройкам:

- **Backup Name** дайте понятное имя процессу бэкапирования, чтобы его можно было идентифицировать среди прочих процессов;
- **Description** описание бэкапа. Например, ежедневный, или еженедельный. Или бэкап CDR, или бэкап конфигурации;
- **Status Email** адрес электронной почты, на который необходимо отправлять информацию о выполнении данного процесса резервного копирования.
- **On Failure Only** отправлять письма только в случае, если процесс бэкапа завершился неудачно;

Далее, модуль предлагает нам выбрать сегменты нашей АТС, которые мы хотим копировать. В данном поле действует принцип **drag and drop**. Это означает, что вам достаточно просто мышкой перенести необходимые объекты справа, в поле **Items**. Если у вас небольшая компания, до 20 или 30 человек, рекомендуем делать **Full Backup**, который регламентирует полное резервное копирование IP – АТС Asterisk.

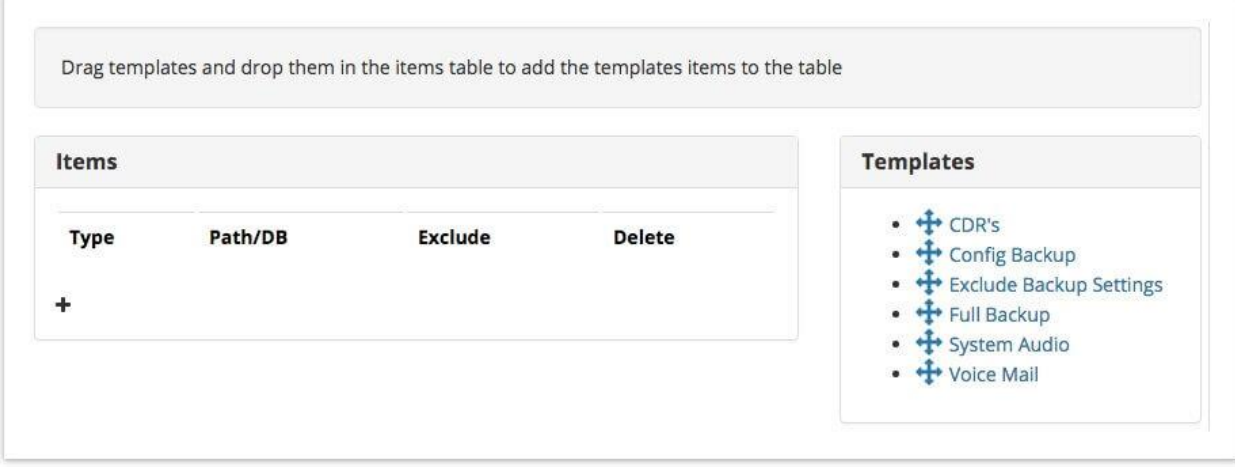

## <span id="page-10-0"></span>**Hooks**

Данный раздел позволяет подключать собственные скрипты в процесс выполнения бэкапа. Например, это может скрипт, который будет делать отметку о бэкапе в базе данных, или будет формировать особое письмо, или будет вносить данные в систему учета. Данный раздел позволяет определить, в какой момент резервного копирования или восстановления из копии подключать данные скрипты:

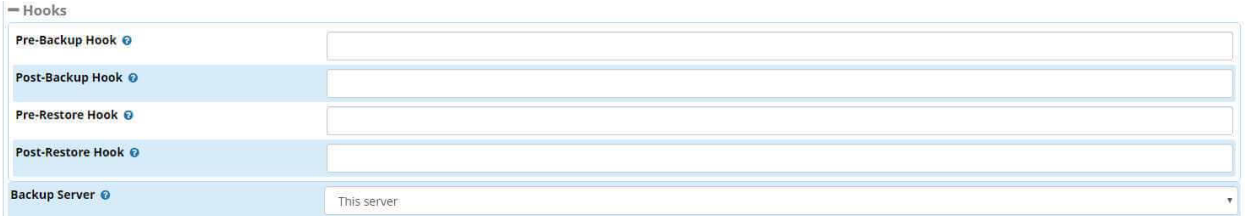

- **Pre-Backup Hook** в этом поле можно указать путь к скрипту, который необходимо запускать перед проведением резервного копирования;
- **Post-Backup Hook** путь к скрипту, который необходимо выполнить после процесса бэкапа;
- **Pre-Restore Hook** скрипт запускаемый перед началом процесса восстановления сервера из бэкапа;
- **Post-Restore Hook** запуск скрипта после проведения восстановления;
- **Backup Server** сервер, на котором необходимо произвести процесс бэкапирования. Это может быть как сервер с вашей АТС (This server), либо это может быть любой другой сервер, который будет доступен по протоколу SSH. Данные сервера можно настроить в разделе Servers;

**Важно:** чтобы исполняемые скрипты имели достаточно прав доступа. Так же, не забудьте сделать пользователем этих файлов юзера asterisk.

#### <span id="page-10-1"></span>**Storage Location**

В данном меню производится настройках хранилища для файлов резервного копирования. Вы можете настроить различные FTP, SSH, Email, MySQL и даже Amazon сервера для хранения там различных экземпляров копий (бэкапов). Чтобы выбрать сервер, перенесите его из правой части (**Available Servers**) в поле слева, которое называется **Storage Servers**:

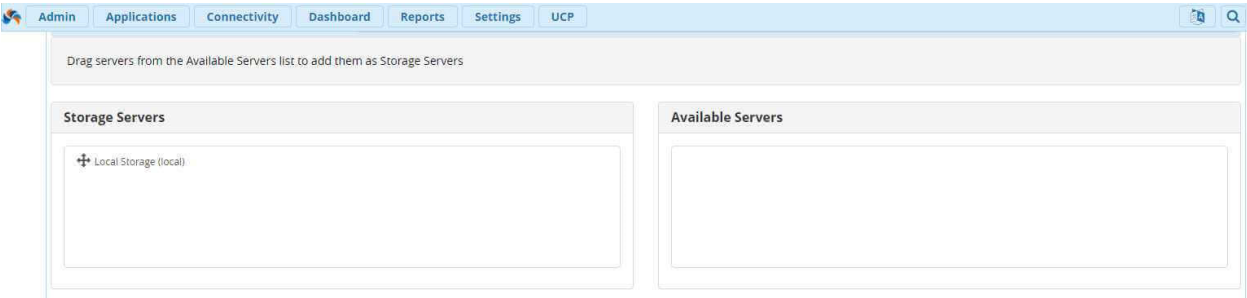

#### <span id="page-11-0"></span>**Расписание**

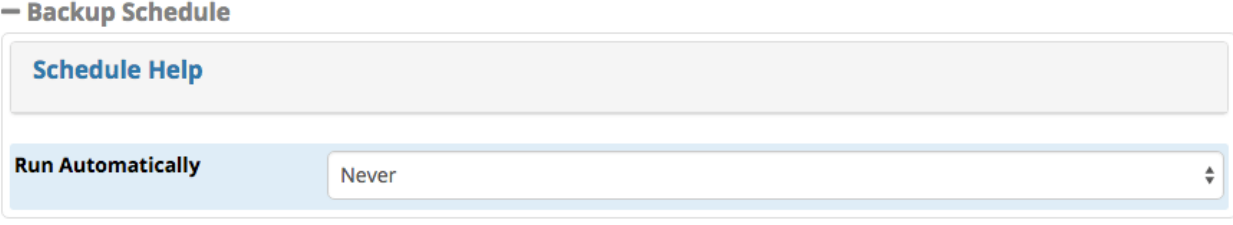

В данной секции необходимо определить, с какой периодичностью мы желаем проводить бэкапы. Доступны следующие опции:

- **Never** не запускать данный скрипт;
- **Hourly** запускать ежечасно. Скрипт запускается с самого начала нового часа. Как пример, в 13:00:01;
- **Daily** скрипт запускается ежедневно в полночь;
- **Weekly** запуск скрипта происходит еженедельно в воскресение в полночь;
- **Monthly** ежемесячно каждое первое число в полночь;
- **Annually** ежегодно каждое первое января в полночь;
- **Reboot** проводить бэкап при команде перезагрузки;
- **Custom** собственное расписание бэкапов, позволяет определить конкретное время проведения бэкапа. Настройка касается минут, часов, дней недели, месяцев или дней месяца;

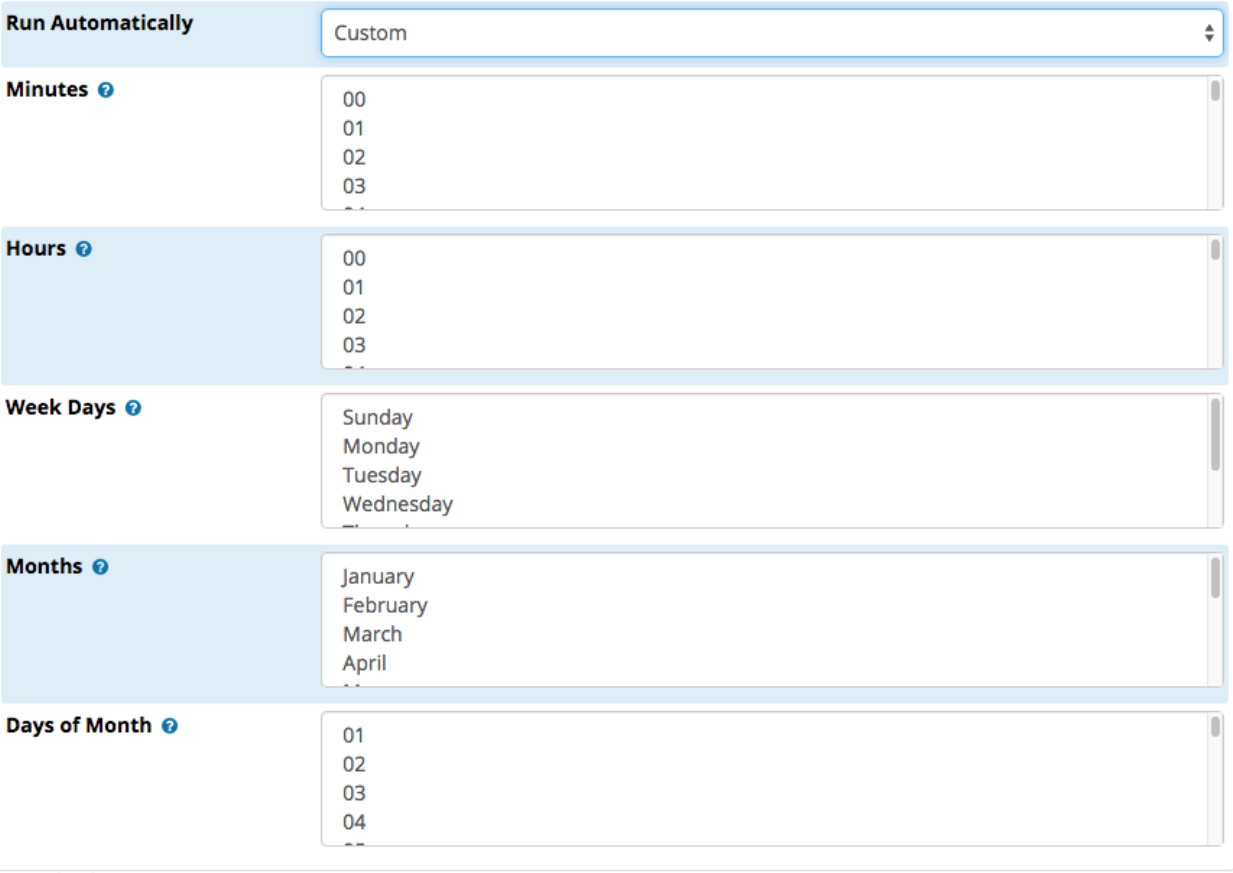

#### <span id="page-12-0"></span>**Удаление старых файлов**

В данном разделе вы можете указать количество копий, которое необходимо хранить, а также, когда удалять старые файлы резервного копирования:

- **Delete After** укажите возраст файла, который необходимо будет удалить. Например, можно удалять файлы после 1 месяца хранения;
- **Delete After Runs** -данное поле определяет количество копий, которое будет хранить сервер. Например, если вы укажите цифру 5, то после того, как сервер сделает 5 бэкапов, на 6 копирование будет удален самый старый файл. Тем самым, сервер будет поддерживать постоянное количество копий в размере 5, удаляя самый старый из них файл.

#### <span id="page-12-1"></span>**Настройка восстановления (Restore)**

Перейдя во вкладку **Restore**, вам будут показаны все доступные резервные копии. В навигации между директориями, выберите необходимые файлы. Они буду иметь расширение **.tgz**:

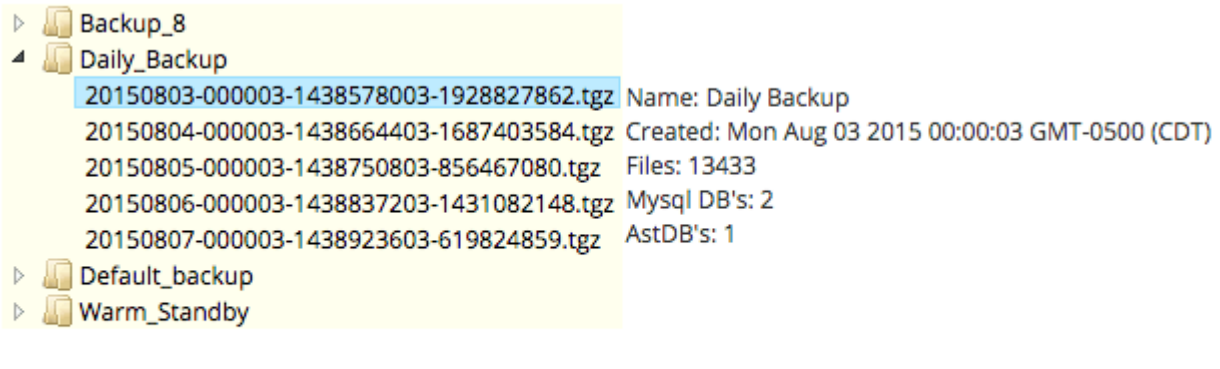

Go! **Download** 

Выбрав необходимый файл, нажмите **Go**. Сразу после этого, вам будет предложено галочкой отметить какие сегменты бэкапа вы хотите восстановить (CDR, голосовую почту, конфигурацию и так далее). После выбора нажмите кнопку **Restore** и процесс будет запущен. Отметим, что процесс восстановления из локально файла абсолютно аналогичен. Просто необходимо нажать на копку **Browse** и выбрать необходимый файл.

#### <span id="page-13-0"></span>**Добавление сервера**

В данной секции вы можете добавить новые сервер, на которые вам необходимо будет складывать резервные копии:

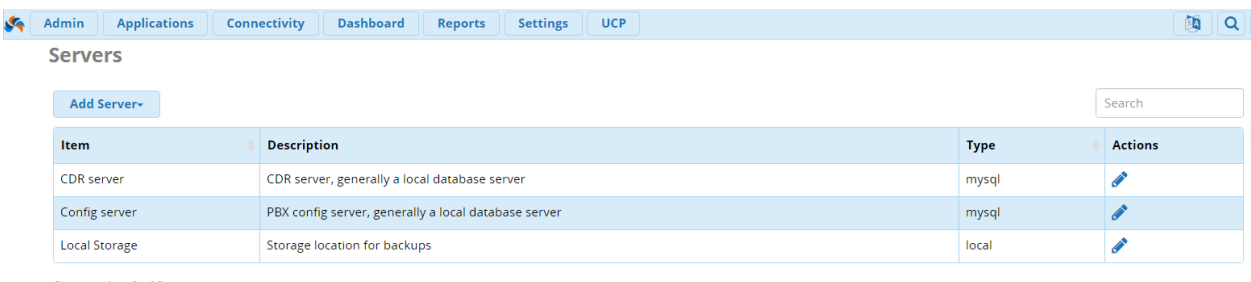

Showing 1 to 3 of 3 rows

- **Email** отправлять резервную копию на электронную почту в качестве вложения.
- **FTP** отправлять бэкап файлы на FTP сервер;
- **Local** сохранять файлы бэкапов локально на сервере;
- **MySQL Server** указать внешний MySQL сервер, на который Asterisk будет складывать копии базы данных;
- **SSH Server** -это может быть любая другая АТС, с которой вы можете также делать резервные копии (бэкапы);

#### <span id="page-13-1"></span>**Шаблоны**

Шаблоны (templates) показывает готовые к работе заранее созданные в системы процессы проведения бэкапов с тем, или иным сегментом IP – АТС. Чтобы создать новый шаблон, нажмите **New Template:**

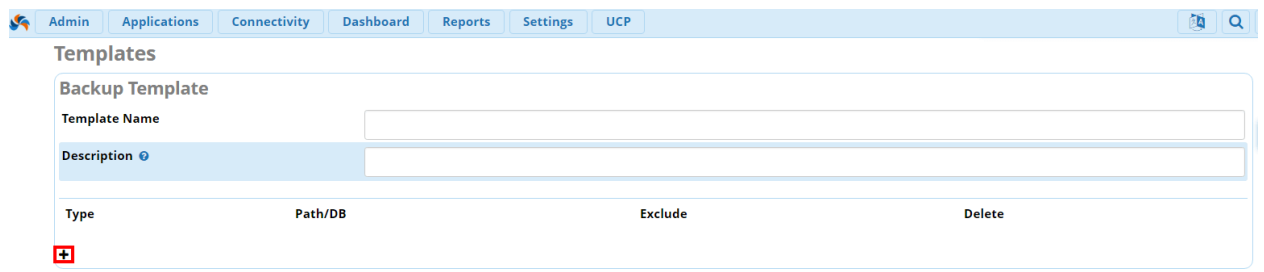

- **Template Name** имя для шаблона;
- **Description** описание шаблона, которое поможет вам проще ориентироваться среди прочих настроек;

Чтобы добавить в бэкап файлы, папки или базы данных, нажмите на крестик (выделен красным на скриншоте выше). Откроется следующее меню:

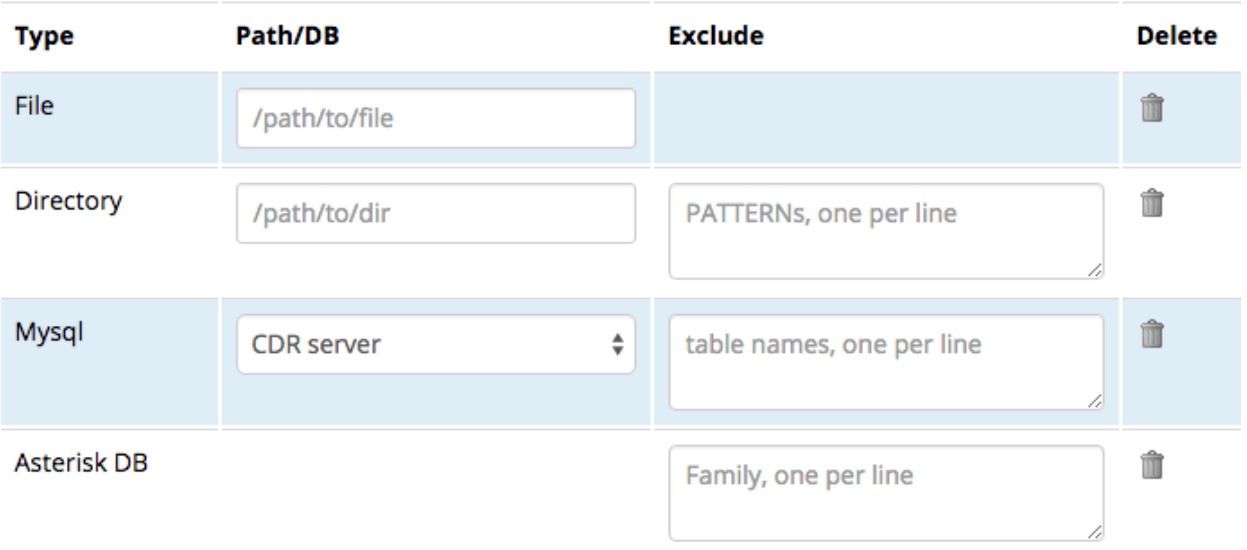

÷

Добавьте необходимые вам файлы. По окончанию настроек, нажмите кнопку **Save.**

## <span id="page-14-0"></span>**Модуль BlackList**

Модуль «**Blacklist**» (черный список) в FreePBX 13 предназначен для формирования списка номеров, звонки с которых будут запрещены на IP – АТС Asterisk. Если кто-либо из указанного списка, позвонит на вашу АТС, то он либо будет отправлен по заранее настроенному маршруту, либо по умолчанию, он услышит соответствующее сообщение.

В верхней части, в меню навигации, нажмите **Admin**, а затем в списке выберите **Blacklist**:

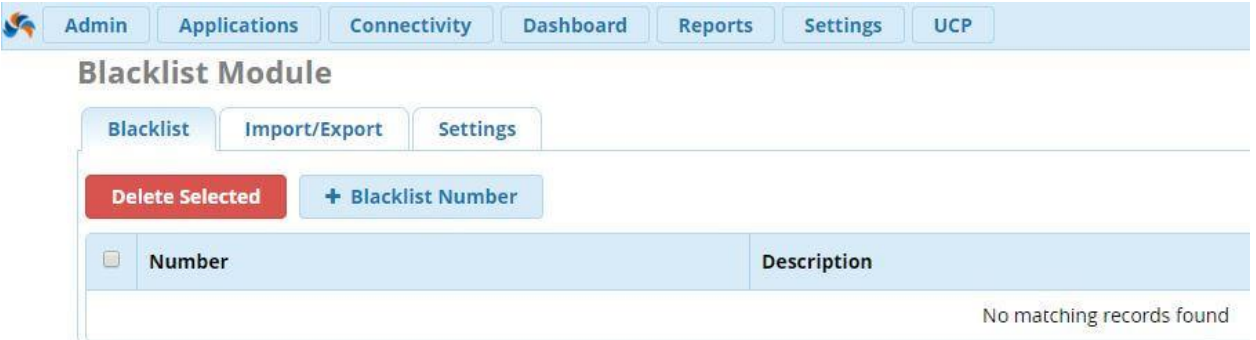

Далее, нажмите **+ Blacklist Number**, после чего появится pop-up окно, в котором необходимо внести настройки номеров, которые мы хотим блокировать.

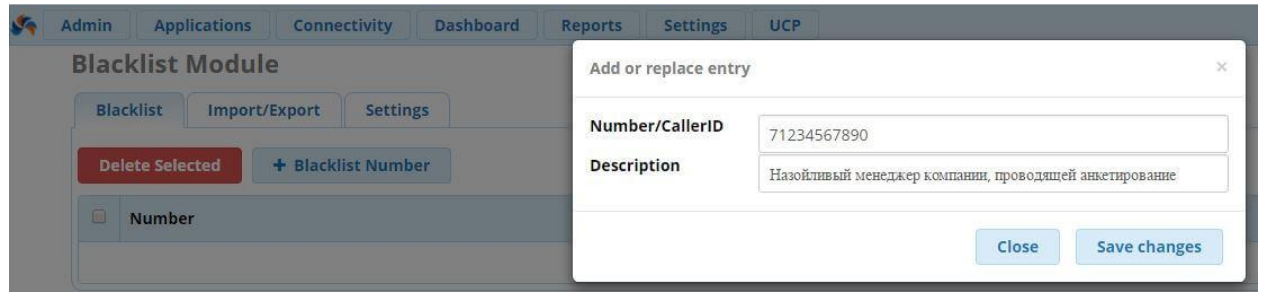

- **Number -** введите номер, который необходимо заблокировать. Чтобы точно ввести номер в правильном формате, найдите звонок с номера, который вы хотите внести в черный список. Для этого, в верхнем меню навигации FreePBX нажмите на вкладку **Reports** → **CDR Reports**. Найдите указанный звонок и скопируйте номер из столбца **CallerID**;
- **Description** укажите наглядное описание для указанного в предыдущем пункте номера – это поможет вам проще ориентироваться в настройках в будущем;

По окончанию настроек нажмите **Save Changes**. Готово, данная настройка позволяет нам запретить звонки с номера 71234567890.

Чтобы удалить номер из черного листа, отметьте необходимую запись галочкой, а затем нажмите на красную кнопку **Delete Selected**. Так же вы можете нажать на соответствующий значок, который находится в столбце Actions.

Модуль **Blacklist** имеет встроенную статистику по заблокированным номерам. Для ее просмотра нажмите на соответствующий значок в поле **Actions**:

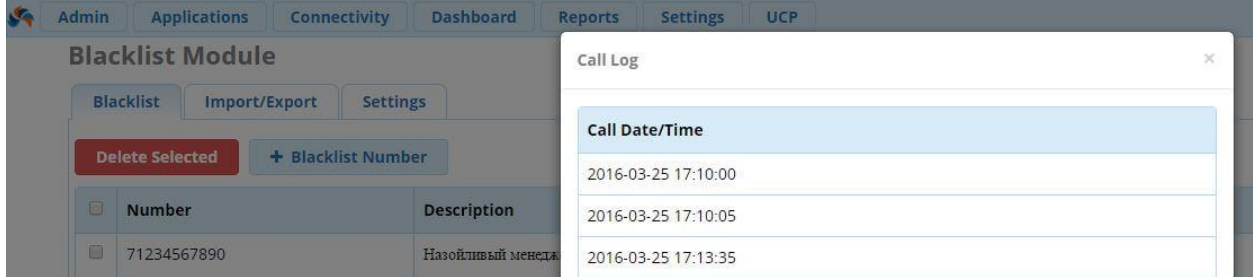

Если Вам необходимо внести сразу несколько номеров из .csv файла, нажмите на вкладку **Import/Export.** При импорте номеров из .csv файла, формате должен быть следующим: number,description {NUMBER},{DESCRIPTION}.

Если вы хотите заблокировать звонки с неизвестных номеров, с которых порой звонят мошенники, перейдите во вкладку **Settings** и отметьте **Yes** в поле **Block Unknown/Blocked Caller ID**. Так же, вы можете выбрать назначение для звонка, который находится в черном списке. Например, данный звонок можно отправлять на заранее записанное голосовое сообщение. По окончанию настроек нажмите **Submit.**

Помимо настроек в интерфейсе **FreePBX**, пользователь может внести номер в черный список с помощью специального телефонного кода. Данные телефонные коды можно найти перейдя в меню навигации во вкладку **Admin** → **Feature Codes.** Разберем каждый из кодов:

- **\*30** ручной ввод номера, который необходимо заблокировать;
- **\*32** будет заблокирован последний звонок, который пришел на вашу АТС;
- **\*31** ручной ввод номера, который необходимо удалить из черного списка;

## <span id="page-16-0"></span>**Модуль Bulk Handler**

Речь пойдет о массовом экспорте или импорте экстеншенов (Extension), DIDов, пользователей и прочих параметров. Каждая из этих сущностей может быть экспортирована в CSV файл. Кроме того, эта функция позволяет добавлять большое количество, к примеру, экстеншенов разом (представьте себе сколько времени ушло бы на добавление 100 номеров по одному. Модуль **Bulk Handler** предоставляет необходимые\рекомендуемые заголовки для ваших CSV файлов.

Для того, чтобы попасть в данный модуль необходимо:

- 1. Зайти в веб-интерфейс вашей АТС
- 2. В заглавном меню найти вкладку Admin
- 3. В выпадающем меню выбрать Bulk Handler

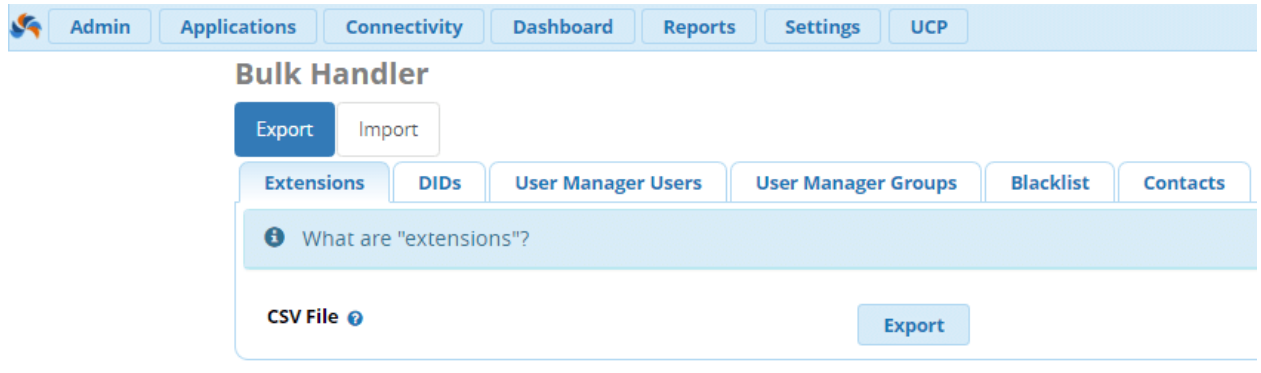

Секция Export позволяет экспортировать в CSV-файл экстеншены, контакты, пользователей и многие другие настройки. После экспорта в файле можно делать любые изменения с данными -добавлять, удалять с целью последующего импорта. Важнейшая особенность экспорта - это возможность создания шаблона с корректными заголовками для последующего импортирования.

**Примечание:** файл так же можно создать вручную, модуль импорта обозначит необходимые хедеры (заголовки);

Итак, порядок таков:

Нажмите кнопку Export

- 1. Выберите вкладку с типом данных для экспорта (в примере выберем экстеншены)
- 2. Нажмите кнопку Export рядом с надписью CSV File.
- 3. После этого вы получите CSV файл с вашими данными.

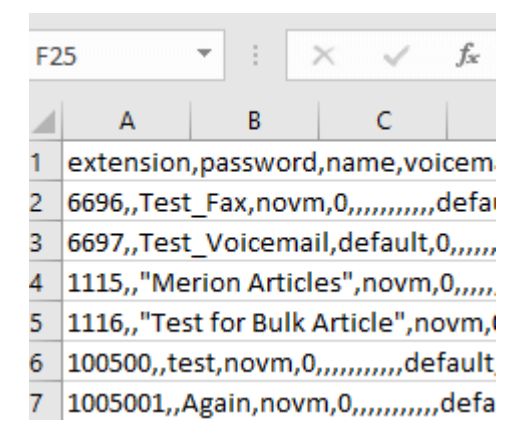

Немного отредактируем файл и произведем импорт:

- 1. Выбираем кнопку Import;
- 2. Выбираем вкладку Extensions (по аналогии с теми данными, которые были экспортированы);
- 3. Нажимаем на кнопку Browse и выбираем файл на жестком диске;
- 4. Кликаем на кнопку Submit;

**Примечание:** файл так же можно создать вручную, модуль импорта обозначит необходимые хедеры (заголовки). Так же модуль импорта показывает требуемые заголовки для CSV файла:

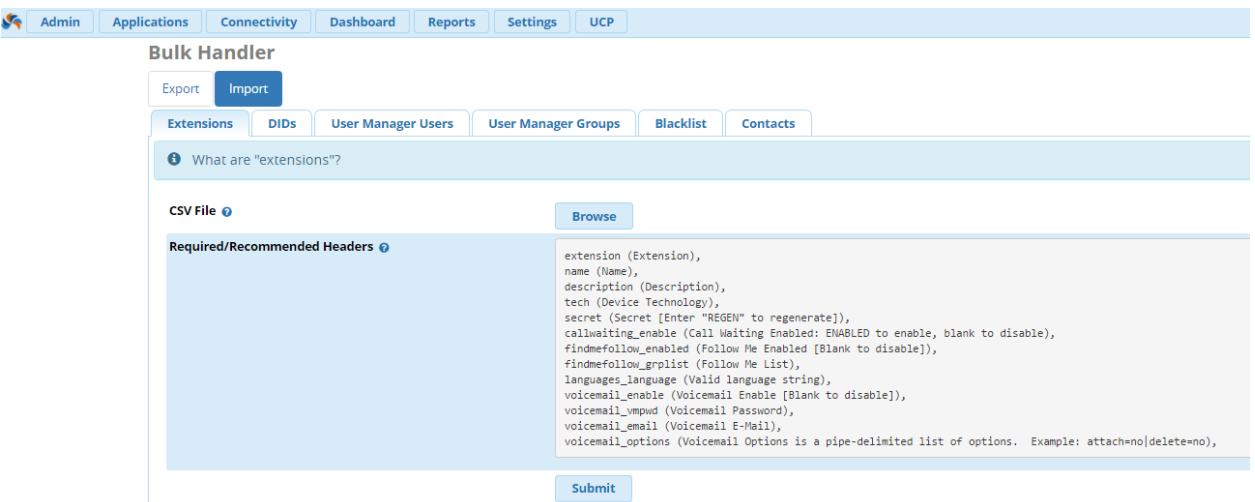

5. Вверху страницы есть кнопка Yes/No - заменять или нет имеющиеся данные после импорта;

6. Появится информация из файла, но только основные заголовки будут выведены на экран;

**Важно:** на этом шаге можно отредактировать файл путём нажатия на кнопку редактирования.

- 7. Подождите пока импорт не завершится. Наверху страницы появится статус-бар, который демонстрирует прогресс загрузки. Как только импорт завершится, все столбы таблицы станут зелеными;
- 8. Нажмите на кнопку **Finished**;

9. Примените изменения нажатием на Apply Changes;

Подобным образом остальные типы данных так же могут импортированы - главное выбрать необходимую вкладку на шаге номер 2.

## <span id="page-18-0"></span>Модуль CIDLookup

Функционал модуля CallerID Lookup Sources позволяет устанавливать некие источники для преобразования номерных идентификаторов входящих вызовов CID (caller ID) в имена. После чего, можно привязать входящий маршрут к специальному источнику CID. Таким образом, любой входящий вызов будет сперва проверен на соответствие номера и имени по заданному источнику и, если такое соответствие будет найдено, то вместо длинного номера, на экране Вашего телефона отобразится знакомое имя вызывающего абонента. Можно также создать небольшой список соответствия имен и номеров в модуле Phonebook

Перейдём к настройке. Для того чтобы попасть в модуль CallerID Lookup Sources, с главной страницы, переходим по следующему пути: Admin  $\rightarrow$  CallerID Lookup Sources. Обратите внимание на предупреждение, которое открывается при входе в модуль. Процесс поиска имени входящего абонента (name lookup), который запускает данный модуль, может замедлить работу Вашей IP-АТС:

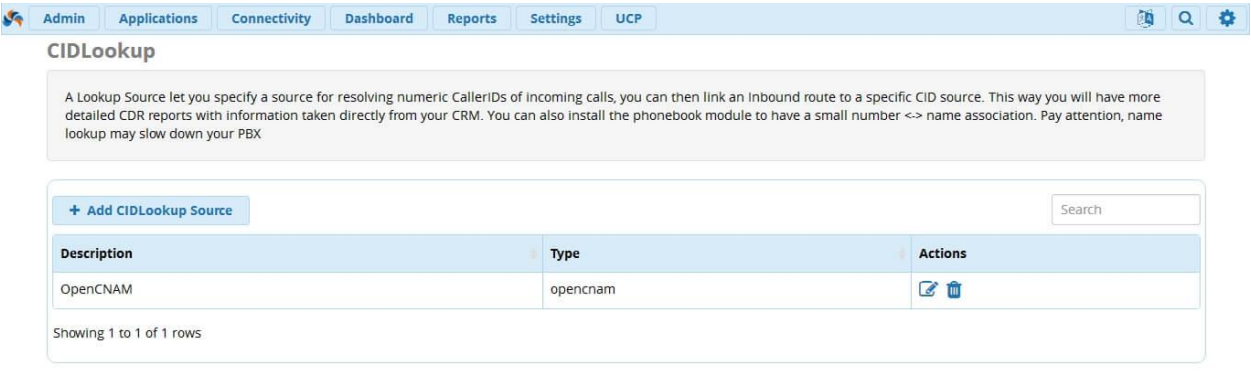

По умолчанию, в модуле уже есть один источник - сервис определения CallerID Name -**OpenCNAM.** Мы не будем подробно рассматривать данный вариант, поскольку, чтобы им воспользоваться, необходимо иметь аккаунт в OpenCNAM. Рассмотрим, какие ещё источники предлагает данный модуль. Для этого нажмите Add CIDLookup Source, откроется окно добавления нового источника:

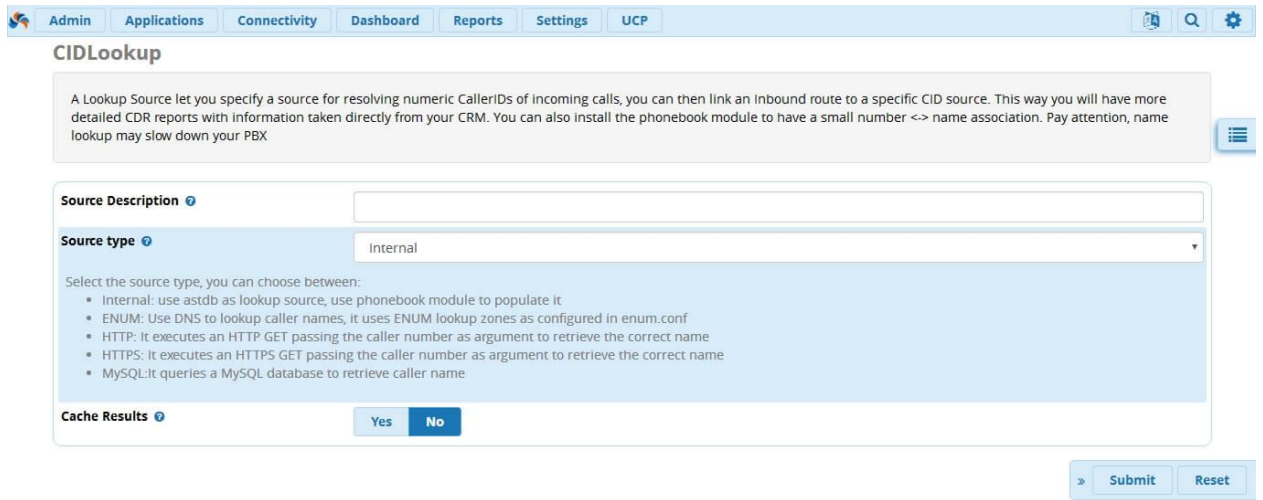

- В поле **Source Description** предлагается написать краткое описание нового источника;
- В поле **Source type** выбирается тип источника. От того, какой тип будет выбран на данном этапе, будет зависеть то, где система будет искать соответствие CID входящих вызовов. Рассмотрим каждый тип:
- **internal** Для поиска имени используется база **astdb**, а для её заполнения модуль **Asterisk Phonebook;**
- **ENUM** Поиск осуществляется по DNS в соответствии с конфигурационным файлом **enum.conf;**
- **HTTP** Выполняет HTTP GET запрос , передавая номер звонящего в качестве аргумента, чтобы получить правильное имя;

Рассмотрим каждое из полей, которое необходимо заполнить при выборе данного источника:

- **Host** IP-адрес или доменное имя сервера, куда будет отправлен запрос GET;
- **Port** Порт, который прослушивает сервер (по умолчанию 80);
- **Username** Логин для HTTP аутентификации;
- **Password** Пароль для HTTP аутентификации;
- **Path** Путь к файлу для запроса GET. Например, /cidlookup.php;
- **Query** Строка запроса, специальный токен [NUMBER], в котором будет заменен на номер необходимого абонента. Например:

#### number=[NUMBER]&source=crm

В случае выбора в качестве источника для поиска сервера **HTTPS** всё остаётся прежним, за исключением порта. По умолчанию используется порт 443;

**MySQL** - Поиск имени звонящего осуществляется по базе MySQL;

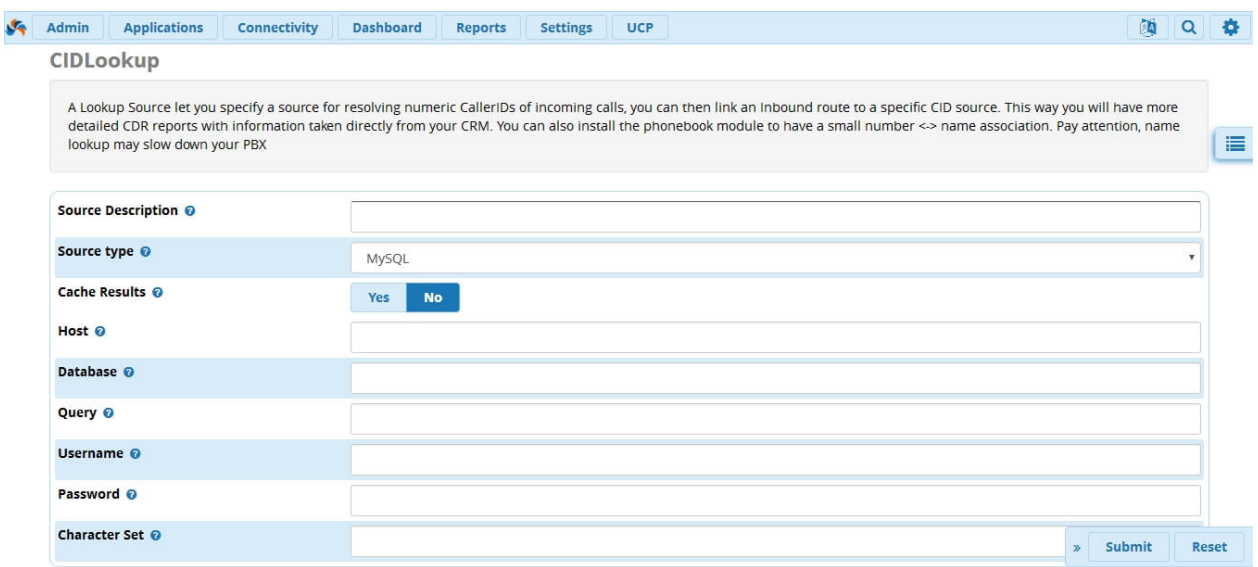

Рассмотрим каждое из полей, которое необходимо заполнить при выборе данного источника:

- **Host** Имя сервера MySQL;
- **Database** Имя базы данных MySQL;
- **Query** Строка запроса, где специальный токен [NUMBER], будет заменен на номер необходимого абонента. Например:

SELECT name FROM phonebook WHERE number LIKE '%[NUMBER]%';

- **Username и Password -** для авторизации на сервере MySQL;
- **Character Set** Набор символов MySQL. Чтобы оставить набор символов по умолчанию, оставьте это поле пустым;

Для демонстрации примера работы данного модуля, создадим тестовый источник **test\_internal**:

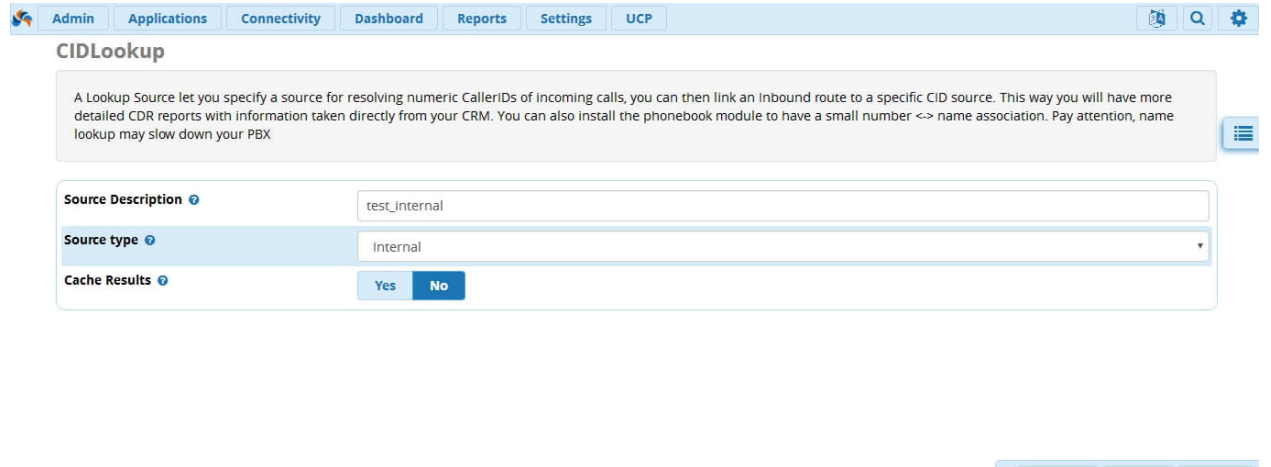

Поиск в нем будет осуществляться по базе **astdb**, которая заполняется при помощи модуля **Asterisk Phonebook**. Перейдём в данный модуль и создадим тестовую запись:

 $\mathbf{z}$ 

Submit Reset Delete

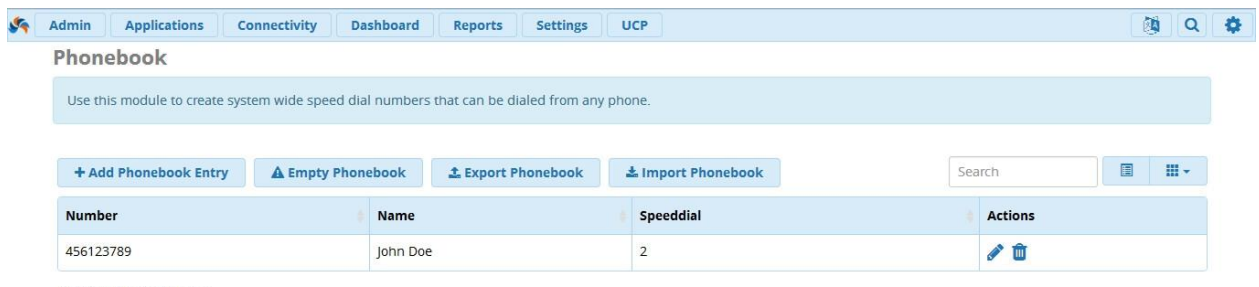

Showing 1 to 1 of 1 rows

Теперь, необходимо зайти в модуль **Inbound Routes** и добавить туда правило проверки входящих CID по ранее созданному источнику **test\_internal**:

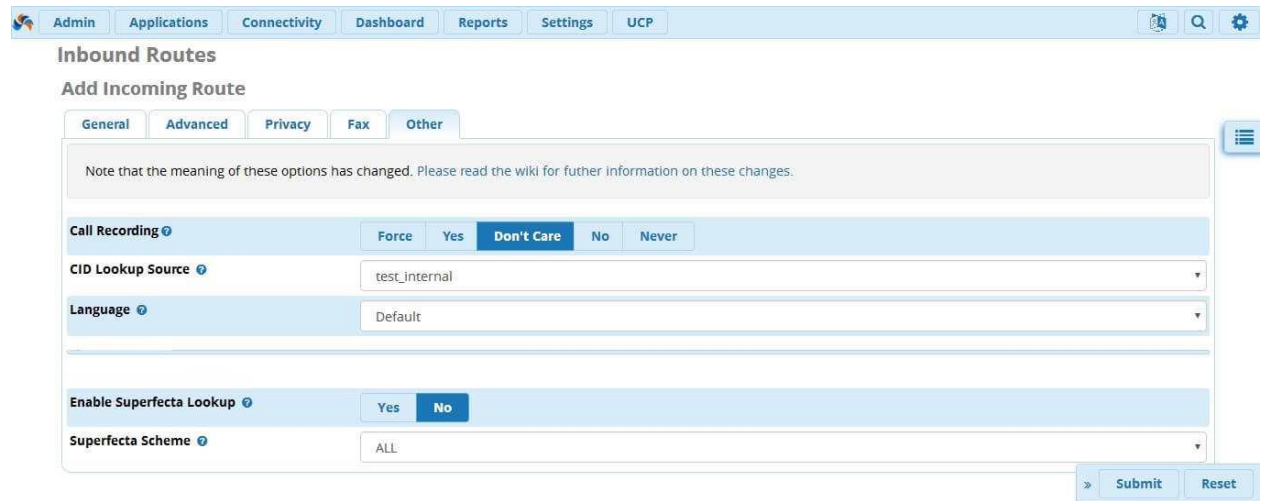

Готово, теперь, если на номер данного входящего маршрута позвонит **456123789**, то на экране нашего телефона мы увидим имя John Doe.

### <span id="page-21-0"></span>**Модуль Certificate Management**

Для управления сертификатами SSL в графическом интерфейсе FreePBX 13 создан специальный модуль - **Certificate Management**. Но, перед тем как перейти к его настройке, давайте вспомним, для чего же нужен сертификат и что же такое SSL в Asterisk?

Сертификат SSL позволяет вашему FreePBX иметь уникальную цифровую подпись, с помощью которой, каждый раз при обращении к интерфейсу будет создаваться защищенное соединение между web – сервером и клиентским устройством. SSL сертификат включает в себя информацию о его владельце и открытый ключ. Выдачей SSL сертификатов занимается специальный центр сертификации (Certification authority), честность которого априори неоспорима.

Помимо этого, сертификат позволяет совершать звонки по защищенному транспортному протоколу TLS и шифровать голосовые потоки через SRTP.

Приступаем к получению сертификата. Центр сертификации попросит вас предоставить сгенерированный CSR файл (Certificate Signing Request). Это является обязательной

частью подачи заявления на сертификат, и содержит в себе различные данные об организации, такие как наименование, полное имя ломена, кол страны и прочие.

Перейдем во вкладку Admin  $\rightarrow$  Certificate Management. В открывшемся окне модуля нажимаем + Generate CSR. Откроется окно генерации CSR файла:

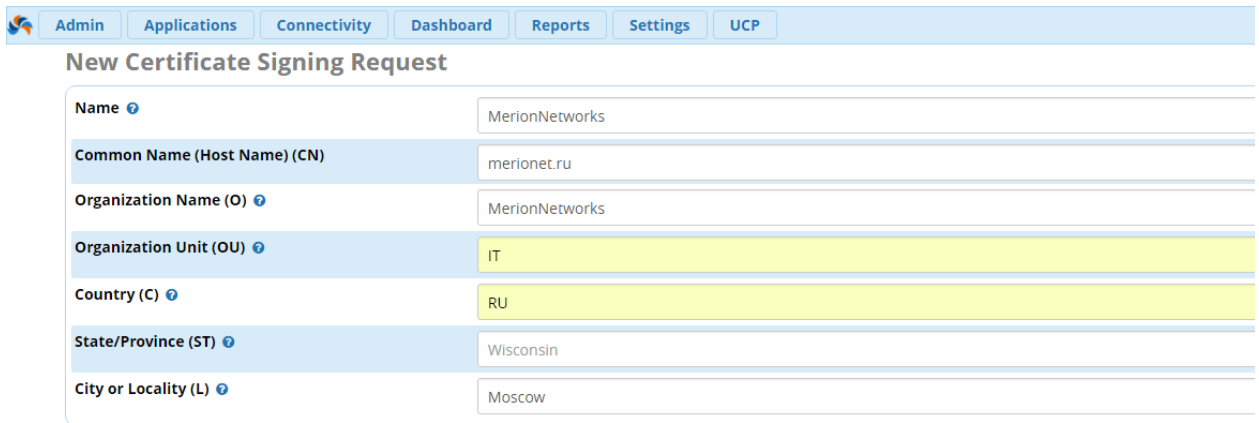

Разберемся поподробнее с каждым из пунктов:

- Name имя для сгенерированного CSR файла. Когда файл будет сгенерирован, он будет иметь название, как указано в этом поле;
- Common Name (Host Name) (CN) полное имя домена;
- Organization Name  $(O)$  полное наименование организации, как указано в учредительных документах;
- Organization Unit (OU) наименование подразделения (отдела), на который выписывается данный сертификат;
- Country  $(C)$  код страны из двух букв. В нашем случае RU;
- State/Province (ST) наименование области или края, в котором вы находитесь. В нашем случае мы оставили это поле пустым;
- City or Locality (L) укажите город. Мы указали Moscow;

По окончанию настроек нажмите Generate CSR. После того, как CSR файл будет сгенерирован, он станет доступен для скачивания в главном интерфейсе модуля. Для его загрузки, нажмите на кнопку **Download CSR**. Сам файл представляет из себя ключ, заключенный в теги начала и окончания:

-----BEGIN CERTIFICATE REOUEST-----

MIIC0zCCAbsCAQAwgY0xFDASBgNVBAMTC21lcmlvbmV0LnJ1MRgwFgYDVQQKE  $W<sup>9N</sup>$ 

ZXJpb24gTmV0d29ya3MxCzAJBgNVBAsTAklUMQswCQYDVQQGEwJSVTEMMAoG A1UE

CBMDUUxEMO8wDOYDVOOHEwZNb3Nib3cxIiAgBgkghkiG9w0BCOEWE2ludmFsaW  $RA$ 

ZXhhbXBsZS5jb20wggEiMA0GCSqGSIb3DQEBAQUAA4IBDwAwggEKAoIBAQDKvJ  $Yr ==$ 

-----END CERTIFICATE REOUEST-----

После этого, вам необходимо написать заявление в центр сертификации и приложить к нему этот файл, после чего вы сможете получить свой SSL сертификат.

После того, как мы получили сертификат от сертификационного центра (CA), его необходимо загрузить на сервер. Нажимаем на кнопку **New Certificate** и выбираем **Upload Certificate** 

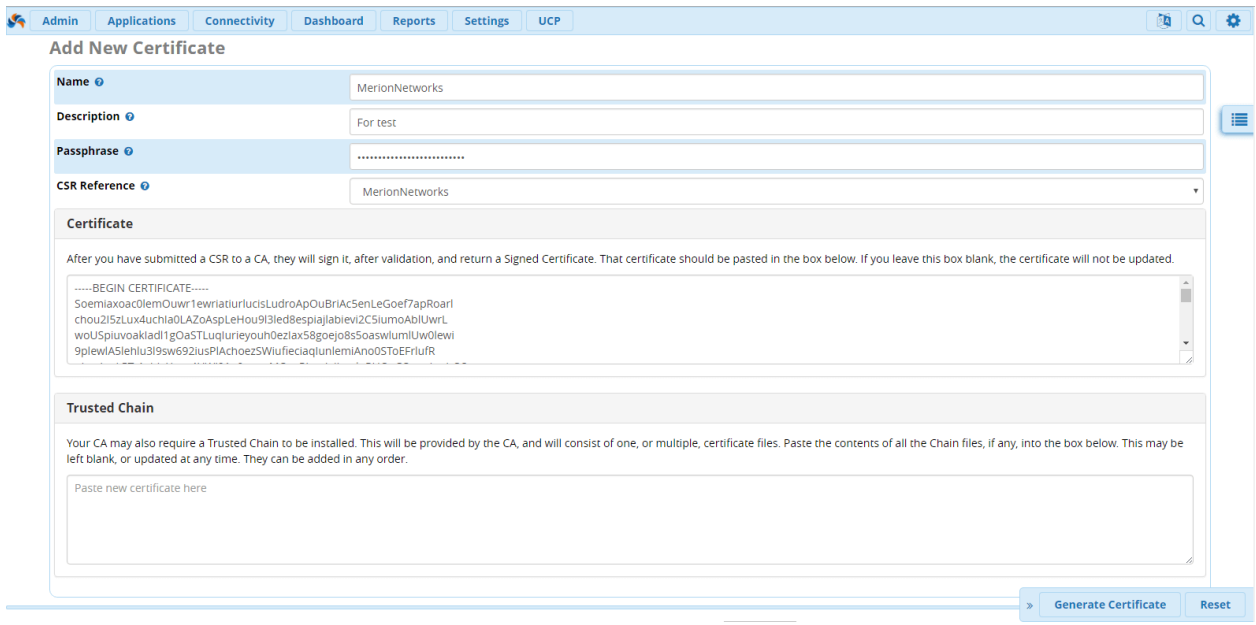

- **Name** имя для сертификата;
- **Description** описание сертификата. Используется только внутри модуля и не влияет на импорт сертификата;
- **Passphrase** кодовая фраза, то есть пароль. Необходима для доступа к сертификату и генерации сертификатов на стороне клиента. Если вы не укажете пароль в данном поле, то вам придется указывать его каждый раз, когда потребуется новый сертификат. К тому же, отсутствие пароля приводит к незащищенности приватного ключа сертификата;
- **CSR Reference**  в данном поле выберите сгенерированный CSR файл на предыдущем этапе;
- **Поле Certificate** откройте файл сертификата, который вам предоставил сертификационный центр и полностью копируйте его в это поле, начиная от тэга «- ----BEGIN CERTIFICATE-----» до «-----END CERTIFICATE-----»;
- **Поле Trusted Chain** порой, центр сертификации (CA), помимо самого; сертификата может предоставить вам целый набор файлов. Они называется Trusted Chain, то есть цепочки доверия. Последовательно откройте каждый из файлов и скопируйте их содержимое в это поле;

По окончанию настроек нажмите **Generate Certificate**. По окончанию настроек вы сможете увидеть ваш сертификат в общем списке. В процессе эксплуатации он доступен для редактирования:

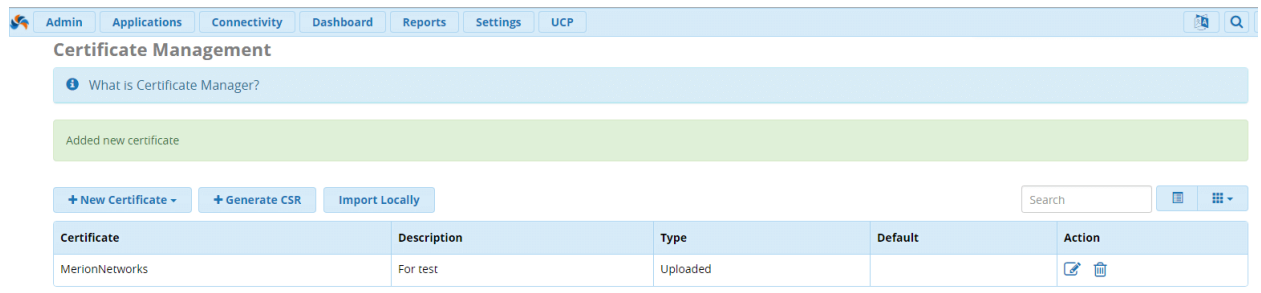

Интерфейс FreePBX 13 имеет встроенную возможность настройки бесплатного SSL сертификата с помощью сертификационного центра Let's Encrypt. Чтобы воспользоваться бесплатным сертификатом, у вашего сервера должно быть настроено доменное имя, и его оно должно резолвиться по его IP – адресу.

Помимо этого, следующие хосты должны быть добавлены в разрешенные в настройках фаервола:

- 1. outbound1.letsencrypt.org
- 2. outbound2.letsencrypt.org
- 3. mirror1.freepbx.org
- 4. mirror2.freepbx.org

## <span id="page-24-0"></span>**Модуль Class Of Service**

Модуль обеспечивает расширенный контроль функций IP-АТС относительно внутренних номеров - **Extensions**. К этим функциям относятся: внешние маршруты (**Outbound Route**), фича-коды (**Feature Codes**), группы обзвона (**Ring Groups**), очереди (**Queues**), конференцкомнаты (**Conference Rooms**), группы голосовой почты (**Voicemail Blast Groups**) и пейджинг (**Paging**).

Иными словами, с помощью модуля Class of Service мы, например, можем запретить группе внутренних номеров пользоваться определенным внешним маршрутом и они не смогут осуществлять звонки по направлению данного маршрута. Или же, мы можем разрешить только определённому внутреннему номеру пользоваться пейджингом. Можно создать несколько классов обслуживания и ассоциировать с ними определённый номер или группу номеров. Внутренние номера, которые не привязаны ни к одному классу будут иметь полные привилегии на пользование функционалом IP-АТС, если только он не заблокирован для них в каком-либо другом месте.

Логика управления доступом к функционалу IP-АТС, которая используется модулем, основана на опциях **DENY** (запретить) и **ALLOW** (разрешить). Если внутренний номер ассоциирован с двумя классами, в которых есть логический конфликт, то приоритетной будет функция **ALLOW**, то есть доступ всё же будет разрешён. Однако, это можно изменить в настройках **Advanced Settings.**

После установки, вы сможете найти модуль по следующему пути: **Admin** → **Class of Service**:

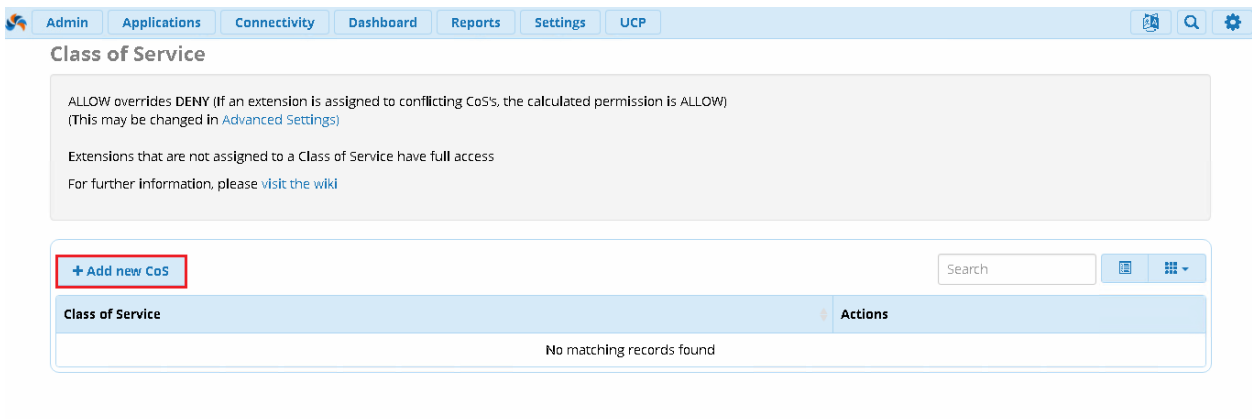

Чтобы создать новый класс обслуживания нажмите **Add new CoS**, перед вами откроется следующее окно:

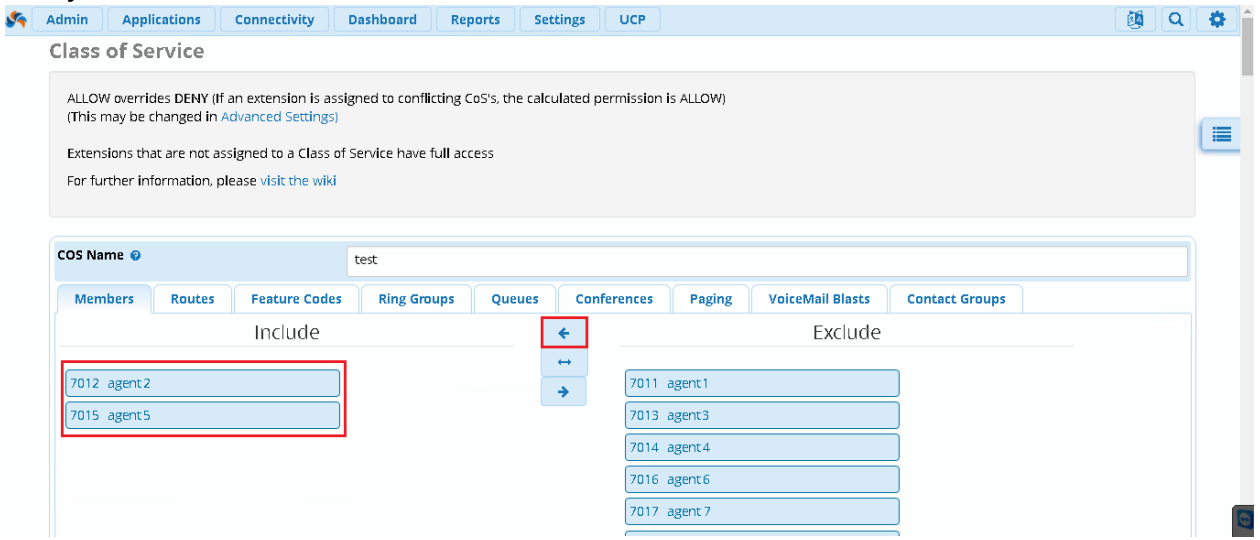

Задайте классу имя, которое поможет запомнить для чего он используется, а затем при помощи стрелок – перенесите внутренние номера, которые хотите добавить в класс из правого столбца **Exclude** (исключить), в левый - **Include** (включить). Например, в нашем случае, мы добавили номера **7012** и **7015**.

В зависимости от того, что вы хотите разрешить или заблокировать для данной группы внутренних номеров – перейдите на следующую вкладку, например, **Routes**, которая управляет доступом к внешним маршрутам на нашей IP-АТС:

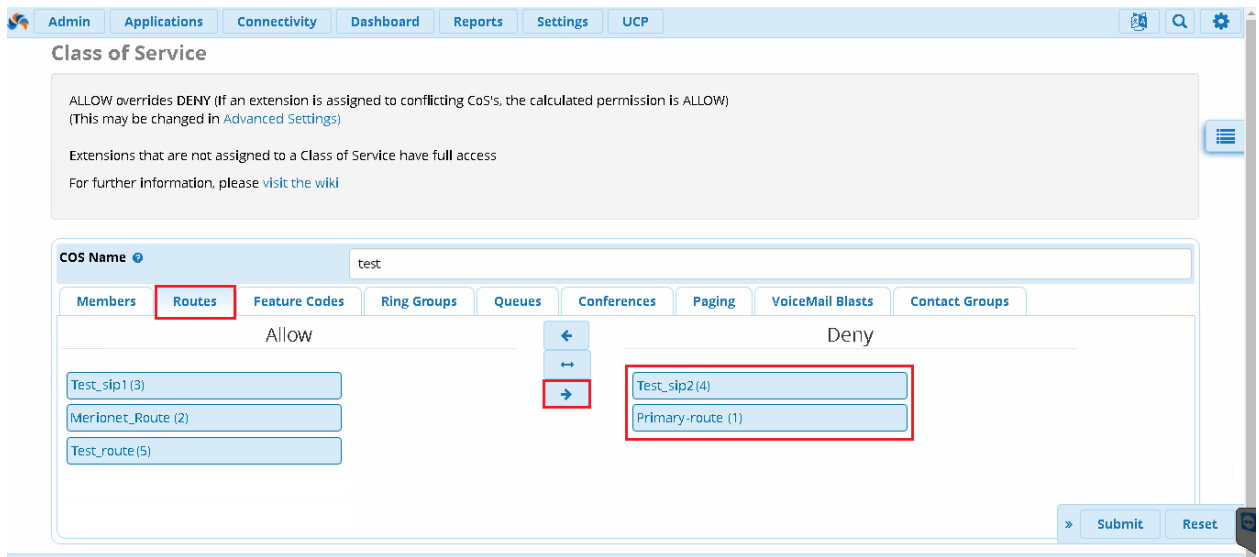

По аналогии с предыдущем примером, из списка всех маршрутов, настроенных на IP-АТС, перенесите маршруты из списка **ALLOW** (разрешить) в список **DENY** (запретить). В нашем случае, мы запретили внутренним номерам **7012** и **7015** использовать маршруты **Primary-Route** и **Test\_sip2** (в скобочках указан приоритет маршрута).

Точно по такому же принципу настраиваются разрешения и на остальных вкладках данного модуля, например - **Ring Groups** (группы обзвона):

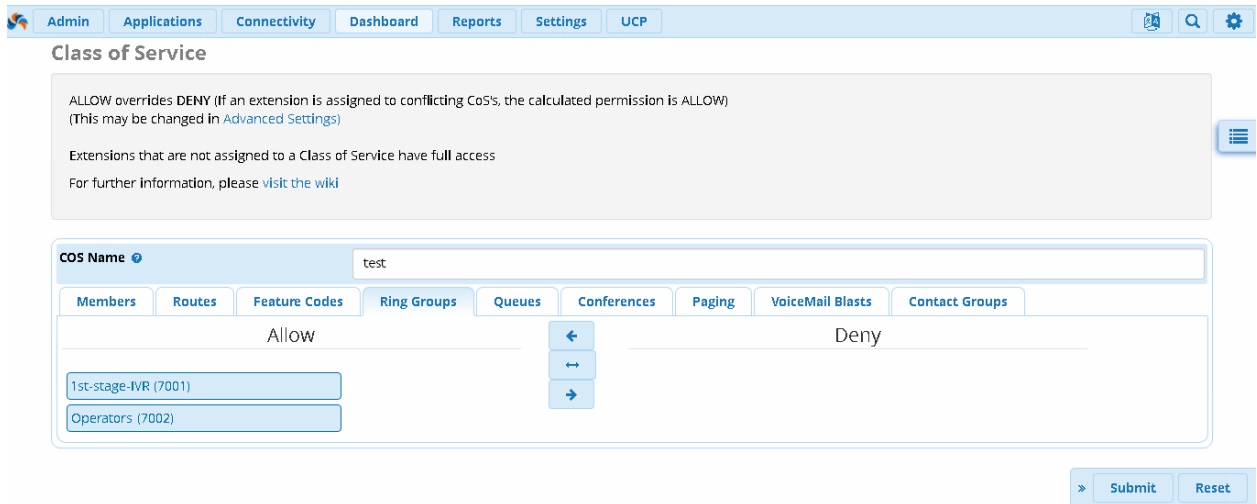

Добавлять новый внутренний номер в созданный класс обслуживания можно не только из модуля Class of Service. После установки модуля, в настройках внутренних номеров на вкладке **Other** появится специальный раздел **Class of Service**. Чтобы добавить внутренний номер в определённый класс нажмите опцию **Assigned**, а затем **Submit** и **Apply Config**.

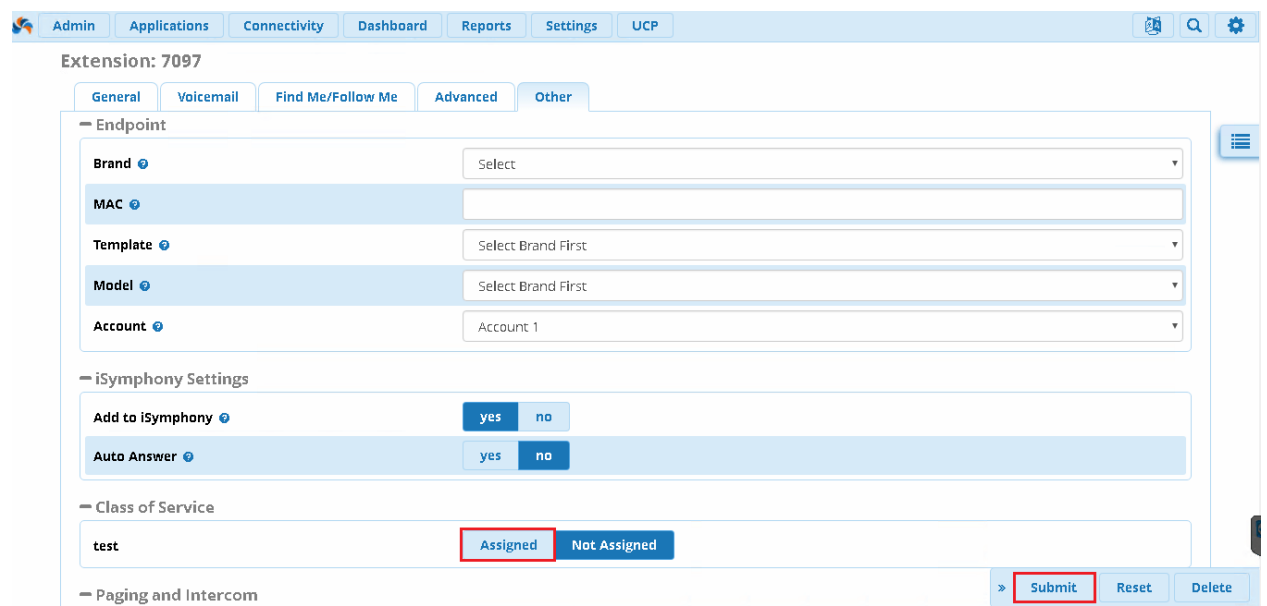

В нашем случае, мы добавили внутренний номер **7097** к ранее созданному классу обслуживания **test.**

## <span id="page-27-0"></span>**Модуль Configuration File Editor**

Модуль позволяет редактировать дополнительные (custom) файлы конфигурации в браузере – обычно эти файлы редактируются с помощью CLI или сторонних программ, таких как WinSCP.

Что бы открыть данный модуль, необходимо в выпадающем меню вкладки **Admin** → **Config Edit**:

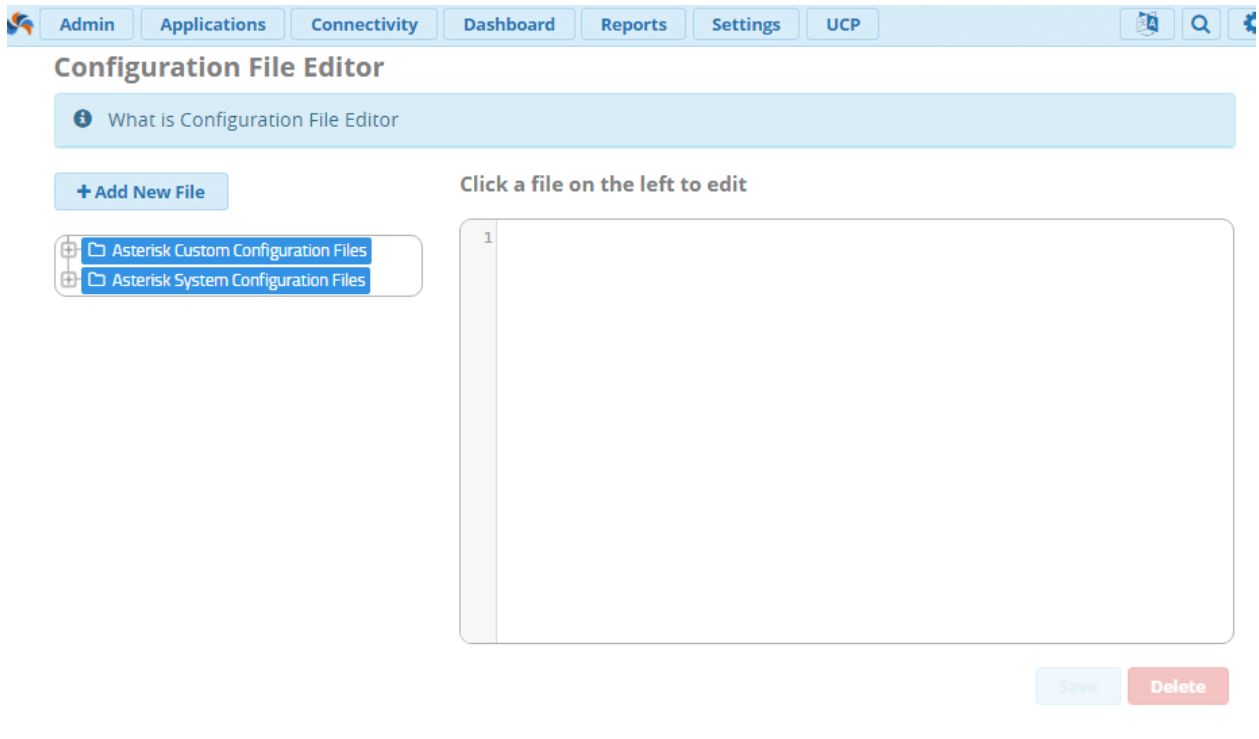

Как видно выше – в модуле можно создать новый файл, и так же доступны две вкладки:

- **Asterisk Custom Configuration Files** данные файлы можно редактировать, практически все Custom файлы изначально пустые. Кроме того, можно создавать совершенно новые файлы. Важно помнить, что после создания нового файла необходимо будет применить конфиг с помощью кнопки **Apply Config**;
- **Asterisk System Configuration Files** данные файлы являются системными и их нельзя редактировать в данном модуле;

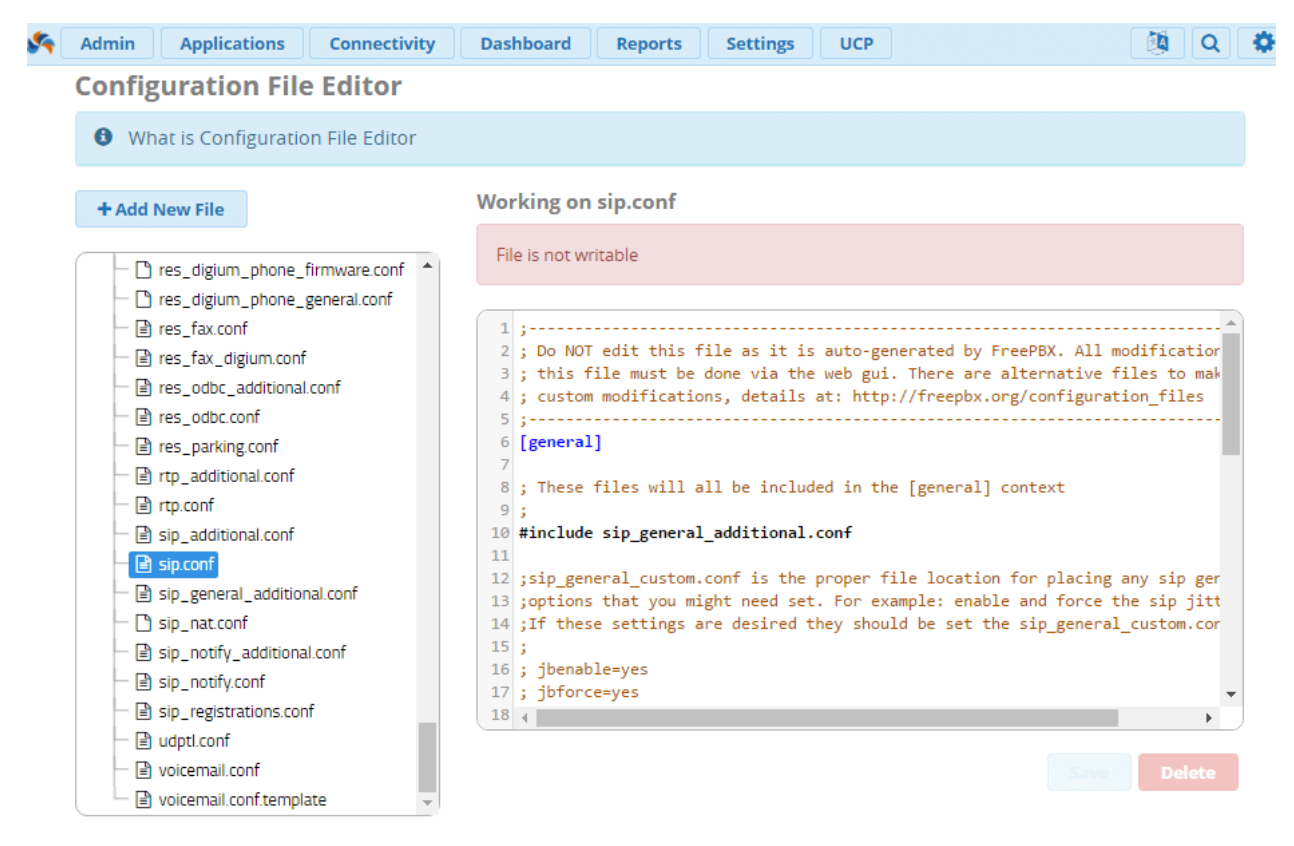

Обратите внимание на надпись «File is not writable» - кнопки «Save» и «Delete» так же неактивны.

**Важно:** Для подключения custom файла в оригинальном файле должна быть запись следующего вида:

```
include ***_custom.conf
```
Однако, через данный модуль добавить данную строчку невозможно, но, в большинстве системных файлов данные команды уже присутствуют.

```
-\mathbf{e} res odbc.conf
                                           34 #include sip registrations custom.conf
- es parking.conf
                                           35 #include sip registrations.conf
                                           36
- n rtp_additional.conf
                                           37 ; These files should all be expected to come after
- िो rtp.conf
                                           38:- additional.conf
                                           39 #include sip_custom.conf
                                          40 #include sip additional.conf
 B sip.conf
                                          41
- n sip_general_additional.conf
                                           42 ; sip custom post.conf If you have extra parameter:
 sip_nat.conf
                                           43 ; extension to work to for example, those go here.
```
Если же вы создадите новый файл, с помощью кнопки + Add New File, то необходимо будет всё же использовать CLI для его подключения. К примеру, для использования файла test newsettings custom.conf, необходимо будет в нужный для вас системный .conf файл (который является системным файлом) прописать следующую строку:

include test newsettings custom.conf

От себя добавлю, что чаще всего данный модуль может пригодиться не для редактирования, а для просмотра нужных вам файлов.

## <span id="page-29-0"></span>**Модуль Custom Destinations**

Приходилось ли вам сталкиваться с задачами, которые не представляется возможным решить встроенными средствами FreePBX? Например, это может быть необходимость подключить TTS, настроить «кастомную» обработку вызова при звонке на конкретный внутренний номер и прочие задачи. Поискав в интернет, вы, возможно, уже находили готовые контексты обработки вызовов для решения ваших задач, а, возможно, вы самостоятельно создавали их с нуля. Так или иначе, появляется вопрос: как подключить собственный контексты, написанные в файле /etc/asterisk/extensions\_custom.conf в FreePBX?

В нашем случае на помощь приходит модуль Custom Destinations. Назначения, созданные с помощью данного модуля, будут использовать специальные контексты, которые были созданы вручную и которые хранятся в конфигурационном файле /var/asterisk/extensions custom.conf, а также эти назначения будут отображаться во всех других модулях, которые, так или иначе, участвуют в маршрутизации звонка, таких как:

IVR, Queues, Announcement и прочие.

Перейдём к настройке. Чтобы попасть в модуль, с главной страницы переходим по следующему пути Admin  $\rightarrow$  Custom Destinations. Перед нами открывается следующее окно.

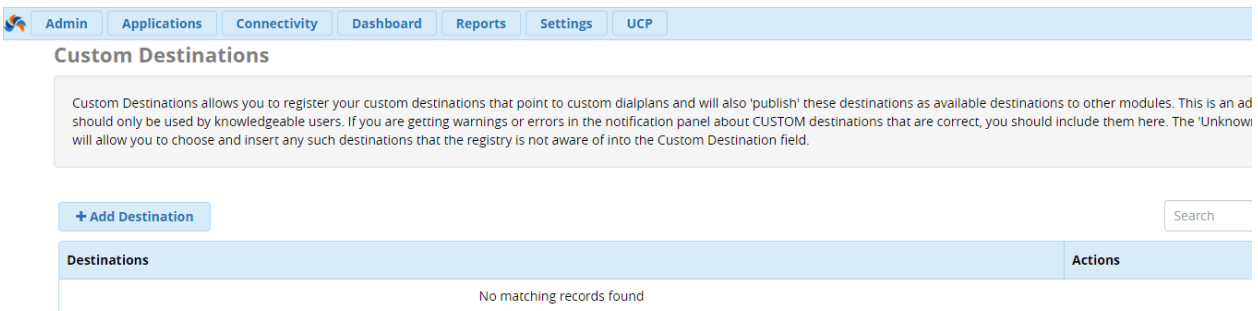

Обратите внимание на предупреждение, оно сообщает нам, что для работы с модулем нам необходимо быть опытными и знающими пользователями :) Чтобы создать новое назначение, нажмите на кнопку Add Destination, откроется следующее окно:

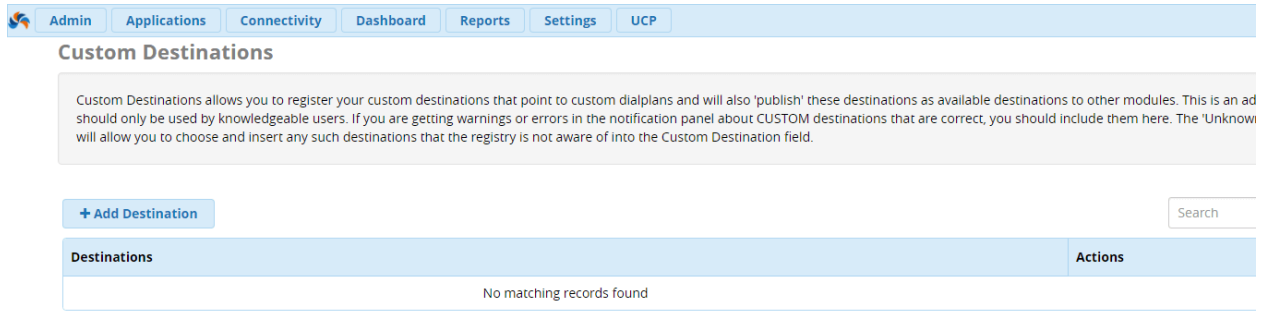

Для каждого нового назначения необходимо указать следующие параметры:

Target - здесь необходимо указать ранее созданный контекст, на который нужно отправить абонента в формате [context], [exten], [priority]. Допустим, мы написали следующий контекст:

```
Itest contextl
exten \Rightarrow s, 1, Answer()exten \Rightarrow s, 3, Voicemail(100)exten \Rightarrow s, 4, Hangup()
```
Набор действий, которые будет выполнять система по данному контексту следующий:

- 1. Отвечаем на звонок;
- 2. Озвучиваем файл greetings;
- 3. Отправляем на голосовую почту;
- 4. Завершаем вызов;

Таким образом, в поле Target можно записать следующее: test\_context,s,1.

- Description Простое описание, вновь создаваемого, назначения;
- Notes Здесь можно дать более развернутое описание, для чего и при каких условиях используется данное назначение;
- Return Возвращать ли звонок в родительский контекст, другими словами «обратно». Если выбрано Yes, то открывается список доступных направлений. Если **No** - звонок завершается;

Важно: при указании опции Return удостоверьтесь, что ваш «кастомный» контекст заканчивается команлой Return:

Для примера было создано следующая запись:

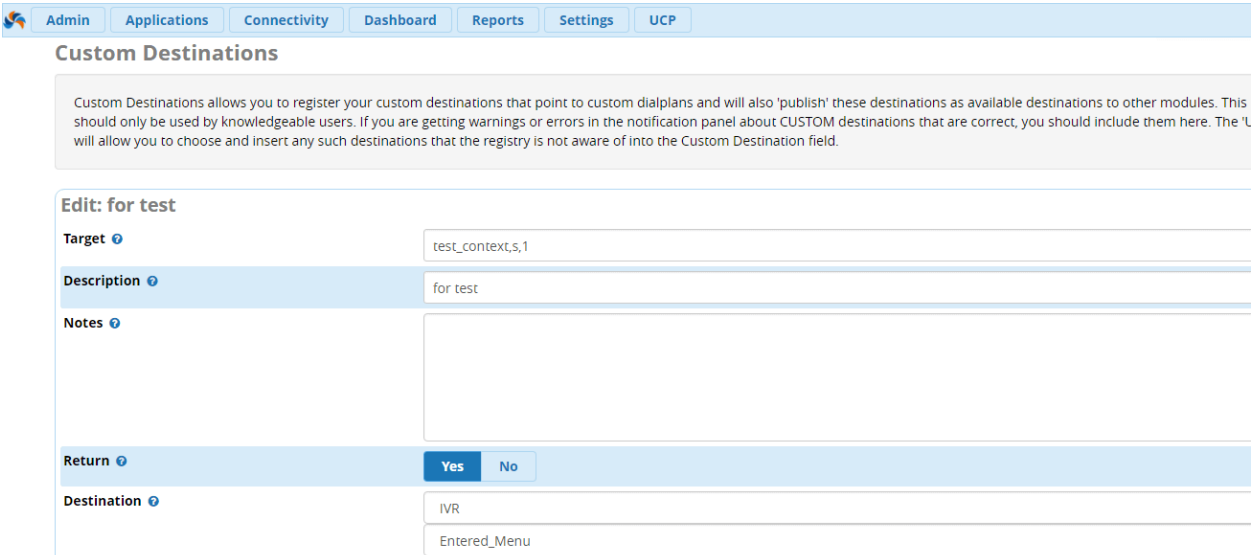

Здесь будет использоваться контекст test\_context и после того, как все действия контекста будут завершены, модуль отправит звонок на IVR.

Теперь можно использовать созданное нами назначение в других модулях, например, Announcement:

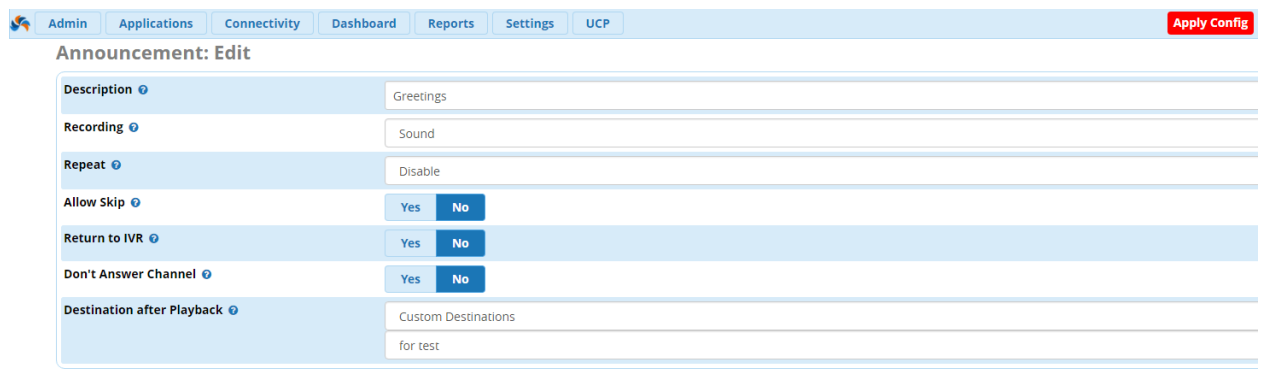

Не забываем нажимать Submit и Apply Config.

## <span id="page-31-0"></span>**Модуль Custom Extension**

Интерфейс администрирования FreePBX создан для удовлетворения как простых, так и сложных конфигурационных требований и обладает действительно богатым функционалом. С одной стороны, администратор может в графической среде произвести настройки, а с другой стороны, сделать это через конфигурационные файлы с помощью интерфейса командной строки (CLI).

При решении нетривиальных задач, которые невозможно выполнить с помощью FreePBX, опытные администраторы IP - ATC Asterisk создают собственные диал - планы с помощью консоли в файле конфигурации /etc/asterisk/extensions custom.conf. Но, к сожалению, после создания подобных диал - планов, FreePBX не будет знать о их существовании. Со временем, это чревато пересечением конфигураций (например, появление дублей внутренних номеров).

В этой ситуации на выручку приходит модуль Custom Extension.

Итак, давайте от теории к практике. Представим, вы создали собственный диал - план следующего содержания:

```
[play-audiofile]
exten \Rightarrow 777,1, Playback(t-t).
```
Здесь, при наборе номер 777, первым приоритетом мы проигрываем аудио – файл ttaudiofile. Сохраняем изменения и даем команду:

```
asterisk -rx "dialplan reload"
```
Спустя некоторое время, мы создаем внутренний номер 777 в FreePBX. Что будет в таком случае? Верно, будет пересечение конфигураций. Asterisk не будет знать, что ему делать. Чтобы этого не было, открываем вкладку Admin  $\rightarrow$  Custom Extension и нажимаем кнопку  $+$  Add Extension<sup>.</sup>

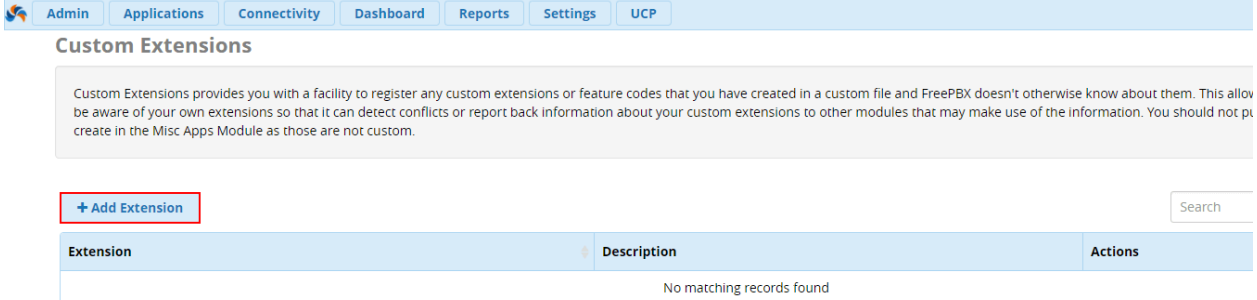

Заполняем поля в открывшейся форме. Условно говоря, мы сообщаем FreePBX, что номер 777 зарезервирован, и его нельзя более использовать:

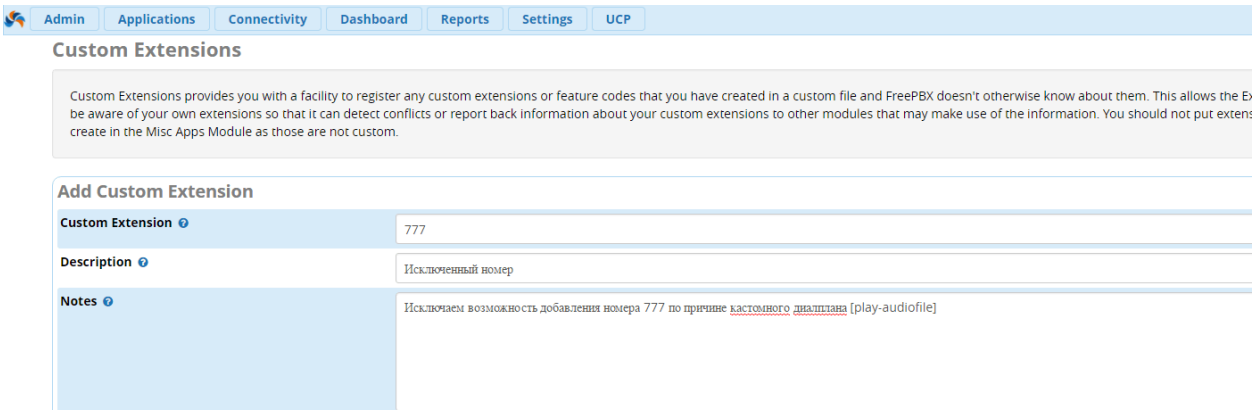

- Custom Extension введите номер, который используется в вашем диал плане для дальнейшего исключения его из настроек FreePBX. В нашем примере это 777;
- Description тезисное описание для создаваемого правила;
- Notes опишите здесь подробно, по какой причине вы исключаете данный номер. Это поможет вам в будущем быстрее ориентироваться в создаваемых правилах;

Готово. По окончанию настроек нажмите Submit и затем Apply Config.

## <span id="page-33-0"></span>**Модуль Feature Codes**

Итак, поговорим про стандартный набор сервисных кодов в FreePBX 13. Спросите, почему стандартный? Потому что ваша сборка FreePBX может иметь более широкий от стандартного диапазона набор модулей, каждый из которых будет иметь свой собственный набор сервисных кодов (Feature Codes). Ну что же, давайте начнем разбираться.

Для того, чтобы найти все сервисные коды на вашей IP - АТС Asterisk, перейдите в вкладку **Admin** → **Feature Codes**:

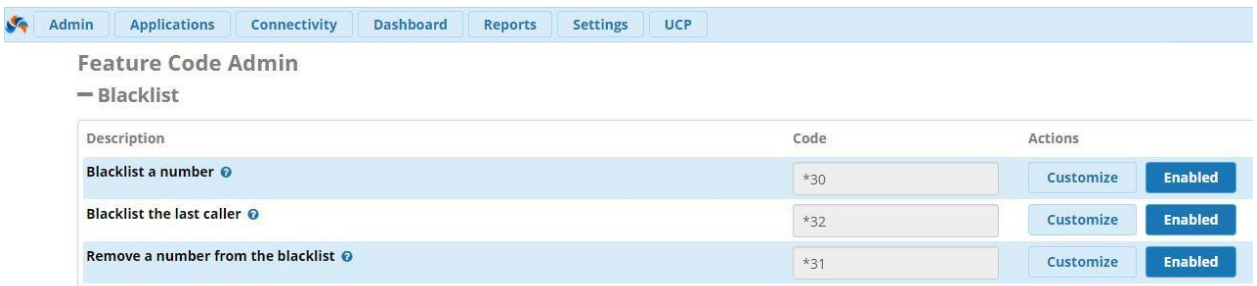

Ранее мы рассказывали про настройку черного списка в FreePBX 13 и поведали о возможностях его настройки. Вот как его настроить с помощью сервисных кодов:

#### <span id="page-33-1"></span>**Коды черного списка**

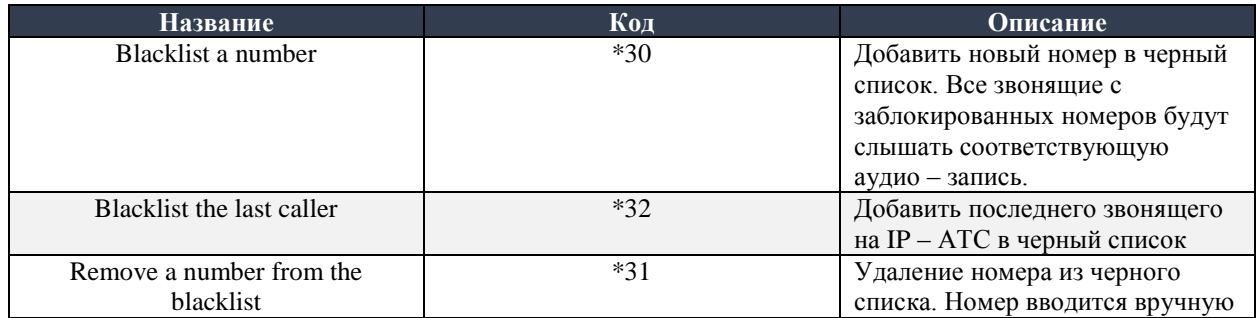

#### <span id="page-33-2"></span>**Коды перенаправления вызова**

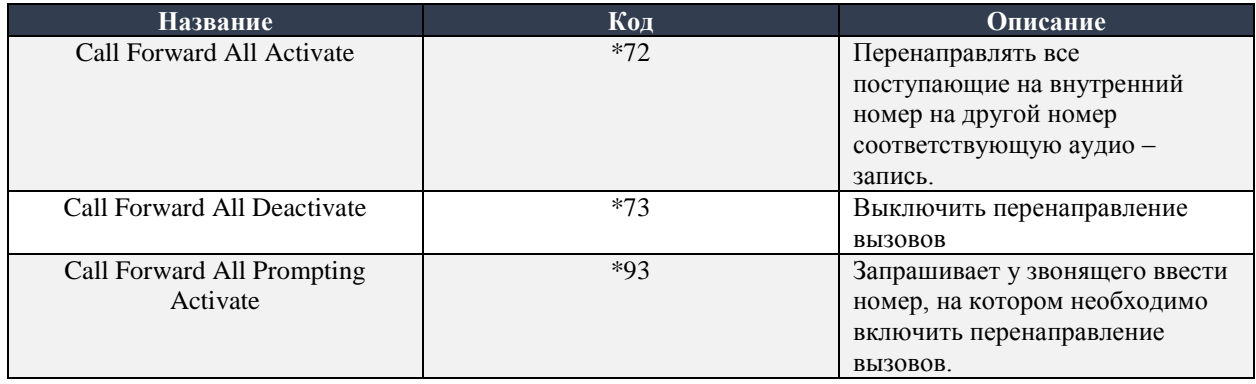

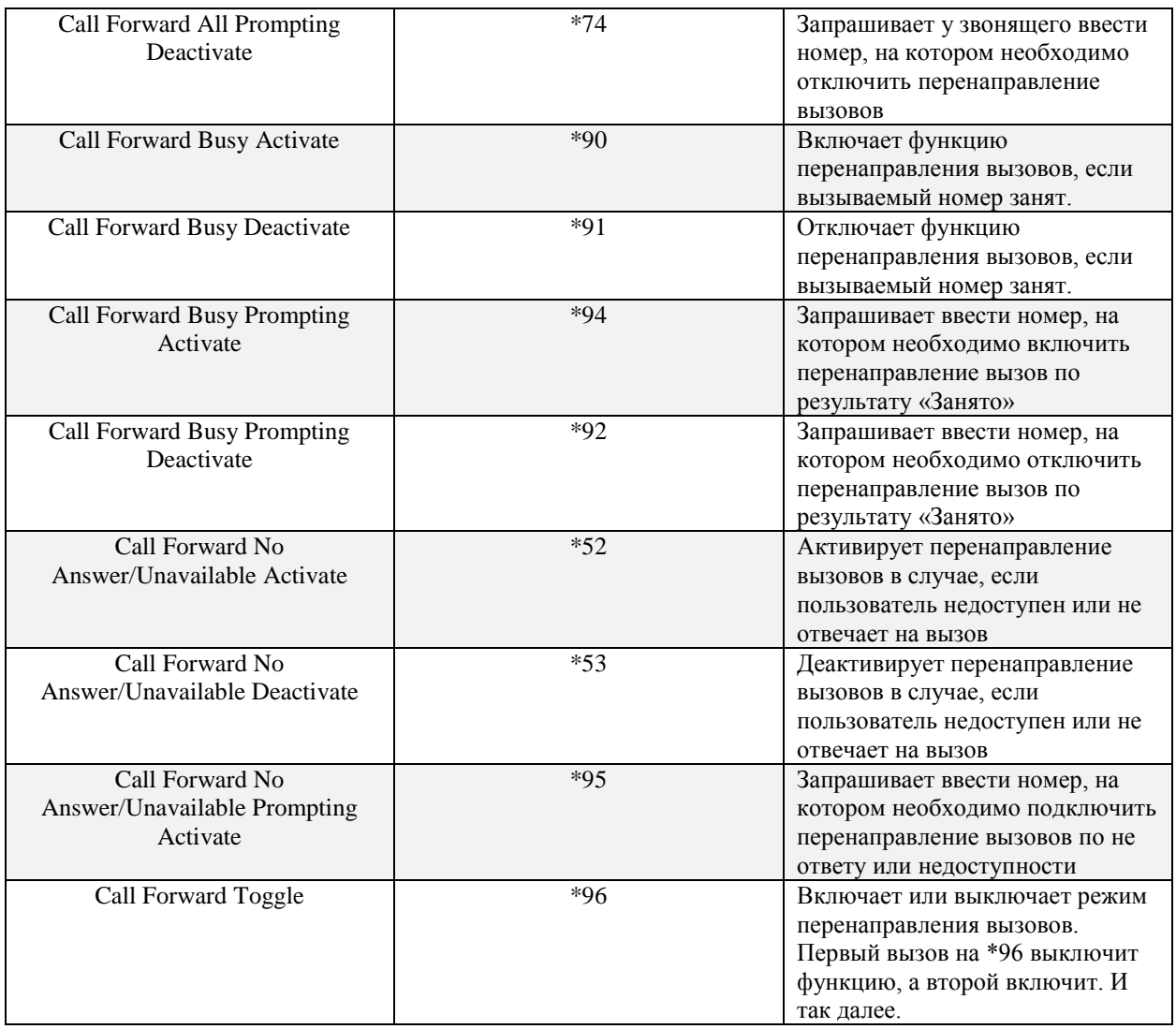

## <span id="page-34-0"></span>**Коды ожидания вызова**

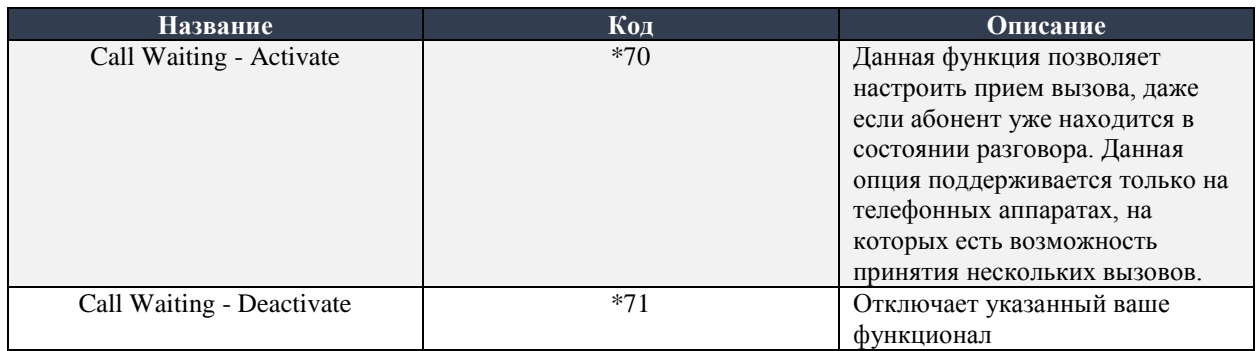

## <span id="page-35-0"></span>**Коды ядра системы (core)**

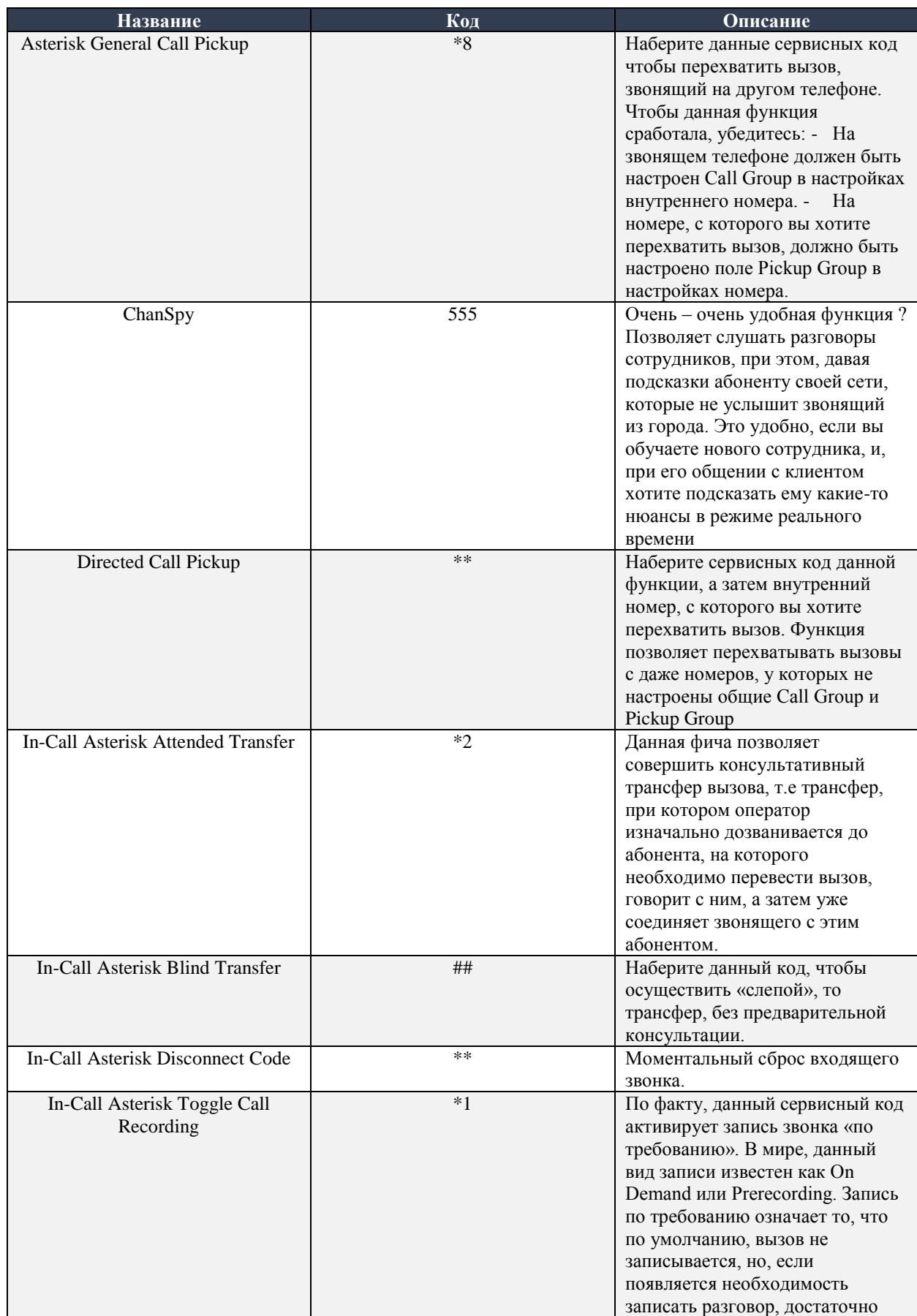
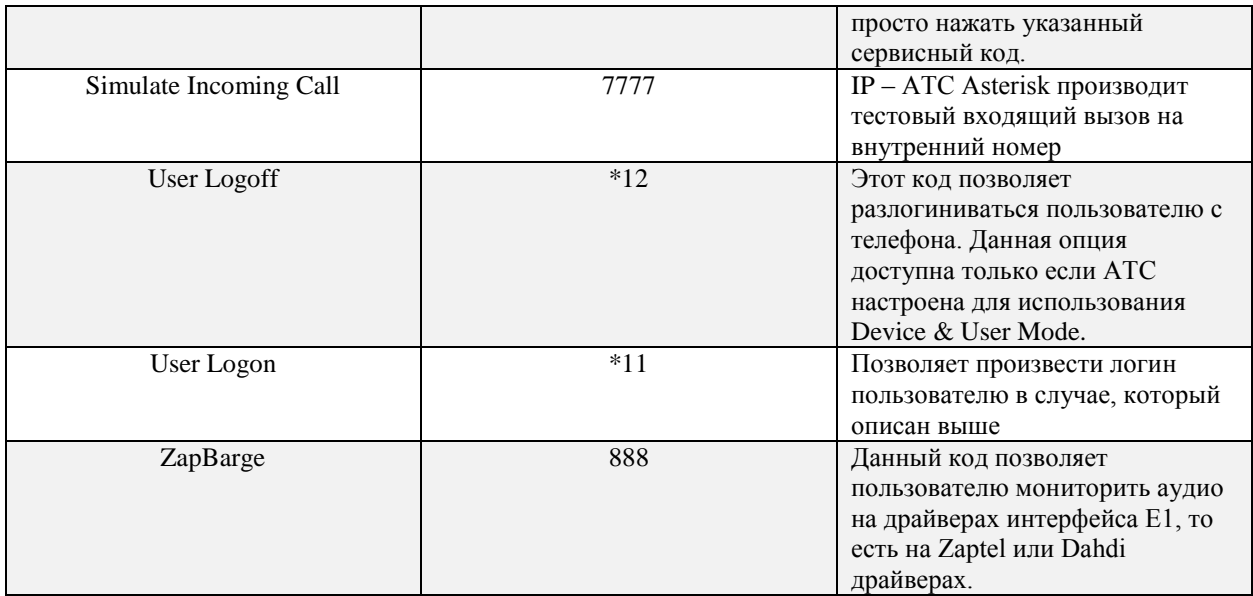

## **Коды управления режимом «не беспокоить» (DND)**

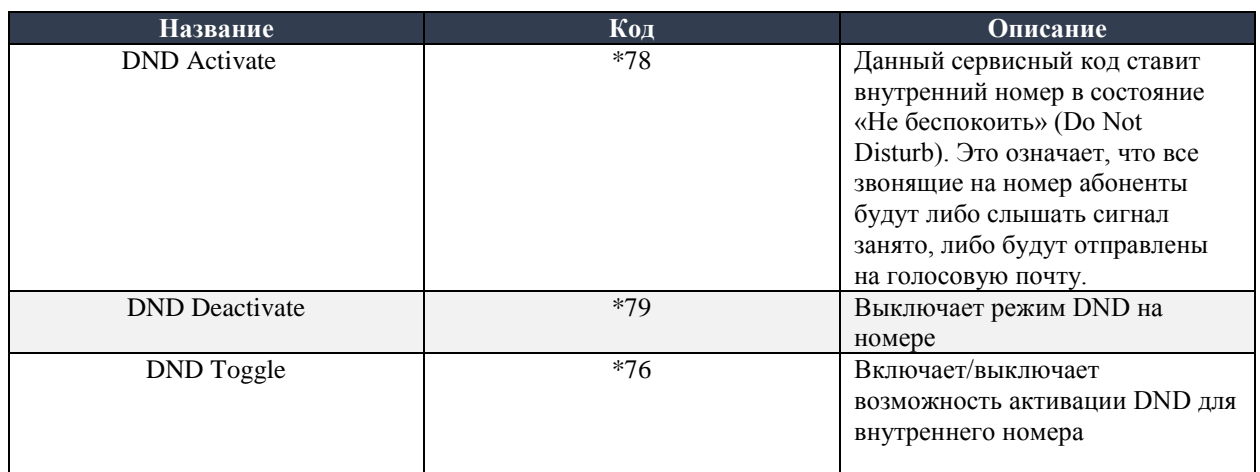

## **Прочие коды**

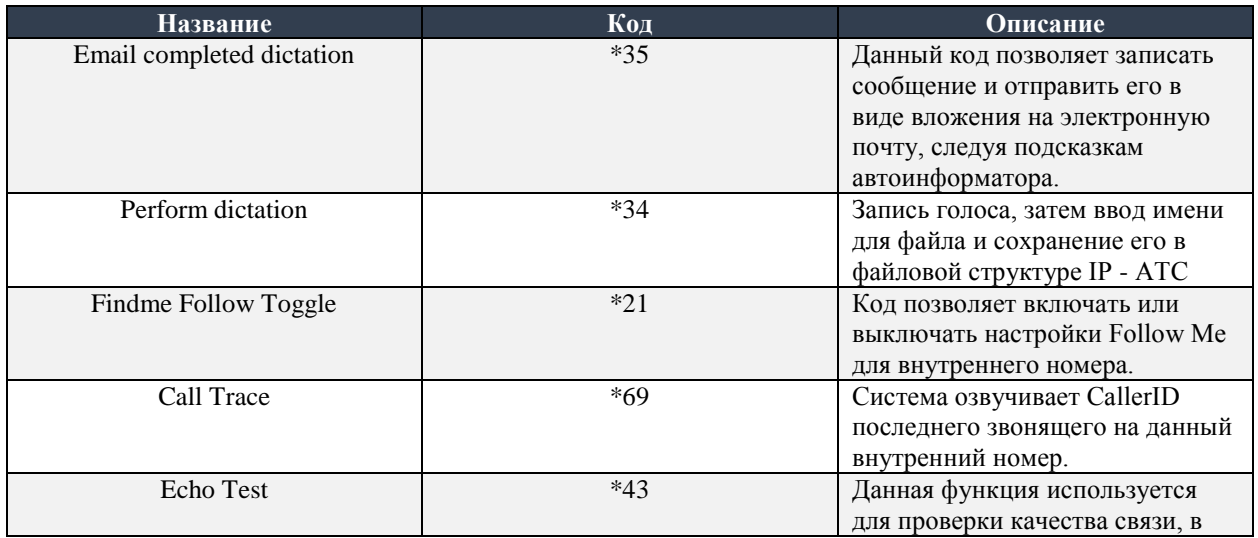

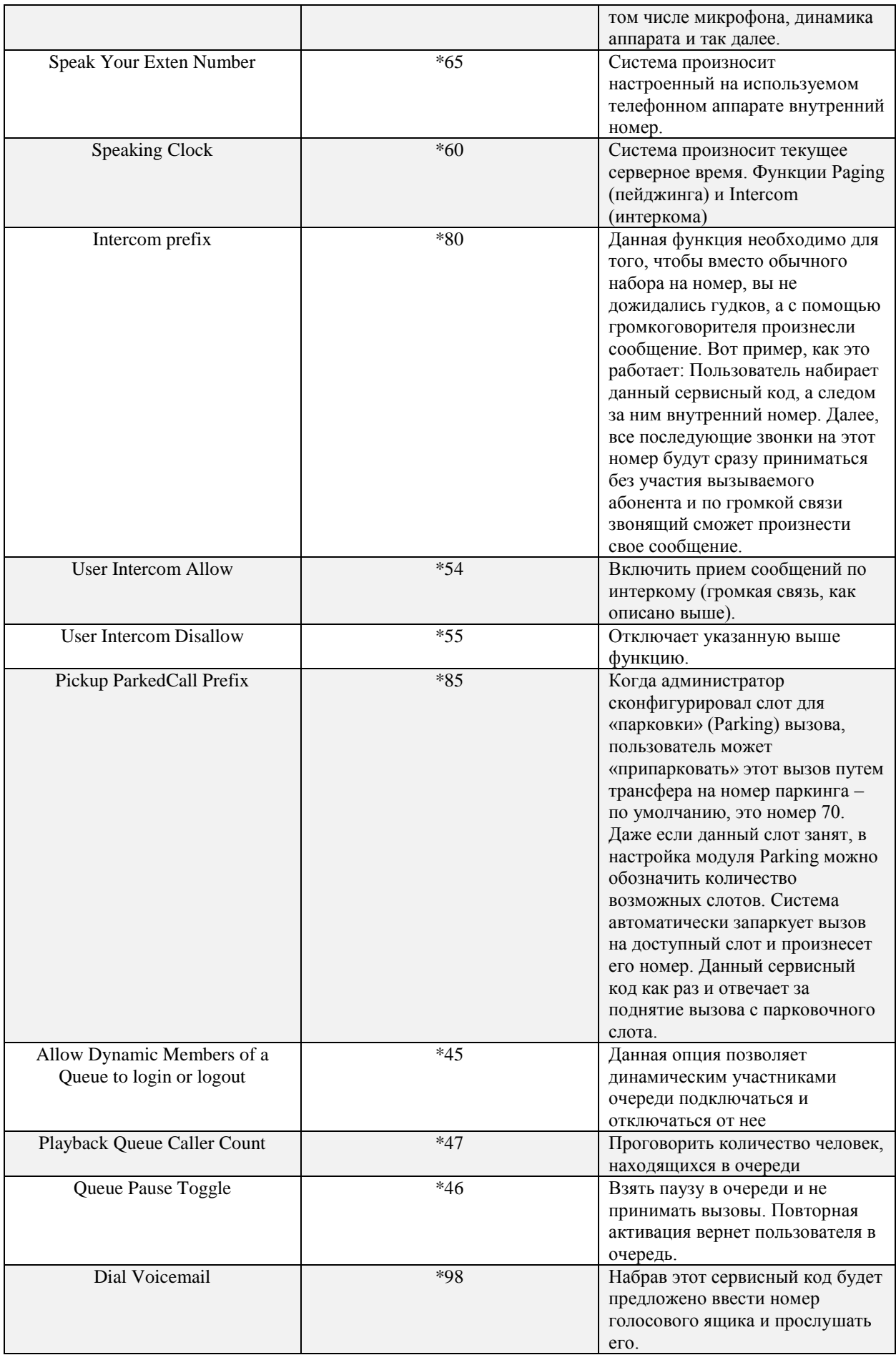

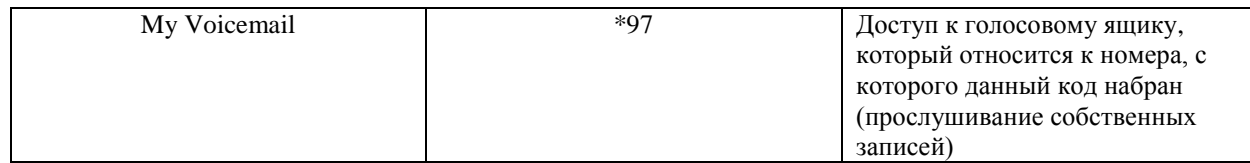

#### **Модуль Module Admin**

FreePBX является модульной платформой и **Module Admin** позволяет проводить различные манипуляции с модулями – включать, выключать, обновлять и так далее. Так же он служит инструментом для покупки лицензий и их обновлений, но данный модуль не обновляет сам Asterisk.

Для того, чтобы попасть в данный модуль нужно во вкладке **Admin** выбрать **Module Admin:**

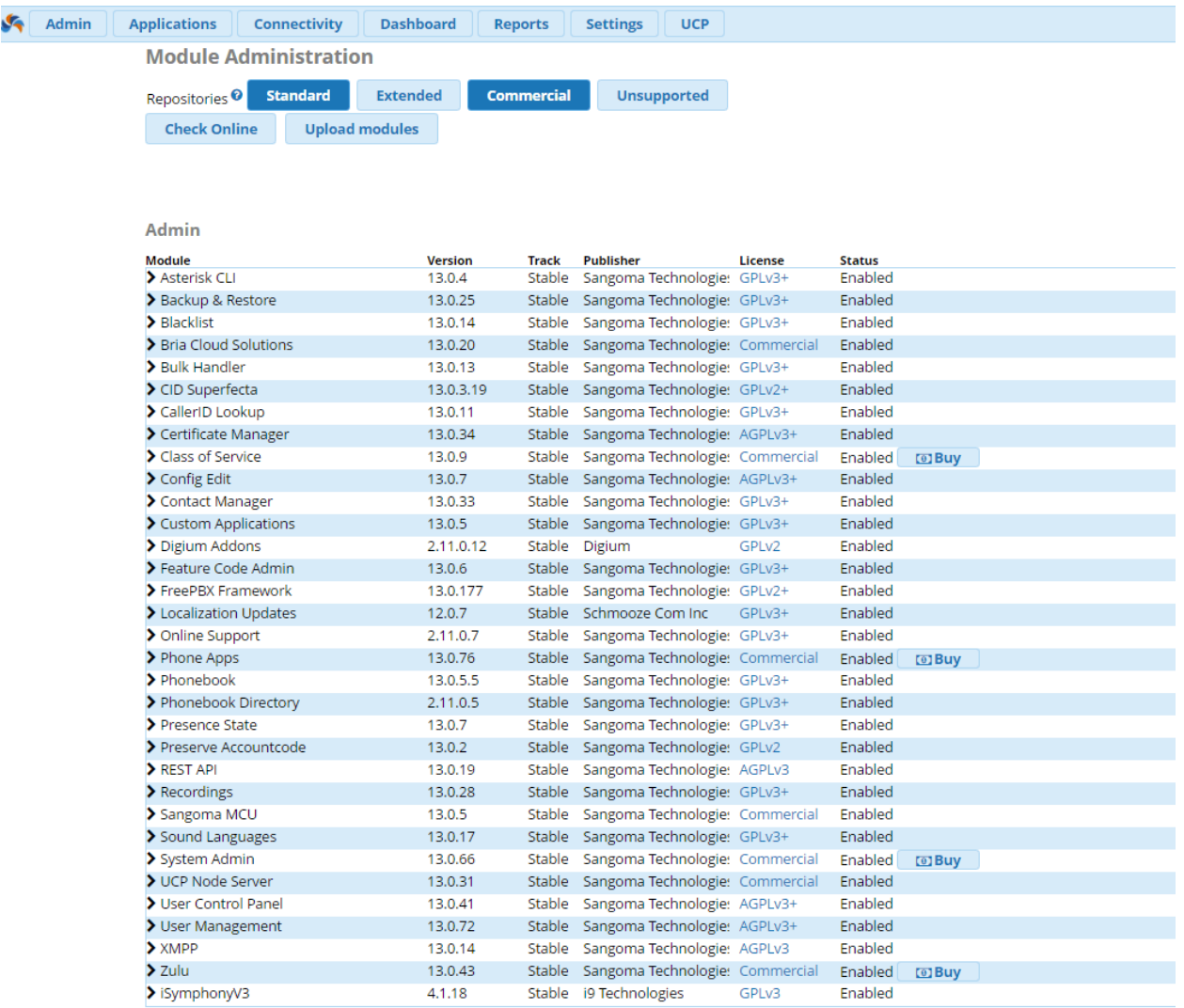

Первое что следует сделать – выбрать репозитории. Доступно четыре категории: Standard, Extended, Commercial и Unsupported:

**Standard** - репозиторий, в котором находятся стандартные модули;

- **Extended** репозиторий, в котором находятся модули, которые не являются стандартными и реже обновляются;
- **Unsupported** в данном разделе находятся авторские модули, которые не поддерживаются командой FreePBX;
- **Commercial** в данном разделе соответственно находятся коммерческие модули, которые можно купить и которые постоянно поддерживаются и обновляются;

Если нажать на кнопку **Check Online**, на экран будут выведены активные модули и будут отображены доступные обновления. Для удобства можно отметить галочку **Show only upgradeable:**

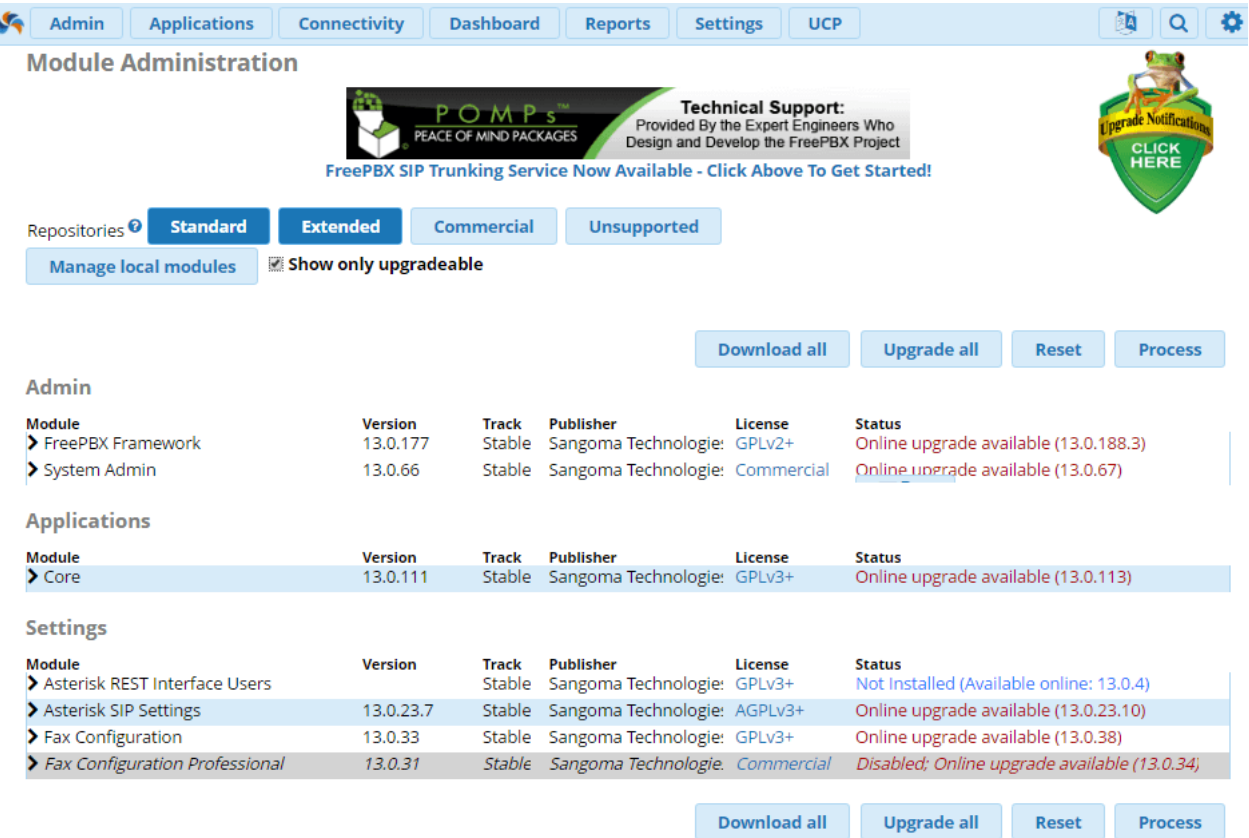

**Примечание:** активные репозитории выделены синим цветом и неактивные – голубым. На примере выше активны стандартные и коммерческие репозитории;

Справа так же есть кнопки одновременного получения и обновления всех доступных для этого действия модулей:

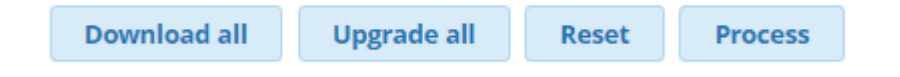

- **Download all** при нажатии на эту кнопку будут скачены, но не установлены последние версии всех доступных к обновлению модулей. Кнопка станет тёмносиней при выборе;
- **Upgrade all**  при нажатии на эту кнопку будут скачены и установлены последние версии всех доступных к обновлению модулей. Так же, как и кнопка Download all

она не запускает процесс обновления, для запуска необходимо нажать на кнопку **Process;**

- **Reset** данная кнопка отменяет выбранные вами действия, причём это касается любой выбранной опции – установки, обновления, удаления и так далее;
- **Process** данная кнопка активирует выбранные действия. Можно выбрать сразу несколько действий и все они будут одновременно выполнены;

Нажимаем на кнопку **Process**. Всплывёт подтверждение выполняемых действий. Для продолжения нужно нажать **Confirm**:

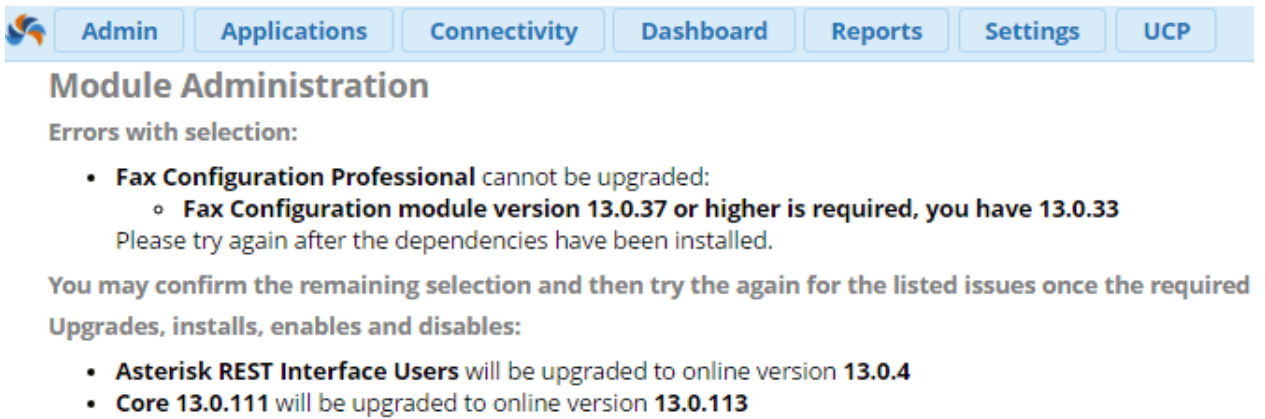

- Fax Configuration 13.0.33 will be upgraded to online version 13.0.38
- . FreePBX Framework 13.0.177 will be upgraded to online version 13.0.188.3
- Asterisk SIP Settings 13.0.23.7 will be upgraded to online version 13.0.23.10
- System Admin 13.0.66 will be upgraded to online version 13.0.67

Confirm Cancel

После появится окно, в котором будет в реальном времени демонстрироваться процесс обновления:

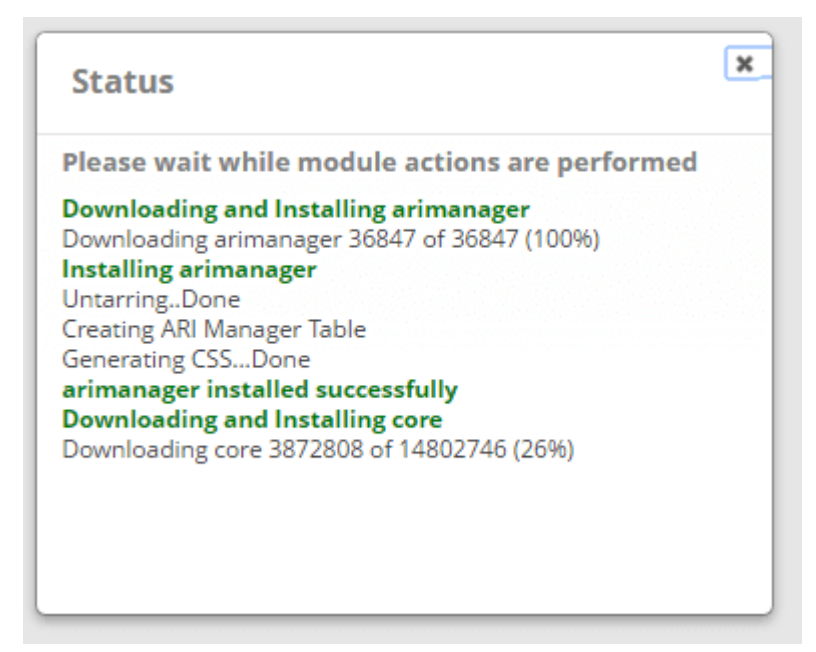

Похожим образом осуществляются манипуляции с теми модулями, которые нужно обновить\удалить отдельно от остальных. Нужно выбрать модуль в общем списке и выбрать действие, а затем нажать кнопку **Process:**

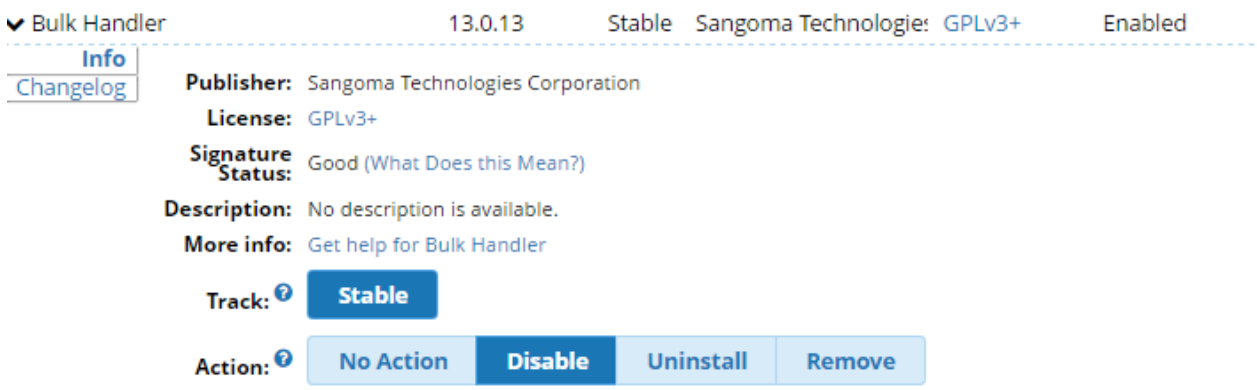

**Примечание:** Некоторые модули имеют две ветки релизов – **Stable** и **Beta**. Можно устанавливать модуль из нужной вам ветки. Так же модуль можно выключить, без деинсталляции – для этого нужно выбрать кнопку **Disable** как на скриншоте выше;

Но не менее важным функционалом является возможность установки сторонних (Third-Party) модулей. Однако нужно понимать, что в случае установки вредоносного модуля, FreePBX интерфейс может стать абсолютно неработоспособным. Для установки нужно нажать на кнопку **Upload Modules**. Появится окно выбора метода загрузки – через сеть или с локального жёсткого диска

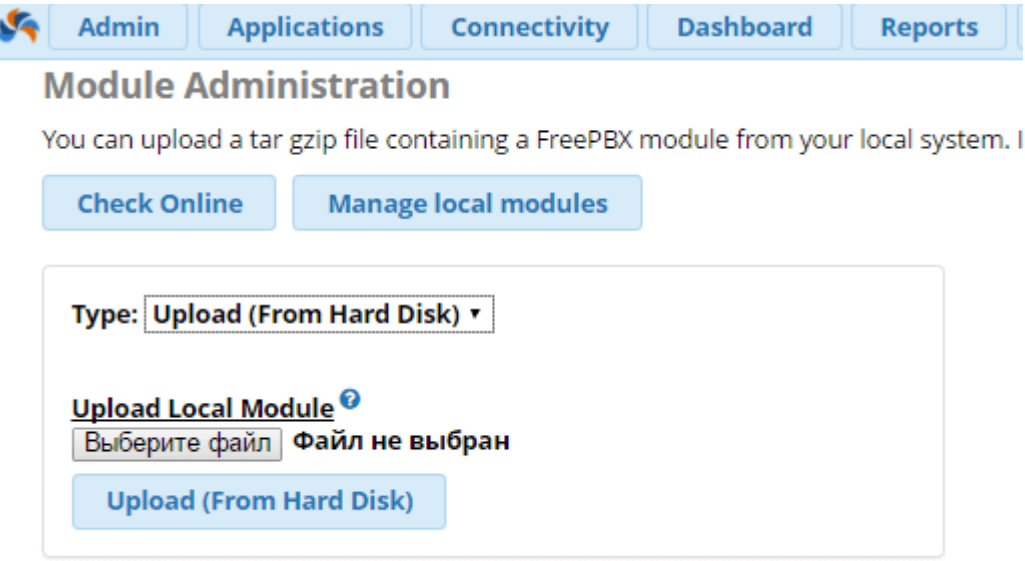

Соответственно для загрузки с диска вам необходимо выбрать файл, а при загрузке через сеть – указать ссылку. Выбрать способ загрузки можно в выпадающем меню.

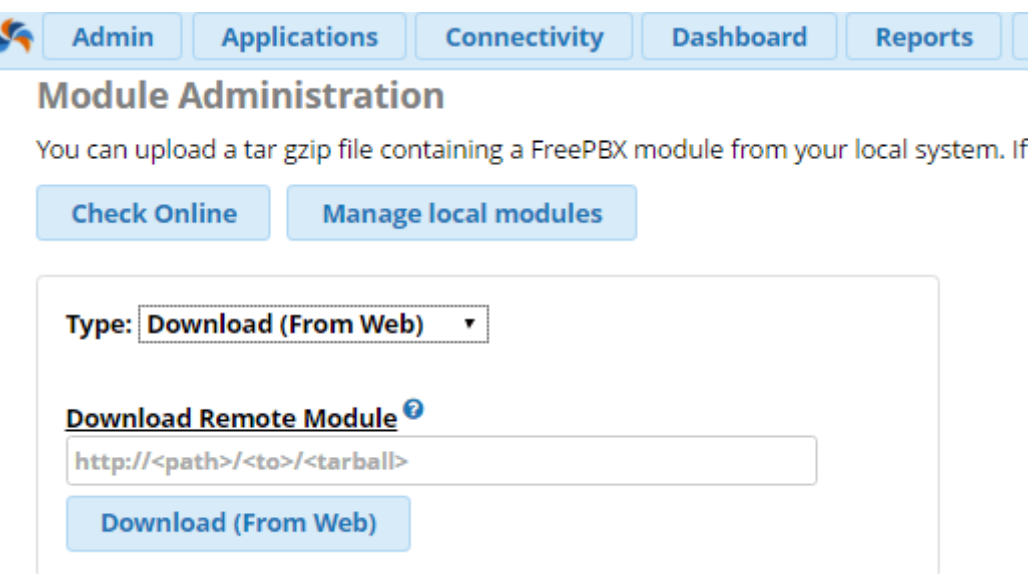

После загрузки модуля вы увидите сообщение:

Module uploaded successfully. You need to enable the module using local module administration to make it available

После этого необходимо выбрать загруженный модуль в общем списке и сделать его активным – нажать на кнопку **Enable**.

**Примечание:** В случае если модуль не является официальным и у вас по умолчанию включена проверка подписей модулей – вверху страницы всё время будет гореть соответствующее предупреждение;

#### **Модуль Presence State**

Модуль **Presence State Module** позволяет контролировать какие состояния доступны пользователям в определенных приложениях. Состояние пользователя, в свою очередь, могут влиять на обработку звонков. Например, пользователь может выбрать состояние "Не беспокоить" (Do Not Disturb/ DND), и отправить входящий звонок сразу на голосовую почту.

Доступные состояния пользователь затем может выбирать в User Control Panel (UCP) в разделе Presence.

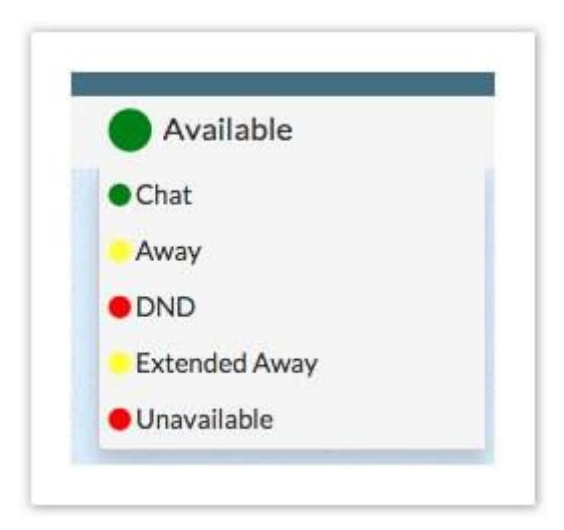

Рассмотрим, как настраивается модуль состояния присутствия на примере FreePBX 13. Для того, чтобы попасть в модуль, из главной страницы необходимо перейти по следующему пути **Admin** → **Presence State**. Если никаких других состояний не создавалось, то после перехода отразятся состояния, которые заданы в системе по умолчанию

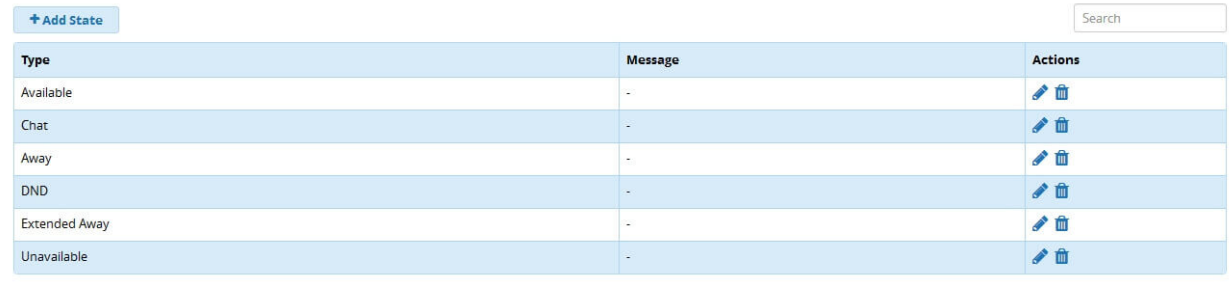

Showing 1 to 6 of 6 rows

#### Чтобы добавить новое состояние, необходимо нажать **Add State**:

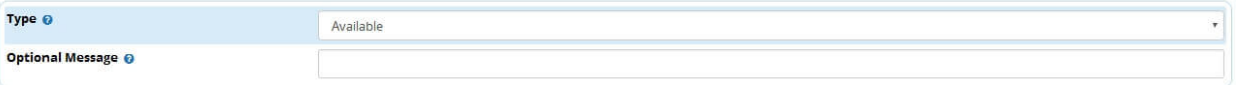

Далее нужно выбрать желаемый тип нового состояния, доступны следующие несколько типов: Available, Chat, Away, DND, Extended Away, и Unavailable. Рассмотрим каждый:

- **Available** Пользователь на месте и готов принимать и обрабатывать звонки;
- **Chat** Пользователь на месте, но предпочитает вести общение по средствам чата;
- **Away** Пользователь отошел с рабочего места на короткий промежуток времени, например - на обед, перерыв или совещание;
- **DND/ Do Not Disturb** Пользователь занят и не готов отвечать на звонки и чат;
- **Extended Away** Пользователя нет на месте длительный период времени, например – отпуск, больничный или командировка;
- **Unavailable** Пользователь может отвечать на звонки, но недоступен по чату;

Далее необходимо задать сообщение, которое бы дополняло статус доступности пользователя. На примере ниже выбран статус Extended Away с сообщением "Vacation till 01/06/16", значит, пользователь ушел в отпуск и до первого июня его не будет на рабочем месте.

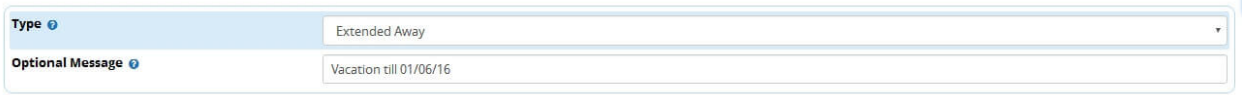

Чтобы закончить создание нового состояния, необходимо нажать **Submit**. Готово, новое состояние отразится в меню.

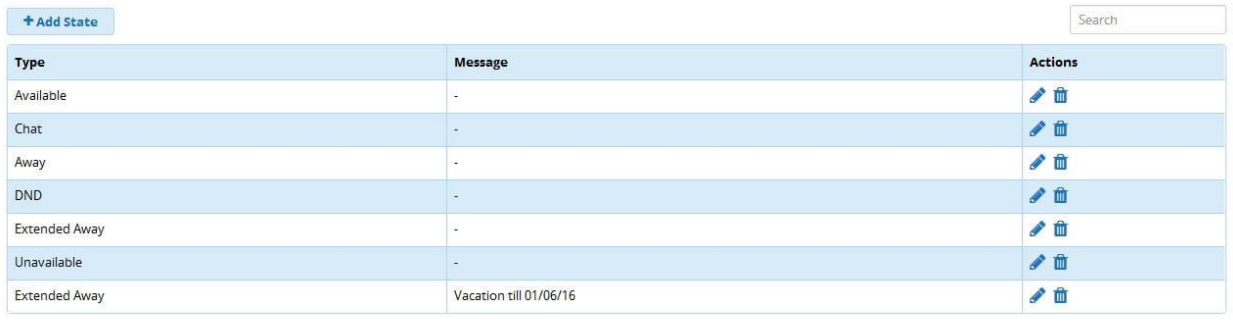

Showing 1 to 7 of 7 rows

Теперь необходимо дать пользователю возможность изменять свое состояние присутствия. Для этого с главной страницы переходим по следующему пути **Admin** → **User Management** и выбираем из списка пользователя, которому нужно дать разрешение:

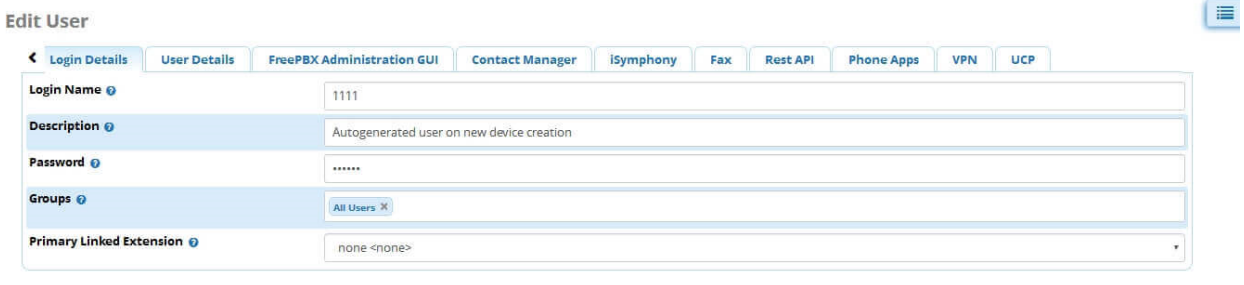

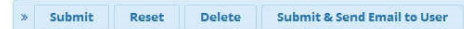

Далее открываем вкладки **UCP** → **Presence State** и напротив опции **Enable Presence** выбираем **Yes**:

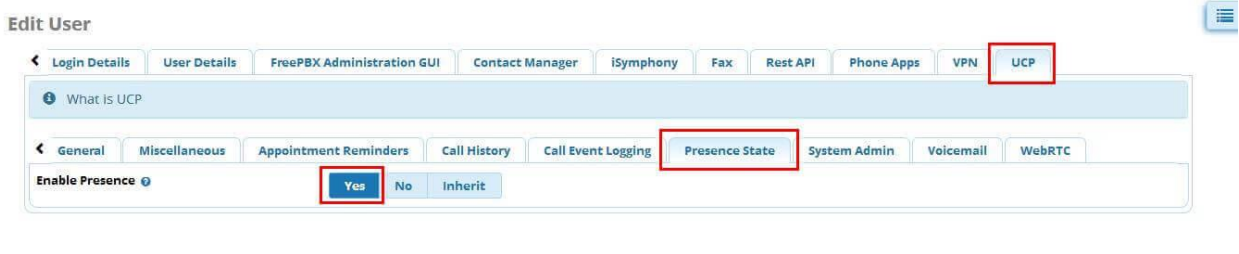

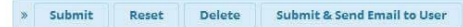

Готово, теперь этот пользователь может менять свой статус присутствия/доступности в User Control Panel.

# **Модуль Sound Languages**

Поговорим о модуле **Sound Languages**, который позволяет создать глобальную языковую настройку для всех голосовых записей оповещения на сервере. Система будет использовать один единственный язык озвучивания, указанный в модуле до тех пор, пока он не будет изменен иными правилами обработки вызовов, такими как: Входящие маршруты (Inbound Routes), Внутренние номера (Extensions), или в модуле Languages (не стоит путать с Sound Languages).

Кроме того, модуль позволяет добавлять или удалять дополнительные языковые настройки с разными параметрами кодирования. Доступно несколько стандартных наборов озвучивания голосовых оповещений:

- Английский (Американский)
- Английский (Австралийский)
- Английский (Британский)
- Испанский
- Французский
- Итальянский
- Японский
- Русский

Система имеет сотни встроенных голосовых оповещений, которые предназначены как для пользователей, так и для абонентов входящих вызовов. Эти записи делятся соответственно на core-sounds и extra-sounds.

Перейдём в интерфейс FreePBX 13 и рассмотрим возможности модуля Sound Languages. Для того, чтобы попасть в модуль, переходим по следующему пути **Admin** → **Sound Languages**. Перед вами откроется список имеющихся core-sounds и extra-sounds:

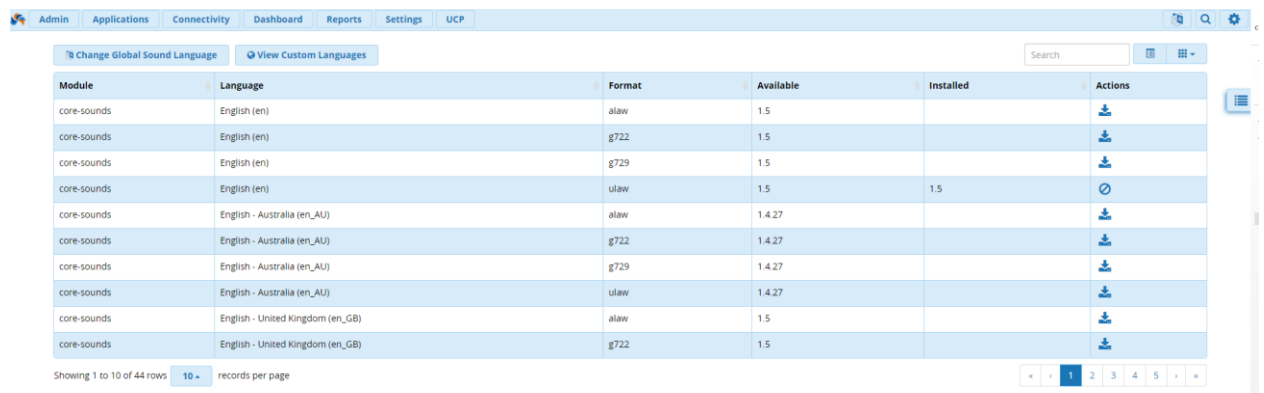

Чтобы установить глобальную настройки языка для всех системных голосовых записей, нужно в выпадающем окне справа выбрать **Global Language**:

| $\mathcal{F}_{\mathbf{q}}$<br>Admin<br><b>Applications</b><br>Connectivity | <b>Dashboard</b><br><b>Reports</b><br>Settings<br><b>UCP</b> |        |           |                              | 面<br>$Q$ $\phi$                                   |
|----------------------------------------------------------------------------|--------------------------------------------------------------|--------|-----------|------------------------------|---------------------------------------------------|
| <b><i>S</i></b> Change Global Sound Language                               | O View Custom Languages                                      |        |           |                              | $\Box$<br>$\scriptstyle\rm III\,\times$<br>Search |
| Module                                                                     | Language                                                     | Format | Available | Installed                    | <b>Actions</b>                                    |
| core-sounds                                                                | English (en)                                                 | alaw   | ≣<br>1.5  | <sup>7</sup> Global Language |                                                   |
| core-sounds                                                                | English (en)                                                 | g722   | 1.5       | ▲ Language Packs             |                                                   |
| core-sounds                                                                | English (en)                                                 | g729   | 1.5       | <b>Q</b> Custom Languages    |                                                   |
| core-sounds                                                                | English (en)                                                 | ulaw   | 1.5       | 1.5                          | Ø                                                 |
| core-sounds                                                                | English - Australia (en_AU)                                  | alaw   | 1.4.27    |                              | 土                                                 |
| core-sounds                                                                | English - Australia (en_AU)                                  | g722   | 1.4.27    |                              | 盂                                                 |
| core-sounds                                                                | English - Australia (en_AU)                                  | g729   | 1.4.27    |                              | 圡                                                 |
| core-sounds                                                                | English - Australia (en_AU)                                  | ulaw   | 1.4.27    |                              | 孟                                                 |
| core-sounds                                                                | English - United Kingdom (en_GB)                             | alaw   | 1.5       |                              | 志                                                 |
| core-sounds                                                                | English - United Kingdom (en_GB)                             | g722   | 1.5       |                              | 孟                                                 |
| Showing 1 to 10 of 44 rows 10. records per page                            |                                                              |        |           |                              | $x$ $1$ $2$ $3$ $4$ $5$ $1$                       |

Выбрать необходимый язык из списка, затем нажать кнопку **Submit** и обязательно **Apply Config:**

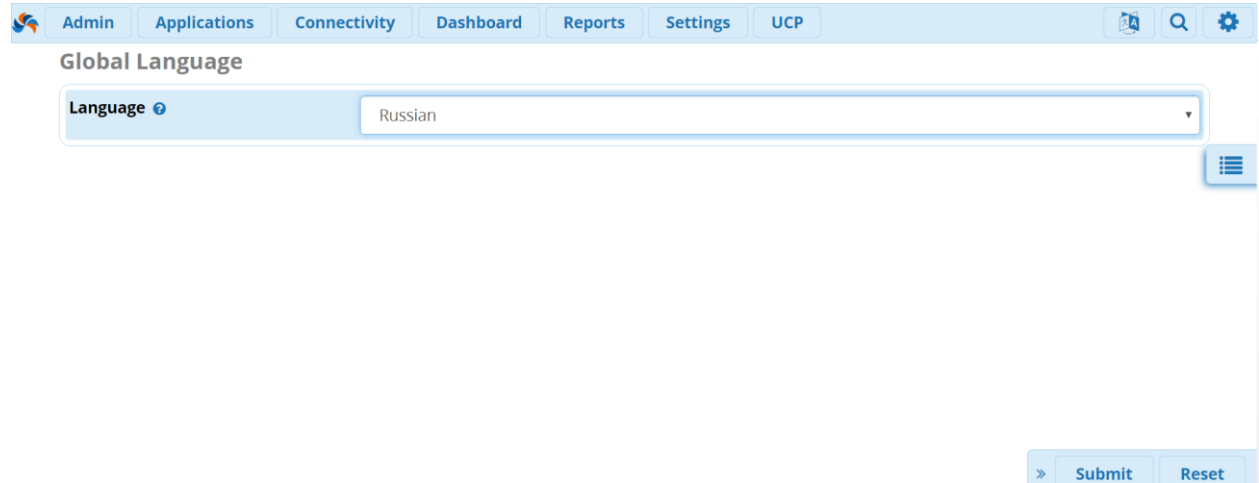

После чего, все системные голосовые записи будут проигрываться на выбранном языке. Модуль также даёт возможность создать собственный набор системных голосовых записей. Для этого, необходимо создать на сервере специальный "языковой код" (Language Code), который, в свою очередь создаст новую директорию в /var/lib/asterisk/sounds с соответствующим именем. Это позволит выбирать новый набор записей в других модулях.

Чтобы добавить новый "пользовательский" языковой набор, необходимо в выпадающем меню справа выбрать **Custom Language** и нажать **+ Add Custom Language** как показано ниже:

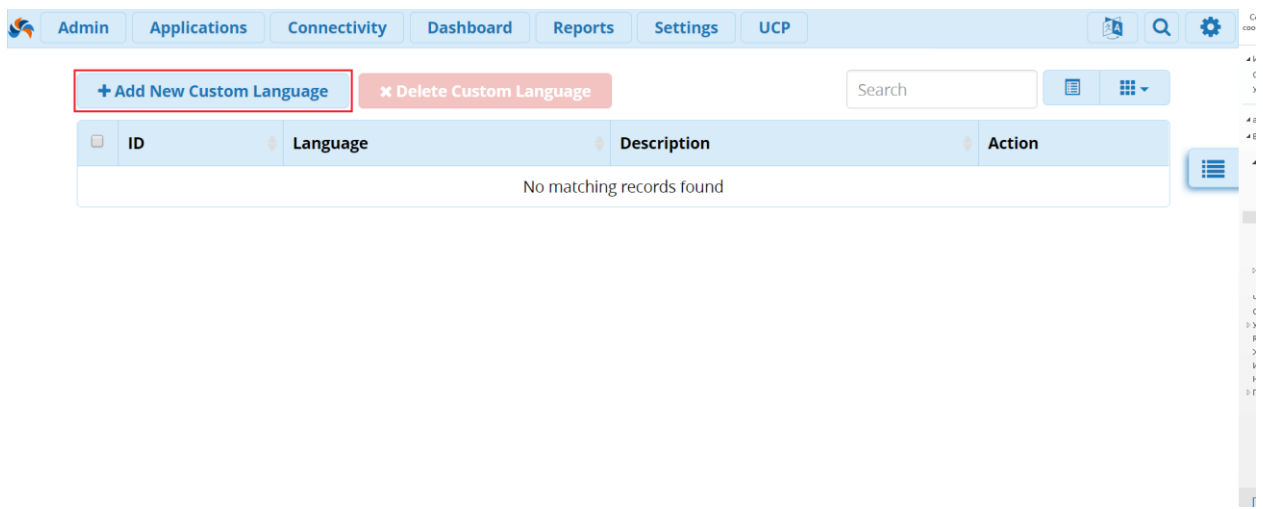

Далее присвоить новому набору код и указать описание. После чего при помощи способа **drag&drop** или кнопки **Browse** можно загружать новые записи. При необходимости, с помощью опции **Convert To** можно конвертировать загруженную запись в нужный формат:

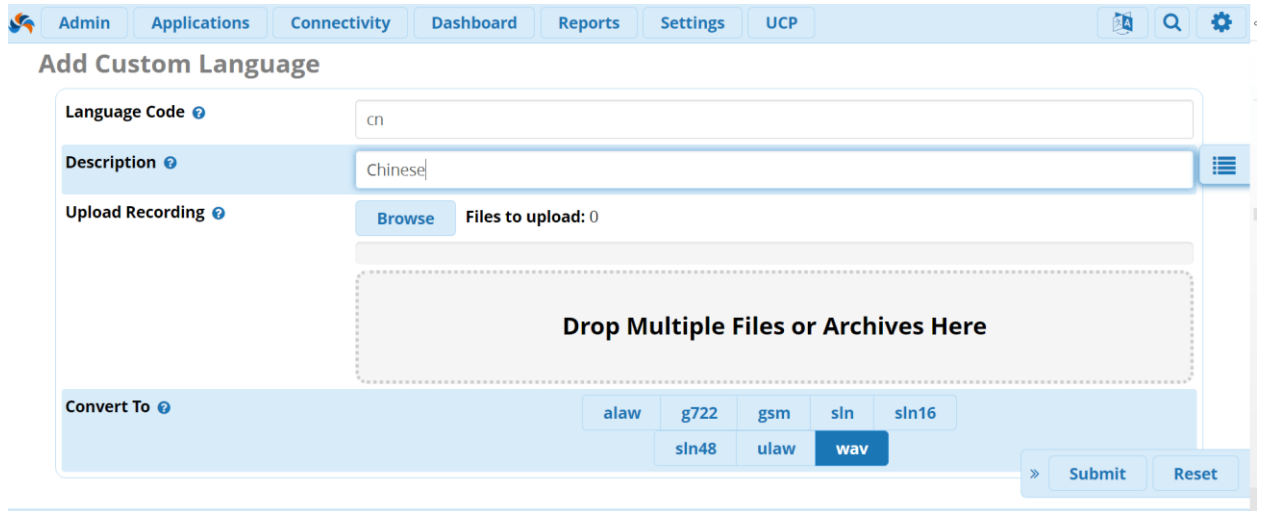

Новый языковой набор появится в списке:

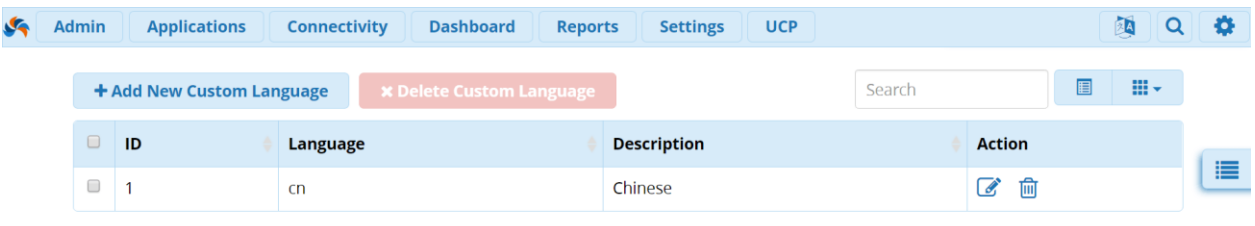

Showing 1 to 1 of 1 rows

А также, его теперь можно установить в качестве глобальной настройки Если зайти на сервер по SSH и проверить директорию /var/lib/asterisk/sounds, то мы увидим там наш новый пользовательский языковой набор "cn" вместе с наборами по умолчанию "en" и " $ru$ ":

[root@localhost ~]# cd /var/lib/asterisk/sounds [root@localhost sounds]# ls cn custom en intercom.wav ru silence-30.gsm silence-5.gsm

Можно также посмотреть какие записи уже загружены в новый языковой набор:

[root@localhost sounds]# cd /var/lib/asterisk/sounds/cn [root@localhost cn]# ls greetings.wav

Другой способ добавления записей в новую директорию – это использование модуля **System Recordings**. Если добавлять записи через данный модуль, то они будут добавляться в директорию "custom", внутри новой пользовательской директории (в нашем случае - cn):

[root@localhost cn]# cd /var/lib/asterisk/sounds/cn/custom [root@localhost custom]# ls cn1.wav

#### **Модуль System Admin**

Важные пункты настройки данного модуля:

- 1. Настроить статический IP адрес для сервера
- 2. Настроить DNS
- 3. Настроить временную зону
- 4. Настройка уведомлений
- 5. Система безопасности (Fail2Ban)

Перейдем к настройке IP. Для этого, перейдите во вкладку **Admin** → **System Admin**→ **Network Settings**:

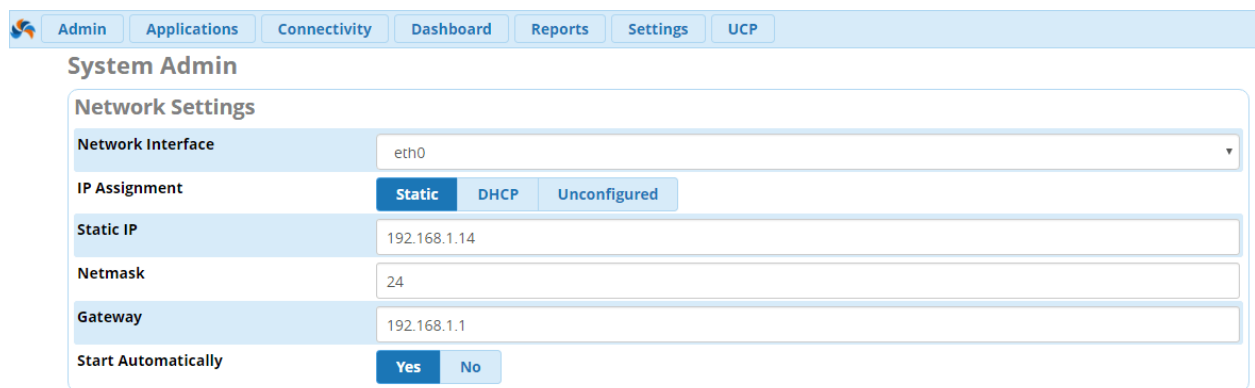

Здесь мы настраиваем следующие опции:

**Network Interface** - сетевой интерфейс, то есть конкретная сетевая карта (NIC);

- IP Assignment выберите Static чтобы настроить статический IP адрес;
- Static IP введите IP адрес сервера;
- Netmask маска сети Gateway шлюз по умолчанию;
- Start Automatically старт при загрузке сервера;

Далее, переходим к настройке DNS. Для этого переходим в боковом меню навигации к пункту DNS. Здесь просто указываем адрес DNS сервера, например, 8.8.8.8:

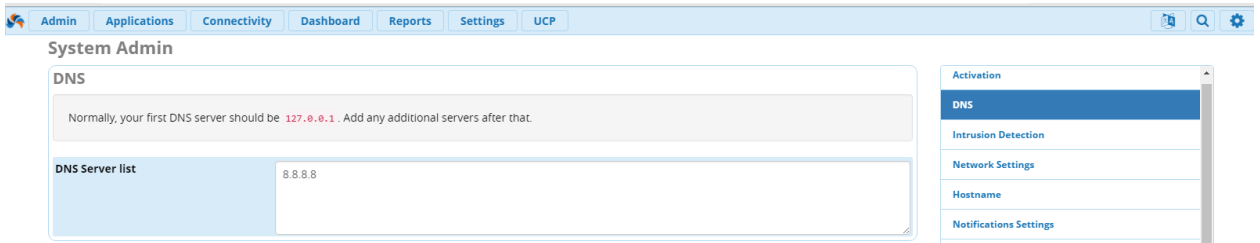

Идем дальше. Теперь настроим временную зону, перейдя в боковом меню навигации в пункт **Time Zone**. В данном примере, наш сервер располагается в Москве:

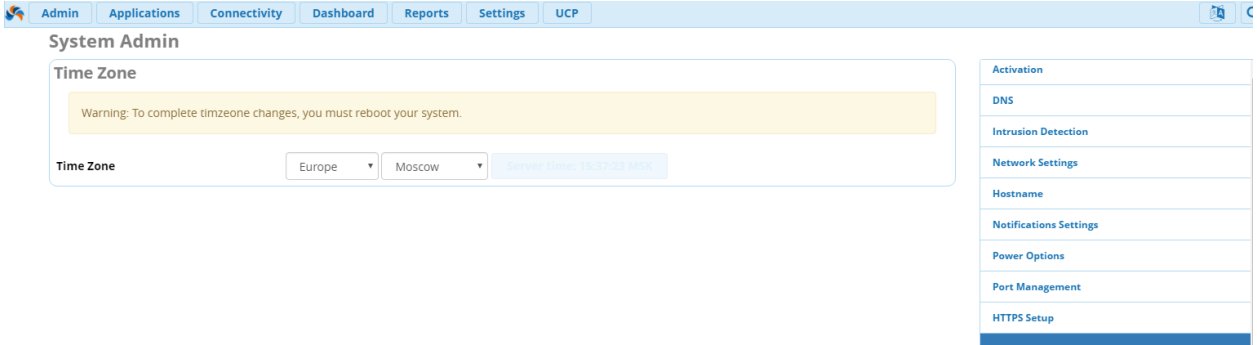

Настроим уведомления нашего сервера Asterisk, при таких сбоях, как например малое дисковое пространство или сбой в работе RAID массива:

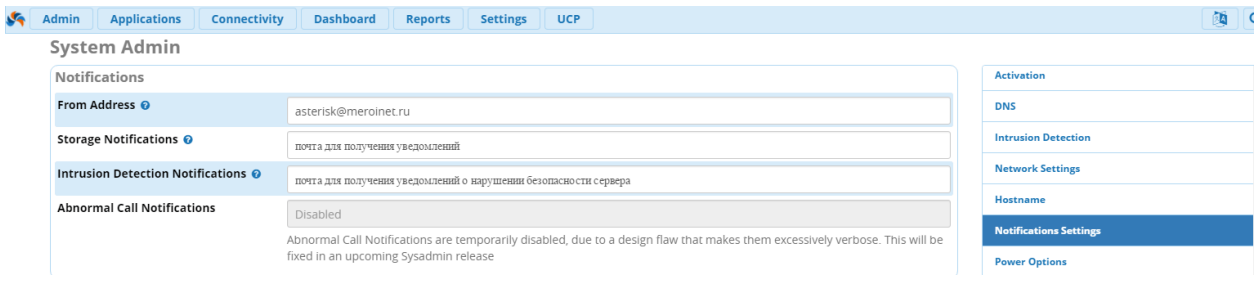

Производим настройку следующих опций:

- From Address адрес электронной почты, который АТС будет указывать как адрес отправителя при формировании письма;
- Storage Notifications почта для уведомлений о проблемах с хранением данных (сбой RAID или нехватка места на дисках);
- Intrusion Detection Notifications IP почта для уведомлений о вторжениях или попытках взлома сервера;

В Asterisk встроена система обнаружения вторжений – Fail2Ban. Для настройки системы перейдите во вкладку Admin  $\rightarrow$  System Admin $\rightarrow$  Intrusion Detection:

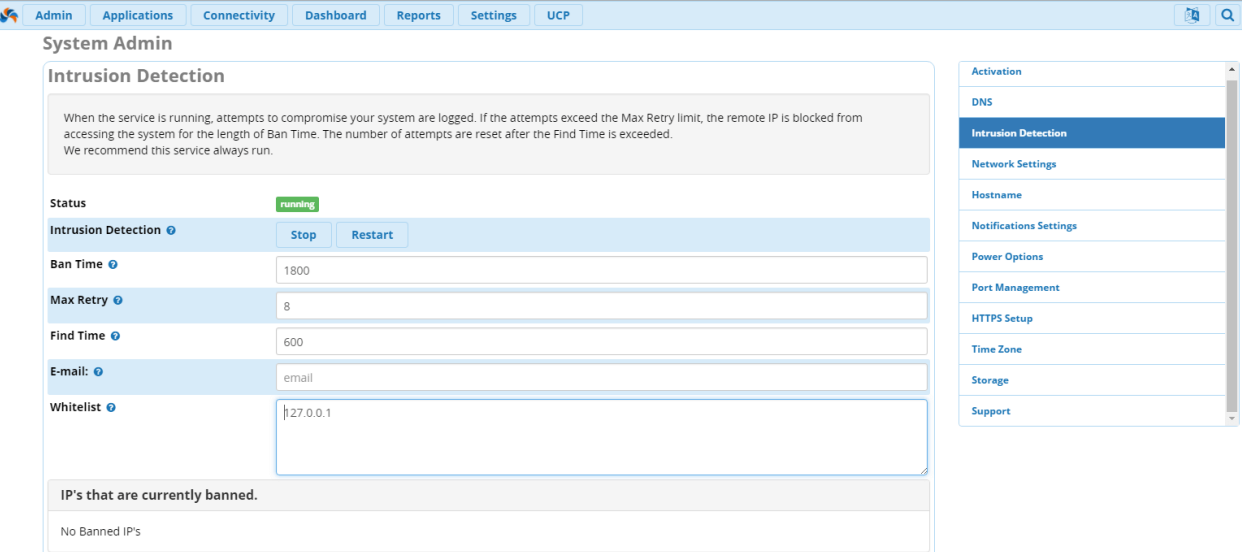

Система гибкая, и, порой реагирует тогда, когда этого не ждешь:) Поэтому, советуем заранее вносить в Whitelist перечень нужных IP - адресов, таких как IP SIP - прокси, адреса шлюзов, например FXS. Порой, бывает так, что в бан попадает IP - адрес FXS шлюза, к которому подключены все офисные аналоговые телефоны.

- Status мы рекомендуем всегда контролировать состояние Fail2Ban, чтобы статус был running;
- Intrusion Detection в данном пункте можно остановить и перезапустить службу;
- Вап Тіте время в секундах, которое IP адрес будет находиться в статусе блокировки Max Retry - количество попыток подключения к ATC, которое пользователь может осуществить в течение Find Time;
- Find Time время, в течение которого у пользователя есть Max Retry попыток подключения к системе;
- E-mail адрес электронной почты, на которую будут отправляться уведомления о внесении нового IP - адреса в бан;
- Whitelist список заранее внесенных  $IP$  адресов, которым доверяет администратор;

## Модуль System Recordings

Поговорим о модуле звуковых записей System Recordings, который позволяет управлять встроенными, стандартными звуковыми файлами Asterisk, а также дает возможность создавать собственные, которые потом можно использовать для Голосового приветствия, IVR, Очередей и так далее. Добавить запись можно тремя способами: загрузить звуковой файл, записать с помощью браузера и записать через модуль Extensions.

Перейдем к настройке и рассмотрим каждый из возможных способов создания новой записи. Традиционно, рассматривать будем на примере FreePBX 13.

Чтобы попасть в модуль System Recordings необходимо перейти по следующему пути  $Admin \rightarrow System$  Recordings. Откроется страница добавления новой записи

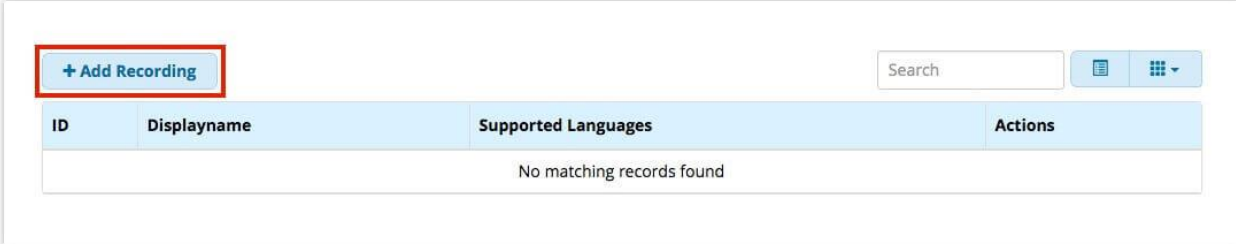

#### Нажимаем **Add Recording:**

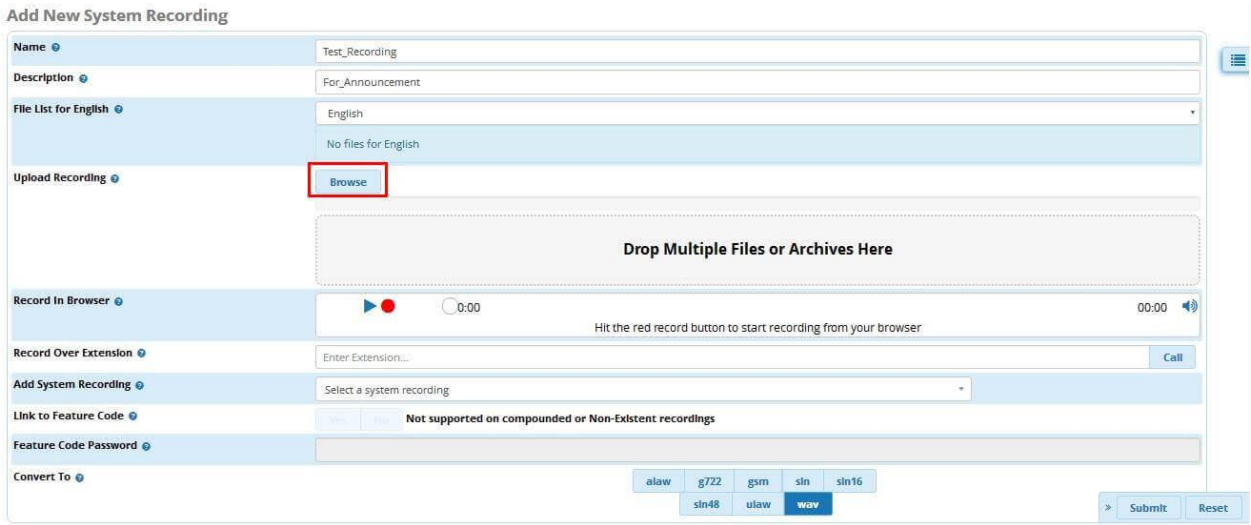

Задаем новой записи имя, можно добавить описание. Далее необходимо нажать **Browse**. Система предложит выбрать какой-нибудь звуковой файл, который находится у вас на компьютере. Также, во FreePBX 13, появилась возможность быстро загружать много файлов по средствам способа Drag and Drop.

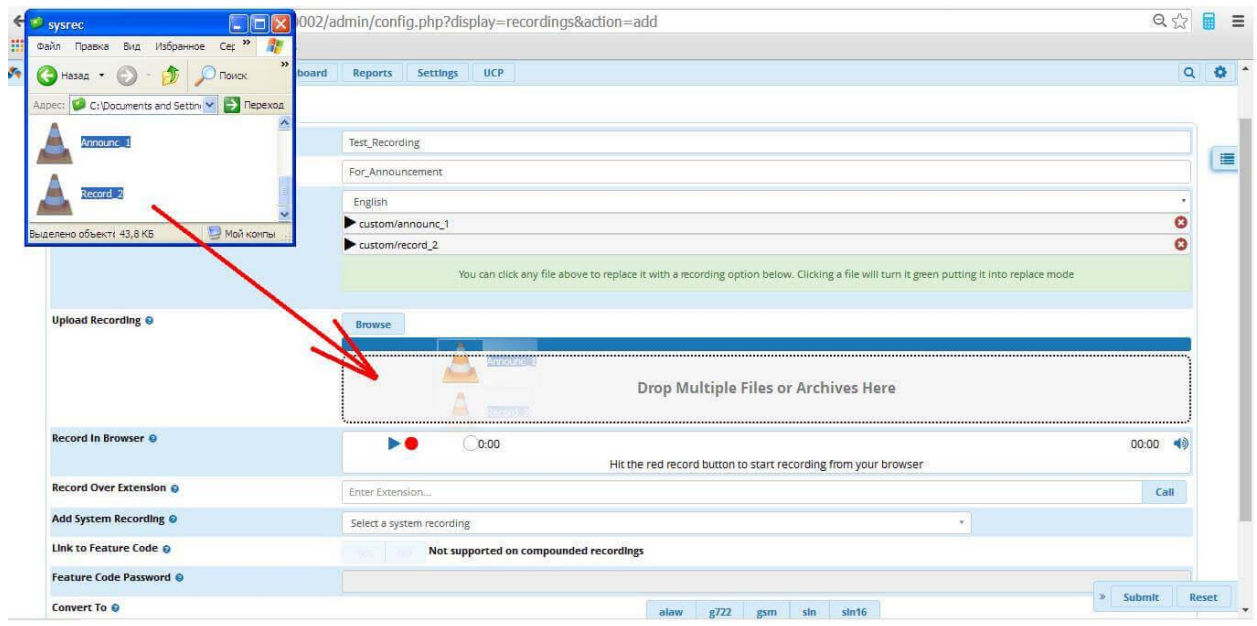

Важно также отметить, что во FreePBX 13 появилась возможность автоматической конвертации файлов в нужный формат. Для этого предусмотрена опция **Convert To**, остается только загрузить файл, выбрать нужный формат и нажать **Submit**, после чего будет создана новая запись с выбранным форматом.

Чтобы создать запись с помощью браузера, в разделе **Record Over Browser**, нажимаем на красную кнопку. Сразу же начнется запись, произнесите в микрофон заранее заготовленный текст.

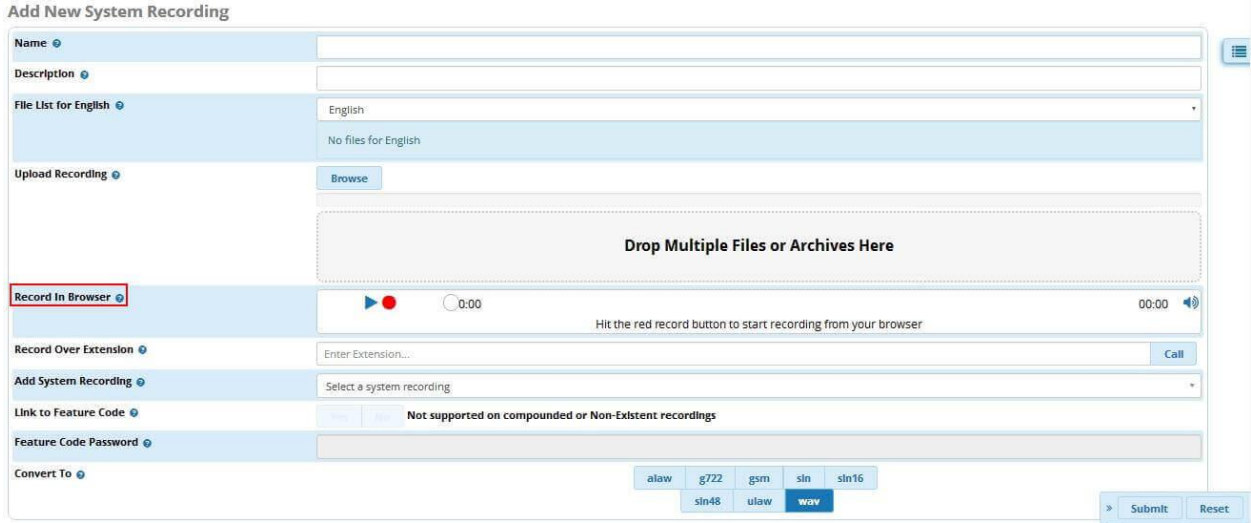

Нажмите **Save Recording**. Задайте новой записи имя и нажмите **Save**:

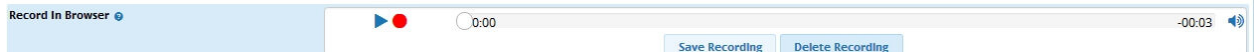

Готово, новая запись сразу же загрузится на сервер.

Опция записи аудио с внутреннего номера будет удобна, если вы планируете часто менять аудио - файлы при создании голосового приветствия, например, в рамках рекламной кампании. В разделе **Record Over Extension**, вписываем внутренний номер телефонного аппарата, с которого мы хотим производить запись, например 1011, и жмем **Call!:**

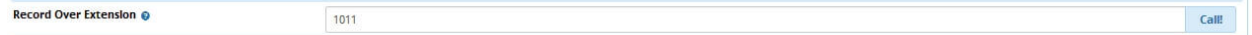

Система начинает набор данного номера:

 $1011$ 

Record Over Extension @

Как только, кто-либо примет звонок, сразу же начнется запись голоса, которая закончится, когда принявший повесит трубку. После чего, система предложит дать записанному файлу имя:

Record Over Extension @ Cancel Save over extension

Остается нажать **Save** и система сама загрузит запись на сервер.

Dialing...

# Модуль User Management

Данный модуль позволяет управлять авторизацией пользователей в интерфейс FreePBX. Мы расскажем про популярный метод аутентификации пользователей через Microsoft Active Directory.

Перед началом настройки, необходимо протестировать доступность 389 порта в AD по транспорту ТСР. Для этого, сделаем telnet в cmd консоли рабочей машины:

telnet 192.168.1.67.389

В нашем случае, 192.168.1.67 - это адрес AD - сервера. Если все ОК, то переходим к проверке Base DN (базы поиска). Открываем консоль CMD на своей рабочей машине и выполняем dsquery запрос:

dsquery user -name MerionNetworks

- dsquery user команда для поиска пользователей;
- -name поиск пользователей, по критерию имени (в нашем случае MerionNetworks)  $\bullet$ - можно использовать маски, например, «\*Networks»;
- MerionNetworks имя, по которому осуществляем поиск;

Команда вернет нам примерно вот такой вывод:

"CN= MerionNetworks,CN=Users,DC=merionet,DC=local"\*

Запоминаем вот эту часть CN=Users, DC=merionet, DC=local и переходим к настройке FreePBX.

 $\Pi$ ереходим в раздел Admin  $\rightarrow$  User Management нажимаем на вкладку Settings и далее Authentication Settings. В поле Authentication Engine выбираем Microsoft Active Directory и приступаем к настройке:

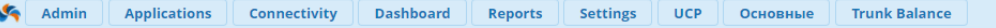

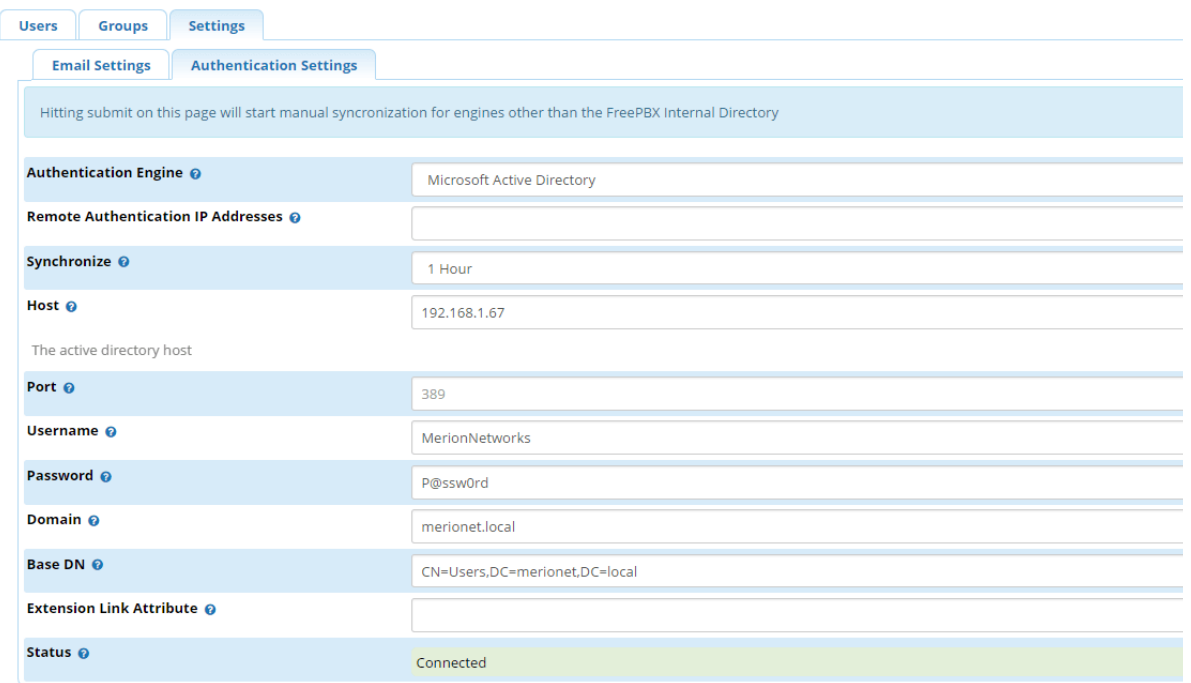

- Authentication Engine тип подключения. Мы рассматриваем подключения к Microsoft AD, его и указываем;
- Remote Authentication IP Addresses  $C \sim \text{C}$  CHICOK IP  $C \sim \text{C}$  Alpecoberty CONCIDE Rangement удаленная аутентификация методом отправки POST на URL 192.168.1.7/admin/ajax.php?module=userman&command=auth, rge  $192.168.1.7 - IP$ адрес нашего сервера Asterisk (FreePBX);
- Synchronize как часто синхронизировать данные с AD. Мы указали раз в час;
- Host имя или IP адрес сервера AD;
- Port порт, на котором слушает AD. У нас стандартный 389 порт;
- Username существующее имя пользователя в AD. Мы производили проверку в первой части главы пользователем MerionNetworks, его и укажем;
- Password указываем пароль этого пользователя;
- Domain указываем доменную часть;
- Base DN копируем сюда Base DN, который получили ранее с помощью dsquery;
- Status статус подключения к AD;

#### Модуль ХМРР

Поговорим о том, как организовать внутрикорпоративный чат на базе нашей IP-АТС Asterisk при помощи модуля XMPP. Данный функционал будет особенно полезен компаниям, которые используют UCP (User Control Panel). Все примеры будут приводиться на FreePBX 13.

Модуль носит название известного протокола XMPP (Extensible Messaging and Presence Protocol) – протокол обмена электронными сообщениями и информацией о состоянии присутствия, основанный на XML. Если коротко, то XMPP предоставляет возможность любому желающему организовать собственный ХМРР - сервер для обмена мгновенными сообщениями, регистрировать на нём пользователей и взаимолействовать с лругими серверами. Надо отметить, что с развитием протокола, стала также доступна передача голоса, видео и файлов.

Как было сказано ранее, протокол ХМРР позволяет организовать некий сервер для обмена электронной информацией. Собственно, модуль FreePBX 13 ХМРР делает ровно тоже самое. Настройка модуля очень простая и имеет всего одну опцию.

Чтобы попасть в модуль, необходимо с главной страницы перейти по следующему пути:  $Admin \rightarrow$  **XMPP**, перед вами откроется следующее окно:

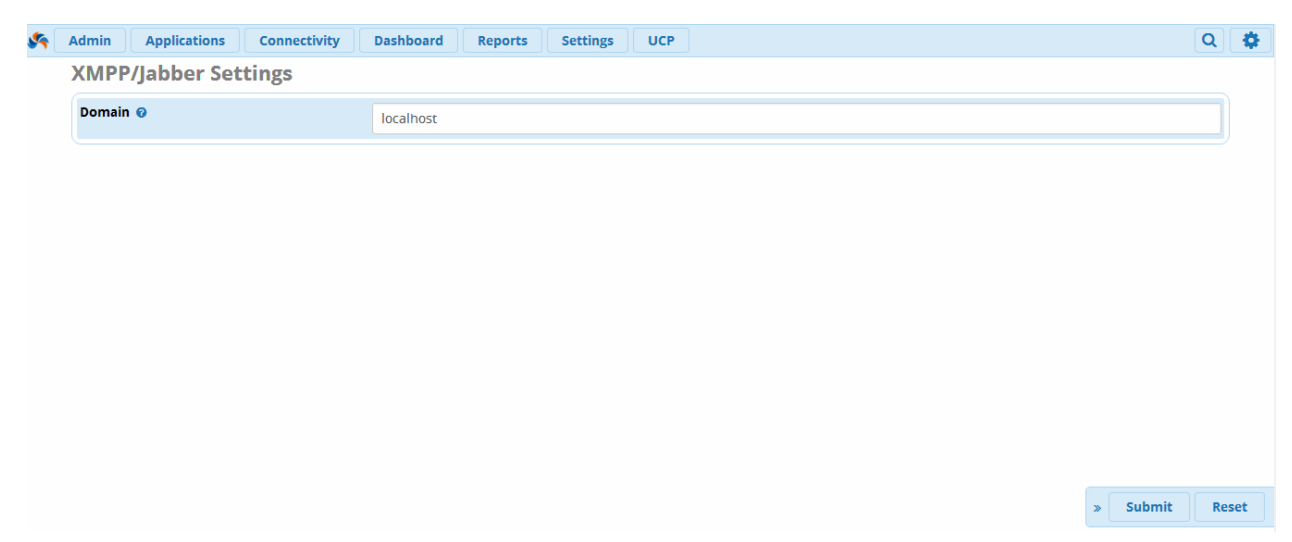

Как видно, нам доступна только одна строчка - Domain, это имя XMPP сервера, с которым будут ассоциироваться наши пользователи. Создадим новый домен merionet.

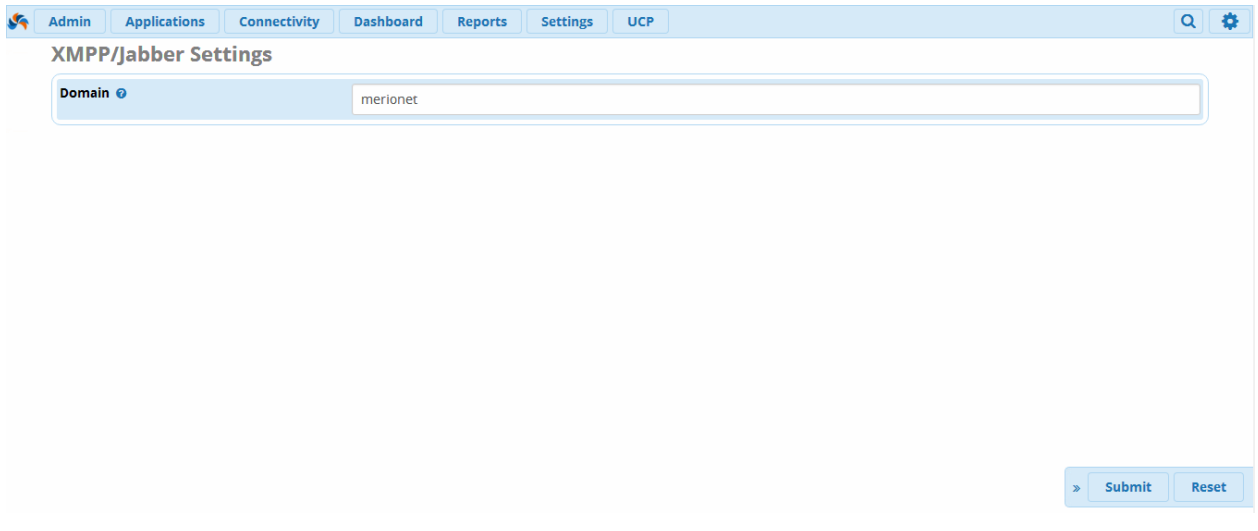

Ланный ломен мы созлаем в тестовых целях, но рекоменлуем убелиться, что алрес, который вы здесь объявите, будет иметь формат FQDN и разрешен для использования вашей IP-ATC. Не забывайте нажимать Submit и Apply Config. На этом настройка XMPP сервера завершена, далее необходимо зарегистрировать пользователей.

Для того, чтобы настроить XMPP пользователей используется модуль User Management, попасть в него можно также из вклалки **Admin**.

Мы позаботились и заранее создали несколько новых пользователей, которым теперь нужно предоставить им возможность обмениваться сообщениями по XMPP. Сразу отметим, что существует множество XMPP клиентов и настройка в них практически не отличается, но в данной главе мы покажем, как организовать внутрикорпоративный чат прямо из UCP. Для этого, сначала пользователю необходимо разрешить доступ в UCP. Выбираем нужного пользователя (например, 1021) и во вкладке **UCP**, напротив опции **Allow Login** ставим **Yes**, как показано на рисунках ниже.

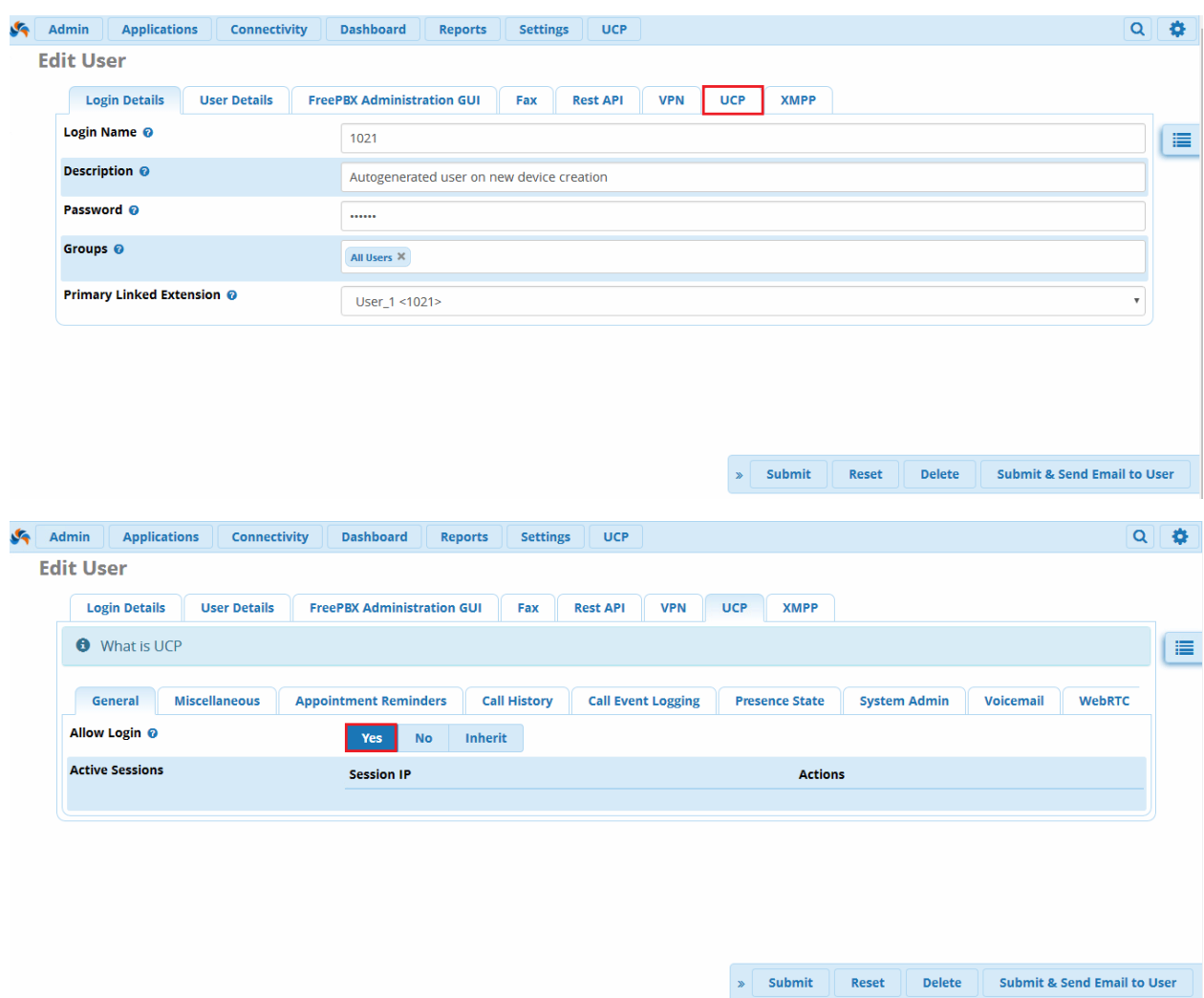

Далее переходим на вкладку **XMPP** и выбираем **Yes** напротив опции **Enabled** - этим действием мы включили поддержку XMPP. Данную процедуру проводим для всех пользователей, которым хотим разрешить использование чата.

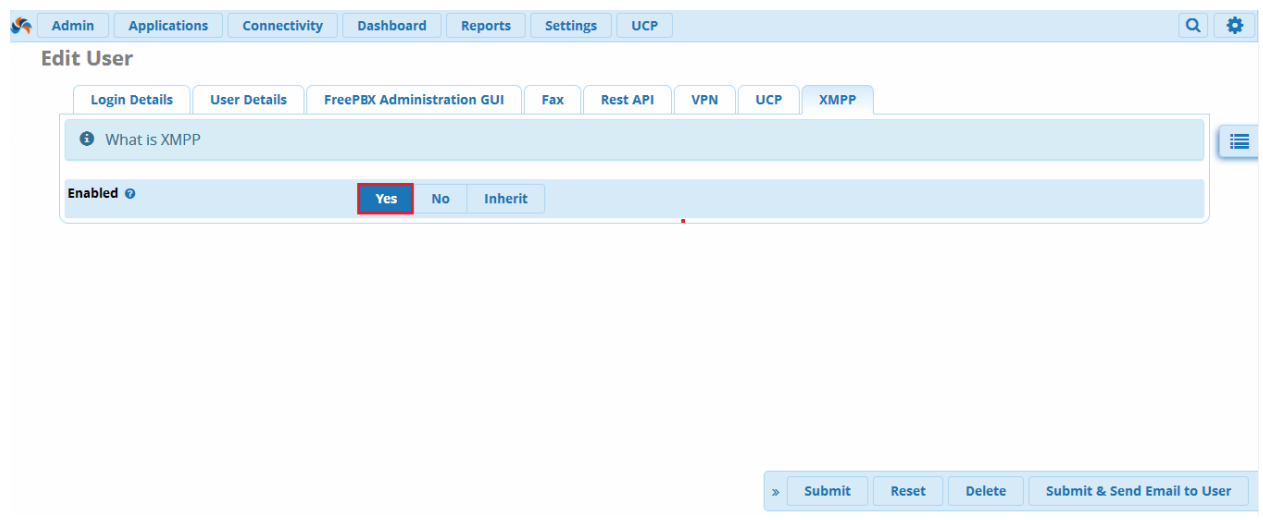

Если всё было сделано верно, то при заходе в UCP панель под учётными данными созданного пользователя, мы увидим вот такой значок:

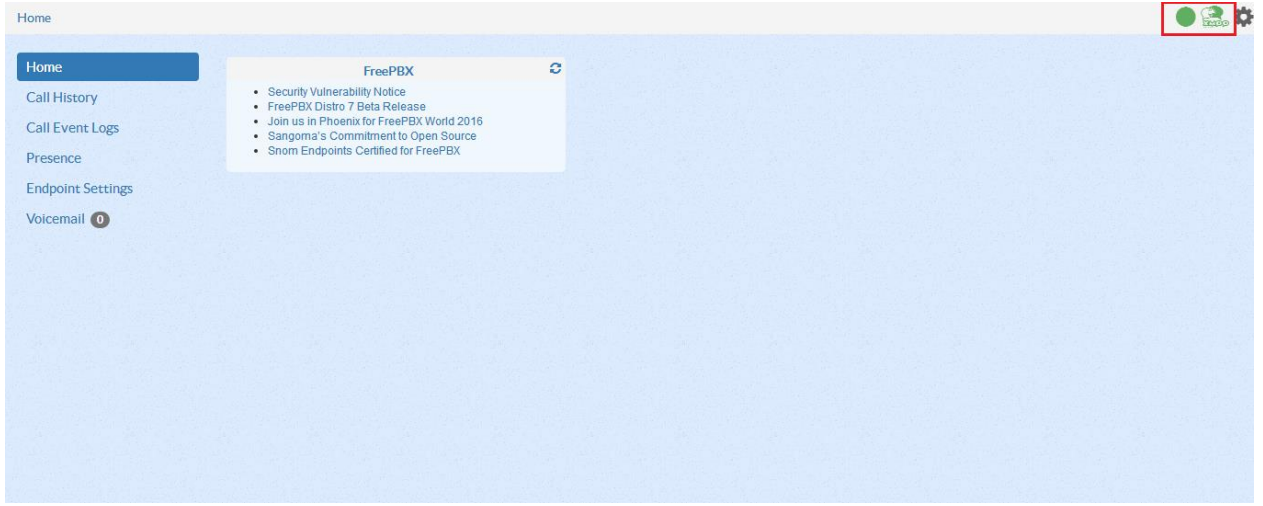

При нажатии на этот значок откроется список доступных пользователей. Теперь можно начинать чат. В нашем случае, мы вошли в систему под пользователем 1021 и будем переписываться с 1022. На рисунке ниже представлен пример переписки:

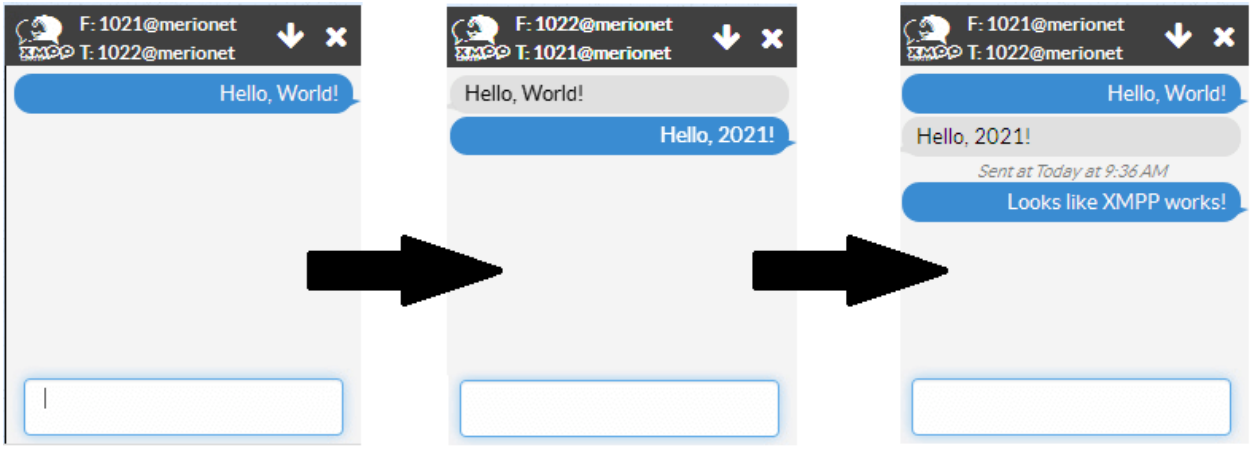

Кириллица также отображается без проблем:

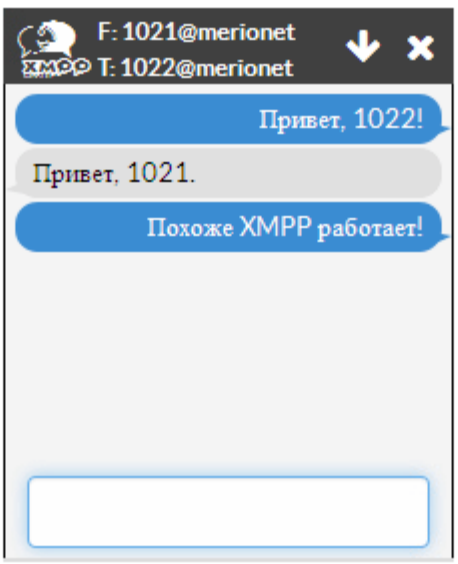

При нажатии на зелёный круг рядом со значком XMPP, пользователь может изменить статус своего присутствия. Если, например, 1022 выставит статус DND, то это отобразится у остальных пользователей в корпоративном чате.

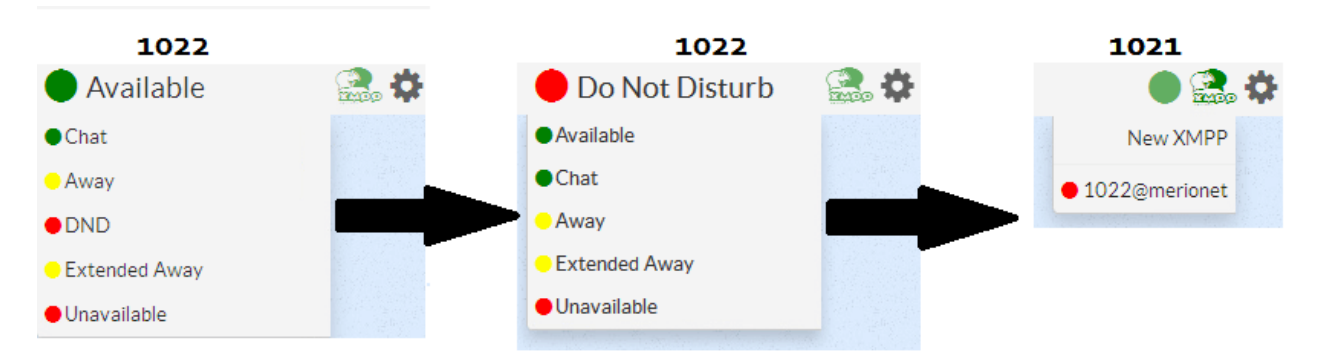

Таким образом, мы организовали простейший корпоративный чат с отображением статусов присутствия пользователей прямо в web-браузере.

# **Вкладка Applications Модуль Announcements**

Поговорим о голосовых уведомлениях (**Announcements**). Модуль уведомлений используется для проигрывания голосовых записей абонентам и после проигрыша маршрутизации звонка на нужное направление. Важно не путать модуль **Announcements** (Голосовые уведомления) и **System Recordings** (Системные записи). Модуль системных записей – это приложение в котором происходит загрузка или запись самих голосовых сообщений. Модуль Announcements просто позволяет проиграть одну из этих записей.

**Важно:** для использования этого модуля предварительно записи нужно загрузить или создать с помощью модуля System Recordings;

Модуль Announcements в FreePBX 13 находится по следующему пути: **Applications** → **Announcements:**

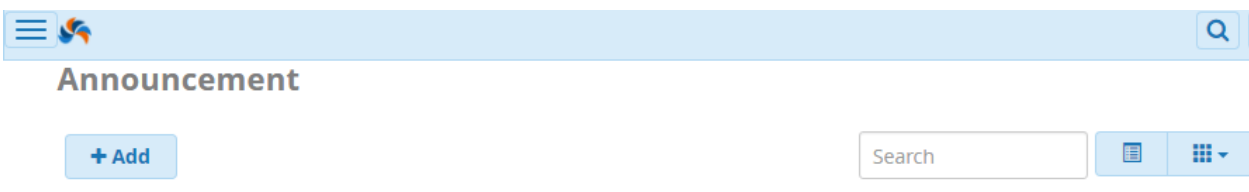

Для создания уведомления нужно нажать на кнопку «**Add**», что приведет к открытию интерфейса создания сообщений:

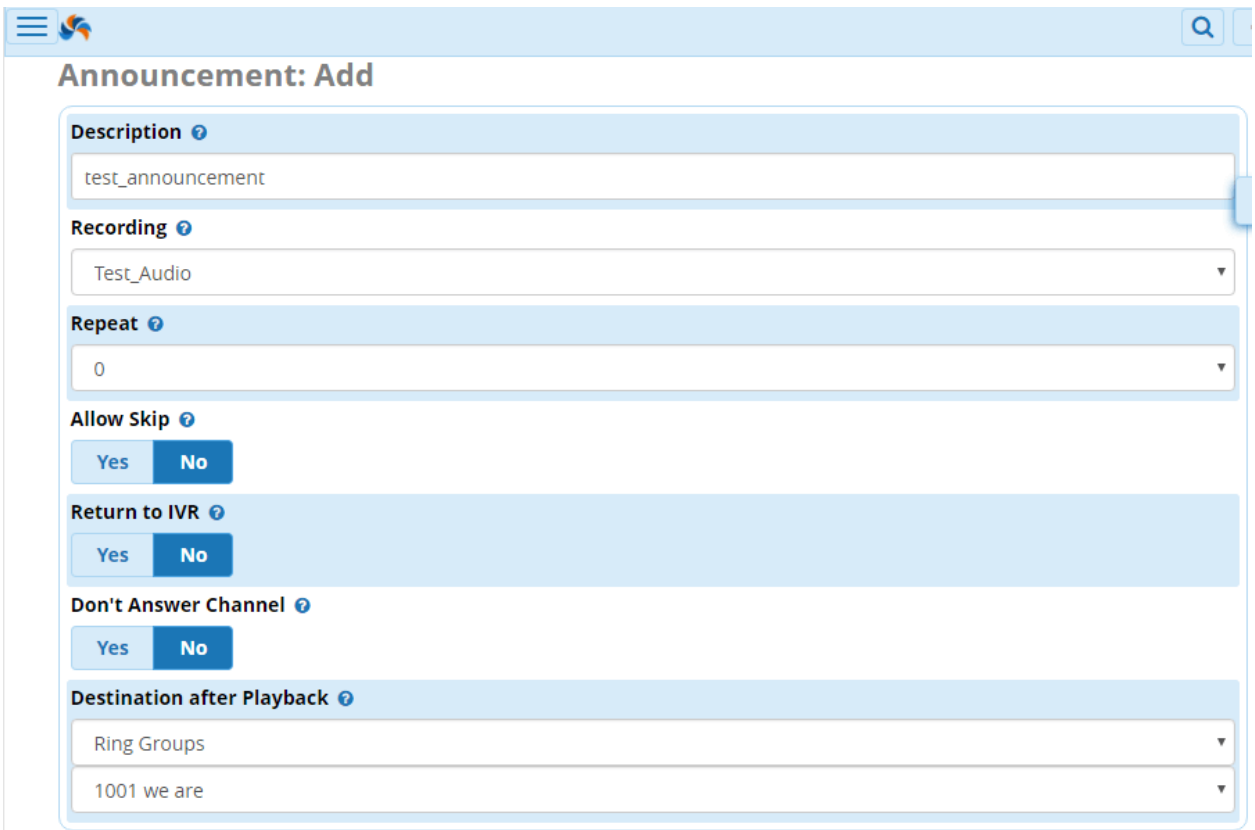

Далее опишем каждое поле в данном интерфейсе:

- **Description** название\описание самого уведомления, проще всегда писать какоето название, которое описывает назначение голосового сообщения;
- **Recording** необходимо выбрать запись, созданную с помощью интерфейса System Recordings;
- **Repeat** количество повторений данного голосового уведомления при нажатии на кнопку, важный момент: если необходима пауза между повторениями, требуется добавить паузу в саму запись;
- **Allow Skip** возможность пропускать уведомление с помощью нажатия на кнопку (полезно, если абонент очень часто звонит на данный номер);
- **Return to IVR** возврат звонка на IVR, игнорируя выбранное направление звонка с помощью опции ниже. Звонок вернется на последний IVR в цепочке звонков;
- **Don't answer Channel** по дефолту значение стоит «No», т.е ответ на звонок и  $\bullet$ проигрывание сообщения. Если стоит «Yes», то голосовое уведомление будет отправлено абоненту как «Early Media», но многие провайдеры не поддерживают данную опцию;
- Destination after Playback направление звонка после проигрыша сообщения. В данном конкретном примере указана ринг-группа, однако вариантов направлений очень много:

#### Модуль Call Flow Control

Данный инструмент позволяет управлять отправкой вызовов на основании положения переключателя. Переключатель может находиться в режиме Normal и Override. По сути, данный функционал является чем-то наподобие тумблера. Когда он в положении "включено", входящие звонки будут отправляться по одному назначению, когда "выключено", по-другому. Например, в рабочие часы, необходимо настроить отправку входящих звонков на специальную ринг-группу, а в нерабочие - на IVR. С такой задачей поможет справиться модуль Time Conditions. Но если компания не имеет чётко определенного рабочего времени, то данный модуль уже не поможет, поскольку он переключает режим обработки вызовов автоматически в определенно заданное время.

С помощью Call Flow переключить "тумблер" можно в любое время и нужный режим обработки вызовов сохранится до тех пор, пока не будет изменен вручную. Для переключения режимов в Call Flow предусмотрены специальные коды (feature code). Существует 100 кодов (0-99), каждый из которых может включать определенный режим обработки вызовов. Чтобы использовать Call Flow нужно ввести специальный индекс (0-99) и дополнить его специальным кодом -28. Например, если индекс-1, то feature code, включающий Call Flow будет \*281.

Рассмотрим модуль Call Flow Control на примере FreePBX 13. Для того, чтобы открыть панель управления модулем, переходим по следующему пути Applications  $\rightarrow$  Call Flow.

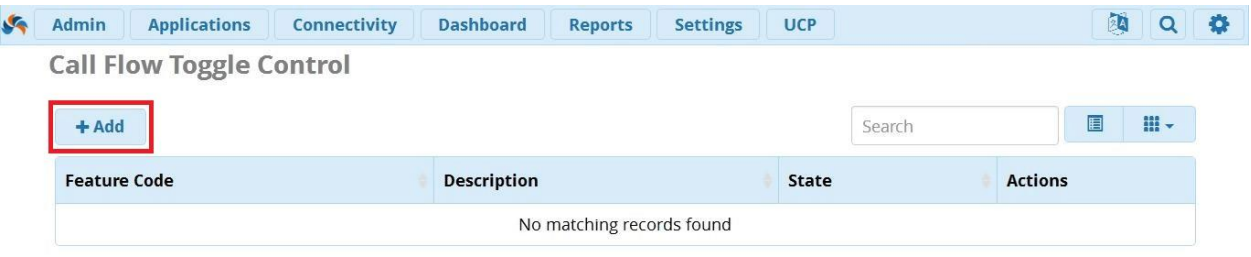

По умолчанию, никаких записей нет. Жмём кнопку **Add** и перед нами открывается панель добавления нового переключателя:

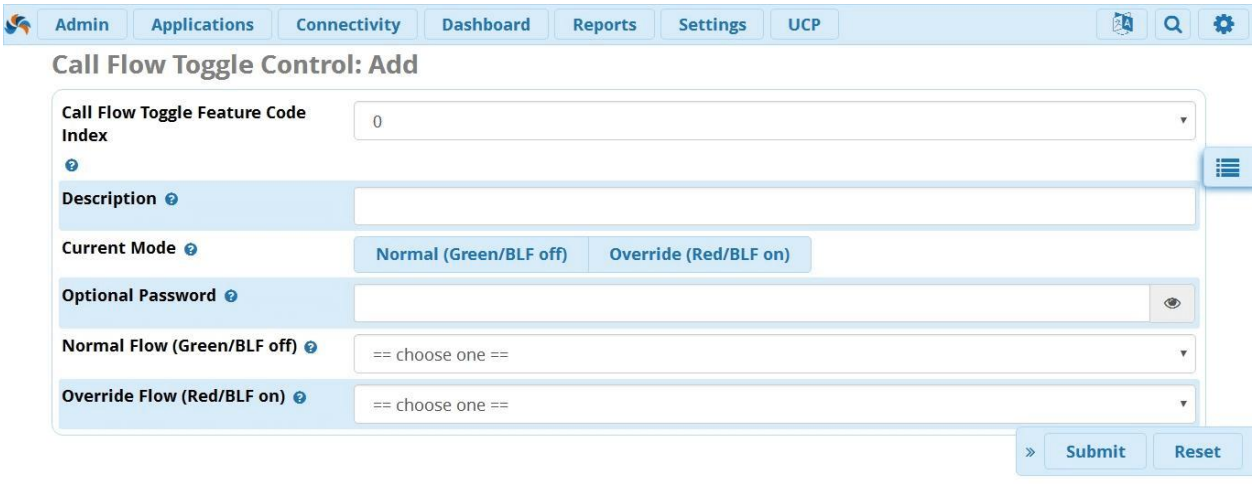

Рассмотрим основные параметры, которые нужно настроить:

- Call Flow Toggle Feature Code Index Индекс переключателя. Как было сказано ранее, каждый feature code модуля Call Flow начинается с \*28. Индекс - это последняя часть кода, который может иметь значения от 0 до 99. Если вы выбрали 1 в качестве индекса, то код будет \*281, если 78, то \*2878 и так далее.
- Description Описание помогает быстро идентифицировать нужный переключатель среди остальных в списке.
- Current Mode Текущий режим. Выбор начального состояния переключателя Normal (Green/BLF off) или Override (Red/BLF on). Позднее эти кнопки (в дополнение к feature code'y) можно использовать для изменения режима.
- Normal (Green/BLF off) Эта настройка говорит о том, что звонки отправляются  $\bullet$ по стандартному назначению. Если на телефоне есть ВLF, запрограммированный под данный feature code, то в данном состоянии лампочка будет гореть зеленым или не гореть вообще.
- **Override (Red/BLF on)** Эта настройка, говорит о том, что звонки отправляются по-другому (нестандартному) назначению. Если на телефоне есть ВLF запрограммированный под данный feature code, то в данном состоянии лампочка будет гореть красным.
- Recording for Normal Mode Позволяет настроить запись, которая будет проигрываться при переключении в нормальный режим. По умолчанию, сначала будет гудок (beep), а затем объявление о том, что feature code деактивирован. Вы можете записать собственное объявление при помощи модуля System Recordings
- Optional Password Опционально можно настроить специальный пароль для использования данного feature code'а. Пользователь, желающий воспользоваться кодом, должен будет сначала ввести пароль на своём телефоне.
- Normal Flow Destination Назначение, куда должны отправляться входящие  $\bullet$ звонки, когда переключатель находится в режиме Normal (Green/BLF off). Это может быть любое назначение на PBX, например, внутренний номер, IVR, ринг группа и так далее.
- Override Flow Это назначение, куда должны отправляться вызову, когда переключатель находится в режиме Override (Red/BLF on). Это может быть любое назначение на PBX, такое как внутренний номер, IVR, ринг группа и так далее.

На примере ниже мы создали переключатель, который в нормальном режиме отправляет все звонки на IVR, а когда включен – на Announcement, который уведомит абонентов о том, что компания не работает. Для использования данного feature code'а, необходимо ввести на телефоне \*2852

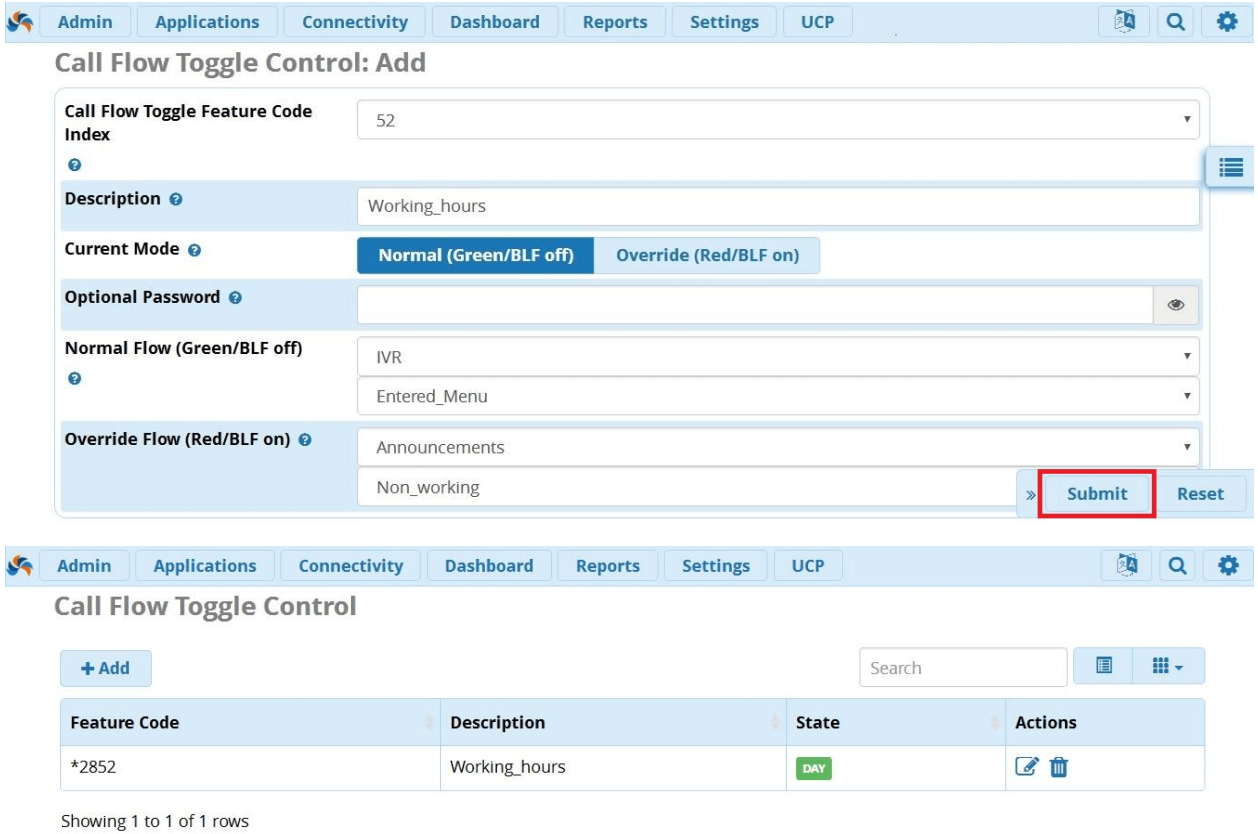

# **Модуль Callback**

Коллбэк (callback) - функционал обратного звонка, который меняет направление вызова на "обратное" - исходящий звонок от абонента путём сброса вызова становится входящим для абонента, то есть IP - АТС набирает номер позвонившего.

Вы спросите, зачем это надо? Данный функционал обычно используется для уменьшения счетов у мобильных операторов и/или счетов при международных звонках. Как правило, вызов данной функции совершается из IVR-меню или настраивается входящий маршрут на CallBack.

Первый шаг крайне прост – в веб-интерфейсе необходимо открыть следующую вкладку: **Applications** → **Callback**. Перейдя в меню настройки модуля, нажмите на кнопку **+ Add Callback:**

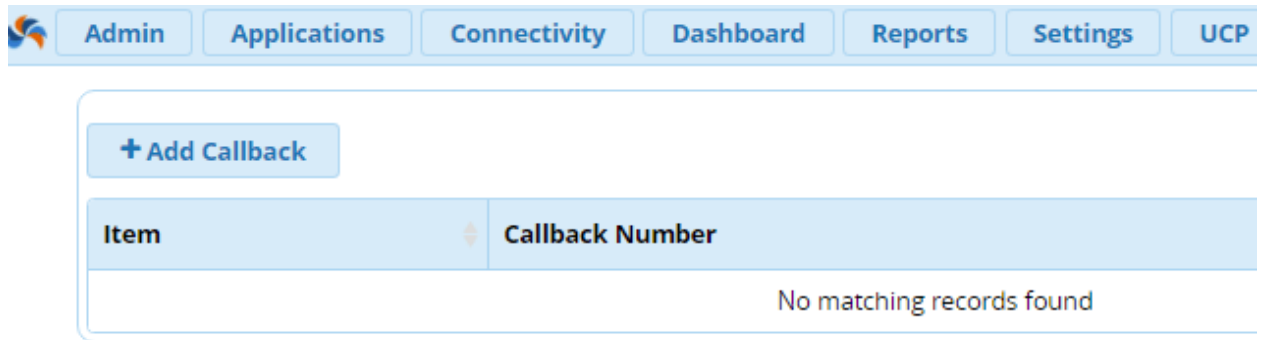

#### Переходим к настройке доступных опций:

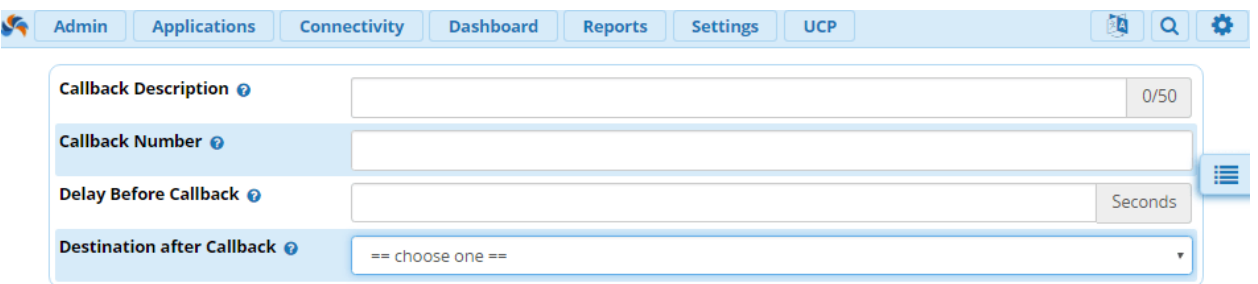

- **Сallback Description** описание вашего коллбэка, полезно если несколько коллбэков используются на вашей АТС;
- **Callback Number** опциональное поле, если оставить пустым, то АТС совершит вызов по номеру, с которого до этого пришёл вызов. В ином случае, АТС совершит вызов по номеру, указанному в данном поле;
- **Delay Before Callback** опциональное поле, интервал (в секундах) между активацией модуля и совершением вызова с АТС. По умолчанию интервал равен нулю;
- **Destination after Callback** маршрутизация вызова после звонка: например, можно направить вызов на требуемый номер/ринг-группу/IVR-меню и так далее;

Созданные коллбэки можно редактировать и удалять, если, к примеру, при его создании вы в чём-то ошиблись.

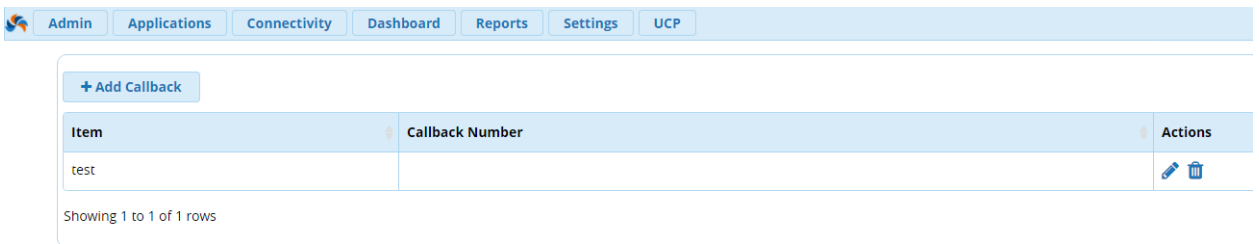

#### **Модуль Conferences**

Модуль конференций в FreePBX 13 используется для создания внутреннего номера, конференц – комнаты, при звонке на который пользователи могут общаться в режиме конференции. Помимо прямого набора, секретарь может осуществить трансфер пользователя напрямую в конференц – рум. Давайте разберемся с настройкой данного модуля в FreePBX 13.

Перейдем к настройке. Откроем вкладку **Applications** → **Conferences**. Нажимаем кнопку **Add** чтобы добавить новую комнату:

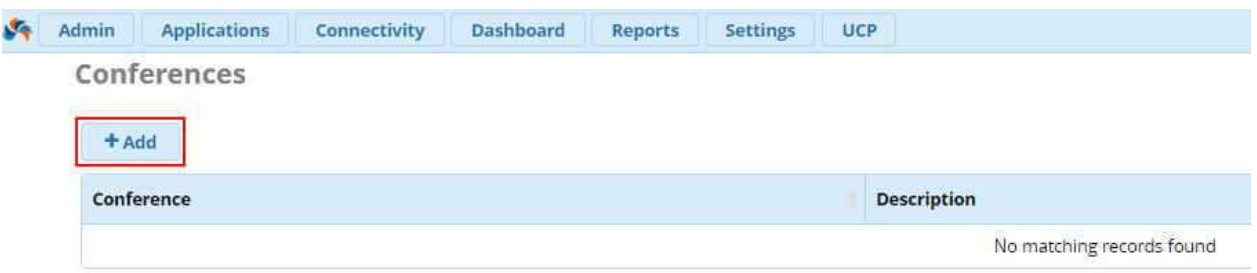

Откроется настройка конференц – рума. Давайте разберемся подробнее с каждой из настроек:

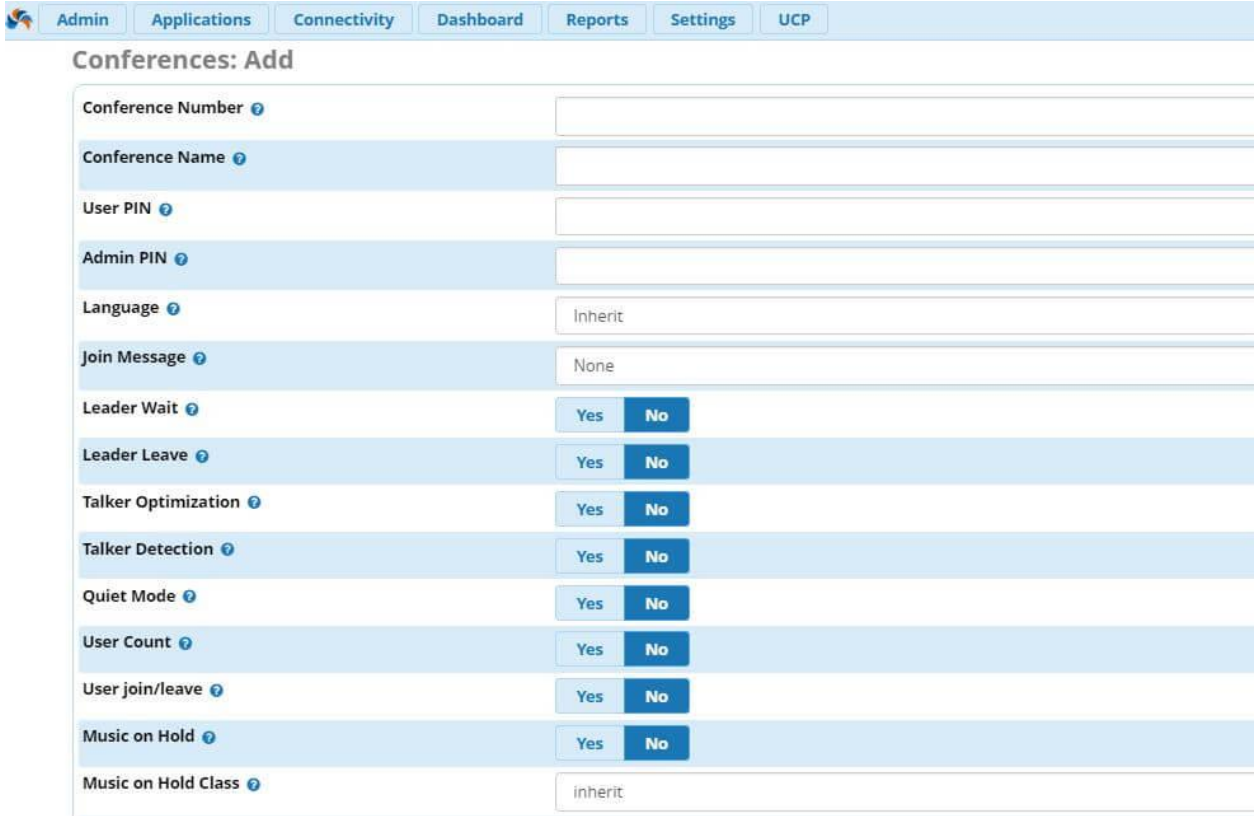

- **Conference Number** данный номер используется для присоединения к конференции;
- **Conference Name** имя для данной конференц комнаты. Имена необходимы для удобства администрирования. Например, комнату можно назвать Support или Managers;
- **User PIN** это необязательное поле. Если вы хотите обеспечить приватность для комнаты, то вы можете назначить ей пароль. При звонке на номер комнаты, у пользователя будет запрошен пароль для подключения, который он должен будет ввести на телефонном аппарате. Данный PIN должен отличаться от PIN`a администратора;
- **Admin PIN** при вводе данного пин кода, пользователь будет идентифицирован как лидер в данной комнате;
- **Join Message** голосовое сообщение, которое будет проигрываться пользователю при подключении к данной комнате. Данные голосовые файлы настраиваются в разделе System Recordings;
- **Leader Wait** если данная опция отмечена, то конференция не начнется до того, как не подключиться лидер комнаты (с PIN – кодом админа);
- **Talker Optimization** данная опция позволяет глушить звук от пользователей, которые не говорят в данный момент. Это позволяет изолировать посторонние шумы на фоне говорящего;
- **Talker Detection** если данная опция включена, то при начале разговора, Asterisk будет идентифицировать канал докладчика и передавать события в AMI;
- **Quiet Mode**  если данная опция включена, то пользователям не будут проигрываться звуковые сообщения при подключении и отключении от конференции;
- **User Count** объявлять ли текущее количество пользователей в конференц комнате при подключении нового пользователя;
- **User Join/Leave** если данная опция активирована, то при подключении, система будет запрашивать имя пользователя (произнести его). Далее, после того как пользователь подключился, ему и прочим далее подключающимся пользователям будут озвучены имена участников данной комнаты;
- **Music on Hold**  играть ли музыку, когда в данной комнате только один пользователь;
- **Music on Hold Class** в данном пункте можно выбрать музыку, которая будет проигрываться для пользователей пока они буду ожидать начала конференции;
- **Allow Menu** отправлять ли пользователя в Meetme меню (будет описано ниже) при нажатии `\*`;
- **Record Conference** записывать ли данную конференцию;
- **Maximum Participants** максимальное количество пользователей в данной комнате. Значение «0» в данном поле означает неограниченное количество пользователей;
- **Mute on Join** если данная опция выбрана, то при подключении нового пользователя, у него будет отключена возможность говорить в комнату.

**Важно:** Если вы не являетесь лидером в данной комнате, то чтобы получить возможность вести разговора в данной конференц – комнате, вам необходимо включить доступ к меню MeetMe (опция Allow Menu), чтобы пользователь имел возможность включиться в беседу;

 **Прочие опции** - другие опции зависят от установленных на вашему Asterisk модулей. Например, вы сможете добавить вашу комнату конференции в систему управления звонками iSymphony;

По окончанию настройки, нажмите **Submit**, а затем **Apply Config**. Давайте разберемся, какое меню доступно для пользователя конференц комнаты при нажатии «\*», если это разрешено опцией **Allow Menu**:

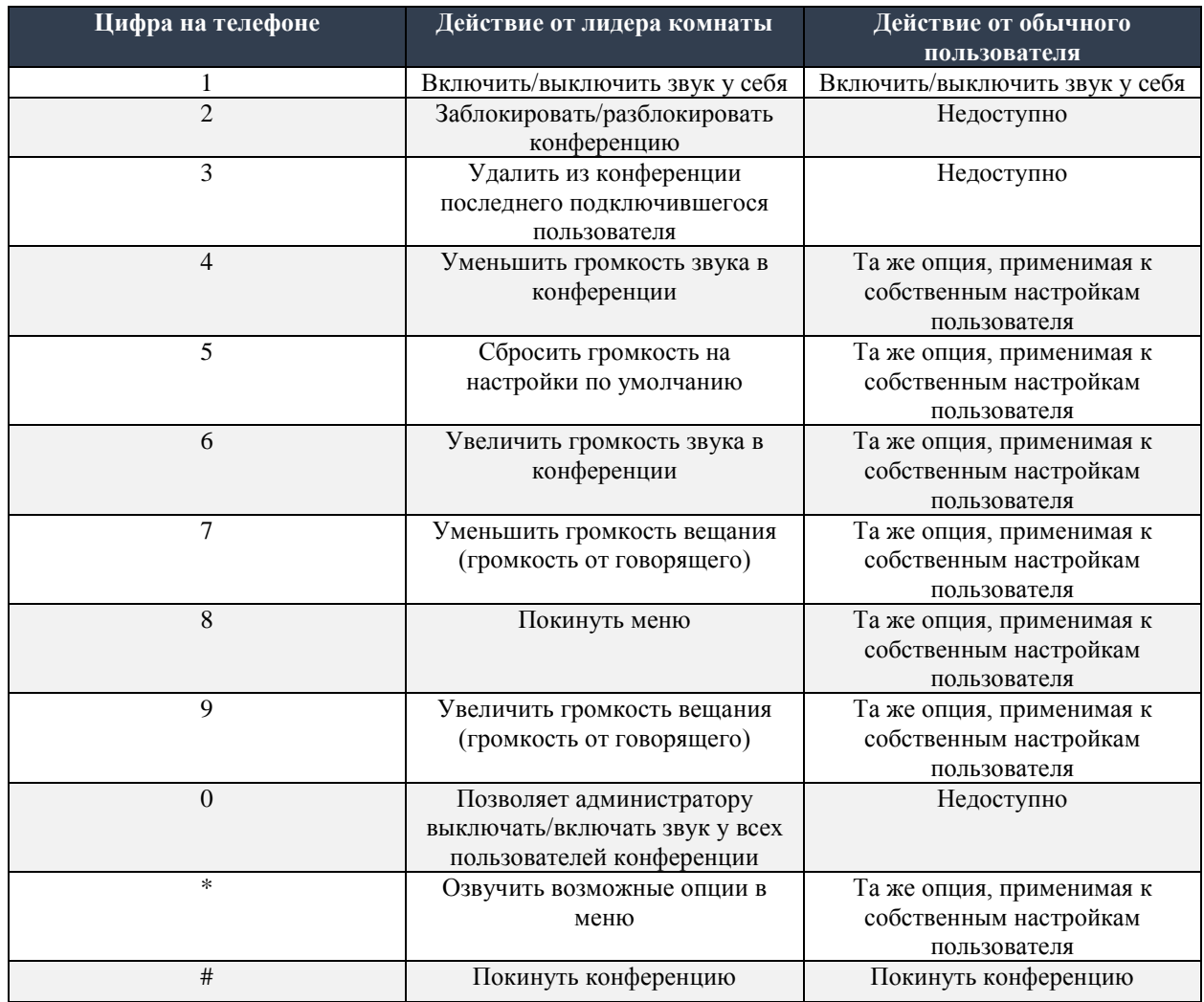

## **Модуль Conferences Pro**

Как многие могли уже догадаться, модуль Conference Pro, является дополнением для бесплатного модуля Conference. Данный модуль позволяет конечному пользователю управлять конференциями, проходящими на сервере через интерфейс UCP. Давайте же посмотрим, каким функционалом нам предлагают пользоваться 25 лет всего за \$30.

После установки, вы можете найти модуль Conference Pro по следующему пути: **Applications → Conference Pro**, перед нами открывается следующее окно:

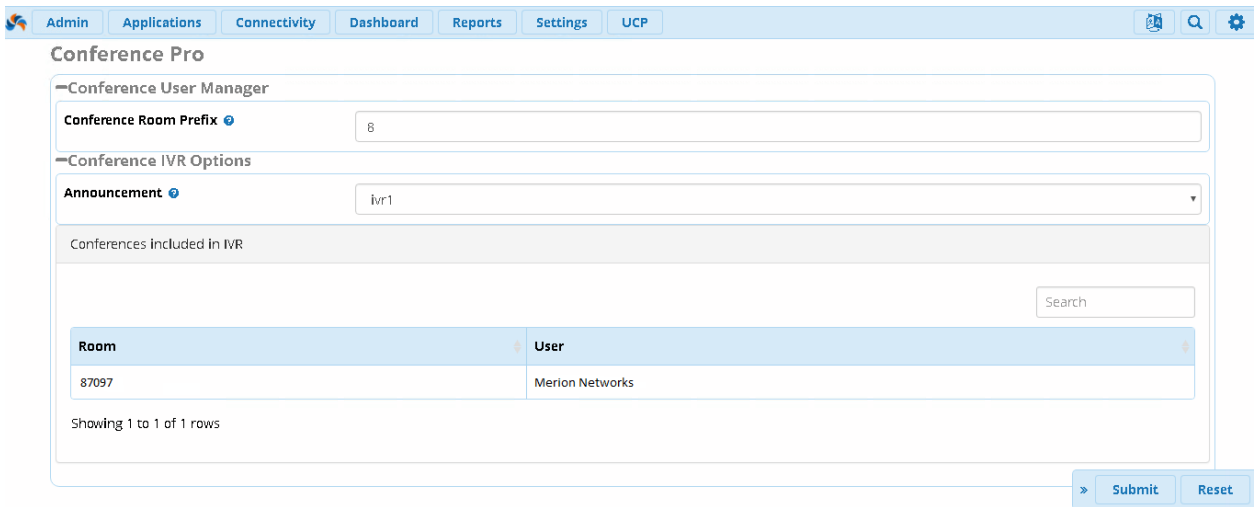

Да, это всё, что доступно для настройки в данном модуле через интерфейс FreePBX. Данный модуль позволяет создать единый IVR для каждой конференц-комнаты, созданной на сервере. Давайте рассмотрим подробнее каждый пункт:

- **Conference Room Prefix** префикс, который присваивается каждой новой конференц-комнате. Отметим, что если при создании нового внутреннего номера выбрать также автоматическое создание пользователя, соответствующего данному номеру, то для него автоматически создастся новая конференц-комната с соответствующим префиксом (по умолчанию – цифра 8). Например, если вы создали внутренний номер 7097, то конференц-комната, которая будет закреплена за данным пользователем – 87097;
- **Announcement** голосовое сообщение, которое будет проигрываться каждому абоненту, который хочет присоединиться к определенной конференции;
- **Conferences included in IVR** конференц-комнаты, которые включены в единый IVR;

**Важно:** Чтобы включить конференц-комнату в единый IVR, необходимо указать эту опцию при создании комнаты в интерфейсе Conference. После установки модуля Conference Pro там появится такая возможность:

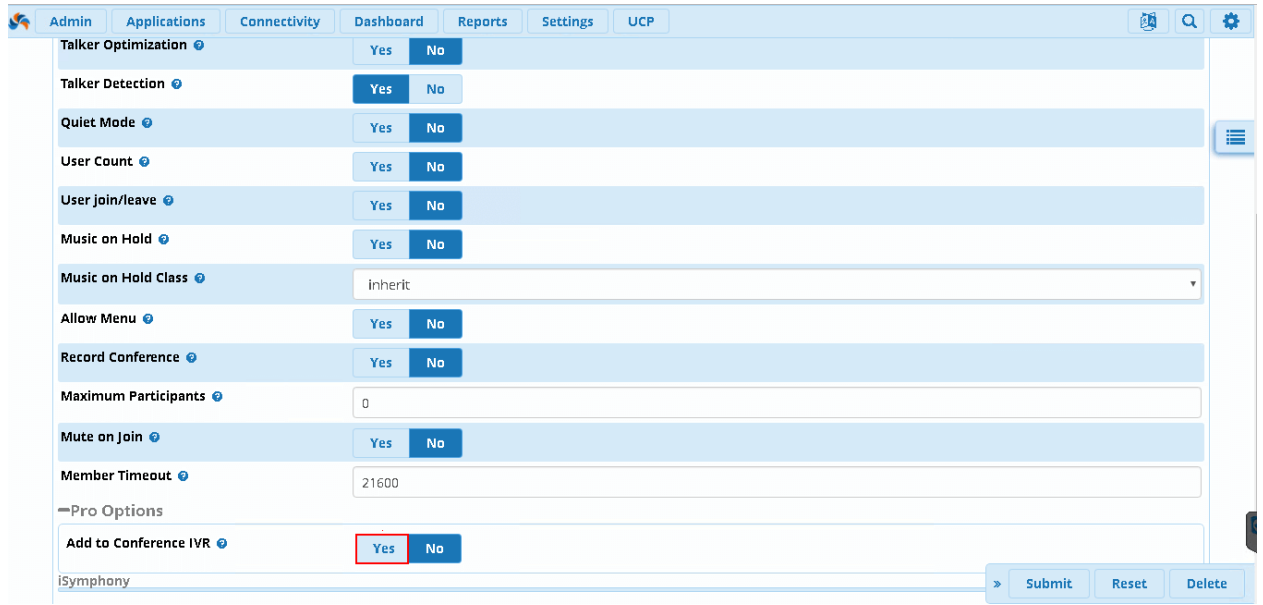

Чтобы пользователь мог управлять конференциями из интерфейса **UCP**, ему необходимо раздать соответствующие права. Для этого, откроем **Admin** → **User Management** найдём нужного пользователя, а затем перейдём на вкладку **UCP** → **Conferences**:

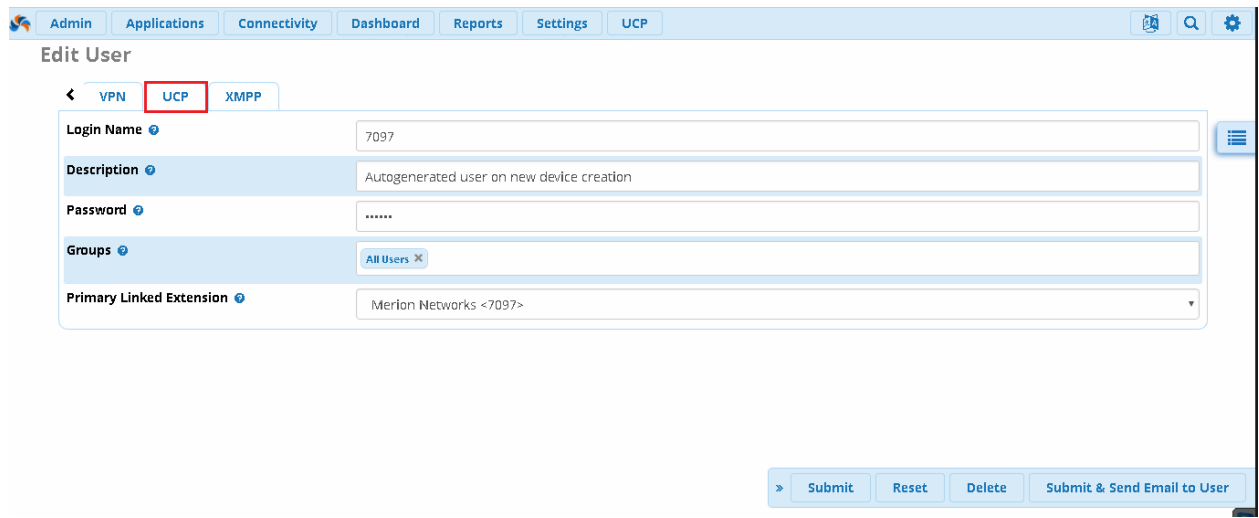

Далее нужно выбрать пункт **Enable Conference Access** и указать конференц-комнаты, управление которыми мы хотим доверить пользователю в разделе **Allowed Conference Bridges**:

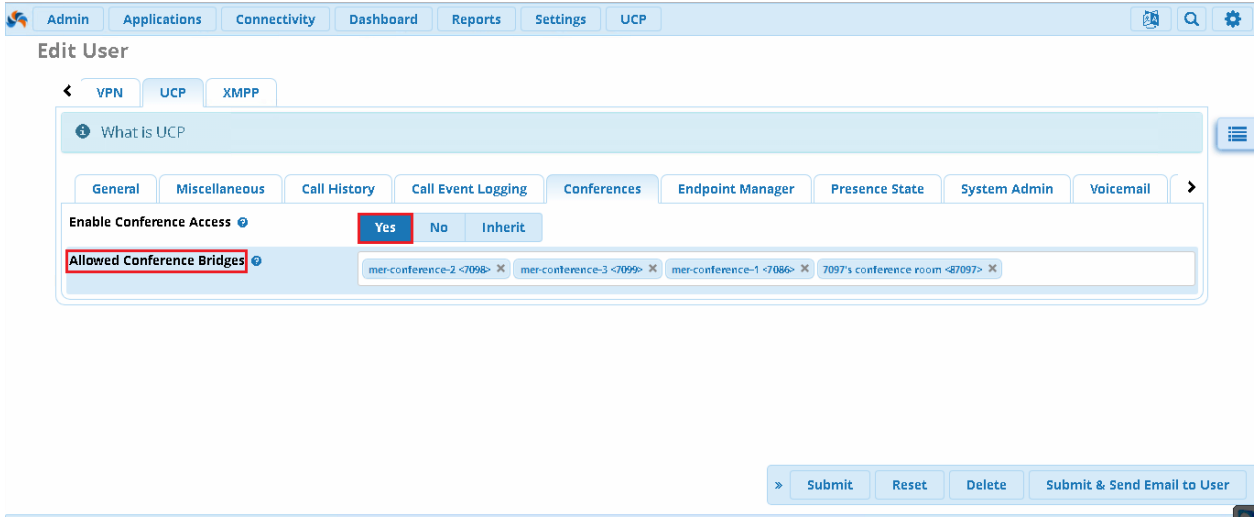

Теперь, когда пользователь зайдёт в UCP, он обнаружит, что там появилась новая вкладка **Conferences** и увидит конференц-комнаты, которыми может управлять:

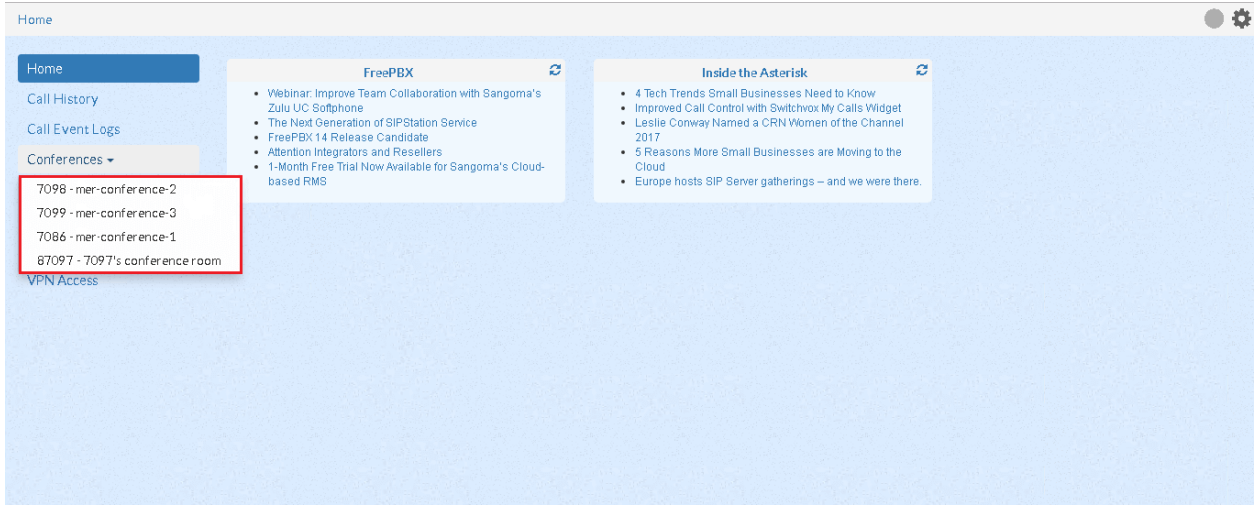

При выборе одной из комнат есть возможность её настройки. Тут всё абсолютно так же, как и в модуле **Conference**:

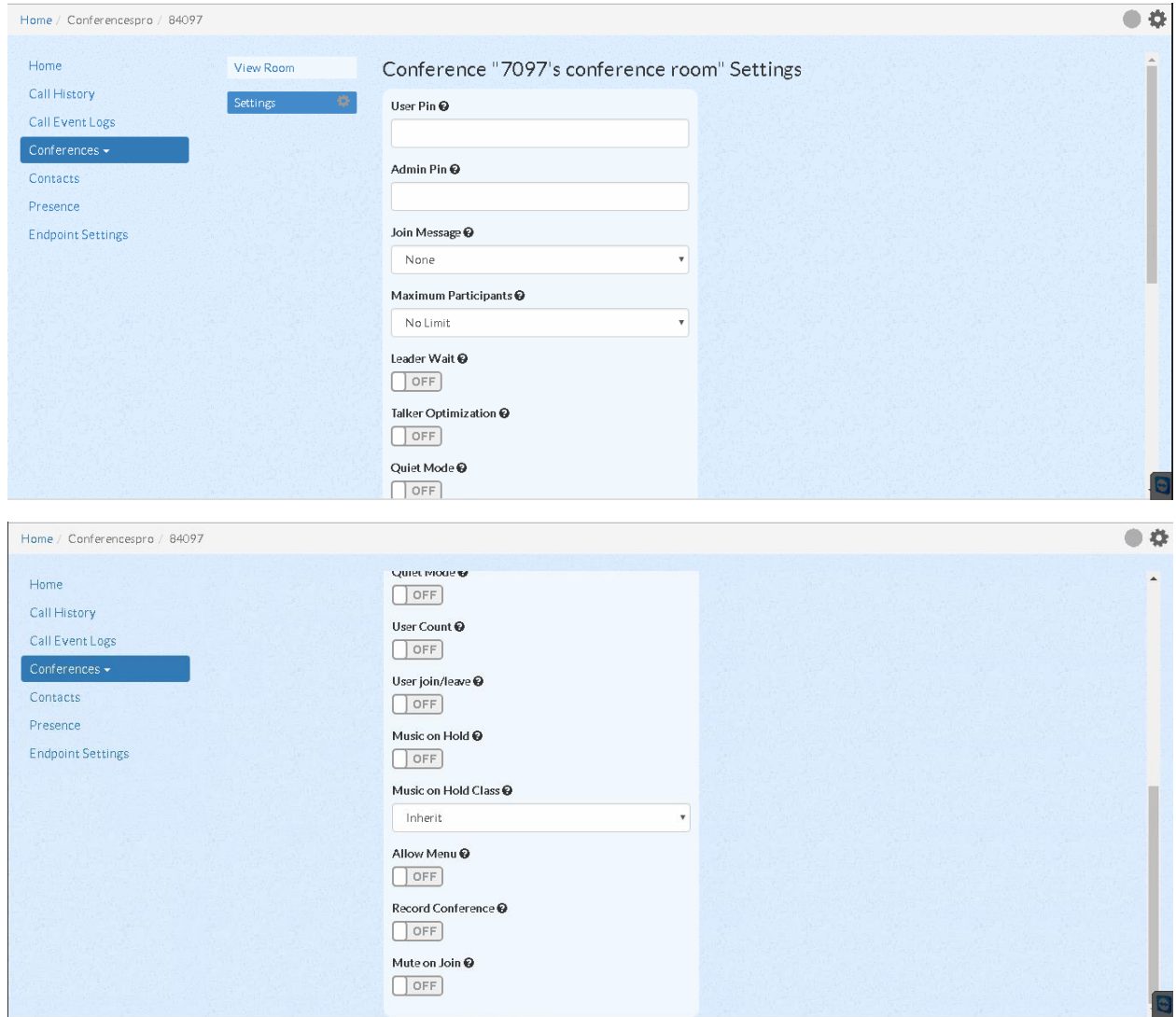

Выбрав комнату и нажав **Invite Contact**, появилась возможность приглашать участников в конференцию прямо из **UCP** по номеру телефона. Это могут быть как внутренние

абоненты, зарегистрированные на IP-АТС, так и внешние. Например, в нашем случае был приглашён абонент мобильной сети.

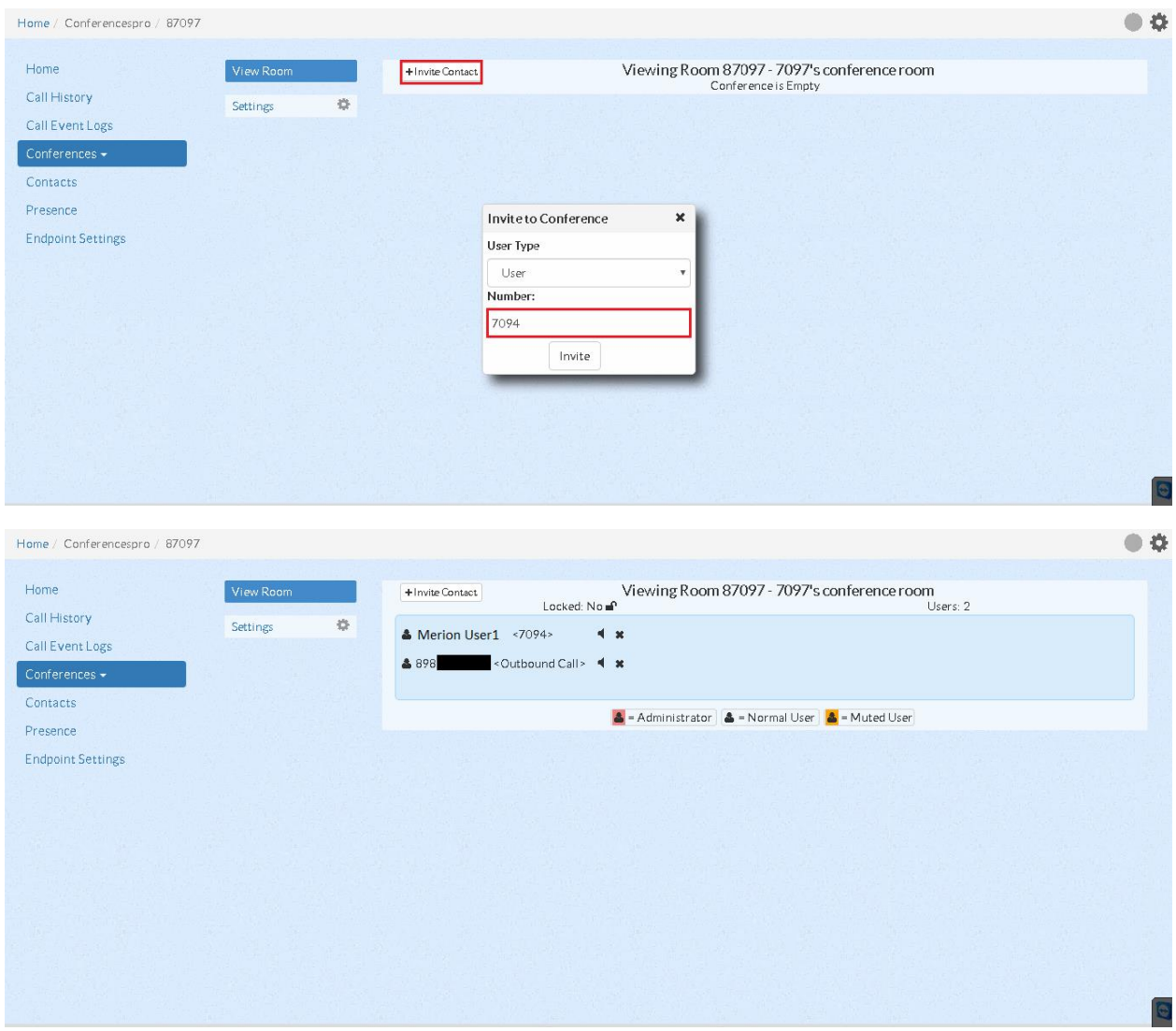

Пользователь, создавший данную конференцию, может ей управлять. Например выключить микрофон какому-либо участнику конференции или же удалить его из текущей конференции. Участник с отключенным микрофоном будет отображаться в конференции как **Muted User:**

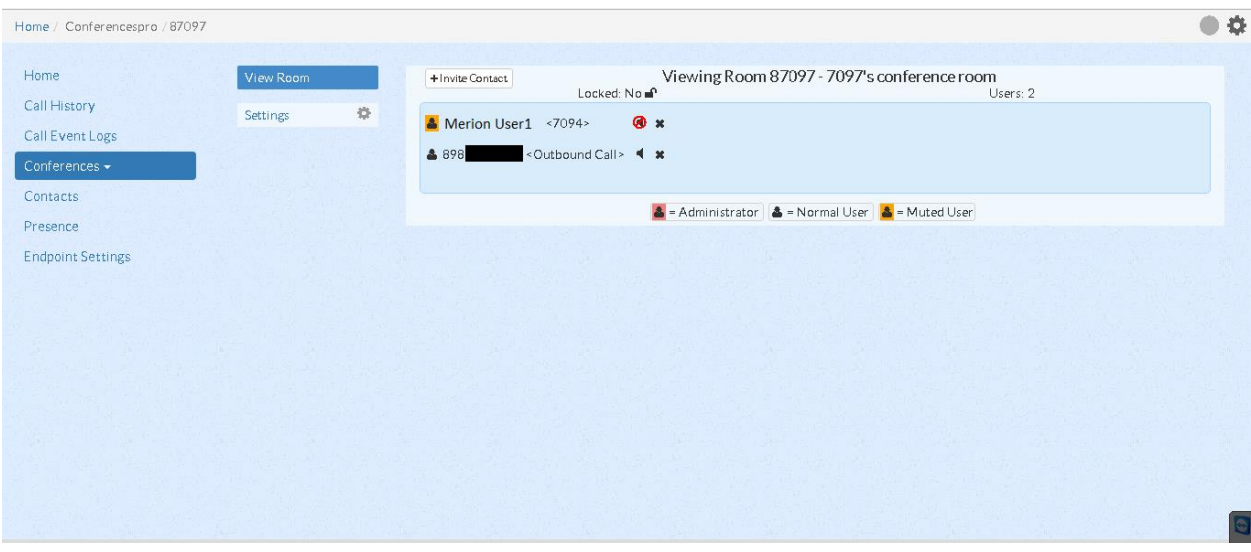

## **Модуль DISA**

Представьте – выходной день, вы находитесь у себя на даче и спокойно поливаете свои любимые бархатцы на клумбе. Вдруг на телефон приходит смс – сообщение, о том, что один из самых прибыльных ваших клиентов из города Владивосток звонил, и не смог дозвониться. Что – то срочное, подумали вы, надо бы перезвонить. Но сколько будет стоить звонок в столицу приморского края? Интернета нет на ближайшие 20 километров, и позвонить через софтфон не получится. Тут на помощь приходит модуль DISA.

Взяв руки свой мобильный телефон, вы набираете номер вашей офисной IP – АТС Asterisk. Из голосового меню, нажимаете спасительные цифры 0897 и попадаете в сам модуль. Приятный голос спрашивает, не могли бы вы ввести пин – код, и, конечно, вы набираете на клавиатуре 384701. Гудок. Вы набираете номер клиента во Владивостоке. Через несколько секунд на том конце трубке раздается голос вызываемого абонента.

Скажем прямо, клиент был приятно удивлен, что в выходной день вы позвонили ему из офиса (у него определился номер вашей офисной IP – АТС Asterisk). Вы быстро решили все вопросы и вернулись.

Переходим к настройке модуля. Перейдите во вкладку **Applications** → **DISA**. Нажмите на кнопку **+ Add DISA**.

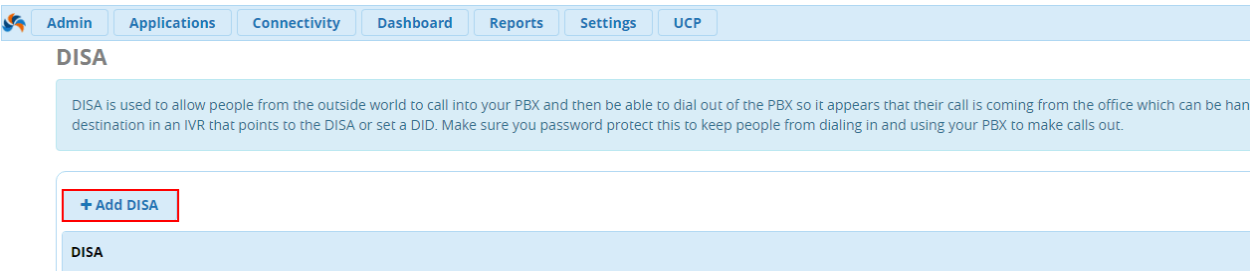

Перед нами откроется форма настройки. Разберемся конкретно по каждому из пунктов:
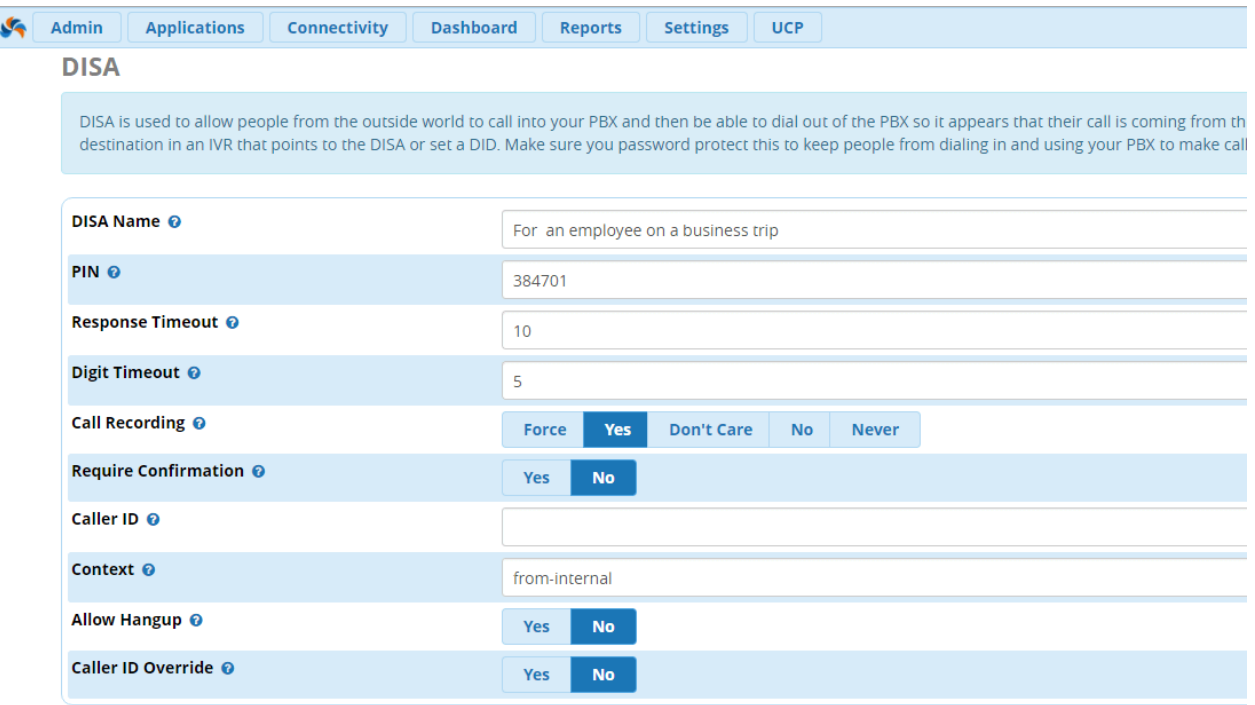

- **DISA Name** название DISA. Создавайте названия, которые помогут вам проще понимать для чего создавалась конкретная опция, чтобы избежать путаницы в будущем;
- **PIN** при попадании на DISA, у пользователя будет запрошено ввести пароль, указанный в данном поле;

**Важно:** Обязательно создавайте PIN на DISA.Потенциально, злоумышленник, который получит доступ к этому модулю, сможет совершать звонки с телефона вашей компании. Это могут быть как финансовые, так и репутационные риски.

- **Response Timeout** если вы укажите номер, который не будет подходить по формату, то система будет ожидать время, указанное в данном поле, а после, разорвет соединение. По умолчанию 10 секунд.
- **Digit Timeout** время, которое система отводит на ввод 1 цифры вызываемого номера. Например, когда номер будет полностью набран, лишь через 5 секунд DISA совершит на него звонок.
- **Call Recording** записывать ли звонки, совершаемые через модуль DISA.
- **Require Confirmation** запрашивать ли подтверждение о начале работы с модулем до того, как запрашивать пароль.
- **Caller ID** -не обязательное поле. При совершении вызовов, система может подставлять определенный CallerID. Например, это может пригодиться для сбора статистики. Формат вода таков: "Имя" <123456789>
- **Context** в этом поле, вы можете указать контекст обработки исходящего от АТС вызова. Советуем оставить это поле по умолчанию – "from – internal"
- **Allow Hangup** позволяет завершить новый вызов с помощью нажатий сервисного кода (\*\*) По окончанию настроек, нажмите Submit и затем Apply Config. В списке настроек модуля появится наш новый DISA:

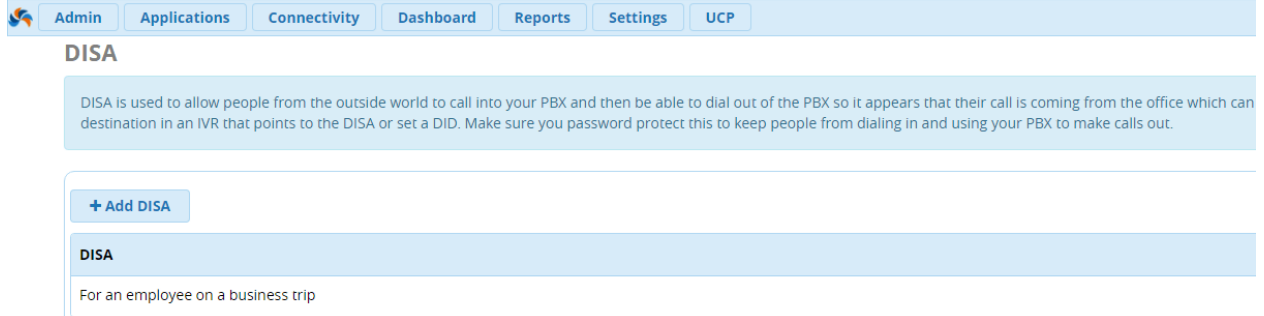

Перейдем к настройке доступа к DISA из IVR. Как мы сказали ранее, для доступа к модулю мы будем звонит на голосовое меню и набирать 0897. Итак, переходим в вкладку **Applications**  $\rightarrow$  **IVR** и начинаем редактировать наше существующее IVR – меню. Листаем в самый низ,до пункта **IVR Entries** и делаем настройку, как указано ниже:

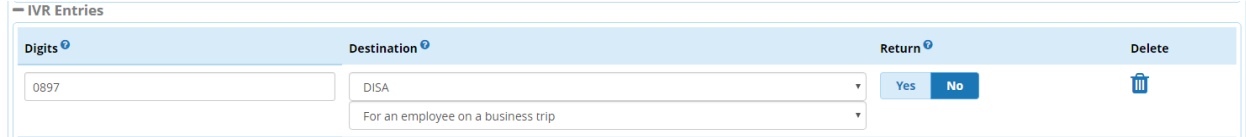

Сохраняем конфигурацию. Готово, теперь мы будем экономить на звонках даже находясь в командировка, или на отдыхе.

## **Модуль Directory**

Данный модуль позволяет создавать директории пользователей, которые будут доступны для абонентов через другие модули, например, IVR. Можно создать директорию, содержащую в себе всех сотрудников компании или по одной директории для каждого из департаментов компании. Кроме того, можно обозначит правила маршрутизации вызова для пользователя, когда выбирается определенный сотрудник в директории – к примеру, если кто-то введёт номер генерального директора, вызов отправится на его секретаря.

Другими словами, данный модуль позволяет иметь Вам корпоративное IVR меню, с помощью которого, сотрудники, зная только имя своего коллеги смогут дозвониться до него через модуль Directory.

Для доступа к данному модулю необходимо в меню выбрать **Applications** → **Directory.** Далее, необходимо нажать на кнопку **+ Add Directory** и появится окно создания директории:

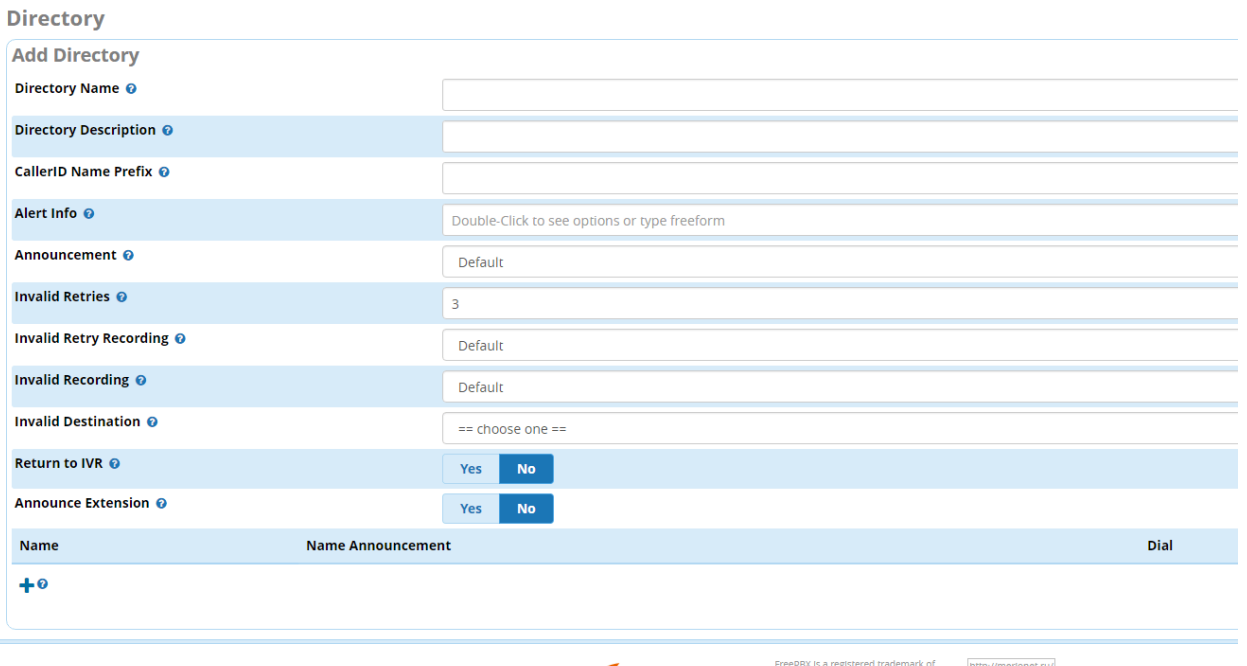

Ниже опишем значашие поля:

- Directory Name понятное название директории, к примеру «Support», или «Sales»:
- Directory Description развёрнутое описание директории;
- CallerID Name Prefix префикс, добавляемый к Caller ID звонящего, когда звонок идёт через директорию. К примеру, можно ввести префикс «DIR-», что бы понимать какие звонки пришли из директории;

**MERION** eePBX 13.0.163 Is licensed under

- **Alert Info** опциональное поле, может быть использовано для посылки сообщения  $\bullet$ «ALERT INFO» на SIP устройства, поддерживающие подобную функцию;
- Announcement звуковое приветствие для попавших в директорию. Сообщение по умолчанию – «Welcome to the directory. Please enter the first three or more letters of the party's first or last name, using your touch-tone keypad. Use the 1 key for punctuation. Press 0 to exit the directory and obtain further assistance ( $\bar{A}$ 06po пожаловать в директорию. Наберите первые 3 или более букв, которые содержатся в имени или фамилии абонента, используя клавиши на вашем телефоне. Для пробела используйте клавишу 1, и 0 для выхода из директории.)» Данное приветствие рекомендуется сменить на ваше собственное используя модуль System Recordings;
- Invalid Retries количество попыток неудачного набора/ввода имени абонента;
- Invalid Retry Recording запись, которая проигрывается при получении неверного  $\bullet$ имени. Сообщение по дефолту «I'm sorry, there's no entry matching the keys you have entered. (Извините, но введённая комбинация клавиш не существует)». Данную запись так же можно заменить на вашу собственную с помощью модуля System Recordings;
- Invalid Recording Сообщение, которое проигрывается звонящему при нажатии кнопки 0 или если кончились попытки набора. Стандартное сообщение - «We are now transferring you out of the directory. Please hold on for further assistance (B

данный момент ваш вызов направляется вне директории. Ожидайте для дальнейшей информации.)»:

- Invalid Destination направление для перенаправления вызовов, в случае если истекло количество попыток или был нажат 0. Данное условие может быть отменено функцией «Return to IVR»;
- Return to IVR Yes/No (отправлять или нет абонента обратно на IVR, при условии, если вызов пришел с IVR.) Если вызов пришел с IVR, то установка в «Yes» отменяет значение поля «Invalid Destination»;
- Announce Extension Yes/No Озвучивать или не озвучивать номер экстеншена, на который будет направлен вызов. Данная функция может быть полезна для уточнения номера экстеншенов при прямом наборе в дальнейшем;

При добавлении новой сущности в директорию с помощью выпадающего меню, есть выбор из 3 опций: All Users – добавление всех существующих экстеншенов на АТС, Custom Entry (для определения конкретной строки набора, может быть полезно для указания номера сотового телефона или какого-нибудь внешнего ресурса), Extension (просто номер отдельного экстеншена).

Ниже пример добавления экстеншена в группу:

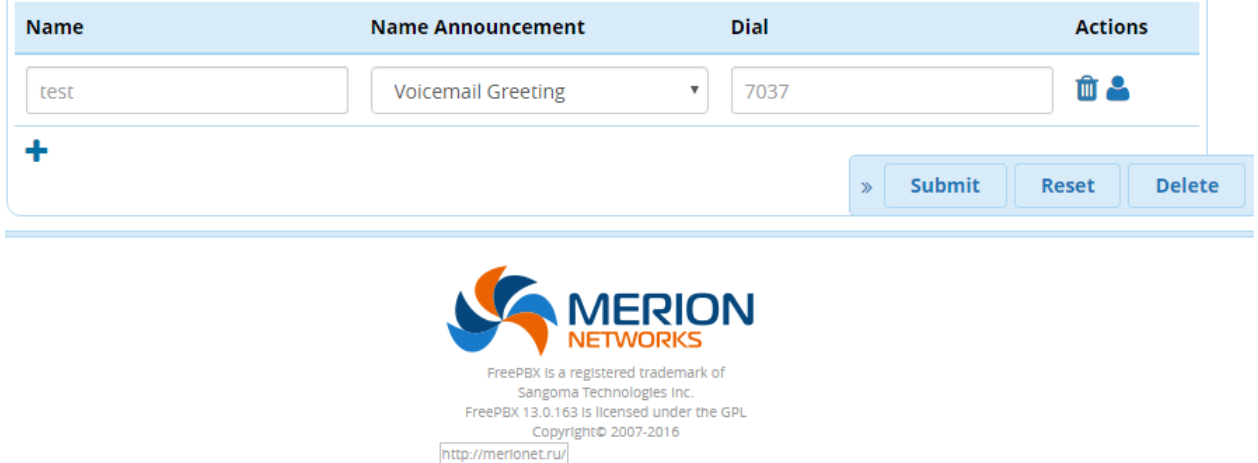

Далее рассмотрим поля при добавлении экстеншена:

- Name автоматически устанавливается таким же, как и имя экстеншена. К примеру, если имя Ivan, то для набора первых трёх букв потребуется набрать «482» на клавиатуре телефона;
- Name Announcement какой звуковой файл проигрывается при совпадении например, приветствие для электронной почты, имя или системная запись;
- Dial номер для набора, по умолчанию это тот же экстеншен. Однако, это поле может быть изменено на любой другой номер, как в примере, описанном выше - с генеральным директором и его ассистентом;

На этом всё, для применения изменений необходимо нажать на кнопку Submit и затем **Apply Config.** 

## **Модуль Extensions**

Рассмотрим самый быстрый и удобный способ создания нового экстеншена на FreePBX 13 и последующей регистрацией его на SIP-телефоне Yealink SIP-T21P E2.

Интерфейс FreePBX 13 серьезно изменился по сравнению с предыдущей версией, в частности, теперь есть разбивка по типам экстеншенов, и, главное – появился инструмент быстрого создания экстеншенов.

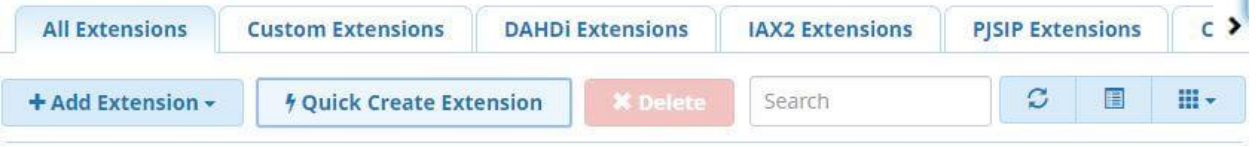

Как видно на скриншоте выше, теперь есть следующие поля:

- All Extensions
- Custom Extensions
- DAHDi Extenstions и пр. типы экстеншенов PJSIP, CHANSIP и т.д.

Ниже находится кнопка добавления экстеншена и, самое важное, кнопка быстрого добавления экстеншена (Quick Create Extension). При нажатии на неё появится окно быстрого добавления (скриншот ниже).

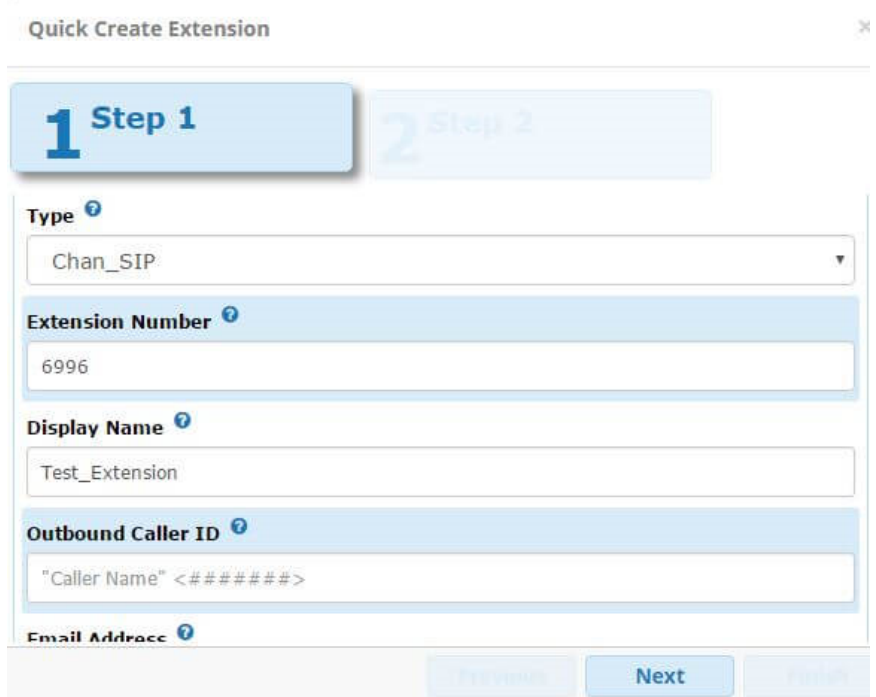

Как видно, первые несколько полей, которые должны быть заполнены:

- **Туре** для наших целей выбираем Chan SIP;
- **Extension Number** соответственно номер экстеншена в соответствии с планом нумерации;
- **Display Name** имя экстеншена, которое будет отображаться на экстеншене;
- **Outbound Caller ID** данное поле оставляем пустым, опция форсированной установки требуемого Caller ID при исходящем вызове. Если поле оставить пустым, то будет устанавливаться Caller ID указанный в настройках транка;
- **Email Address**  электронный почтовый адрес, если его указать, то может пригодиться при последующей настройке факса;

Далее необходимо нажать **Next** и появляется окно со вторым шагом настройки. Здесь предлагаются следующие настройки:

- **Find Me / Follow Me** опция FMDM позволяет перенаправить звонок с данного экстеншена на другое направление, к примеру, экстеншен звонит 7 секунд, а после начинает звонить мобильный телефон сотрудника. Возможны различные сценарии;
- **Create User Manager User** данную опцию можно включить для автоматического создания пользователя, проассоциированного с этим экстеншеном;
- **Enable Voicemail** активировать голосовую почту для экстеншена и обозначить пароль (PIN) для голосовой почты;

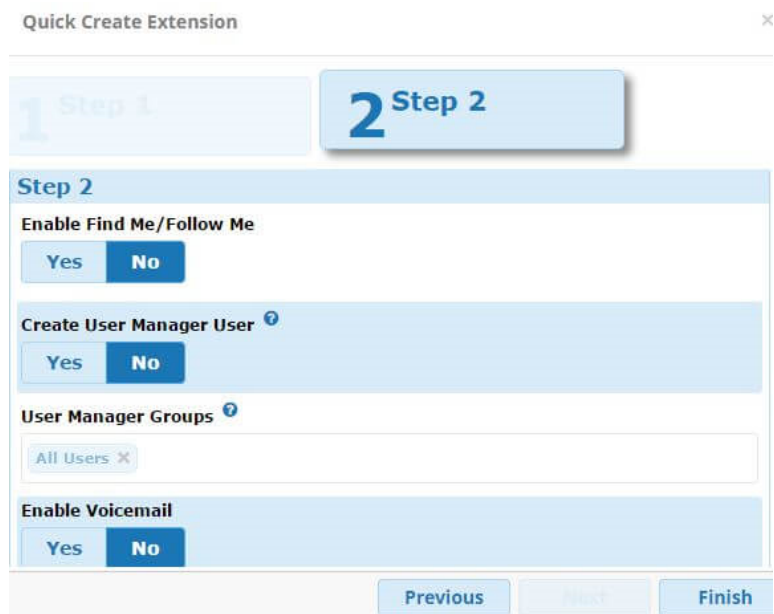

Если перейти обратно в **Applications** → **Extensions**, и выбрать поле All Extensions или CHAN SIP, выбрать экстеншен, который был создан нами в предыдущем шаге и нажать на кнопку редактирования, то появится следующее окно:

#### Extension: 6996

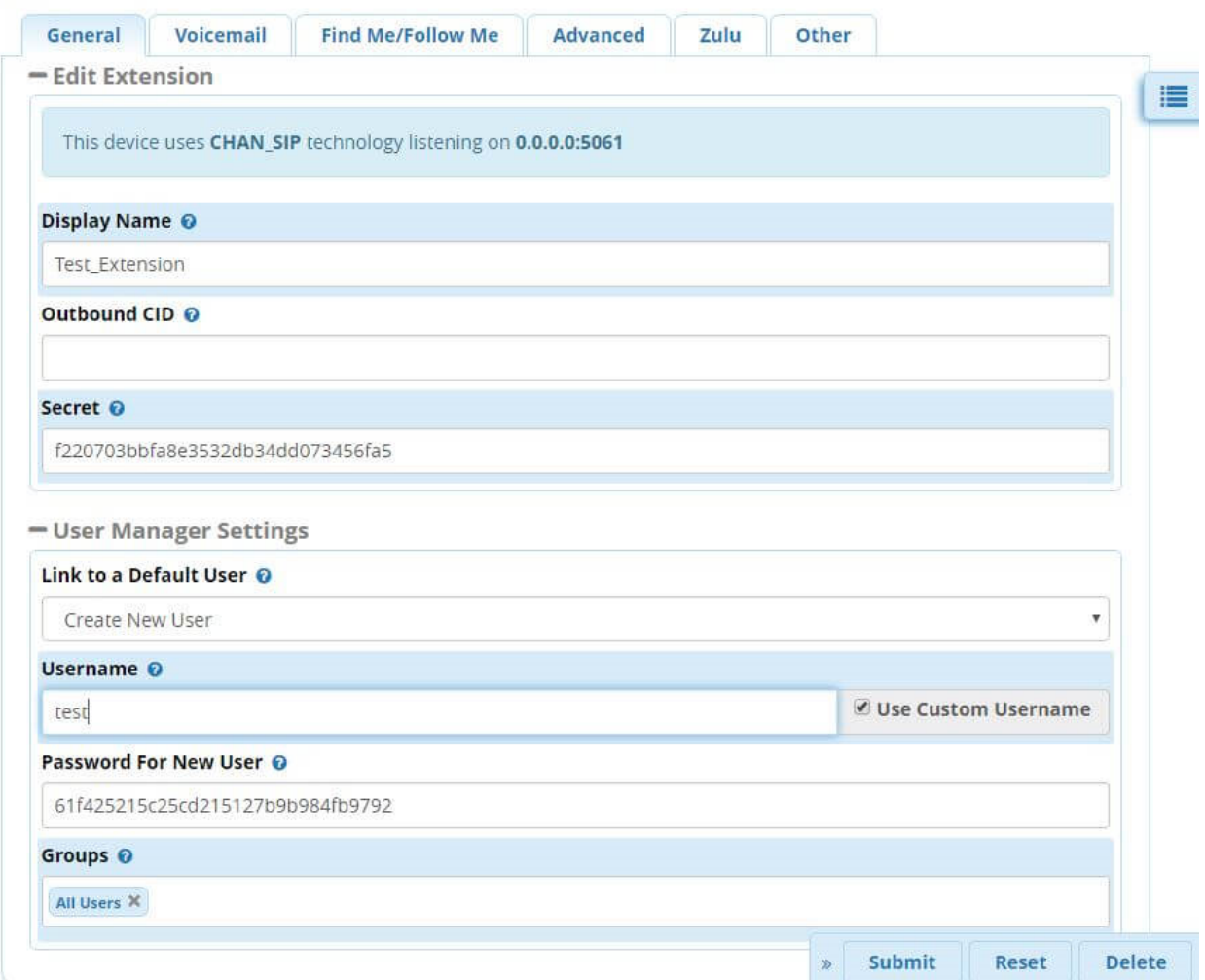

Как видно, здесь указаны такие параметры как:

- Используемая технология и её порт (в случае CHAN SIP) 5061
- Имя экстеншена
- Автоматически сгенерированный пароль
- Настройки User Manager на скриншоте был создан пользователь test, подключенный к экстеншену 6996 и пароль для него.

На этом настройка экстеншена закончена – необходимо скопировать пароль для экстеншена в буфер обмена, нажать кнопку **Submit** и затем **Apply Config**.

Переходим к настройке телефона Yealink SIP-T21P E2. Необходимо попасть на вебинтерфейс телефона, для чего нужно ввести его адрес (к примеру, 192.168.1.5) и далее появится окно авторизации:

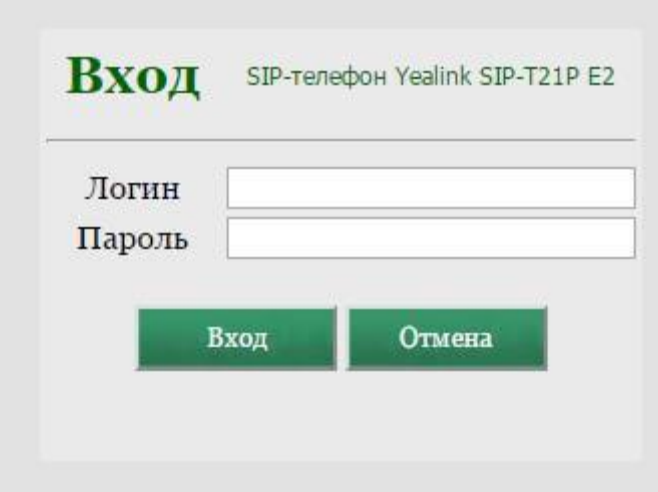

После логина, необходимо нажать на кнопку «**Аккаунт**»:

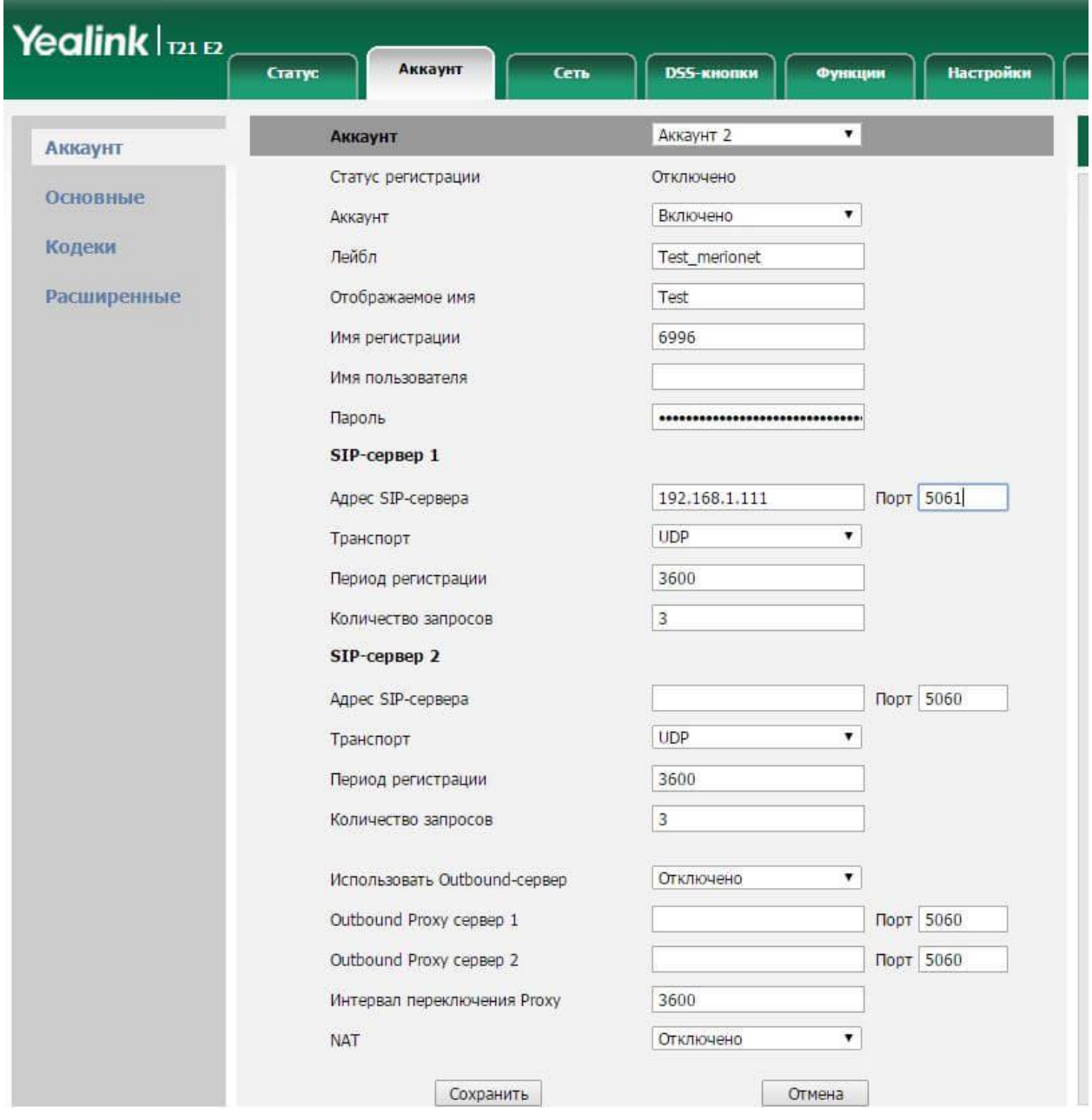

Далее необходимо отметить опцию «Аккаунт» - «Включено», ввести лейбл (ярлык), отображаемое имя и имя регистрации (номер экстеншена). Имя пользователя можно оставить пустым, а можно продублировать значение «Имя регистрации». В качестве пароля используем автоматически сгенерированную строку Secret, которую вставляем в это поле

После этого обозначается адрес SIP-сервера и порт (в нашем случае - 5061). На этом настройка заканчивается, необходимо нажать «Сохранить» и телефон должен зарегистрироваться и начать работать.

## Модуль Follow Me

Поговорим о модуле FreePBX Follow me, который помогает осуществлять распределение звонков на большое количество направлений одновременно. С помощью настроек Follow Ме, можно организовать всевозможные сценарии обзвона сотрудников компании или колцентра. Например, можно распределить входящий вызов между всеми операторами, или отправить вызов на следующего оператора, если первый занят и так далее.

Сразу отметим, что в графическом интерфейсе FreePBX 13 в молуле **Follow me** произошли некоторые изменения. В частности, данный модуль больше не используется для конфигурации непосредственно настроек follow me Extension'ов. Теперь это делается через вкладку Find Me/Follow Me модуля Extensions. В версии FreePBX 13+ модуль Follow Me используется для быстрого просмотра и изменения статуса (enabled/disabled) настроек follow me абонентов. Пользователи также могут изменять данные настройки с помощью специальных кодов (Feature Codes) UCP, REST Apps и так далее.

Для того, чтобы попасть в модуль Follow Me нужно перейти по следующему пути с главной страницы Applications  $\rightarrow$  Follow Me:

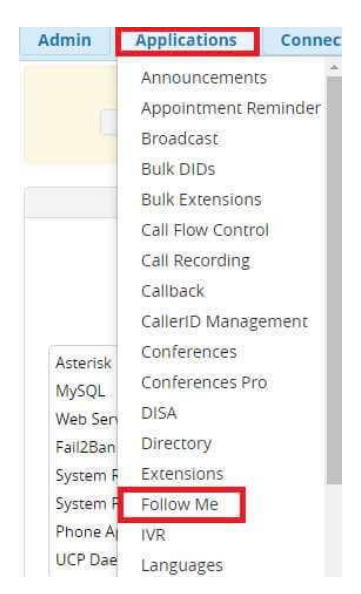

Перед Вами откроется список всех Extension'ов, на которых ранее были включены настройки Follow Me:

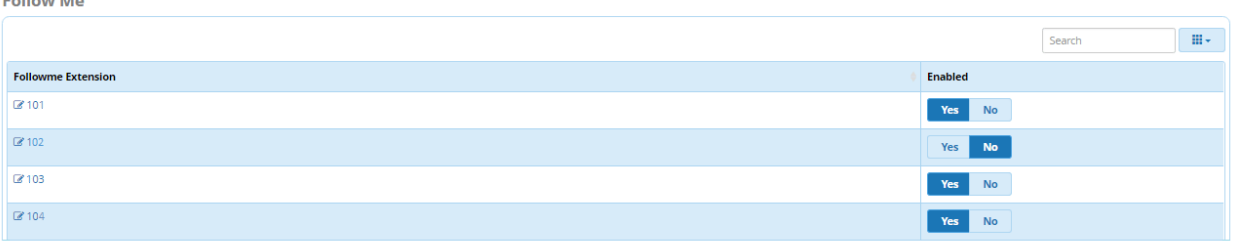

Стоит отметить, что номера сюда будут включаться только после того, как на Extension'е будет хотя бы раз включена настройка Follow Me. Чтобы включить или выключить Follow Me нажмите **Yes** или **No**, после чего появится всплывающее окно с предупреждением о том, что настройки были изменены, нажмите **OK**. Заметим, что в данном модуле не предусмотрено кнопок **Submit** или **Apply Config**, все настройки изменяются сразу.

Чтобы изменить настройки Follow Me нужно выбрать из списка интересующий Extension, например, 102 и нажать на него. После чего мы попадаем во вкладку **Find Me/Follow Me** для номера 102:

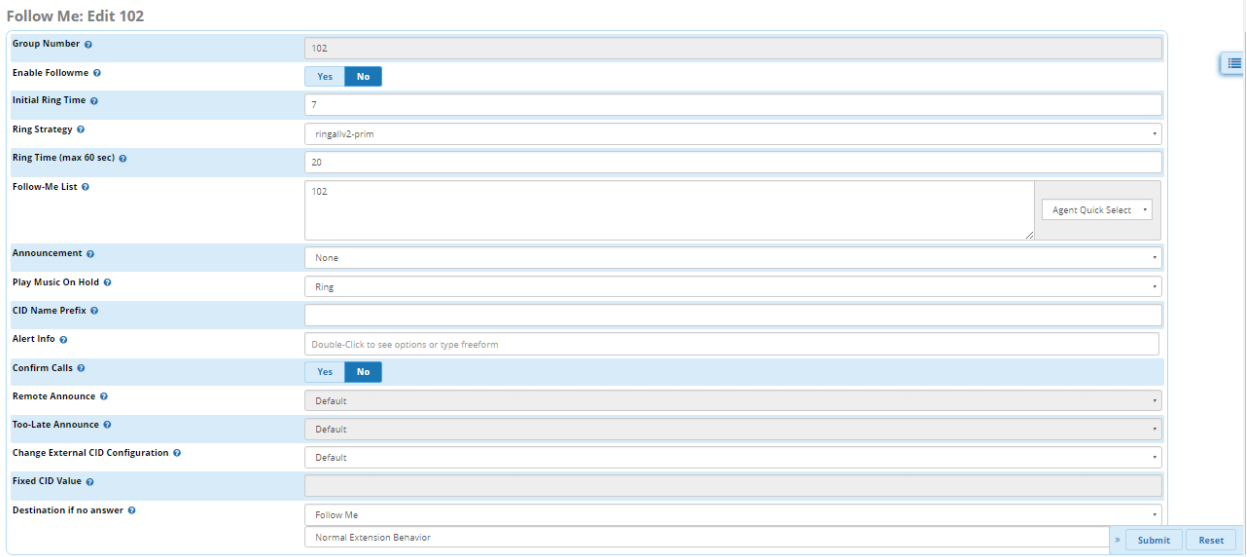

Кратко рассмотрим каждый пункт данного меню:

- **Group Number** номер Follow Me группы;
- **Enable Follow Me** включение настроек Follow Me. Если нажать Yes, то данный Extension попадет в список;
- **Initial Ring Time** сколько секунд будет длиться попытка дозвона на основной Extension прежде чем перейти в follow-me list;
- **Ring Strategy** стратегия обзвона;
- **Ring Time (max 60 sec)** столько секунд будет длиться попытка дозвона на телефоны членов follow-me list'а;
- **Follow-Me List** список операторов/агентов/добавочных номеров, на которые будет осуществляться попытка дозвона по выбранной стратегии после того, как закончится Initial Ring Time;

**Callengen** 

- Announcement голосовое сообщение, которое будет проигрываться вызывающему абоненту, при звонке на данную группу. Записи добавляются через **System Recordings;**
- Play Music On Hold если заменить текущий параметр "Ring" на какую-нибудь лоступную музыкальную запись, то вызывающий абонент булет слышать ланную запись, пока кто-нибудь из follow-me list'а ему не ответит;
- CID Name Prefix опционально можно поставить данной группе префикс, например, Tech Sup;
- Alert Info используется для характерный SIP-устройств;
- Confirm Calls подтверждение вызова. Используется, когда звонок доходит, например, до голосовой почты. Данная опция просит удаленную сторону набрать 1, прежде чем установить соединение;
- Remote Announce сообщение, которое будет проигрываться стороне, принимающей вызов, если включена опция Confirm Calls. Записи добавляются через System Recordings;
- Тоо-Late Announce сообщение, которое будет проигрываться стороне, принимающей вызов, если звонок уже был принят, прежде чем они набрали 1. Записи добавляются через System Recordings;
- Change External CID Configuration настройки, позволяющие принимать или блокировать прием Caller ID вызывающих абонентов;
- Fixed CID Value фиксированный Caller ID, который будет передаваться, если в Change External CID Configuration была выбрана опция Fixed CID Value. Принимается только формат E164 с "+" в начале;
- Destination if no answer куда отправить вызов, если никто из follow-me list'а не смог принять его;

# **Модуль IVR**

Здравствуйте, вы позвонили в компанию "Company Name", для соединения с отделом продаж – нажмите 1, если вы являетесь партнером нашей компании – нажмите 2, по вопросам технической поддержки - 3. Для соединения с оператором - оставайтесь на линии". Наверное, сейчас уже ни одна компания не осталась без подобного сценария обработки входящих звонков. Короткие гудки в трубке, прежде чем Вам ответит сотрудник компании, в которую Вы пытаетесь дозвониться - теперь уже большая редкость. Всё это стало возможным с появлением цифровых АТС, а функционал, пример которого был приведен выше, называется IVR (Interactive Voice Response) в русской литературе – голосовое меню. В этой главе, мы рассмотрим функционал IVR на примере IP-ATC Asterisk u FreePBX 13.

Основной функцией IVR - является маршрутизация входящих вызовов между департаментами компании, посредством обработки сигналов тонального набора, осуществляемых дозвонившимся клиентом, на своем телефоне. Тем самым, IVR позволяет распределить нагрузку на операторов кол-центра, так как клиенту предоставляется возможность соединиться с интересующим его отделом и получить всю необходимую информацию, минуя первую линию операторов. Помимо данной функции, IVR может

использоваться в рекламных и маркетинговых акциях, в целях получения статистической информации и даже в организации автономных голосовых порталов с распознаванием речи, где вообще не требуется присутствие оператора.

В больших кол-центрах к организации IVR подходят серьёзно, учитываются все факторы вплоть до психологического. От того насколько грамотно подобран голос диктора, музыкальное сопровождение и информация сообщения, зависит расположение клиента, который дозвонился в компанию и его лояльность. Информация, которая сообщается в меню IVR лолжна быть изложена лаконично, дружелюбно и емко. Поэтому в первую очередь - необходимо написать текст IVR и его сценарий. Общая рекомендация ограничиться несколькими опциями, то есть не стоит задавать слишком большое меню с 6 и более опциями, поскольку в нем попросту будет сложно ориентироваться.

Перейдём к FreePBX 13 и рассмотрим какие варианты предлагает его функционал при настройке IVR. В первую очередь, с главной страницы перейдем по следующему пути **Applications**  $\rightarrow$  **IVR**. Нам предложат создать новое голосовое меню:

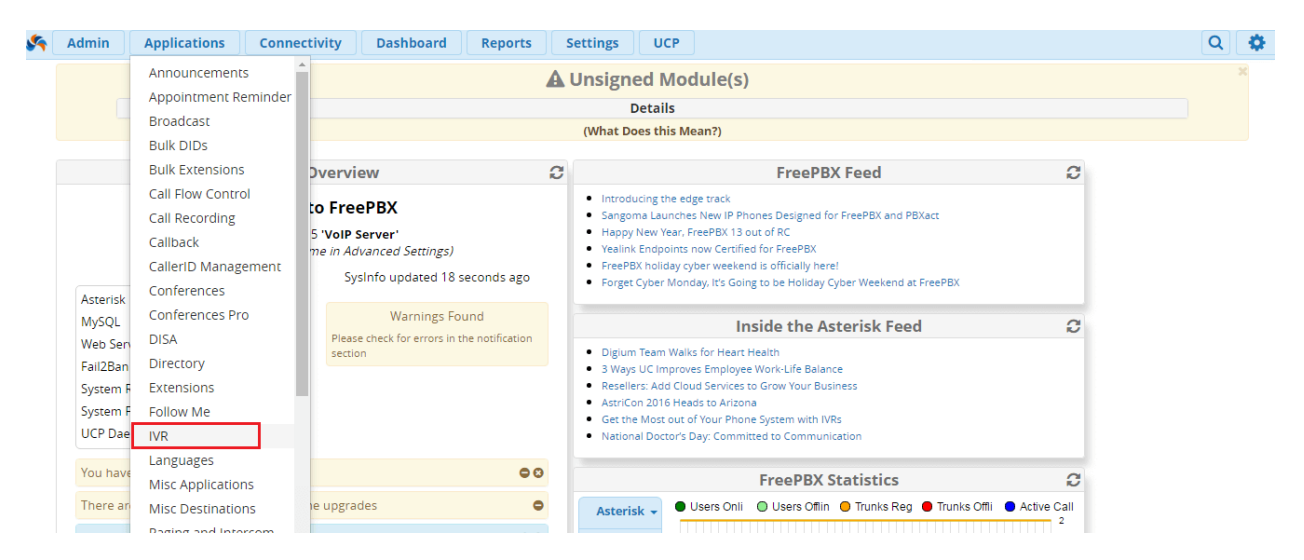

Перед нами откроется страница добавления нового голосового меню IVR, нажимаем Add **IVR:** 

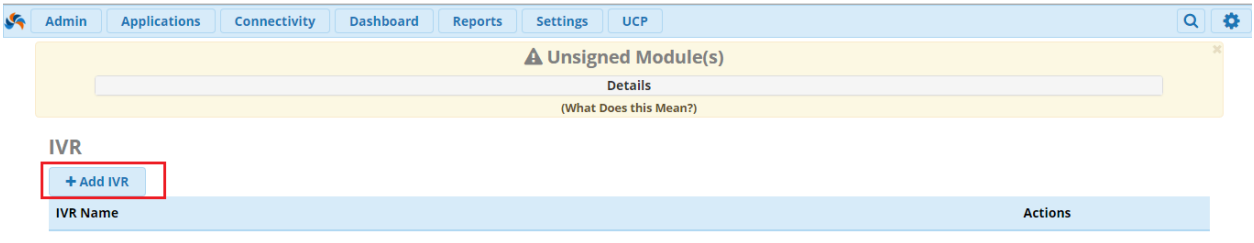

#### Пройдёмся по основным пунктам:

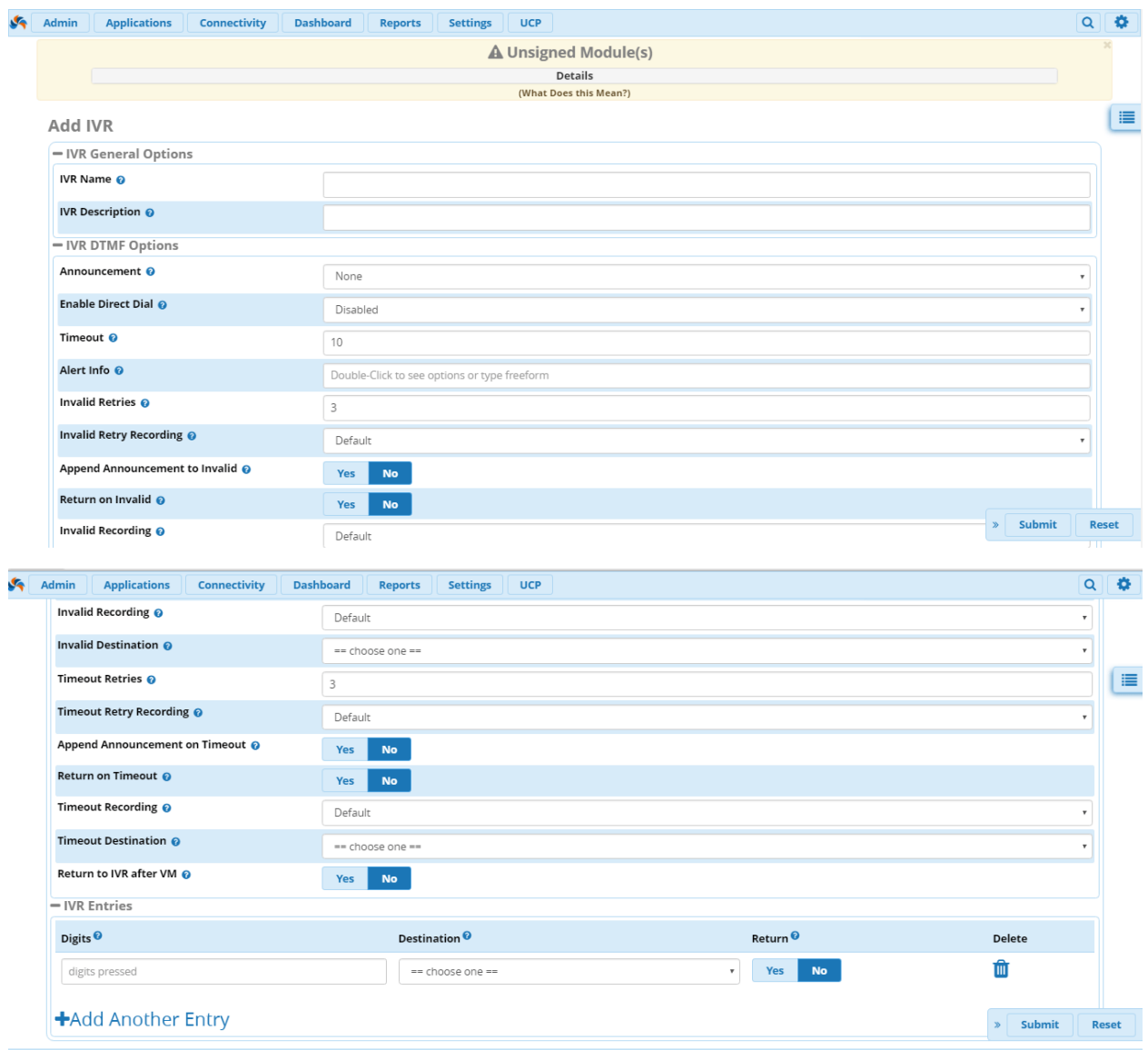

- **IVR Name** имя голосового меню, тут все просто;
- **IVR Description** опционально, можно добавить описание данного IVR, например IVR\_Holiday – меню, которое будет слышать дозвонившийся по праздникам;
- **Announcement** голосовое сообщение, которое будет слышать дозвонившийся. Именно данное сообщение будет направлять абонента ("нажмите 1, нажмите 2 и так далее"). Добавляется через System Recordings;
- **Enable Direct Dial** данная опция позволяет абоненту набрать внутренний номер сотрудника (если он его знает) и напрямую соединиться с ним, не дожидаясь, пока это предложит IVR;
- **Timeout** время, за которое абоненту предлагают выбрать опцию после сообщения. Если данное время истекло, то IVR отработает по timeout rules, которые описываются ниже;
- **Invalid Retries** количество попыток, которые есть у абонента, чтобы ввести правильный номер опции, прежде чем абонента отправят на Invalid Destination;
- **Invalid Retry Recording** сообщение, которое услышит абонент, после того как повторно введет неверный номер опции. Добавляется через System Recordings;
- **Append Announcement to Invalid** опция, определяющая проигрывать ли основное сообщение IVR пользователю, который исчерпал все попытки ввода;
- **Return on Invalid** данная опция контролирует процесс возврата звонка пользователя, исчерпавшего попытки ввода, в основное меню IVR из, так называемого подменю (sub-IVR). Работает только если настроено данный IVR был настроен как sub-IVR для основного голосового меню;
- **Invalid Recording** сообщение, которое будет проигрываться абоненту, после того как он исчерпает все попытки Invalid Retries. Добавляется через System Recordings;
- **Invalid Destination** если пользователь исчерпал все попытки ввода, то он будет отправлен по данному пути. Это может быть, например, номер операторов или любое другое направление настроенное на АТС;
- **Timeout Retries** как много раз пользователь может ждать времени, указанного в Timeout;
- **Timeout Retry Recording** сообщение, которое услышит пользователь, достигший Timeout. Добавляется через System Recordings;
- **Append Announcement on Timeout** опция, определяющая проигрывать ли основное сообщение IVR пользователю, который достиг Timeout. Добавляется через System Recordings;
- **Return on Timeout** данная опция контролирует процесс возврата звонка пользователя, достигшего Timeout, в основное меню IVR из, так называемого подменю (sub-IVR). Работает только если настроено данный IVR был настроен как sub-IVR для основного голосового меню;
- **Timeout Recording** сообщение, которое услышит пользователь, исчерпавший Timeout Retries. Добавляется через System Recordings;
- **Timeout Destination** если пользователь исчерпал все Timeout Retries, то он будет отправлен по данному пути;
- **Return to IVR after VM** опция, позволяющая пользователю вернуться в IVR после того как он был направлен на голосовую почту;
- **IVR Entries** самая важная вкладка. Здесь мы настраиваем соответствие цифр тонального набора и направления звонка, то есть ту самую маршрутизацию вызова. На примере ниже, если абонент введет цифру 1, то попадет на группу обзвона (Ring Group) технической поддержки;

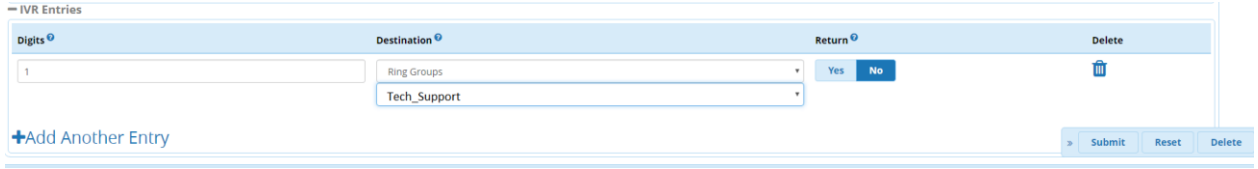

# **Модуль Paging and Intercom**

Поговорим о том, как с помощью сервера Asterisk и телефонных офисных аппаратов можно создать простейшую, эффективную систему оповещения и организовать внутреннюю селекторную связь. Как можно догадаться, речь сегодня пойдёт о модуле **Paging and Intercom** на примере Asterisk и FreePBX 13.

Модуль Paging and Intercom позволяет сконфигурировать группы телефонных аппаратов, которые будут автоматически принимать вызов при звонке из, так называемой Page Group, и проигрывать оповещательное сообщение через свои динамики. Например, в небольшом офисе можно настроить Page Group со специальным внутренним номером. Когда кто-либо из локальных пользователей наберет этот номер, все телефоны, находящиеся в группе, автоматически примут вызов, и можно будет озвучивать сообщение одновременно на все телефоны. Нужно отметить, что этот модуль будет работать практически со всеми SIP телефонами, которые поддерживаются IP-АТС Asterisk.

Модуль Paging and Intercom связан с другим модулем – Extensions, который предназначен для создания внутренних добавочных номеров (extension). При настройке Paging группы можно будет выбирать, какие внутренние номера необходимо в неё включить.

Рассмотрим настройку модуля Paging and Intercom на примере FreePBX 13. Для того, чтобы попасть на страницу конфигурации модуля, необходимо с главной страницы перейти по следующему пути **Applications** → **Paging and Intercom**. Перед нами откроется окно глобальных настроек Settings, где можно настроить, например, звуковое оповещение, которое услышат участники Page группы, когда локальный пользователь наберет номер группы. По умолчанию – это гудок (Beep), однако можно выбрать любой звук из System Recordings или выставить None, чтобы никакого звука не было вообще:

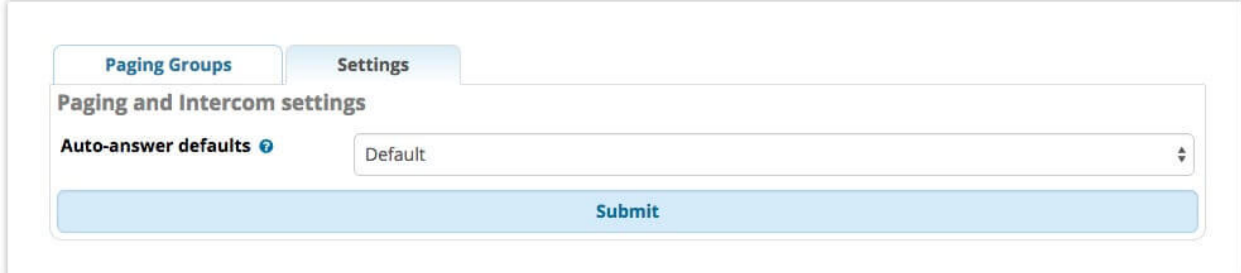

Далее, на вкладке **Paging Groups** настраиваются непосредственно группы оповещения. Необходимо нажать **Add Paging Group**, чтобы открылись параметры новой группы:

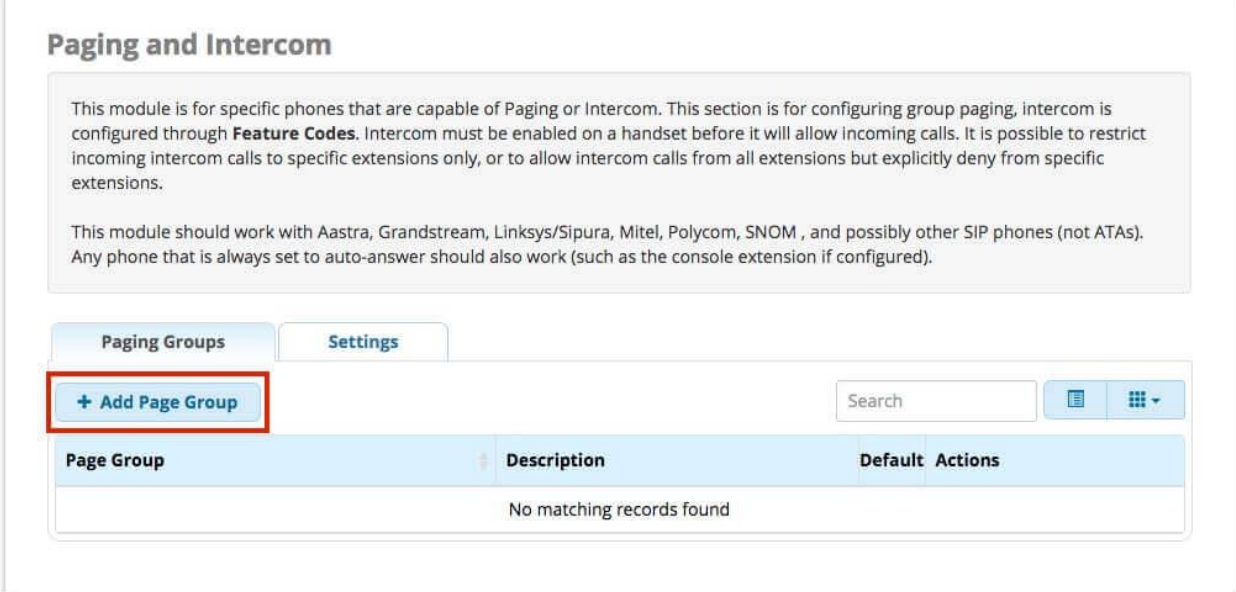

# **Модуль Paging and Intercom**

Парковка, в контексте телефонии, означает возможность удержания входящего вызова в специальном месте на АТС, которое называется "стоянкой" или "орбитой". Звонок, который был "припаркован", находится в режиме ожидания с присвоенным ему специальным номером. Таким образом, любой сотрудник корпоративной телефонной сети, который знает номер сервиса парковки, может принять "припаркованный" вызов откуда угодно.

В главе расскажем о модуле Asterisk, который позволяет создавать, настраивать и управлять процессом парковки входящих вызовов - Parking на примере FreePBX 13. Сразу отметим, что стандартный модуль Parking позволяет создать только одну "стоянку", расширенный функционал предоставляет платный модуль Park Pro.

При парковке, вызов попадает на специально настраиваемый в данном модуле, внутренний номер парковки – Extension и занимает одно место или "слот" ("slot"). Номер "слота" затем объявляется абоненту, который производил парковку – "парковщику" ("parker"). После чего, любой другой абонент внутренней телефонной сети, может принять "припаркованный" вызов, набрав номер "слота". Если по истечению заданного времени, вызов не был снят с "парковки", звонок может быть либо перенаправлен обратно "парковщику", либо на любое другое настраиваемое направление, например – IVR.

Перейдём к настройке. Чтобы попасть в модуль паркинга, переходим по следующему пути - **Application** → **Parking**. Самые важные моменты, на которые нужно обратить внимание при настройке модуля, это:

- 1. Внутренний номер, присвоенный "стоянке" Extension
- 2. Начальная позиция на "стоянке"
- 3. Количество парковочных мест "слотов"
- 4. Максимальное время, в течение которого вызов находятся на "стоянке"
- 5. Направление, куда должен отправиться вызов, после истечения таймаута

Как было сказано выше, стандартный модуль позволяет создать только одну "стоянку" - **Default**, которую, тем не менее, можно настроить под свои нужды. Что бы изменить настройки необходимо нажать кнопку **Parking Settings**, откроется множество настраиваемых параметров. Все настраиваемые параметры данного модуля разделены на три секции – **General Settings, Returned Call Behavior** и **Alternate Destination**. Рассмотрим каждый по порядку:

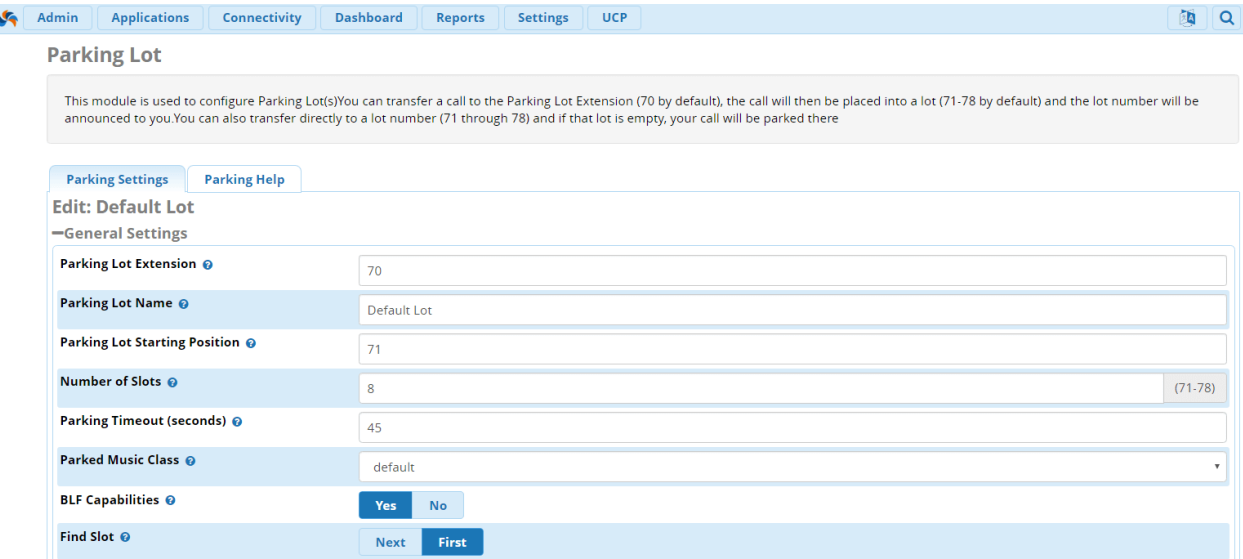

 **Parking Lot Extension** – внутренний номер, присвоенный "стоянке", номер сервиса парковки. На данный номер необходимо перевести входящий вызов, если нужно его запарковать;

**Parking Lot Name** – имя "стоянки";

- **Parking Lot Starting Position** начальная позиция "стоянки", номер первого "слота". Важно отметить, что этот номер не может совпадать с Parking Lot Extension Number of Slots – Количество "слотов" на "стоянке" (свободных мест);
- **Parking Timeout (seconds)** время, в течение которого вызов может находиться на "стоянке", прежде чем будет отправлен обратно "парковщику" или по альтернативному направлению;
- **Parked Music Class** музыкальная дорожка, которая будет проигрываться абонентам припаркованных вызовов;
- **BLF Capabilities** включает или отключает функцию индикации занятости линии;
- **Find Slot** В каком порядке вызовы должны занимать места на стоянке. First Первое свободное место или Next – Место, следующее за последним запаркованным "слотом";

Данная секция позволяет настроить параметры, отвечающие за дальнейшую обработку припаркованного вызова после истечения таймаута.

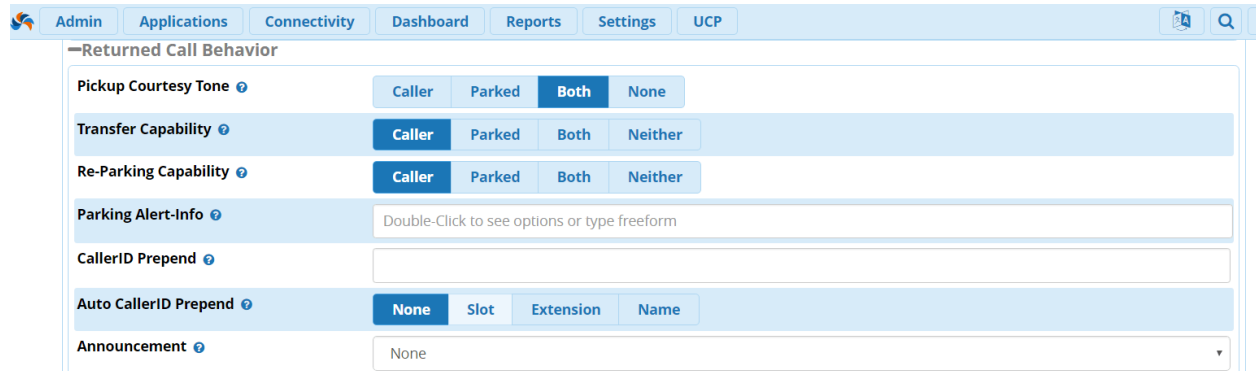

**• Pickup Courtesy Tone** – кому необходимо проиграть сообщение о том, что припаркованный вызов принят;

- **Transfer Capability** определяет, кому доступны возможности перевода вызова по средствам DTMF – кодов;
- **Re-Parking Capability** кто может перепарковать вызов;
- **Parking Alert-In**fo сигнал, который будет отправляться, прежде чем вызов будет перенаправлен обратно "парковщику" или по альтернативному направлению;
- **CallerID Prepend** подписывает припаркованный звонок, прежде чем вызов будет перенаправлен по первоначальному или альтернативному направлению, что помогает понять, откуда он поступил. Таким образом, звонок, который будет возвращаться с парковки по истечению таймаута, будет иметь специальную подпись, которая будет видна на экране телефона;
- **Auto CallerID Prepend** в зависимости от настройки, автоматически подписывает звонок, возвращающийся с парковки по истечению таймаута. Slot –номер "слота", который был ему присвоен, Extension –внутренний номер абонента, который произвел парковку, Name – Имя Extension'а абонента, который произвел парковку, None – Ничего написано не будет;
- **Announcement** объявление, которое будет проигрываться, прежде чем звонок будет перенаправлен по первоначальному или альтернативному направлению;
- **Come Back to Origin** опция, позволяющая выбрать, возвращать ли припаркованный звонок обратно на телефонное устройство, которое производило парковку, то есть «парковщику»;
- **Destination** если в предыдущем пункте было выбрано **No**, то именно по направлению, которое выбрано в данной опции, будет возвращаться вызов с парковки;

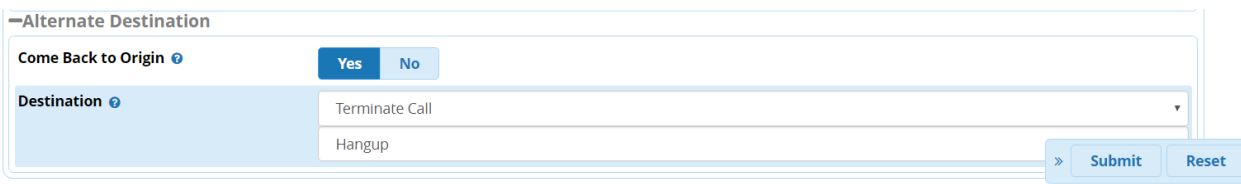

Когда настройка модуля завершена, необходимо нажать **Save** → **Submit** → **Apply Config.**

Модуль Parking имеет собственный Feature Code, по умолчанию \*85. Любой внутренний номер, настроенный на IP-АТС, используя этот код, может принять запаркованный вызов. Этот код можно изменить в модуле Feature Codes.

# **Модуль Queues**

Если Вы когда-либо звонили в службу технической поддержки большого провайдера или оператора, то наверняка сталкивались с ситуацией, когда автоответчик, приятным голосом, сообщает Вам что-то типа "В настоящий момент, все операторы заняты, пожалуйста, оставайтесь на линии, мы обязательно Вам ответим" и потом начинает играть приятная музыка, до тех пор, пока кто-нибудь на другом конце не освободится и не ответит Вам. По такому принципу работает любой современный **Колл-центр** (**call-center**). Дело в том, что иногда в компанию поступает так много входящих звонков, что сотрудники чисто физически не могут ответить на каждый из них. В этом случае в колцентрах организуются **очереди (queues)** входящих звонков. В главе мы рассмотрим принципы организации очередей на примере Asterisk и FreePBX 13.

Основными составляющими частями очередей являются:

- **Входящие (Callers)** входящие звонки, направляемые в очередь;
- **Агенты (Agents)** операторы, которые отвечают на звонки из очереди;
- **Статика (Static)** –настройка, при которой Агент не может покинуть очередь, будучи залогиненым;
- **Динамика (Dynamic)** настройка, при которой Агент может входить и выходить из очереди самостоятельно;
- **Стратегия Звонков (Ring Strategy)** стратегия обработки звонков, поступающих из очереди и их дальнейшего распределения между Агентами;
- **Музыка на удержании (MoH)** музыка или объявление, которое будет проигрываться в трубке у ожидающих в очереди абонентов;
- **Оповещения (Announcements)** голосовое оповещение, которое проигрывается в трубке у членов очереди (Агентов или ожидающих абонентов). Например, периодически, ожидающий абонент будет слышать, сколько минут ему осталось ждать: "Оператор ответит Вам через 5/4/3/2 минут";

Ниже будет показано, как создать очередь во FreePBX 13. Из главного меню нашей IP-АТС, необходимо перейти по следующему пути **Applications** → **Queues** → **Add Queue**:

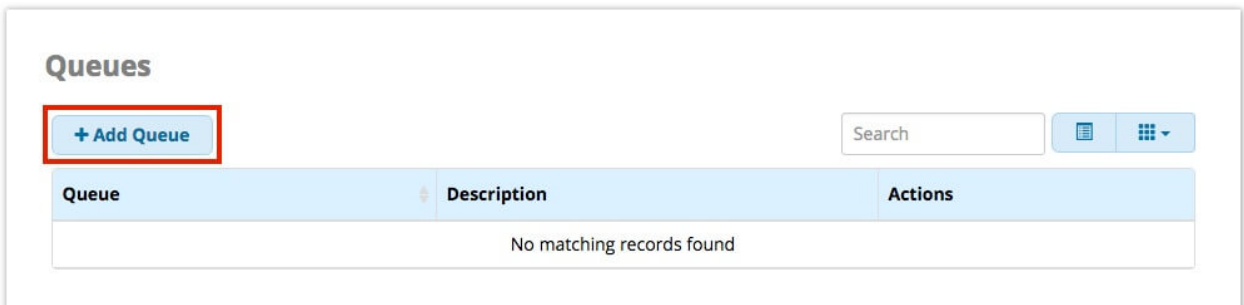

Откроется достаточно обширное меню **General Settings**, в котором настраиваются составляющие элементы очереди:

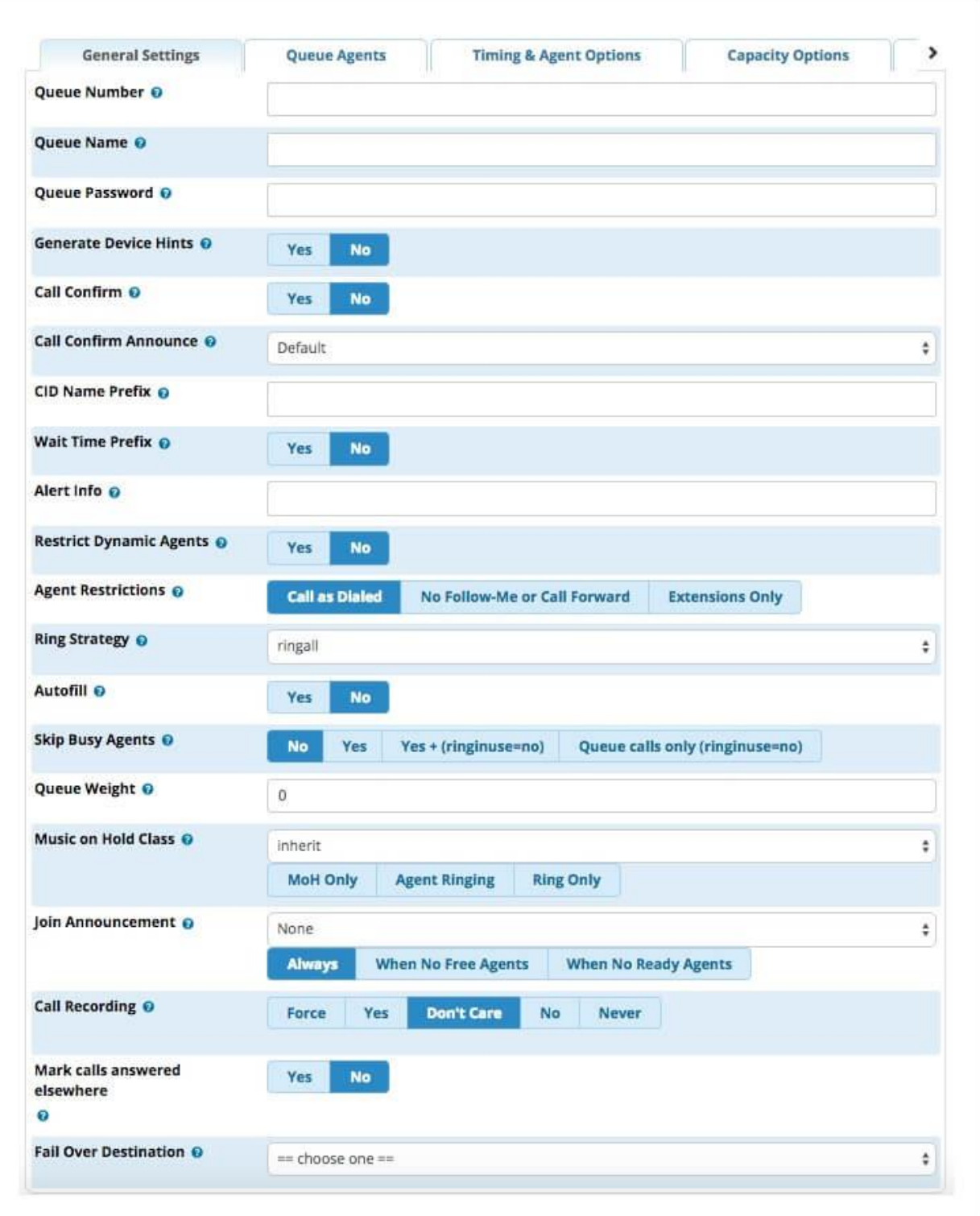

Кратко опишем каждую опцию:

- **Queue Number** номер очереди. Используется для перевода входящих в очередь или Агентами, для того чтобы попасть в очередь;
- **Queue Name** имя очереди;
- **Queue Password** пароль для очереди. Используется, когда нужно ограничить доступ в очередь каким-либо агентам;
- **Generate Device Hints** опция, позволяющая генерировать подсказки и даилпланы для телефонных устройств Агентов;
- **Call Confirm** опция, позволяющая Агенту подтверждать вызов, прежде чем принимать его;
- **Call Confirm Announce** сообщение, которое услышит Агент, когда подтвердит, что готов принять вызов из очереди. Голосовые сообщения можно добавлять самостоятельно через System Recordings;
- **CID Name Prefix** префикс для входящих звонков в очереди, который может подсказывать, откуда пришёл вызов. Например: Tech\_sup1: <номер>;
- **Wait Time Prefix** префикс, показывающий, сколько времени абонент ожидает ответа в очереди;
- **Alert Info** информация для разных SIP устройств;
- **Restrict Dynamic Agents** ограничивает доступ в очередь всем, кроме Агентов указанных как dynamic в Queue Agents;
- **Agent Restrictions** специфические настройки доступа и обработки вызовов Агентами;
- **Ring Strategy** настройки стратегий распределения вызовов из очереди между Агентами;
- **Autofill** настройки распределения звонков, в случае, когда доступно несколько Агентов;
- **Skip Busy Agents** настройки обхода занятых Агентов;
- **Queue Weight** приоритет очереди. Необходим, если Агент принадлежит нескольким очередям;
- **Music on Hold Class** музыка на удержании. Можно добавлять самостоятельно через System Recordings;
- **Join Announcement** сообщение, которое проигрывается, прежде чем вызов поступает в очередь;
- **Call Recording** настройки записи звонков в очереди и их формата;
- **Mark calls answered elsewhere** помечает не отвеченные вызовы;
- **Fail Over Destination** куда отправить вызов, если очередь переполнена, истекло время и так далее;

Во вкладке **Queue Agents** можно настроить динамических или статических Агентов, которые будут обрабатывать звонки данной очереди:

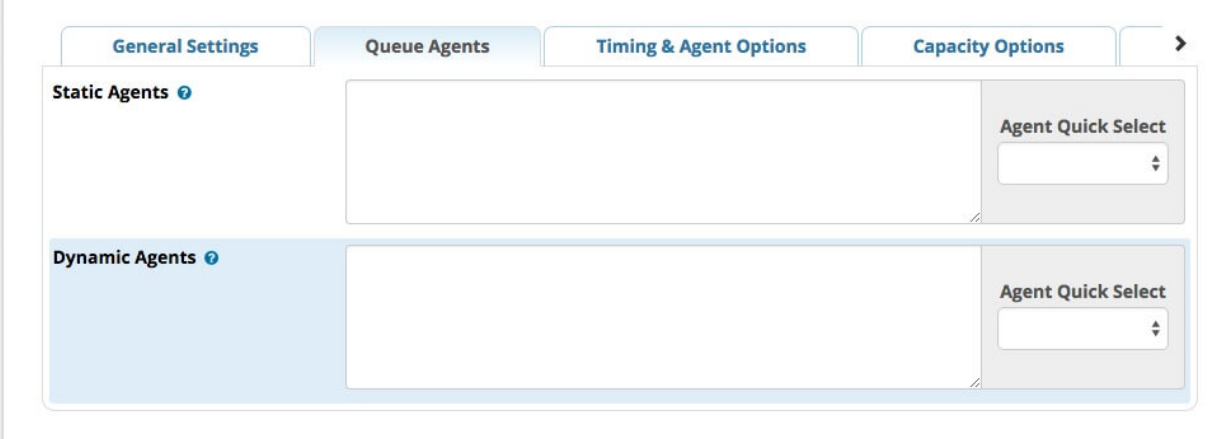

Во вкладке **Timing&Agent Options** настраиваются максимальное время ожидания абонента в очереди, тайм-ауты Агентов, время повторной попытки перевода вызова Агенту, голосовое сообщение, которое проигрывается перед тем, как Агент ответит на звонок:

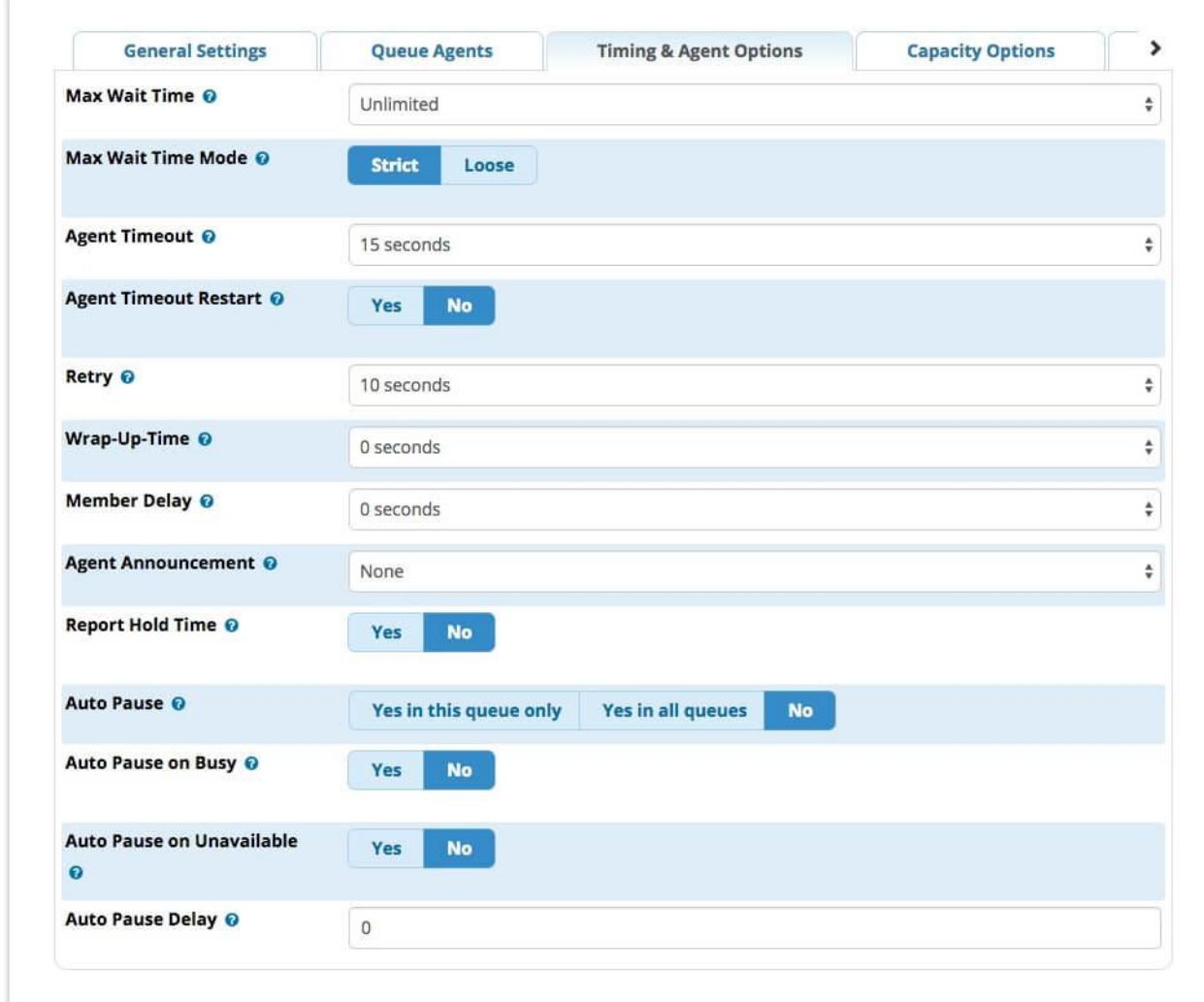

Вкладка **Capacity Options** позволяет настроить емкость очереди, количество абонентов, которые могут находиться в очереди, а также условия превышения лимита абонентов:

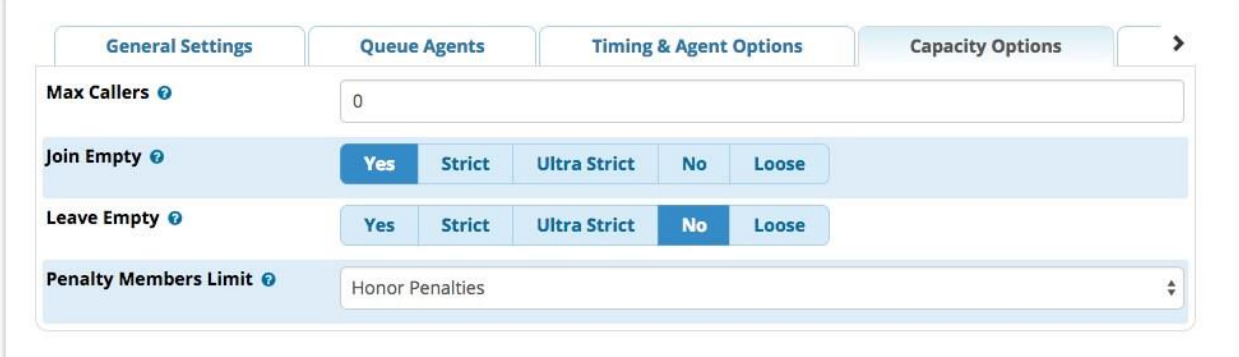

Во вкладке **Caller Announcements** настраивается периодичность проигрывания сообщений абоненту, например, сколько минут ему осталось ждать: "Оператор ответит Вам через 5/4/3/2 минут", а также настройка объявления ожидающему абоненту его позиции в очереди:

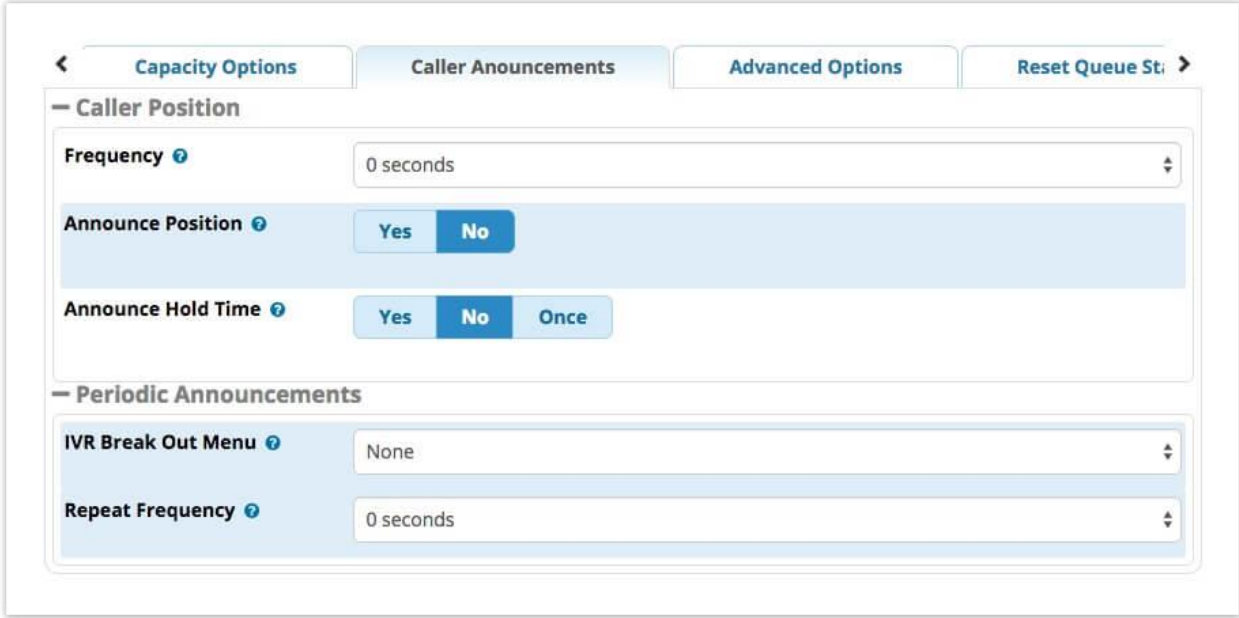

Вкладка **Advanced Options** предназначена для настройки уровня обслуживания и фильтрации различных параметров:

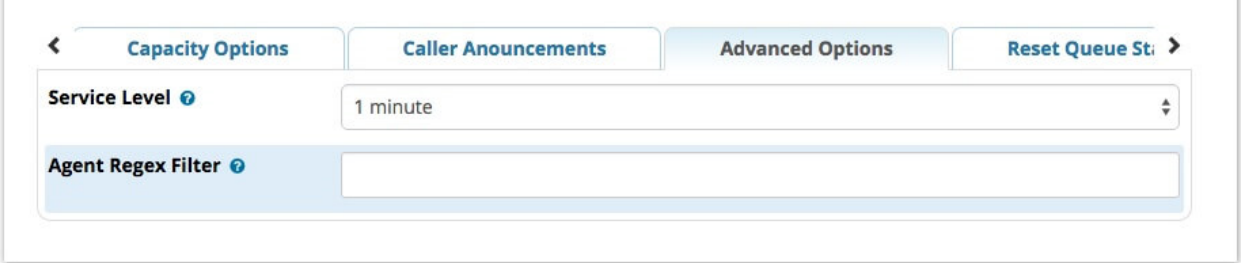

**Reset Queue Stats** сбрасывает всю статистическую информацию данной очереди:

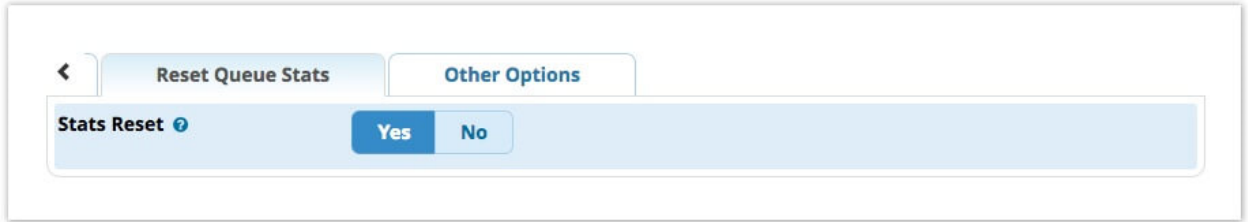

**Other Options** настройка доступности очереди для кроссплатформенных решений, таких как iSimphony.

# **Модуль Ring Group**

Для создания ринг-группы необходимо попасть в меню их создания/редактирования – **Applications** →**Ring Groups** и нажать **Add Ring Group:**

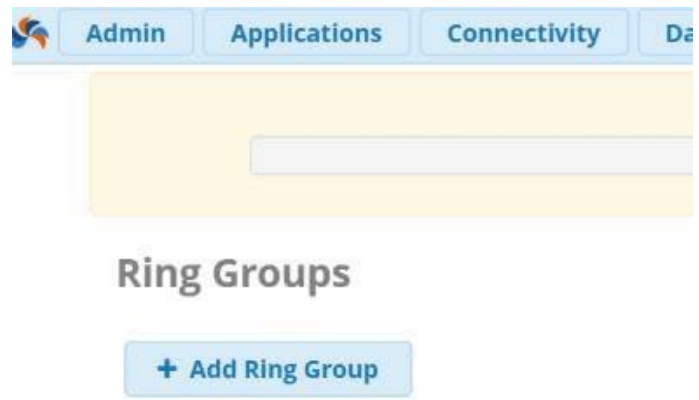

#### Далее появляется окно создания ринг-группы:

Ring Groups: Add

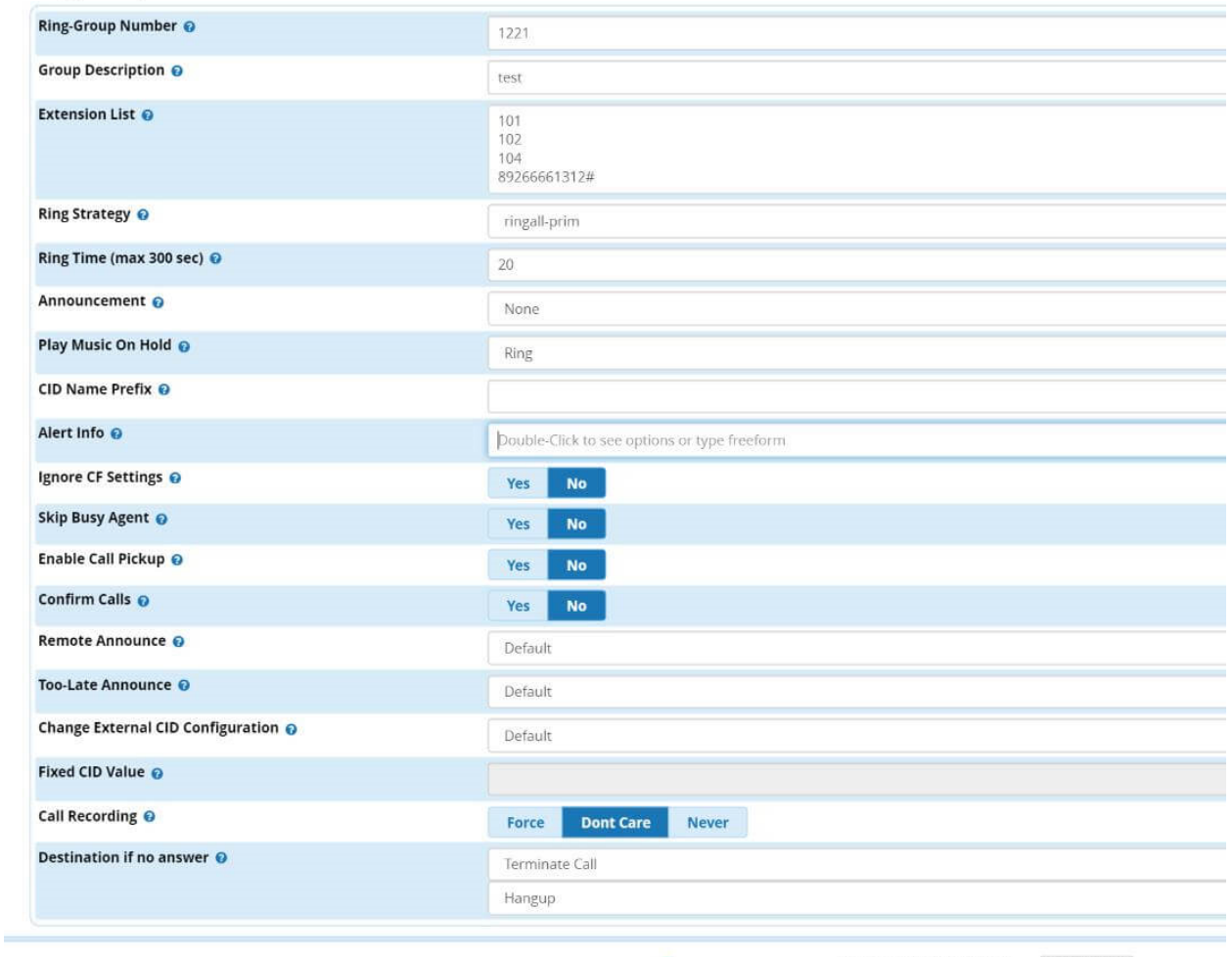

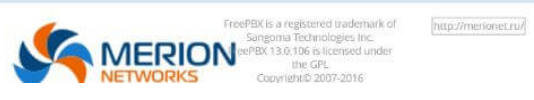

Необходимо последовательно указать:

- **Название** ринг-группы
- Её **описание** помогает при дальнейшей настройке, когда появляется много групп и абонентов
- **Extension list**  список экстеншенов, на которые будет маршрутизироваться вызов.

**Важно:** кроме непосредственно экстеншенов сюда можно добавить любые номера, которые настроены в исходящих маршрутах, а если номер не является экстеншеном, после него необходимо поставить # (решётку).

Ring Strategy – самый важный пункт, так как он определяет алгоритм обзвона ринггруппы, их описания ниже:

- **ringall**: Вызов поступает на все номера, указанные в настройках ринг-группы одновременно (настройка по умолчанию);
- **hunt**: Вызов поочередно проходит через каждый номер;
- **memoryhunt**: Вызов начинается с первого номера в списке, затем звонит 1й и 2й, затем 1й, 2й и 3й, и так далее;
- **\*-prim**: Режимы с данной припиской работают как и описанные выше, с одним отличием – если первый номер в списке занят, вызов прекратится;
- **firstavailable**: вызов поступает на первый незанятый канал;
- **firstnotonphone**: вызов поступает на первый телефон, на котором не снята трубка;
- **random**: Вызов поступает на указанные номера с определенным приоритетом так, чтобы вызовы распределялись относительно равномерно. Имитирует очередь (Queue) в те моменты, когда очередь не может быть использована;

Далее указывается параметр длительности вызова (по умолчанию – 20 секунд):

- **Announcement** голосовое или музыкальное приветствие в случае попадания вызова в ринг-группу;
- **Play Music on Hold** включение или выключение MoH;
- **Ignore CF Settings** экстеншены, которые будут совершать попытку перевести поступающий вызов будут игнорированы;
- **Skip Busy Agent** вызов будет пропускать экстеншен, который в данный момент участвует в разговоре;
- **Enable Call Pickup** возможность «поднять» вызов с использованием номера ринг-группы;
- Одним из **достаточно интересных** параметров так же является Confirm Calls подтверждение вызовов удаленной стороной по нажатию единицы – до момента нажатия разговор не начнется;
- **Call Recording** Включение записи разговоров в данной ринг-группе
- **Destination if no answer** в данном примере по истечению таймаута вызов будет сброшен;

После этого необходимо нажать **Submit** и **Apply Config.** Главное, что нужно иметь в виду – номер ринг-группы становится практически тем же номером экстеншена, но с некоторым ограничениями. То есть на этот номер можно будет позвонить с телефона, указать его как цель в IVR и так далее.

# Модуль Set CallerID

В данной главе рассмотрим ещё один полезный модуль из базового функционала FreePBX 13 - Set CallerID. Данный модуль позволяет влиять на идентификатор вызывающего абонента (CID- CallerID) в рамках процесса установления вызова. Например, если у вас несколько провайдеров по-разному отдают CallerID, в данном модуле можно привести их к общему виду для корректного отображения в CDR или добавить к определенным входящим звонкам уникальный префикс.

Перейдём к настройке. Традиционно, для всех примеров, будем использовать FreePBX версии 13. Для того, чтобы попасть в модуль Set CallerID, с главной страницы, переходим по следующему пути: Applications  $\rightarrow$  Set CallerID. По умолчанию, данная вкладка пустая, нажимаем на кнопку Add:

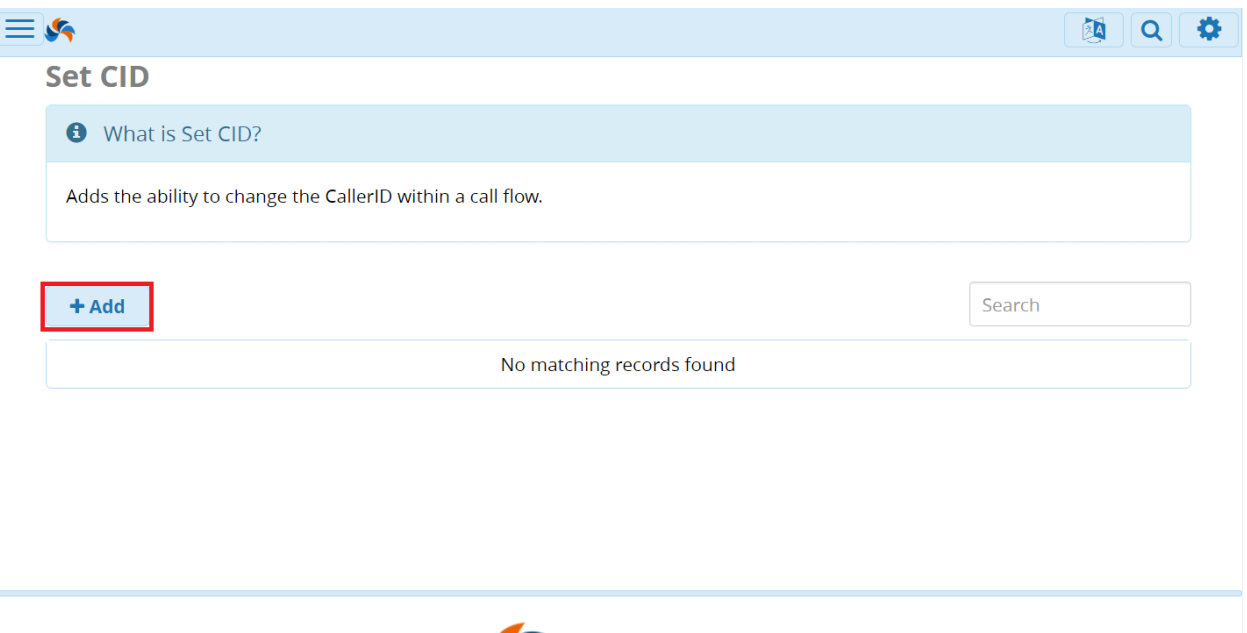

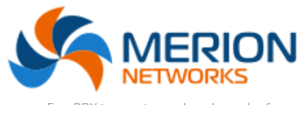

Откроется следующее окно добавления нового CID, в котором необходимо заполнить следующие пункты:

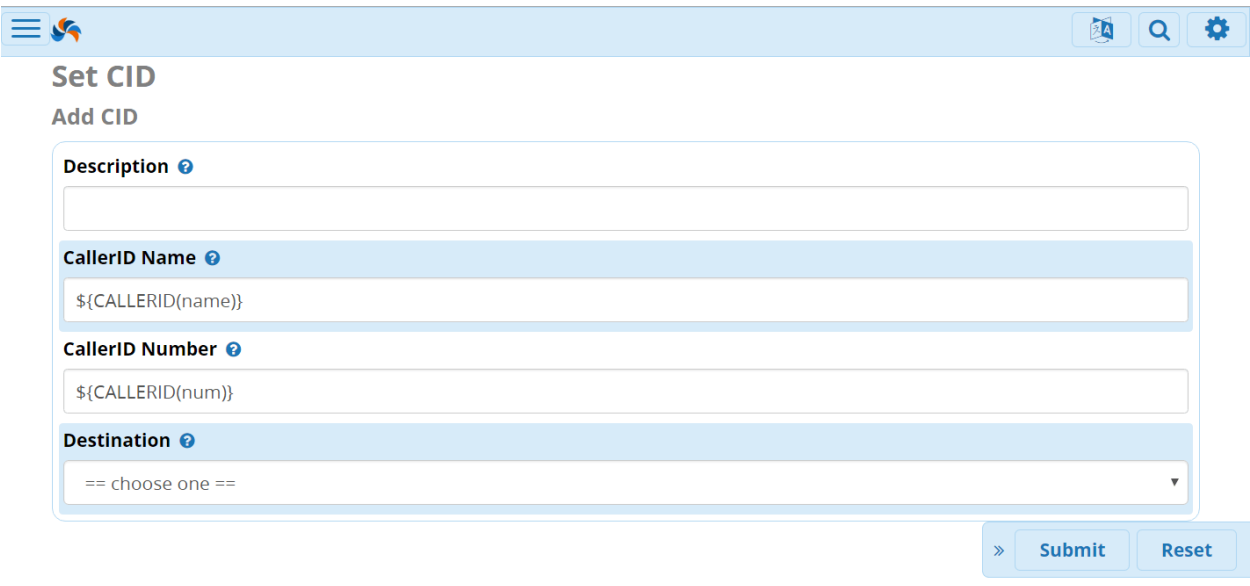

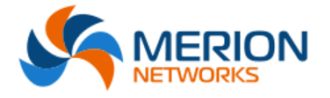

Рассмотрим подробнее каждый из пунктов:

- **Description** предлагается ввести описательное название нового CID, которое поможет определить его назначение. Например: "Sales CID";
- **CallerID Name** здесь настраивается на что будет заменено имя звонящего (caller ID name). Если предполагается изменение текущего имени, то необходимо включить соответствующие переменные. Если же оставить данное поле пустым, то имя звонящего останется пустым;
- **CallerID Number** здесь настраивается на что будет заменён номер звонящего (caller ID number). Если предполагается изменение текущего номера, то необходимо включить соответствующие переменные. Если же оставить данное поле пустым, то номер звонящего останется пустым;
- **Destination** здесь выбирается назначение для продолжения звонка. Звонок будет перенаправлен по данному назначению с новыми именем и номером (CallerID Name/ Number);

Давайте рассмотрим несколько примеров, чтобы понять, как работает данный модуль, а заодно и принципы работы с переменными. Допустим, мы хотим добавить некий префикс к номерам, которые маршрутизируются с нашего IVR. Мы знаем, что на нашем IVR настроен маршрут для соединения с отделом продаж по клавише "3" и хотим, чтобы у всех звонков, отправленных по данному маршруту был префикс "Sales" перед номером.

Для этого, сначала создаём новый шаблон в модуле.

- В поле **Description** пишем "Sales CID";
- В поле **CallerID Name** пишем "Sales:" перед \${CALLERID(name)}, это действие и добавляет необходимый префикс;
- Поле **CallerID Number** оставляем без изменений;
- Наконец, в поле **Destination**, выбираем назначение для данного шаблона внутренний номер менеджера по продажам (7771 Sales Manager);

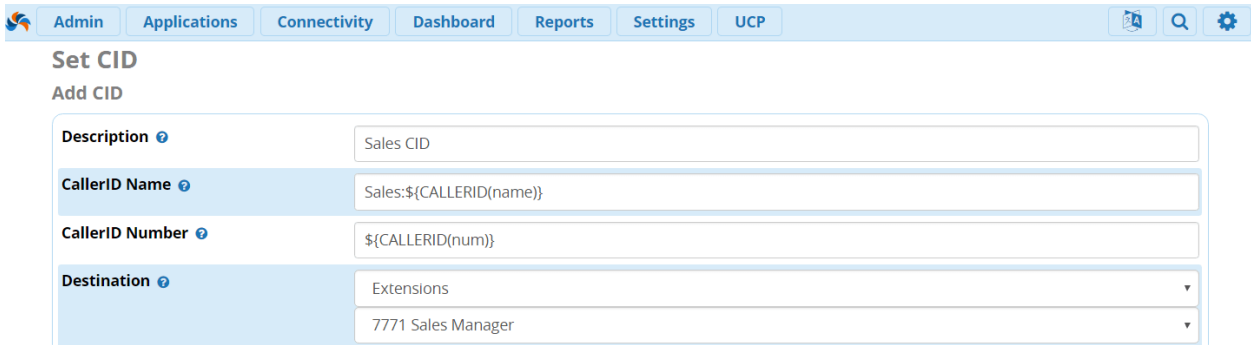

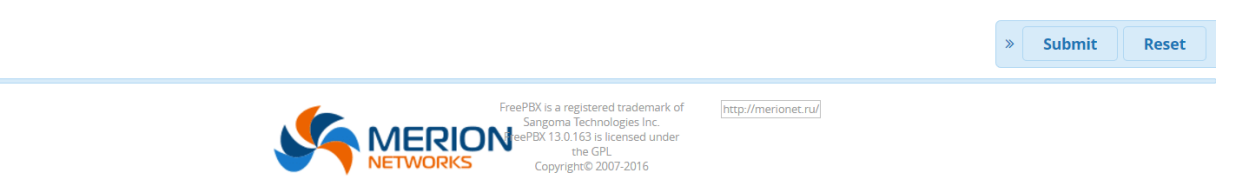

Не забываем нажимать **Submit** и **Apply Config**. Далее, отправляемся в модуль IVR и настраиваем соответствующее правило.

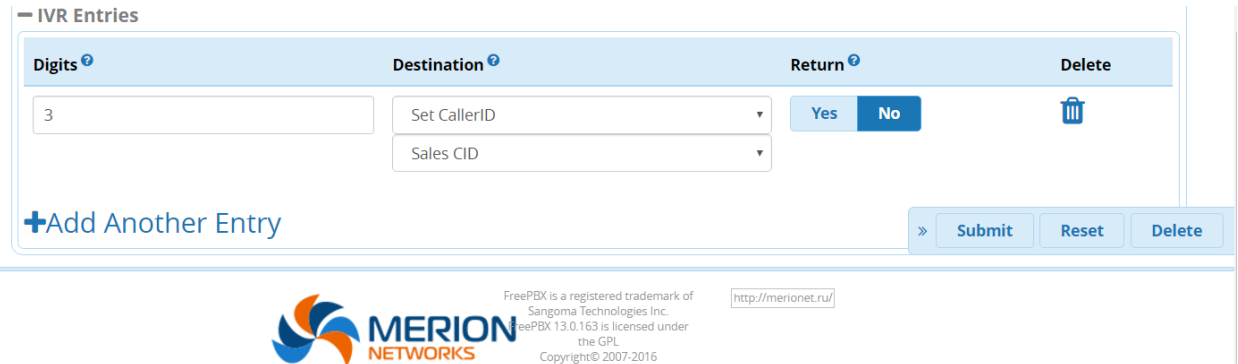

Готово, теперь все абоненты, попавшие на IVR и нажавшие клавишу "3" на телефоне, попадут на менеджера по продажам, но их номера на дисплее телефона менеджера, будут иметь префикс "Sales", так менеджер поймёт, что звонок поступил с IVR.

Рассмотрим другой пример. Допустим, наш провайдер отдаёт нам callerID в формате 8ХХХХХХХХХХ. Но звонить в город мы должны через префикс "9". Если нам придёт звонок с номера 8XXXXXXXXXX, мы должны будем сначала набрать "9", чтобы дозвониться. Данную задачу можно решить с помощью модуля **Set CallerID**. Создадим новый шаблон:

- В поле **Description** пишем "Outbound Prefix 9";
- Поле **CallerID Name** оставляем без изменений;
- В **CallerID Number** ставим цифру 9 в начало;
- Наконец, в поле **Destination**, выбираем назначение для данного шаблона, например, ринг-группа - (4543 Managers);

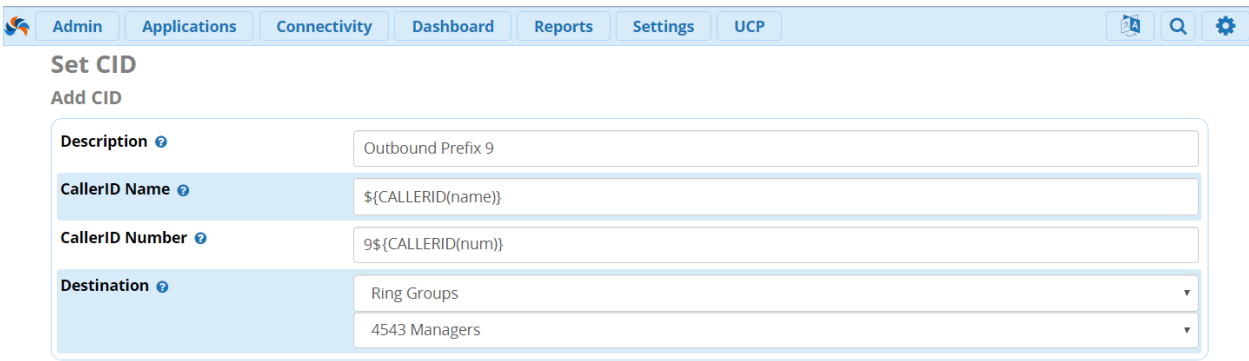

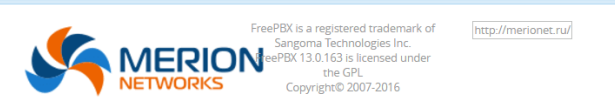

Готово, теперь, при поступлении внешнего звонка на ринг-группу Managers, к номеру звонящего автоматически будет добавлен необходимый префикс "9", таким образом, все участники из ринг-группы, смогут очень просто сразу вызвать абонента заново.

Обобщим все вышесказанное и сведем в таблицу принципы формирования переменных:

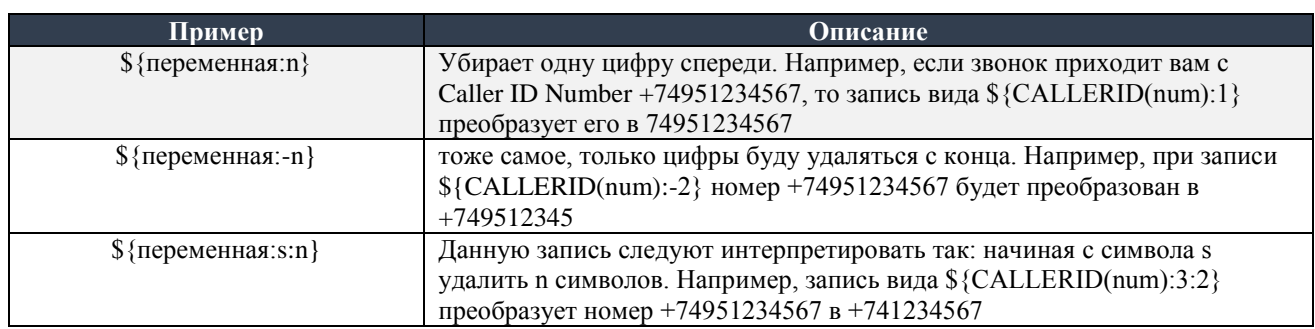

#### **Модуль Time Conditions**

Модуль, отвечающий за распределение вызовов по времени – Time Conditions. Данный модуль представляет из себя набор правил, в который включены временные группы (Time Group). В модуле настраиваются два условия: первое – если выполняются правила Time Group, а второе, если данные правила не выполняется. Модуль Time Conditions чаще всего применяется для маршрутизации вызовов в зависимости от рабочего времени в компании, например, маршрут для вызовов с 10:00 до 19:00 на секретаря, а после и по выходным, вызовы маршрутизируются на заранее записанное голосовое сообщение.

Важно отметить, что если вы решили настроить данный модуль, то стоит начать с настройки Time Group. Итак, приступаем к настройке. Для этого, подключитесь к

Suhmit

Reset

интерфейсу FreePBX в правами администратора, и перейдите во вкладку Applications и лалее во вкладку Time Conditions:

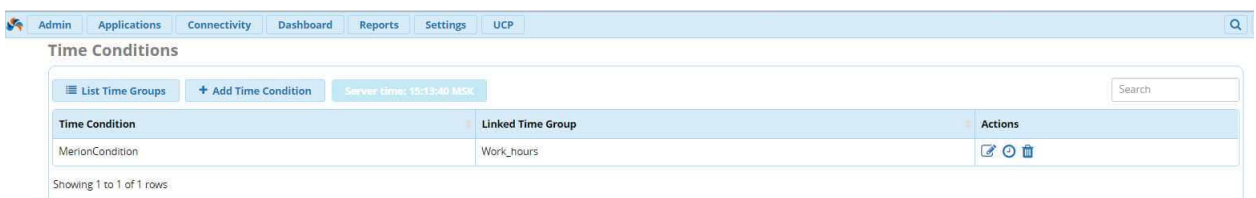

Перейдя в интерфейс настройки, нажимаем Add Time Condition и добавляем новое условии маршрутизации по времени:

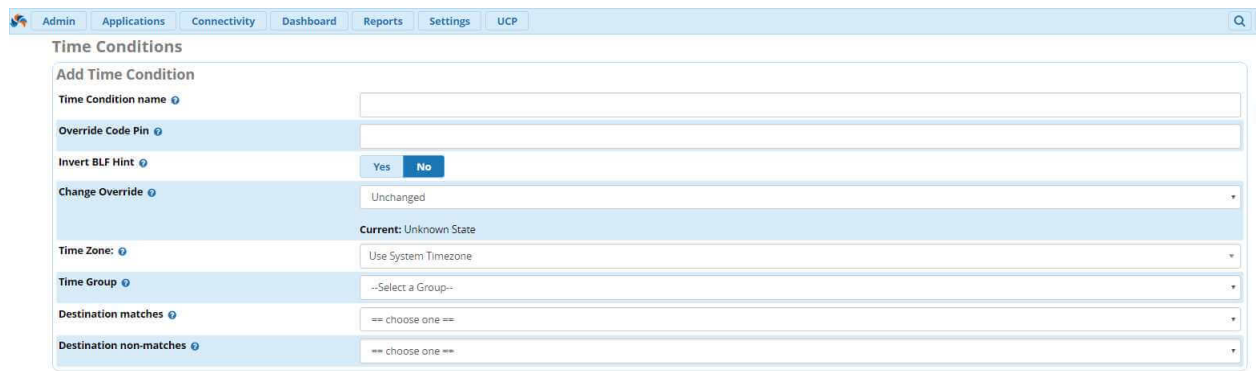

Разберемся конкретнее с каждым из параметров настройки:

- Time Condition Name укажите название данного условия. Удобнее всего давать имена в соответствие с логикой работы данных кондиций. Например, «Work Hours» для рабочего времени и «Holidays» для выходных;
- Override Code Pin в FreePBX13 существует Feature Code, по умолчанию это \*27. С его помощью можно менять временные кондиции (Time Conditions). Поле Override Code Pin позволяет ввести пин-код, который будет запрошен у пользователя, который попытается изменить это временное условие;
- Invert BLF Hint Да/Нет для каждой из временных кондиций, создается ВLF  $\bullet$ хинт (hint). Соответственно, ка телефонном аппарате с поддержкой BLF можно отображать статус данной временной кондиции. По умолчанию, (Invert BLF Hint = No) - это означает, что в случае, если данный временная кондиция не совпадает, то в ВLF выставляется статус «INUSE», а это как правило, красная лампочка. В случае, если кондиция совпадает с временной группой, то выставляется статус «NOT INUSE», а это, как правило зеленая лампочка. В случае, если параметр Invert BLF Hint = Yes, то указанные выше позиции определяется в обратном порядке;
- Change Override текущий статус перезаписи временного условия отображается в выпадающем меню. Если это новое временное условие, которое ещё не сохранено, статус будет НЕИЗВЕСТНО. В ином случае, вы увидите текущий статус. Выпадающее меню дает вам возможность изменять статус перезаписи:
- 1. **Unchanged** статус перезаписи не будет изменен;
- 2. Reset Override удаляет любой статус перезаписи, который отмечен;
- 3. Temporary Matched / Unmatched создает временную перезапись, пока текущий промежуток времени не истечет;
- 4. **Permanent Matched / Unmatched** создает постоянную перезапись, пока перезапись не будет удалена;
- **Time Group** временная группа, в которой отмечается временной промежуток, дни недели и месяцы. Именно на базе Time Group происходит маршрутизация вызовов в Time Condition;
- **Destination non-matches** направление для вызова, если вызов не попал под правила, настроенные в Time Group. После внесения всех настроек необходимо нажать Save, а затем Apply Config;

## **Модуль Time Group**

Временная группа (Time Group) – набор временных диапазонов, который можно применять к условиям проверки вызовов. Диапазон настраивается с учетом минут, часов, дней недели, месяца или года. Каждая временная группа может иметь множество временных диапазонов, каждый из которых будет проверяться. Как мы писали ранее, временная группа ассоциируется с временным условием (Time Condition), которое определяет направление для вызова при условии вхождения в указанный временной диапазон, или наоборот, выход за его рамки. Отметим, что временная группа так же может быть назначена на исходящий маршрут, чтобы лимитировать его использование по времени.

Приступим к настройке. Для этого, в меню **Applications**, выберем **Time Groups:**

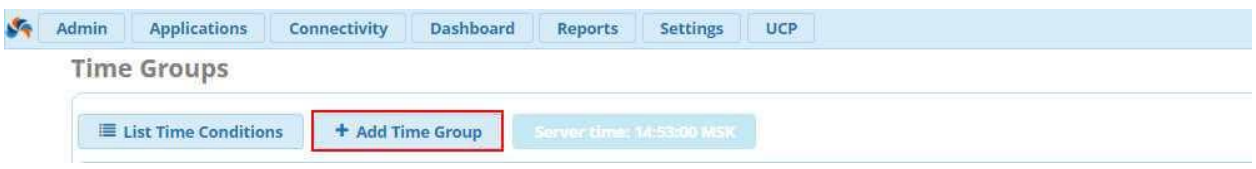

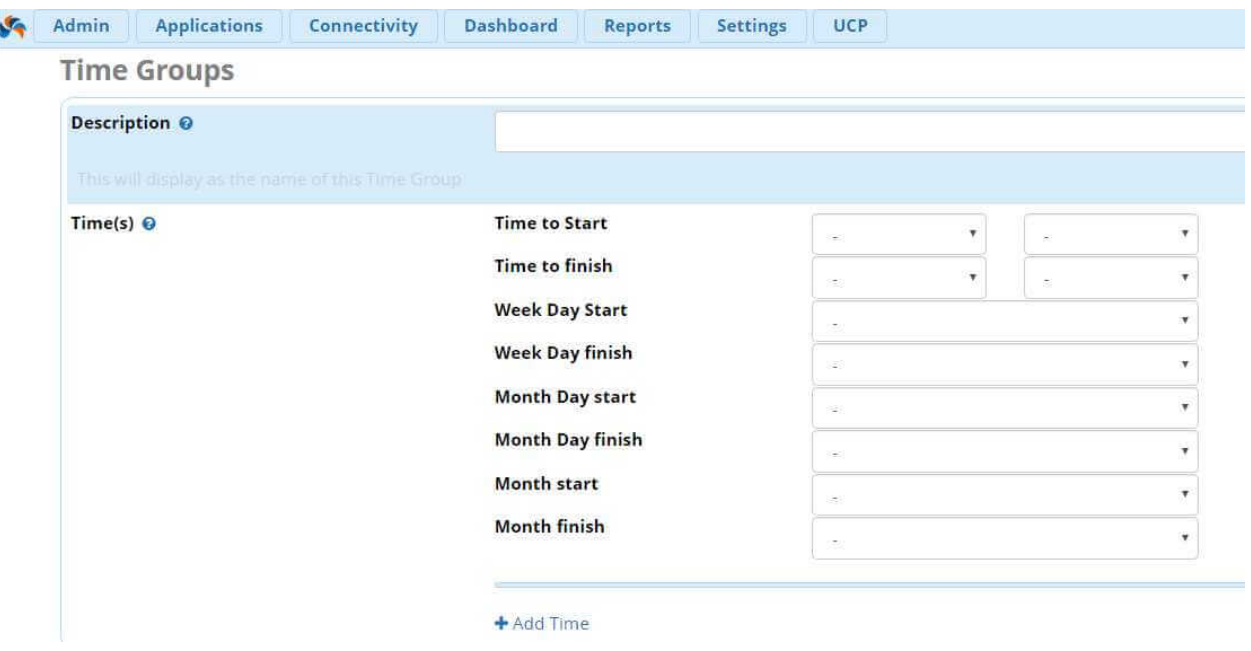

Рассмотрим основные параметры настройки временной группы:

- **Description** описание данной временной группы. Рекомендуем указывать наглядные описания, например, «Рабочие дни» или «Праздничные дни»;
- **Time(s)** основное рабочее поле в данном пункте меню. Здесь вы можете указать временные диапазоны для данной группы. По умолчанию, доступен только один диапазон. Нажав на **Add Time**, вы можете добавлять дополнительные диапазоны. Доступны следующие параметры:
- 1. Time to start
- 2. Time to finish
- 3. Week Day start
- 4. Week Day finish
- 5. Month Day start
- 6. Month Day finish
- 7. Month start
- 8. Month finish

Например, указанная ниже настройка обеспечит настройку вызовов с понедельника по пятницу, с 10:00 до 19:00:

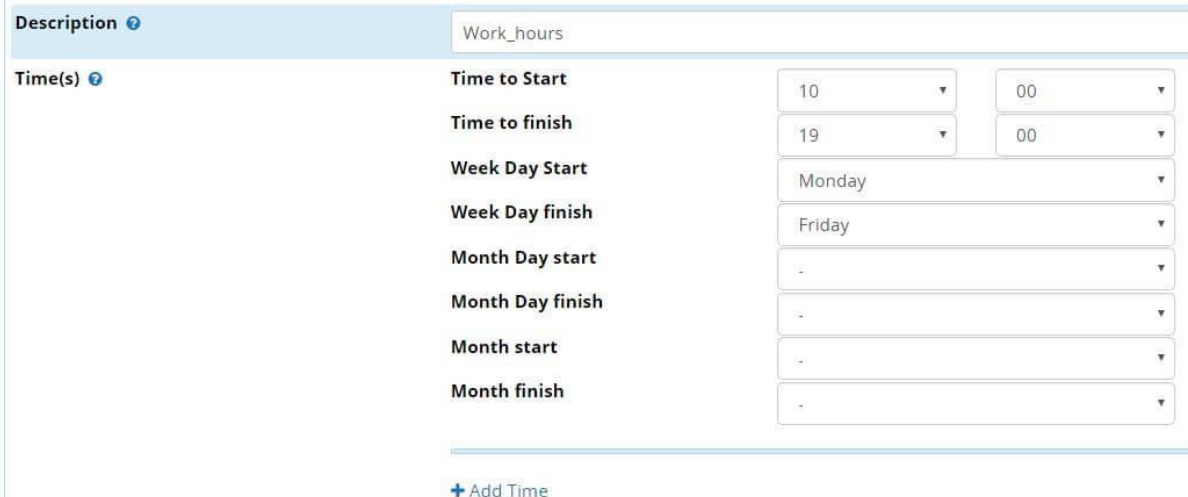

Чтобы настроить конкретный праздничный день, необходимо в поле **Month Day start** и **Month Day finish** выбрать один и тот же день. Например, вот настройка для праздника 8 марта:

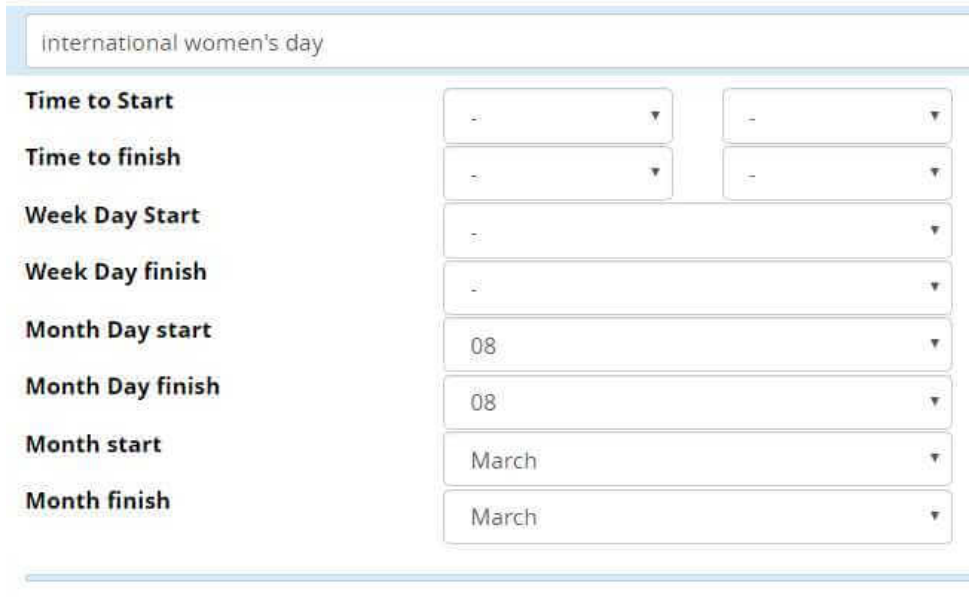

+ Add Time

По окончанию настройки, нажмите **Save** и затем **Apply Config.**

#### **Модуль Wake Up Calls**

В данной главе речь пойдет о настройке модуля «**Wake Up Calls**», другими словами это звонки напоминания. Данный модуль используется для настройки напоминаний на любое направление – для назначения звонка, необходимо набрать на телефоне фича-код \*68 (возможна отдельная настройка фича-кодов в модуле PBX Feature Codes) или назначить звонок с помощью веб-интерфейса модуля: **Applications** → **Wake Up Cal**ls и для создания первого звонка-ремайндера нажать кнопку «**Add**»:

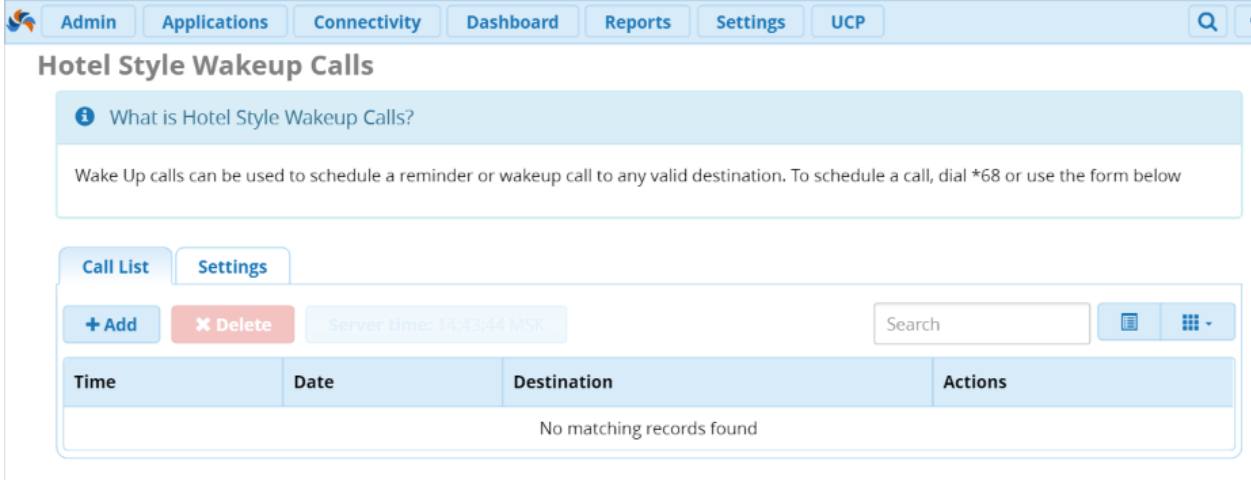

После нажатия кнопки появляется меню настройки напоминания:

**Destination** – номер, на который АТС совершит звонок-напоминание;

- **Time** время звонка можно выбрать с помощью выпадающего меню с промежутком в 30 минут, но можно вручную написать время в верном формате с большей точностью;
- **Day** выпадающий календарь для выбора даты или для указания её руками в требуемом FreePBX формате;

Далее рассмотрим возможные настройки данного модуля:

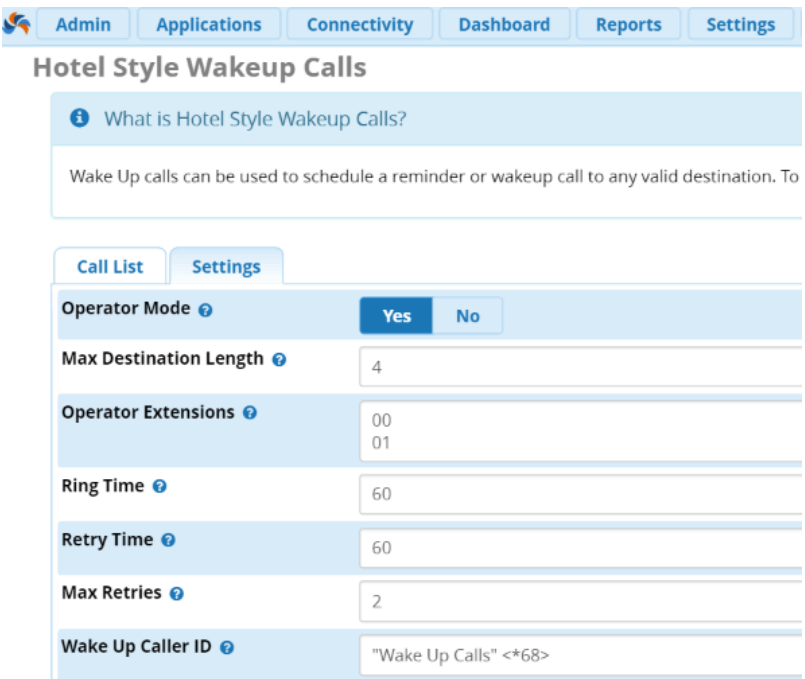

Доступны следующие опции:

- **Operator Mode** включение режима оператора для определенных экстеншенов данные экстеншены смогут сами назначать звонки-напоминания;
- **Max Destination Length** максимальное число цифр в номере ограничение удобно устанавливать в соответствии с номерной ёмкостью вашей АТС – в случае Мерион Нетворкс – это 4 знака;
- **Operator Extensions** выбор тех самых «операторских» экстеншенов, у которых будут права для настройки звонков;
- **Ring Time** длительность вызова;
- **Retry Time** время между повторным вызовом;
- **Max Retries** количество попыток повторных вызовов;
- **Wake Up Caller ID**  Caller ID напоминающих звонков;

Но остается вопрос – что же происходит, когда абонент принимает данный звонок? Абонент услышит следующее голосовое сообщение: "*Hello, press 1 to snooze for 5 minutes, press 2 to snooze for 10 minutes or press 3 to snooze for 15 minutes." Если абонент не введет никакой цифры, то голосовое сообщение прозвучит еще раз со следующими словами: «Press 1 to cancel the wake up call, press 2 to snooze for 5 minutes, press 3 to snooze for 10 minutes or press 4 to snooze for 15 minutes*».

Если звонок будет отложен с помощью нажатия одной из цифр, то АТС произнесет время поступления следующего звонка, но если звонок будет просто сброшен, то больше данный звонок-ремайндер не поступит. Кроме того, на Wake Up Calls можно использовать как пункт назначения других модулей FreePBX 13 - IVR, ринг-групп и так далее.

#### Модуль Web Callback

Сегодня хотим поговорить про модуль «Web Callback» для FreePBX 13. Модуль является платным и стоит \$50. Платеж единоразовый.

Данный модуль находится в меню Applications. Он позволяет легко и просто добавить HTML "Позвоните Мне" код на ваш веб-сайт. Посетители просто вводят свой телефонный номер для соединения с нужной вам очередью или ринг-группой. Далее, этот модуль позволяет выставить префикс для поступающего номера, что позволит определить, что вызов идет именно с модуля обратного звонка. Так же можно указать правила набора номера, для определения номеров, на которые можно совершить вызов. Как только вы установите направление для вызова и подтвердите настройки модуля, вы получите HTMLкод для добавления на вашу страницу.

Итак, пошаговый процесс создания кода для помещения на веб-страницу:

#### Нажмите на + Add Web Callback;  $\bullet$

Web Callback

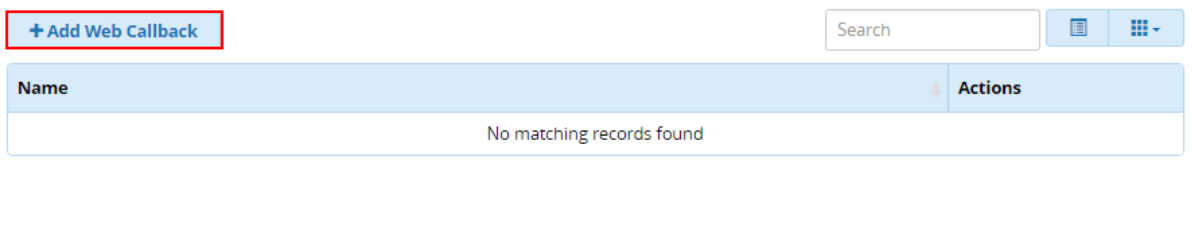

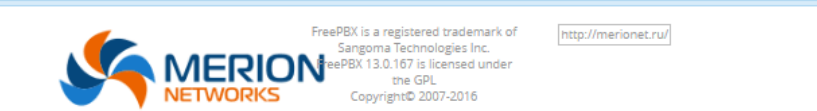

Заполните поля:

#### **Web Callback**

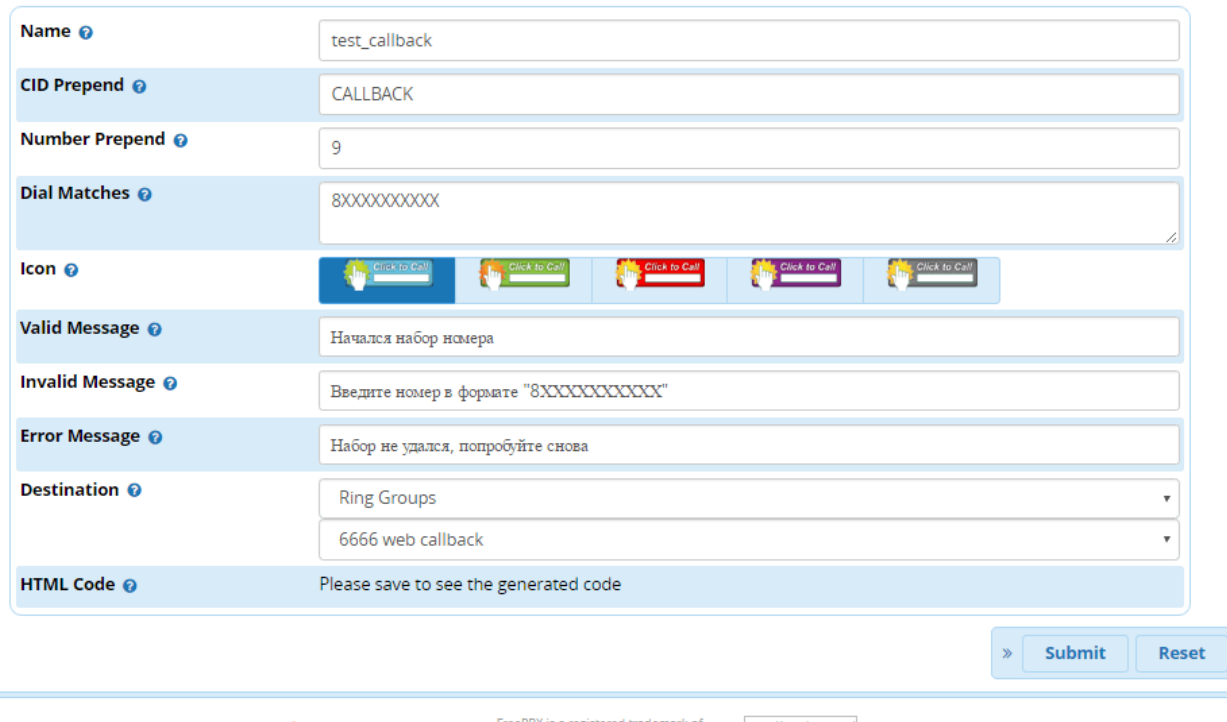

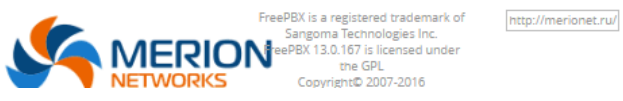

Описание полей:

- **• Name** название коллбэка;
- **CID Prepend**  префикс при определении номера, в данном случае «CALLBACK»;
- **Number Prepend**  префикс при наборе номера;
- **Dial Matches** маска, для определения номеров, которые можно набирать;
- **Icon** выбор иконки из предложенных;
- **Valid Message**  сообщение, которое высвечивается при правильном наборе;
- **Invalid Message** сообщение, которое высвечивается при неправильном наборе;
- **Error Message**  сообщение, которое высвечивается, если произошла какая-либо ошибка;
- **Destination** направление вызова, в данном случае ринг-группа с названием "web callback";
- **HTML Code** код, который появится после сохранения настроек;

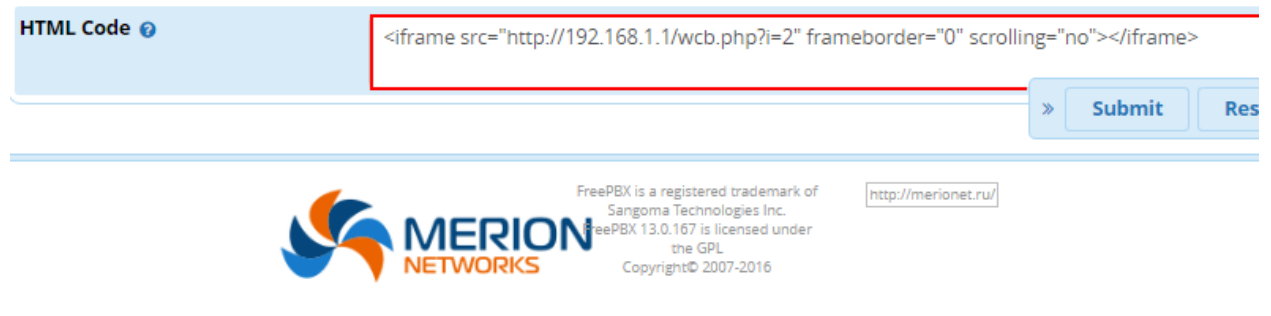

Нажмите **Submit**;

▌≣
Далее нужно только добавить получившийся код на сайт и пользоваться. Только надо учитывать два момента: первый - данный модуль надо купить у Shmooze и иметь публичный алрес вашей АТС/или пробрасывать порты.

После того как мы создали форму обратного звонка на сайт, нам необходимо доработать ее внешне, так как встроенные формы имеют не привлекательный дизайн. Открываем файл /etc/schmooze/wcb.html и добавляем в него следующий код:

```
<style type="text/css">
#frame {
  background-image: url('/admin/images/webcallback.png');
  background-repeat: no-repeat;
  background-size: 200px:
  height: 65px;
  cursor: pointer:
  cursor: hand;
\mathcal{F}#webcallbackinput {
  position: relative;
  left: 66px;
  top: 30px;
  width: 125px;
\}\langlestyle>
<div id="frame"><input type="text" name="num" placeholder="Укажите ваш номер"
id="webcallbackinput" value="">
  \langleinput type="hidden" id="dest" value="http://1.2.3.4:12345/wcb.php">
  \leinput type="hidden" id="i" value="1">
\langlediv\rangle\langlediv id="link">\langlediv>
<script type="text/javascript"
src="https://aiax.googleapis.com/aiax/libs/jquery/1.5.1/jquery.min.is">\sqrt{script}<script type="text/javascript">
$(document).ready(function(){
  $('#frame').click(function(){
    var valid_msg = 'Спасибо. Мы уже звоним Вам!';
       var invalid_msg = 'Ошибка. Пожалуйста, укажите все параметры согласно
требованию полей';
       var but = $(this);S. a iax(url: $('#dest') . val(),type: 'post',
         data: {p: \$('\#webcallbackinput').val(), i: \$('\#i').val() \},cache: false.
         success: function(data, b, c) {
            data = $.parseJSON(data);switch (data.Response) {
```

```
case 'Error':
                     switch (data.Message) {
                         case 'Originate failed':
                            alert(invalid_msg);
                            break:
                         default:
                            alert(data.Message);
                            break:
                      \left\{ \right.break:
                  case 'Success':
                     alert(valid msg);
                     break:
                  default:
                     break:
                \mathcal{E}\}error: function(a, b, c) {
               alert(invalid_msg);
            \mathcal{E}\{)
      \mathcal{E}\{)
\}:
\langlescript\rangle
```
Обратите внимание, чтобы форма работала корректно, вам необходимо указать корректное значение параметра value в поле input ниже (это значение было сгенерировано на этапе настройки в поле) и значение параметр id в поле, следующем следом за ним. В нашем примере, id=2:

 $\le$ input type="hidden" id="dest" value="http://1.2.3.4:12345/wcb.php">  $\le$ input type="hidden" id="i" value="1">

Важно: В данном примере указано значение http://1.2.3.4:12345/wcb.php, где значение 1.2.3.4 – внешний IP – адрес нашего маршрутизатора, а 12345 – это проброс нестандартного порта в наш Asterisk. Рекомендуем в настройках проброшенного порта указать разрешенные сети (source address), с которых можно подключиться через этот порт. Это необходимо в целях безопасности, если ваш Web - сервер находится не в локальной сети, а, например, на хостинге;

Так же здесь вы можете настроить сообщения, которые будут показаны пользователю при успешном и неуспешном исходе вызова обратного звонка:

```
var valid msg = 'C \cdot \dots \cdot S Мы уже звоним Вам!':
var invalid_msg = 'Ошибка. Пожалуйста, укажите все параметры согласно требованию
полей ':
```
# **Вкладка Connectivity Модуль Firewall**

Рассмотрим модуль, который стал доступен во FreePBX только с версии 13 и который позволяет создать первичную низкоуровневую защиту нашей IP-ATC - Firewall. Нужно отметить, что попытки создать нечто подобное на ранних версиях FreePBX всё-таки были, но все они не увенчались успехом и заставляли пользователей так или иначе идти на компромиссы для сохранения доступности функционала IP-АТС. Модуль Firewall был разработан с глубоким пониманием существующих проблем и его основной целью является защита "средней", или другими словами, типовой инсталляции при обязательном сохранении VoIP сервисов.

Данный модуль отслеживает и блокирует атаки, пропуская при этом разрешенный трафик, а также непрерывно контролирует конфигурацию системы, автоматически открывая и закрывая порты для необходимых транков.

Перейдём к настройке. Для того, чтобы попасть в модуль, нужно перейти по следующему пути: Connectivity  $\rightarrow$  Firewall, откроется следующее окно:

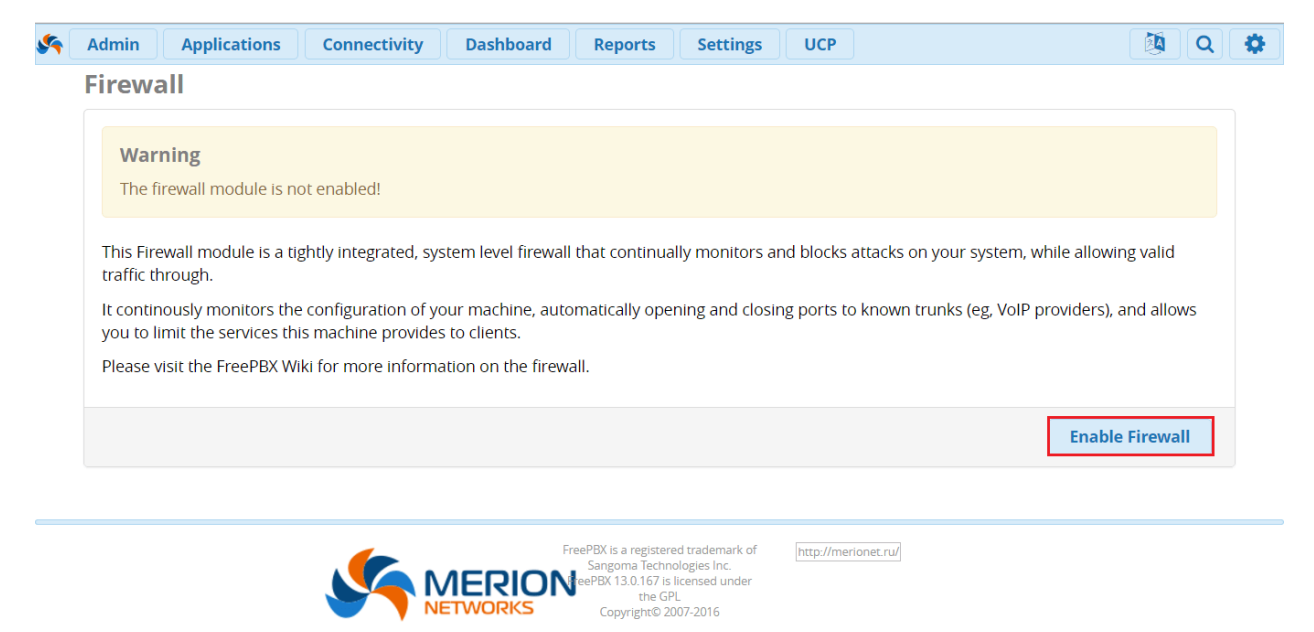

Чтобы включить модуль, нажмите кнопку Enable Firewall. Обратите внимание, после включения молуля никакие правила ещё не залействованы, их нужно настроить. Первое о чём сообщает модуль, это то, что IP-адрес, под которым мы зашли на IP-АТС не является членом "зоны доверия" (Trusted Zone) и предлагает добавить его для исключения возможных блокировок:

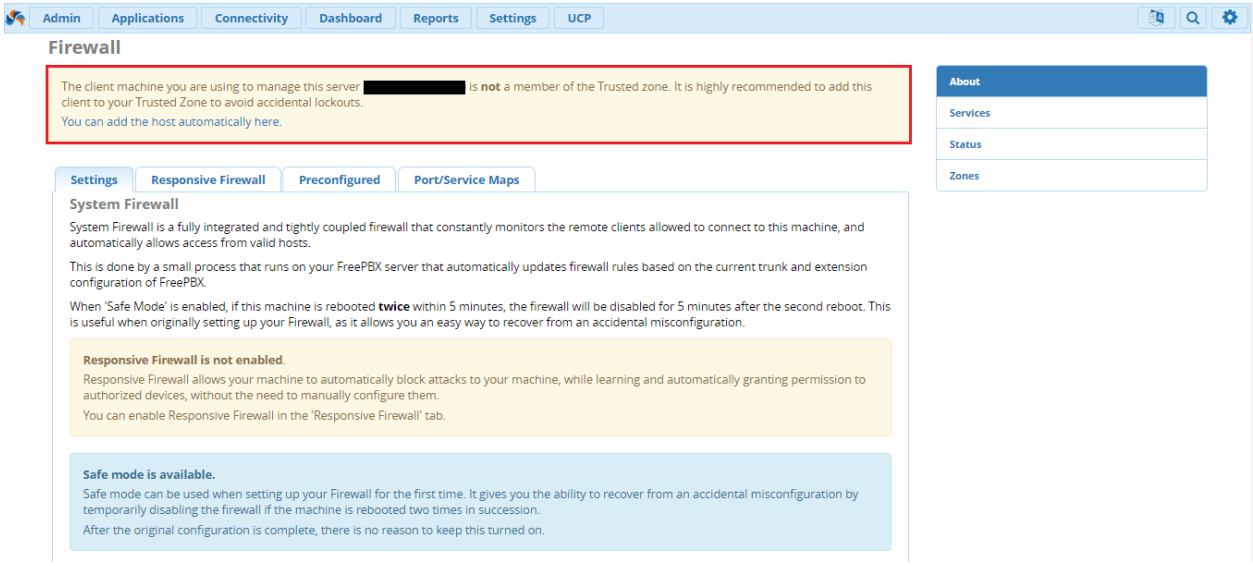

Для наибольшего понимания, давайте разберёмся с понятием зоны (Zone), которым оперирует модуль Firewall. Все сетевые соединения, поступающие на VoIP-сервер, считаются частью зоны. Каждый сетевой интерфейс и данные, поступающие на него принадлежат к определенной зоне. Стандартные зоны делятся на следующие:

- **Reject** все соединения, относящиеся к данной зоне, запрещены. Обратите внимание, что эта зона по-прежнему принимает RTP трафик, но никакие другие порты по умолчанию не прослушиваются. Трафик данной зоны может быть обработан с помощью Responsive Firewall, о котором будет сказано далее;
- **External** позволяет только https соединения для доступа к интерфейсу управления и UCP порту, если они определены. Трафик данной зоны может также быть обработан с помощью **Responsive Firewall;**
- **Other** используется на доверенных внешних сетях, или других хорошо известных сетях. По умолчанию, позволяет получить доступ к UCP, а также обеспечивает нефильтрованный SIP и IAX;
- **Internal** используется на внутренних локальных сетях, по умолчанию позволяет получить доступ ко всем сервисам IP-АТС;
- **Trusted** все сетевые соединения данной зоны разрешены. Пропускается весь трафик от доверенной зоны. Именно сюда нам предложат добавить наш IP-адрес при первом включении модуля;

Итак, чтобы добавить наш IP-адрес в список доверенных, нужно нажать **You can add the host automatically here.** 

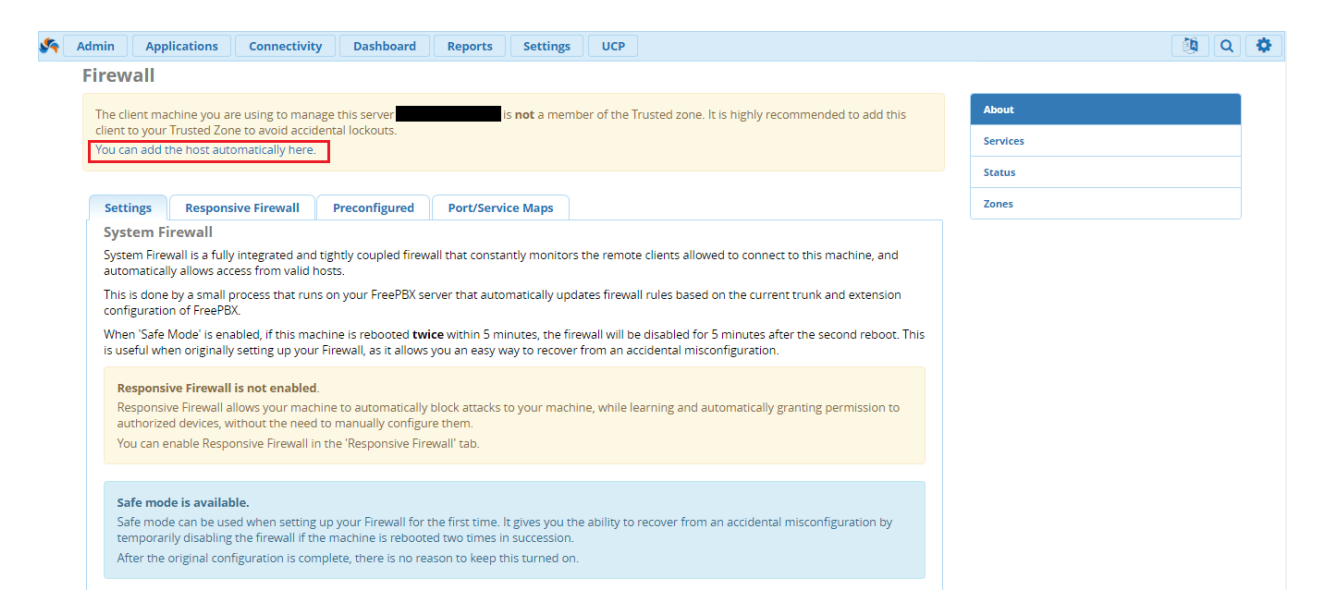

Мы попадём во вкладку **Preconfigured**. Предлагается два варианта, это добавление адреса хоста и добавление подсети **Add Host** и **Add Network** соответственно:

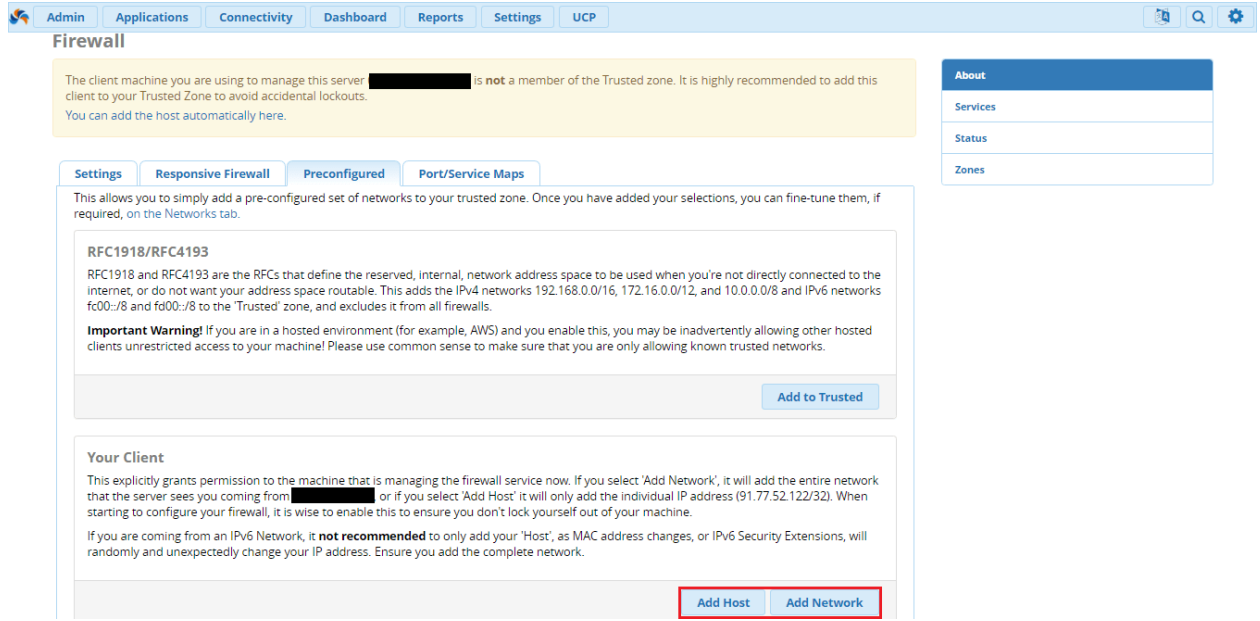

Проверить, что адрес (или сеть) добавлены в список доверенных можно во вкладке **Zones** в разделе **Networks**.

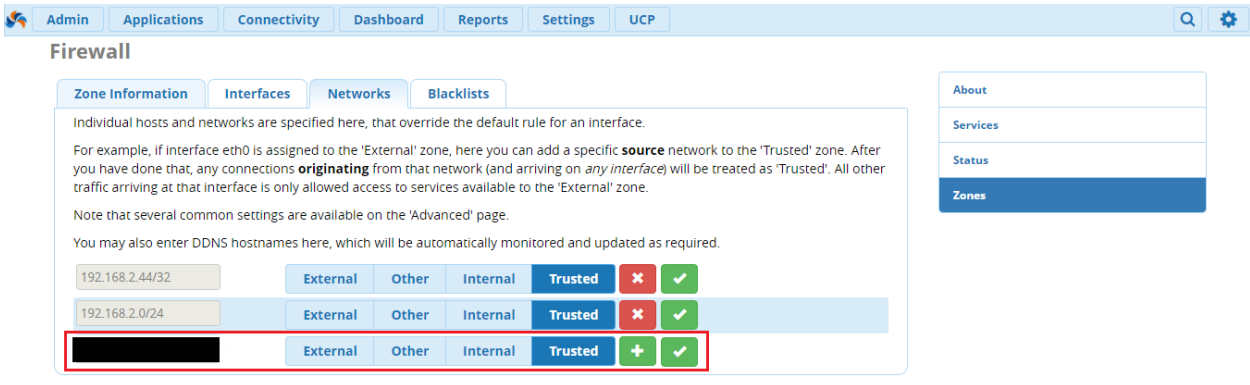

В модуле Firewall есть также дополнительный элемент, который отслеживает сигнализационные запросы определённых сервисов и блокирует возможные атаки -Responsive Firewall. Такими запросами могут быть запросы протоколов сигнализации SIP или IAX, например, запросы авторизации или вызова. Когда Responsive включен, то любой сигнализационный пакет исходящий от хоста проходит через Firewall, если после некоторого количества таких пакетов, хост отправлявший их не прошёл успешную регистрацию, то весь трафик от этого хоста сбрасывается на короткий промежуток времени (60 сек). Если после ланной блокировки хост продолжает слать пакеты с запросом регистрации и безуспешно пытается зарегистрироваться, то блокируется уже его IP-адрес на 24 часа. Кроме того, если на сервере настроен fail2ban, то система ещё и письмо отправит о данном событии.

Чтобы включить данный функционал, на вкладке Responsive нужно нажать на кнопку Enable:

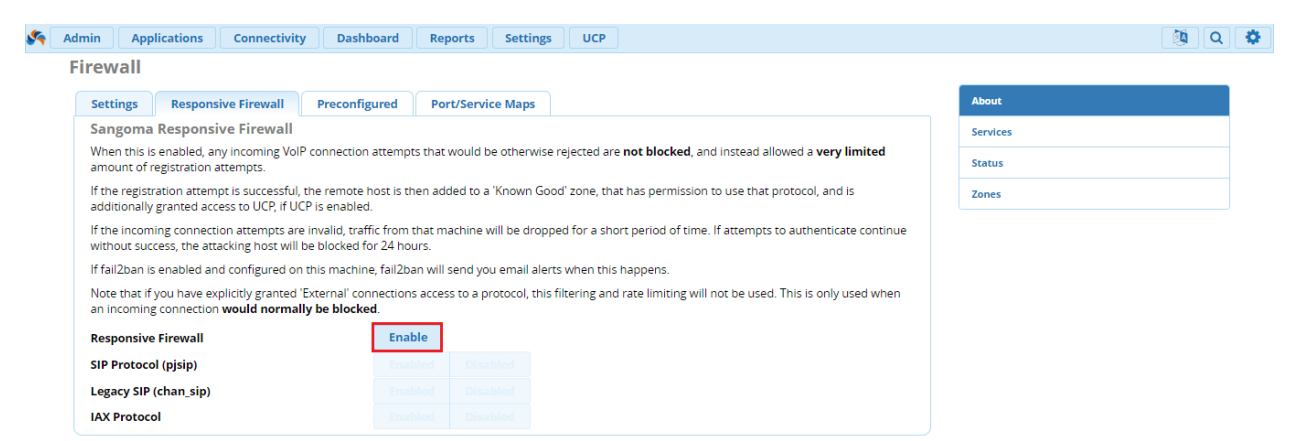

Далее необходимо указать, для каких протоколов должен работать данный функционал:

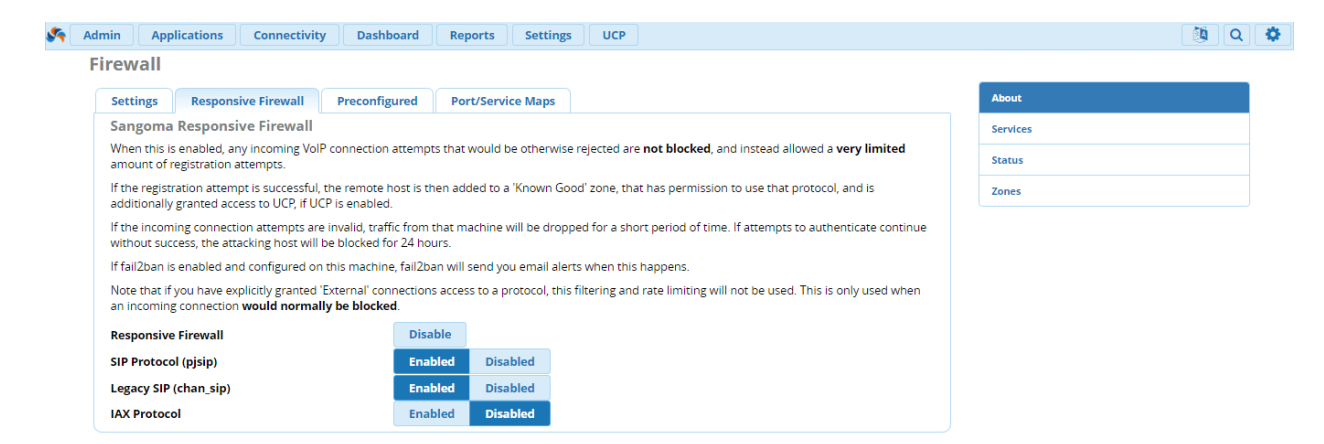

Известные IP-адреса или даже целые подсети, которые проявляли подозрительную активность и которые не должны иметь доступа к IP-АТС можно заблокировать во вкладке **Zones** → **Blacklists**:

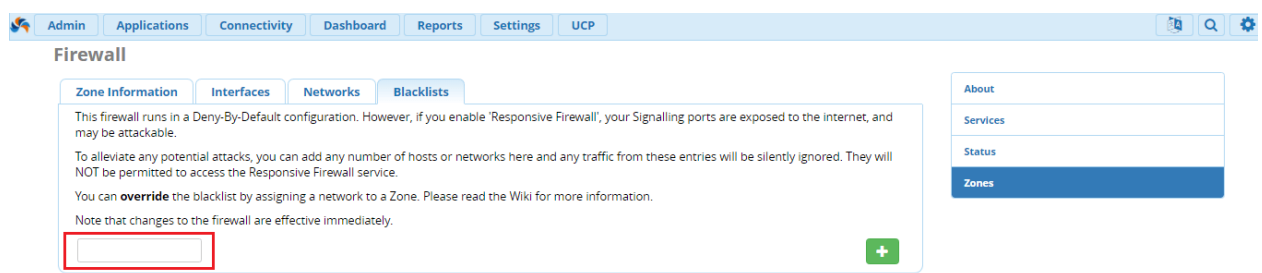

И последний по счёту, но не по значимости, функционал модуля Firewall, о котором хотелось бы рассказать - **Safe Mode**. Данный функционал позволяет получить доступ к IP-АТС если случайно была применена неправильная конфигурация, которая привела к потере доступа, а доступа к консоли у вас нет.

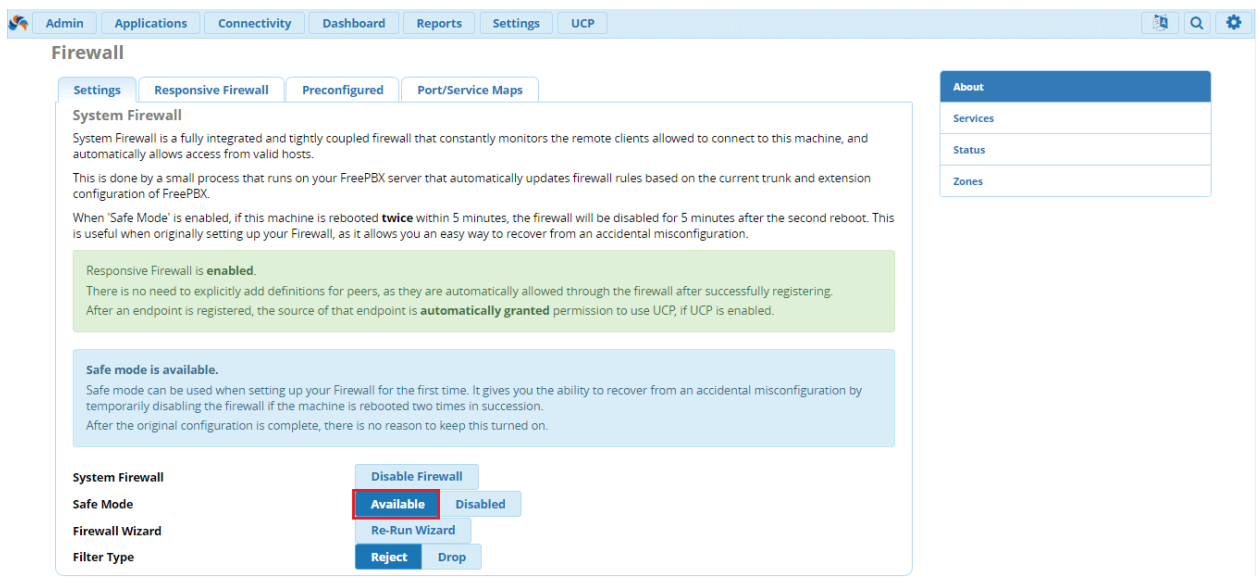

При включении модуля Firewall, Safe Mode уже доступен, но чтобы его активировать, необходимо **дважды** перезапустить систему. Сначала необходимо выполнить перезапуск один раз, дождаться, пока сервер полностью загрузится, а затем произвести вторую перезагрузку. После чего, система отложит загрузку правил Firewall'а, а вы сможете спокойно убрать ту конфигурацию, из-за которой потеряли доступ.

О том, что система находится в Safe Mode, будет говорить огромное уведомление в самом верху страницы, которое исчезнет через пять минут, тогда же запустятся правила Firewall.

#### **Firewall**

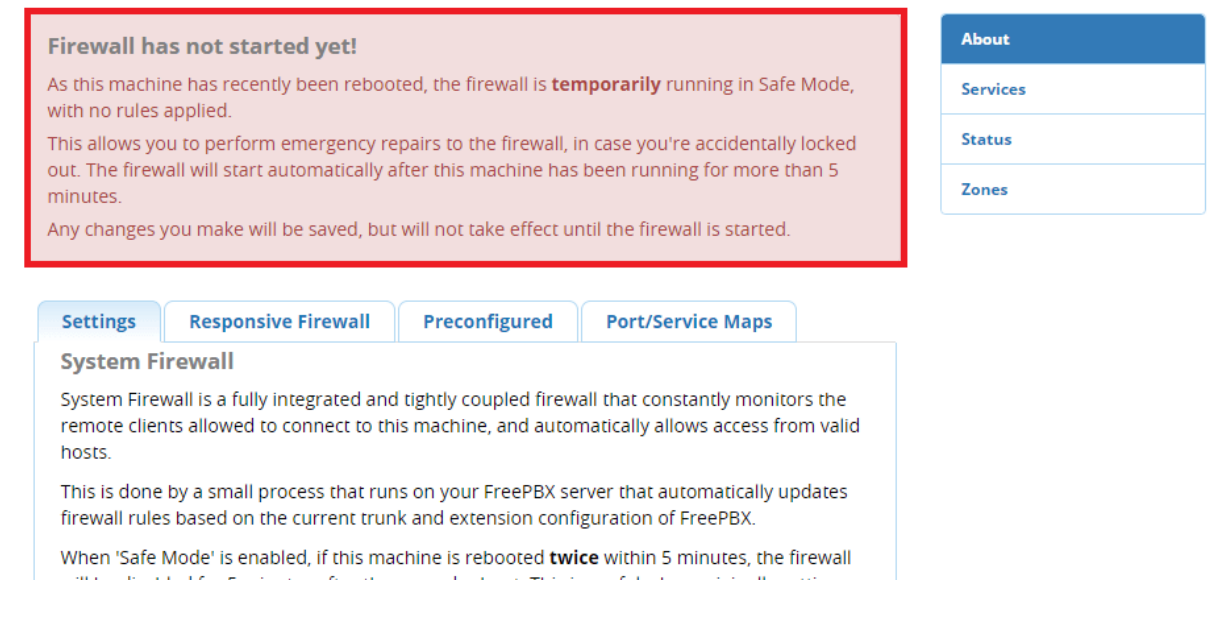

## **Модуль Inbound Routes**

Перейдем во вкладку **Connectivity** → **Inbound Routes.** 

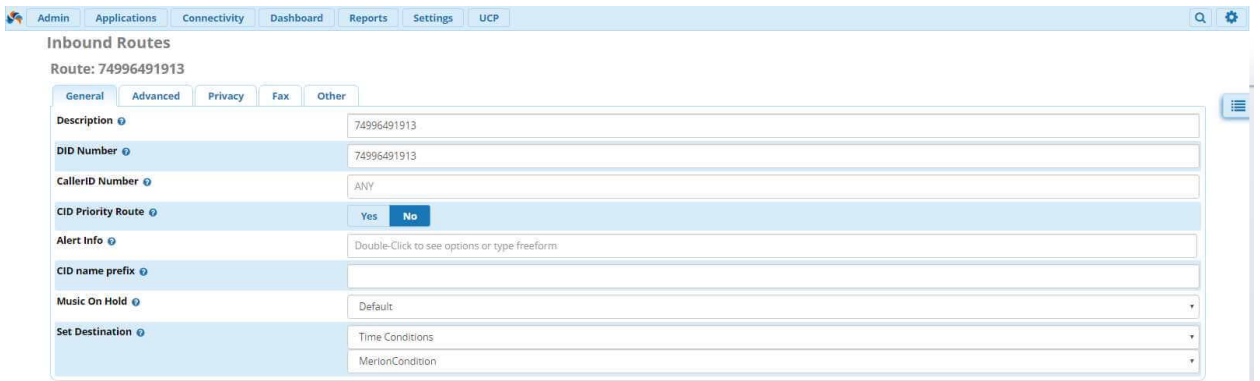

Самым главным пунктом в настройке входящего маршрута является **DID Number**. Данный параметр вы получаете от вашего провайдера, и, как правило, он совпадает с самим подключаемым номером. Даем имя нашему входящему маршруту – чтобы не путаться, мы советуем так же дать имя в соответствие с номером. Далее, самое главное – поле **Set Destination**. Выбираем назначение для нашего звонка. Это может быть IVR, проверка времени, Ring Group или что – угодно.

## **Модуль Outbound Routes**

Перейдем во вкладку **Connectivity** → **Outbound Routes.**

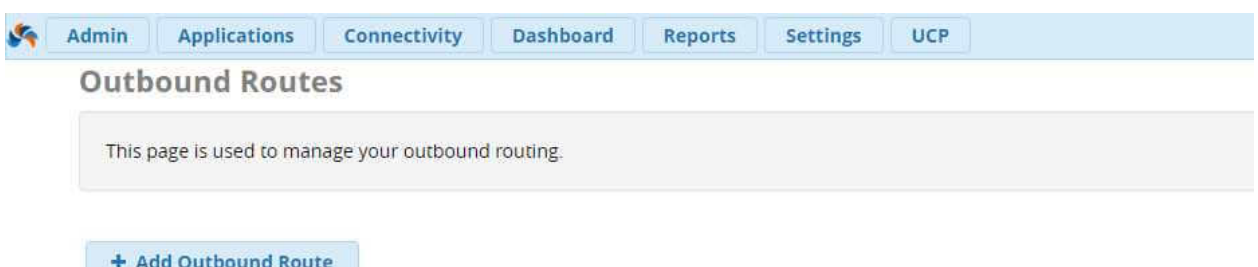

Открываем интерфейс настройки на первичной вкладке **Route Settings**. Давайте разберемся, что можно здесь настроить:

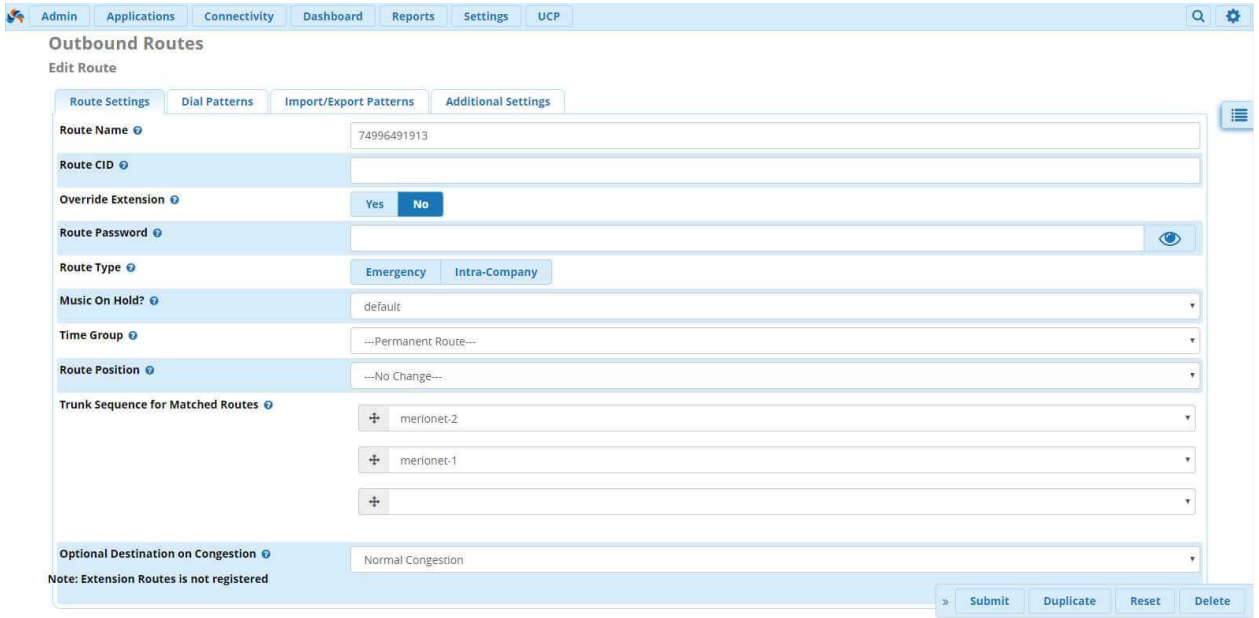

- **Route Name** имя маршрута. Рекомендуем записывать названия по номеру телефона – это позволяет быстрее ориентироваться в настроенных маршрутах;
- **Route CID** в данном поле можно ввести CallerID для этого маршрута, т.е номер звонящего, который мы будем отправлять в сторону провайдера;

**Важно:** данный CID является менее приоритетным, чем CID настроенный на SIP – транке и правилах Ring Group, Follow Me.

- **Override Extension** Yes/No: Если выбрано значение Yes, то настроенный в параметрах экстеншена Outbound CID будет игнорироваться;
- **Route Password** данная настройка позволяет запрашивать у пользователя пароль, чтобы позвонить через данный маршрут. Это достаточно полезная опция, при звонках зарубеж;
- **Route Type** выбрать тип маршрута: Аварийный (Emergency) или Корпоративный (Intra-Company) Аварийный (Emergency): Набор экстренных служб и прочих

Корпоративный (Intra-Company): В данном случае будет сохранена информация Caller ID в настройках Extension;

- **Music On Hold** музыка ожидания на маршруте. Для различных направлений звонка, например, можно делать какое-либо звуковое сообщение на нативном для направления языке;
- **Time Group** временная группа. Если отмечено, то этот маршрут будет использоваться только в указанное в настройках Time Group времени;
- **Route Position** во FreePBX 13, как и в других версиях используется приоритетность маршрутов в зависимости от его позиции. В данном пункте можно выбрать позицию маршрута относительно других;
- **Trunk Sequence for Matched Routes** последовательность SIP транков для отправления вызова в сторону провайдера. Если первый транк не работает, вызов будет отправлен во второй и так далее;
- **Optional Destination on Congestion** если вызов не может состоять по причине неработоспособности SIP – транков, то можно отправить вызов, например, на звуковое сообщение «В настоящее время все линии недоступны. Обратитесь в техническую поддержку»;

Отлично, мы разобрались со вкладкой Route Settings, теперь перейдем ко вкладке Dial Patterns, в которой мы будем определять формат набора номера. Вот как выглядит типичная настройка на маршруте:

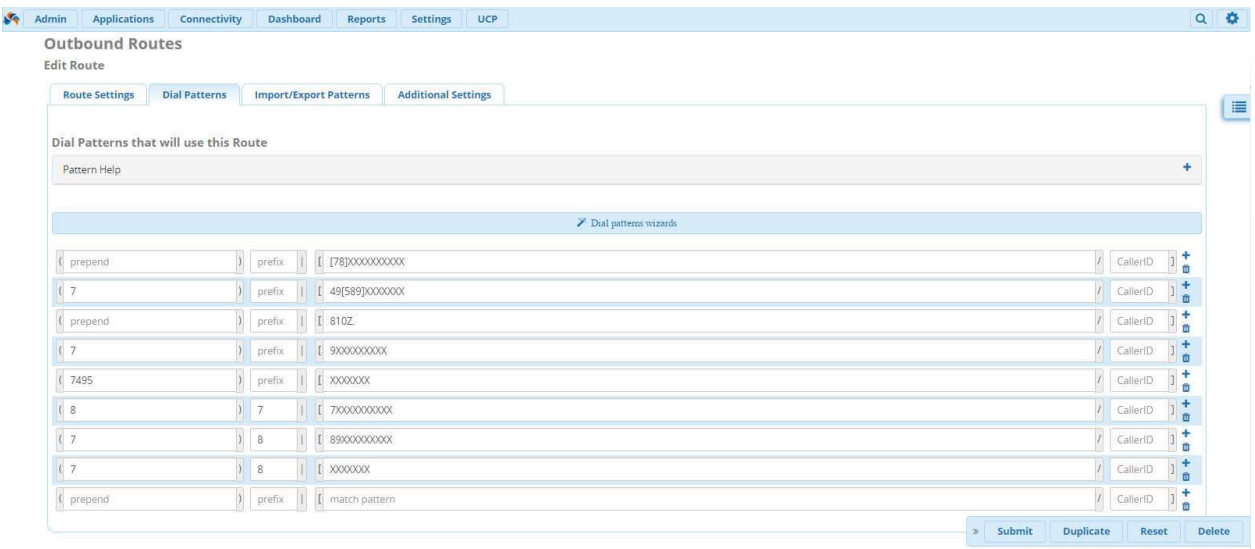

Давайте разбираться более подробно: Шаблон набора номера (Dial Pattern) – это уникальный набор цифр, который позволяет отправить вызов в нужный SIP – транк. Если шаблон совпадает, то вызов отправляется через SIP – транк в сторону провайдера. Шаблон набора номера имеет 4 поля настройки: Prepend, Prefix, Match Pattern и CallerID. Формат такой:

(prepend) prefix  $\vert \int$  match pattern / caller ID ]

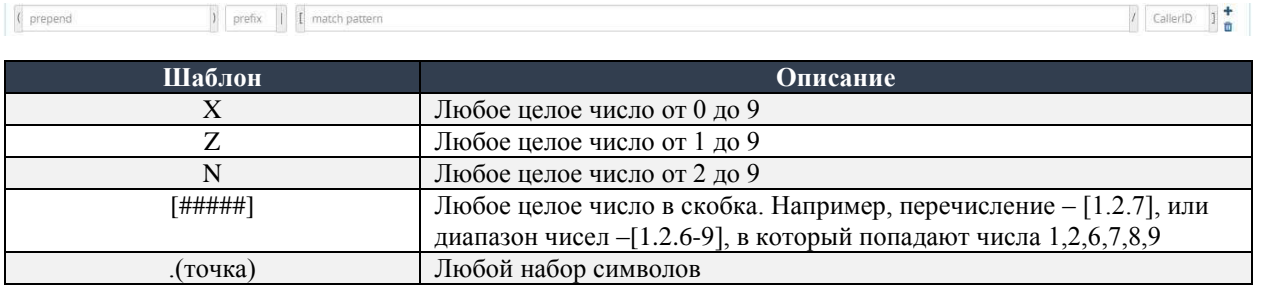

Теперь давайте разберемся с полями, которые доступны для заполнения:

- Prepend данная часть будет добавлена к номеру, перед отправкой в SIP транк в случае совпадения шаблона;
- **Prefix** префикс это часть шаблона, которая будет удалена;
- Match Pattern набранный номер;

Важно: Asterisk ищет совпадения сопоставляя поле Prefix и Match Pattern;

• CallerID - данный звонок будет выполнен только в случае, если звонок инициирован с указанного CallerID. В данном поле можно использовать шаблоны. Полезно, если компания имеет несколько офисов с нумерацией виду 1XXX, 2XXX и так далее;

## Модуль Trunks

Необходимо попасть в меню администрирования транков по пути Connectivity  $\rightarrow$  Trunks. Далее нажать «Add Trunk» и выбрать необходимый тип транка:

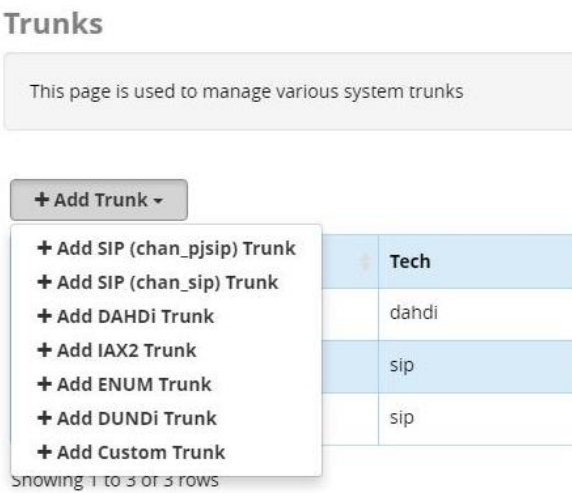

В данном случае выберем опцию Add SIP (chan sip) Trunk. Далее необходимо придумать имя транка, в данном случае trunktest:

#### **Add Trunk**

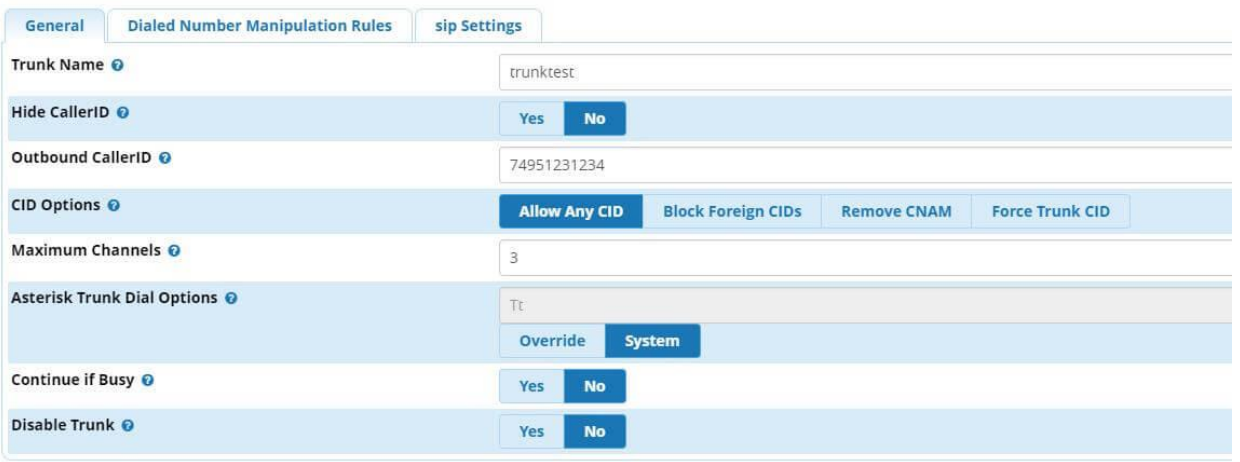

Опции в данном поле:

- **Trunk Name** название транка;
- **Hide CallerID** опция скрытия CID при исходящем вызове;
- **Outbound CallerID -** CID, который будет передаваться при исходящем вызове;
- **CID Options** настройки передачи CID разрешить все, запретить иностранные и так далее;
- **Maximum Channels** максимальное количество одновременных разговоров вне локальной сети;
- **Asterisk Trunk Dial Options** модификация Dial options, в данном случае оставим опцию дефолтной;
- **Continue if Busy** опция направления вызова на следующий транк даже если канал сообщает «BUSY» или «INVALID NUMBER»;
- **Disable Trunk** опция выключения транка;

Далее необходимо проследовать в поле «**sip Settings**». Для начала настроим настройки исходящих вызовов в поле «**Outgoing**». Дублируем название транка и вставляем настройки:

#### **Add Trunk**

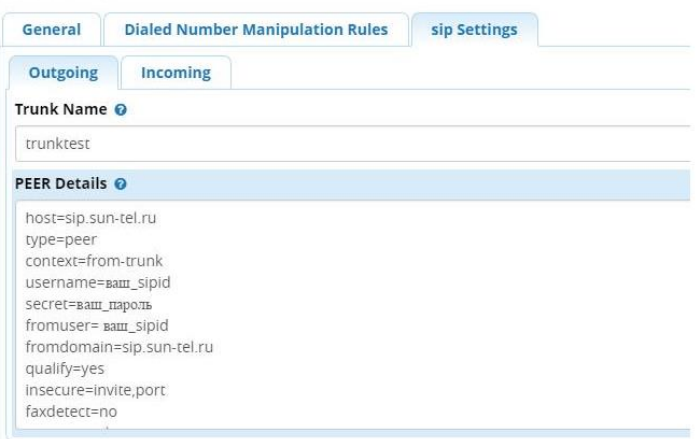

host=sip.sun-tel.ru type=peer context=from-trunk username=ваш\_sipid -логин, который выдается провайдером(ваш номер) secret=ваш\_пароль – пароль, выданный провайдером fromuser= ваш\_sipid fromdomain=sip.sun-tel.ru qualify=yes insecure=invite,port faxdetect=no account=celecom

Заключительный шаг – необходимо ввести строку регистрации (registration string) в поле «Incoming»:

#### ваш\_Sipid:PASSWORD@sip.sun-tel.ru/ВАШ\_НОМЕР

Если все было сделано правильно, то необходимо нажать **Submit** и **Apply Config**. Если данные аккаунты верны, то в окне мониторинга «**Dashboard**» вы увидите, что транк поднялся.

# **Вкладка Dashboard Модуль System Status**

В данный модуль администратор АТС попадает сразу после прохождения процедуры авторизации, и здесь можно найти следующую информацию:

- Количество одновременных вызовов;
- Количество активных транков:
- Использование центрального процессора/жёсткого диска/сетевых ресурсов;
- Статус Asterisk/Apache/MySQL/SSH серверов;
- Статус основных компонент АТС;

Общий вид данного модуля можно увидеть на скриншоте ниже:

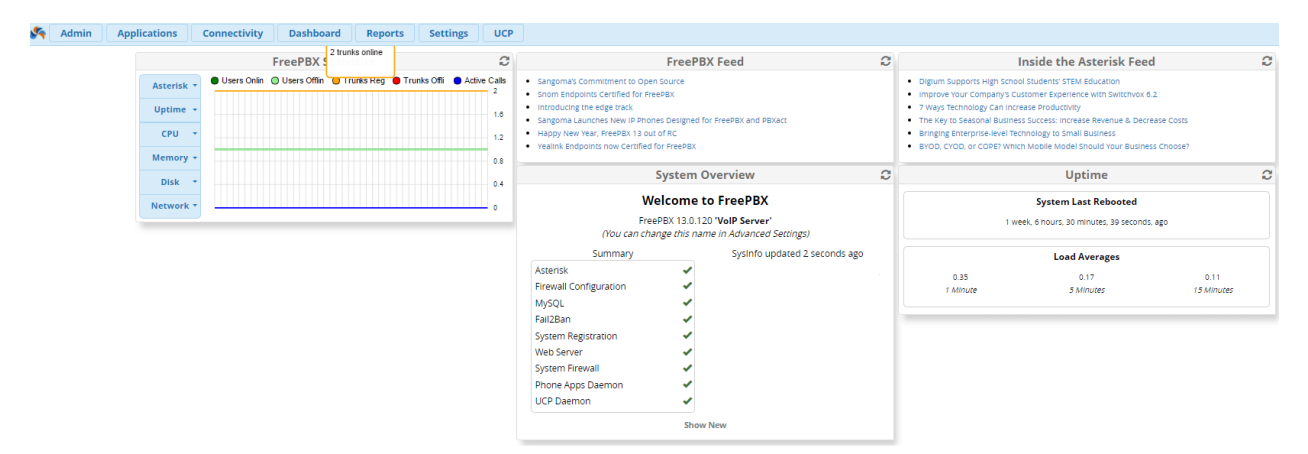

Далее пройдемся по каждому разделу, начиная со статистики:

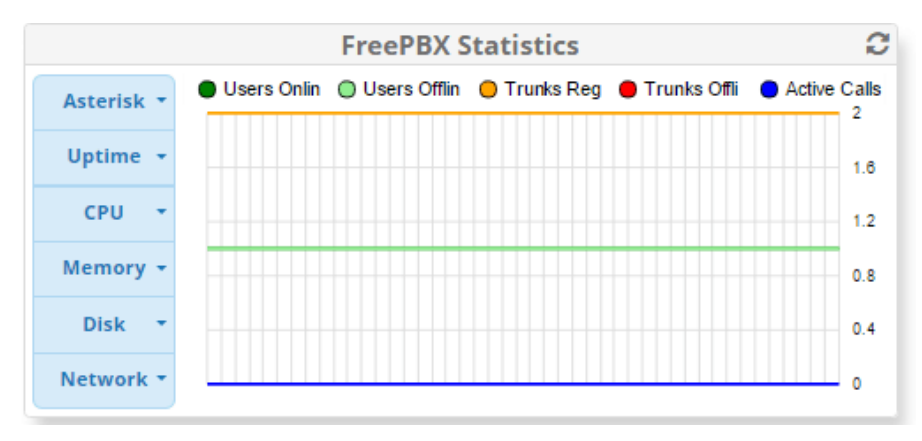

На графиках изображена по умолчанию статистика по зарегистрированным телефонам, транкам и активным звонкам. В данном случае – два транка онлайн, один зарегистрированный экстеншен, и ноль активных вызовов. На рисунке видно, что статистику можно вывести за час, день, неделю или месяц:

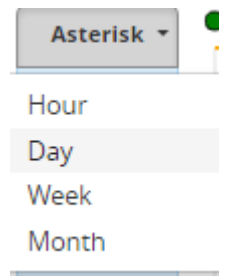

Далее можно в таком же виде посмотреть статистику по аптайму сервера с АТС, загрузку процессора, использование памяти, дискового пространства и использования полосы. Конечно, данную информацию так же можно получить с помощью CLI - но, на мой взгляд, так удобнее и нагляднее.

Следующий раздел - System Overview:

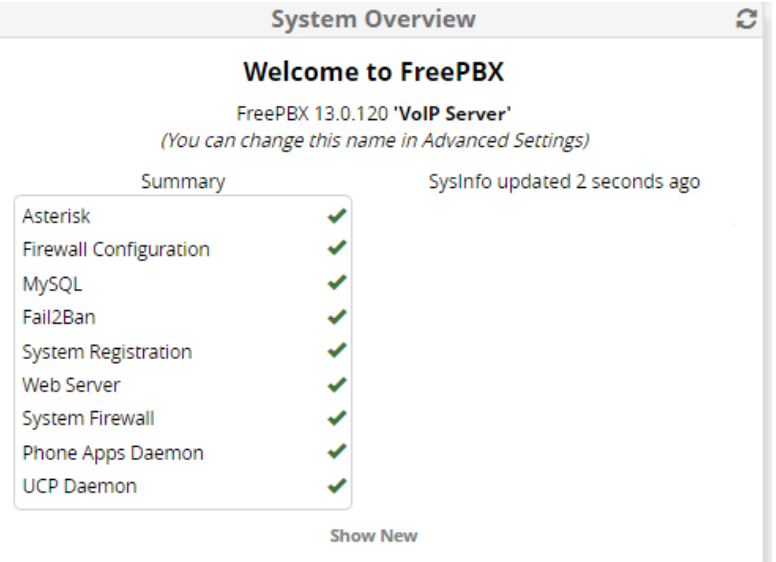

Так же очень важный раздел - здесь демонстрируется статус ключевых подсистем - сам Asterisk, MySQL, Apache (Web Server) и так далее. Кроме того, под надписью «Show New» находятся уведомления:

- Количество модулей, доступных для обновления
- «Неподписанные» модули (которые теоретически могут являть собой уязвимость)
- Ошибки модулей
- Ошибки в маршрутизации (например, очередей Queues)

И многие другие. Кроме того - сразу виден номер версии FreePBX. В данном случае -13.0.120 Следующий раздел - краткая статистика по аптайму и нагрузке на сервер:

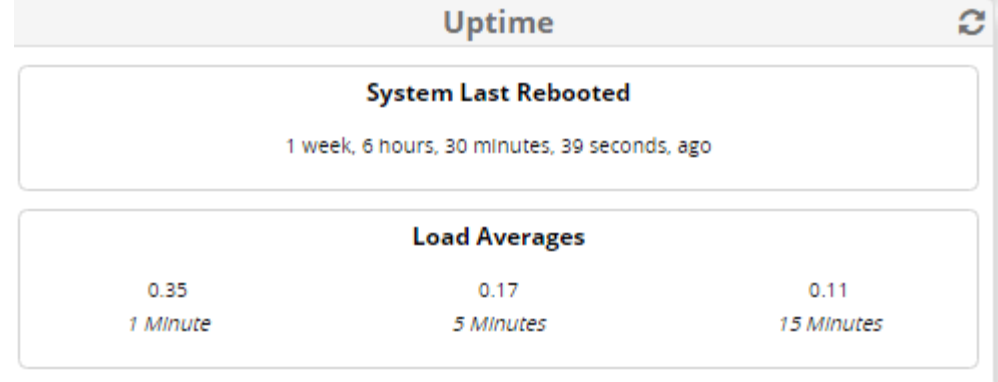

Так же в данном модуле есть возможность подключения необходимой информации по **RSS** (в **Advanced Settings**) Кроме того, в Advanced Settings имеется возможность настройки собственного логотипа и дальнейшей кастомизации Dashboard.

# **Вкладка Reports Модуль Asterisk Info**

Рассмотрим модуль, который позволяет просматривать детальную информацию о сервере IP-АТС Asterisk и о процессах, которые на нем запущены прямо из web-интерфейса FreePBX - **Asterisk Info**. Все примеры будут приводиться с использованием FreePBX 13. Ту же самую информацию можно получить, используя командную строку Asterisk – CLI (Command Line Interface). Сразу отметим, что данная информация будет понятна и полезна только продвинутым пользователям Asterisk и системным администраторам, например, при траблшутинге проблем.

Перейдём в модуль и рассмотрим его функционал. Модуль доступен по следующему пути с главной страницы **Reports** → **Asterisk Info:**

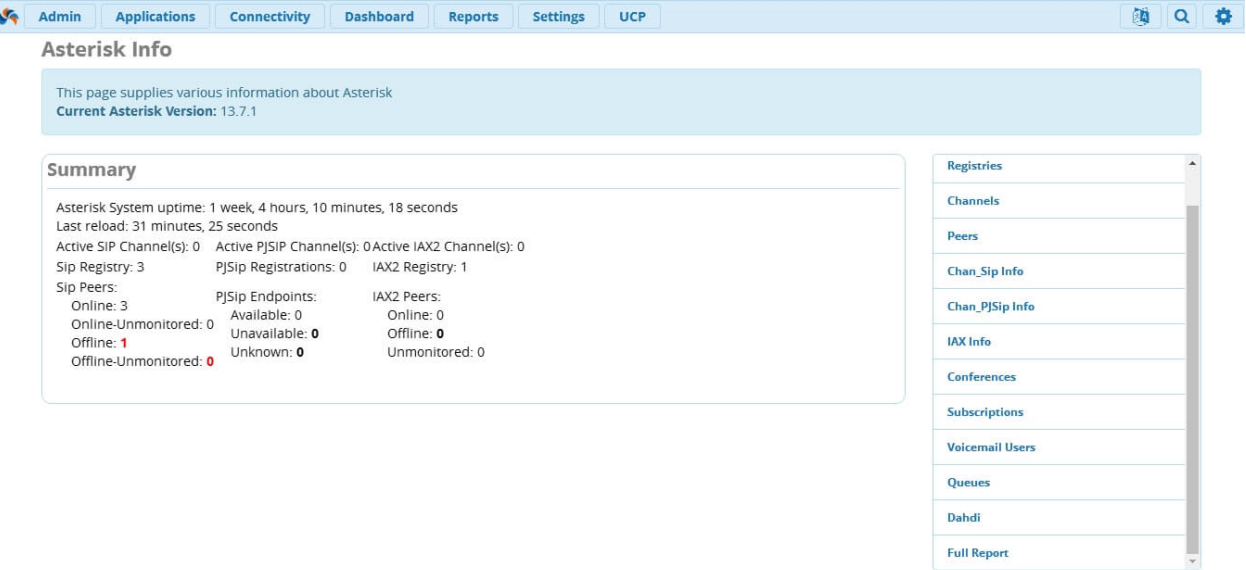

Как только мы переходим в модуль, перед нами открывается страница Summary. Здесь находится следующая информация:

- **Uptime** показывает, как долго сервер работает без отключения и рестарта;
- **Reload** показывает, когда последний раз была выполнена перезагрузка сервера. Перезагрузка происходит после нажатия на кнопку Apply Config, которая появляется после внесения изменений в конфигурацию через вэб-интерфейс;
- **Active SIP Channels** показывает, как много на сервере активных SIP каналов. Не надо путать с активными звонками;
- **Active IAX2 Channels** показывает количество активных IAX2 каналов;
- **SIP Registry** показывает количество SIP транков, которые зарегистрированы на сервере;
- **IAX2 Registry** показывает количество IAX2 транков, которые зарегистрированы на сервере;
- **SIP Peers** показывает количество зарегистрированных SIP пиров. Пир это внутренний номер (Extension) или транк (Trunk);
- **IAX2 Peers** показывает количество зарегистрированных IAX2 пиров;

Справа можно выбрать другой тип отчета.

### **Registries**

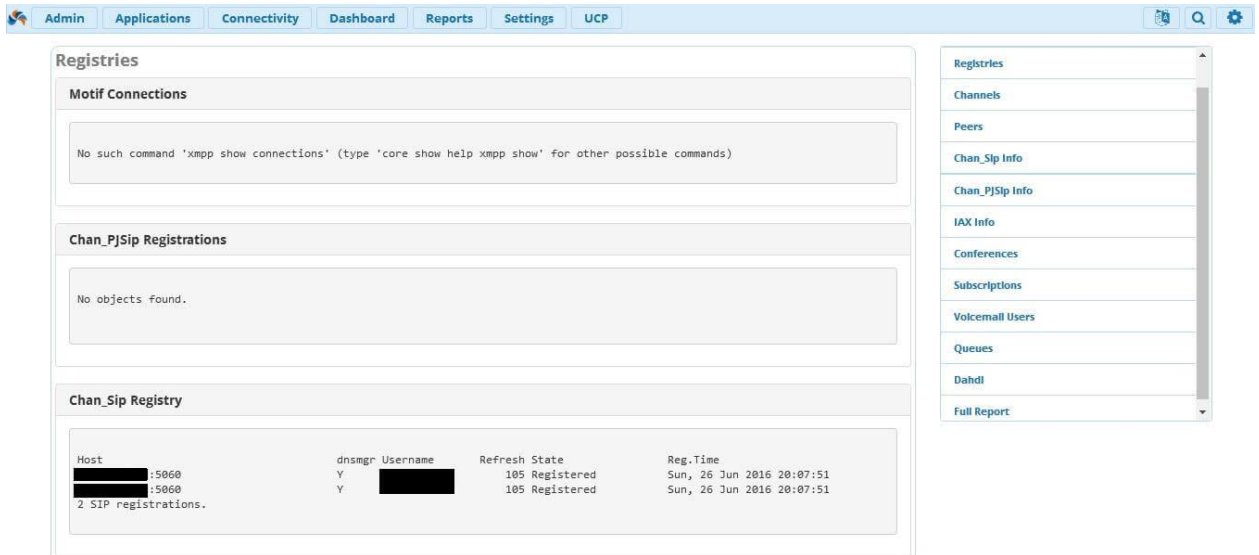

Данный отчет показывает каждое соединение, на которое зарегистрирован сервер Asterisk. Обычно здесь находится информация о транках. Этот отчёт показывает, на что зарегистрирован сервер, но не что зарегистрировано на нем, эту информацию следует искать во вкладке Peers.

#### **Channels**

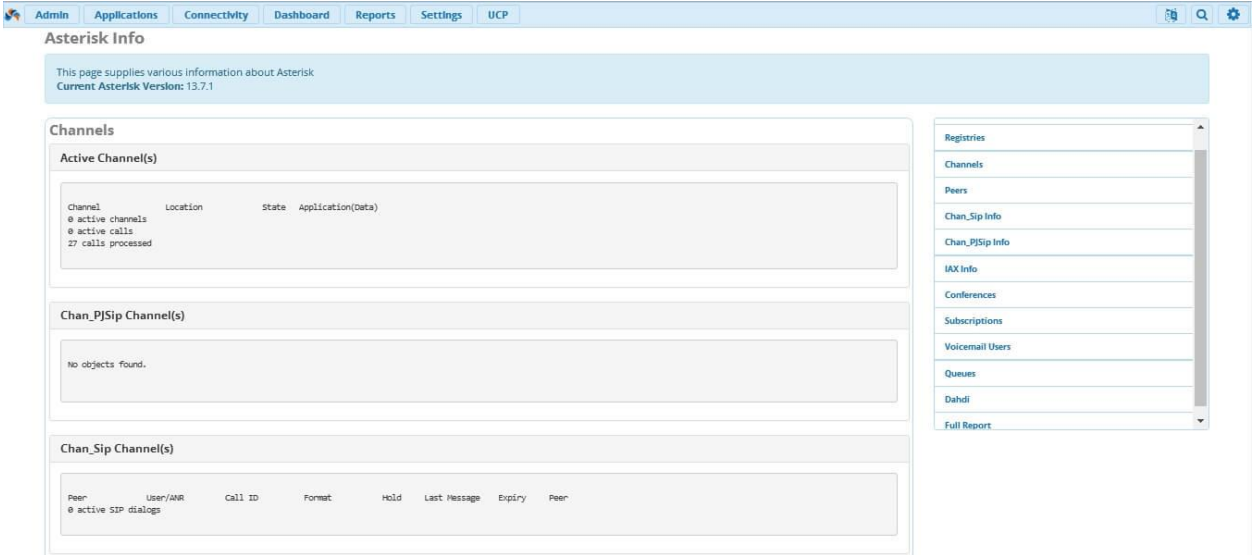

Здесь выводится информация о каждом активном канале на сервере. Канал – это одно двустороннее соединение между двумя устройствами.

#### **Peers**

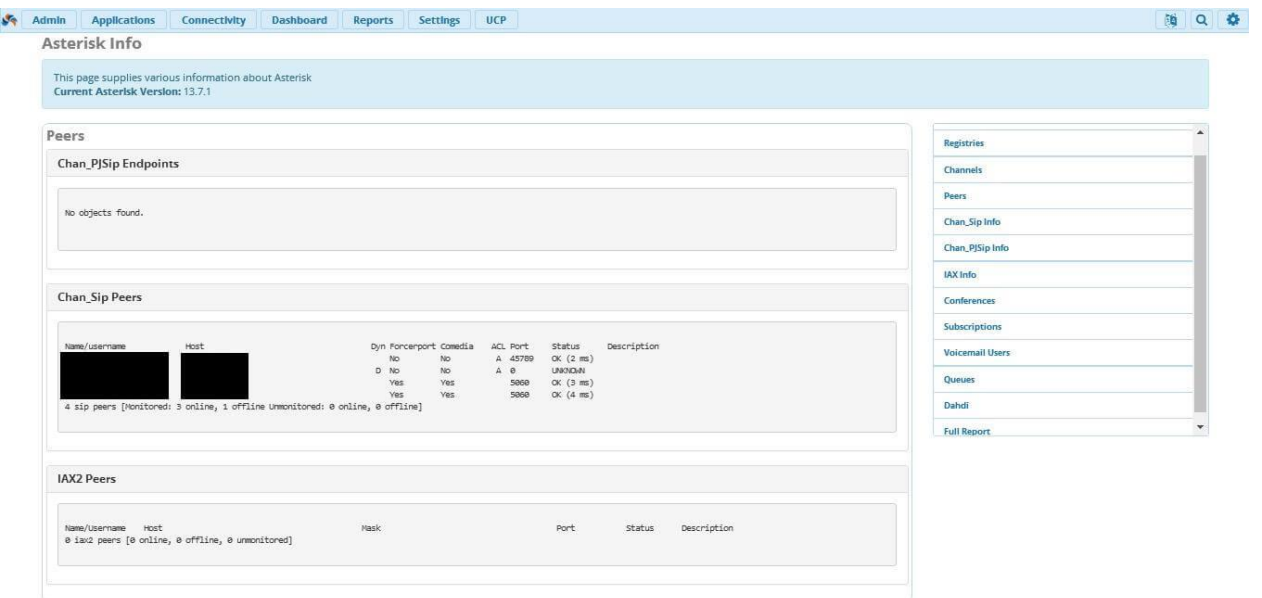

Здесь выводится информация о каждом устройстве, транке, внутреннем номере, которое зарегистрировано на сервере Asterisk.

### **SIP Info**

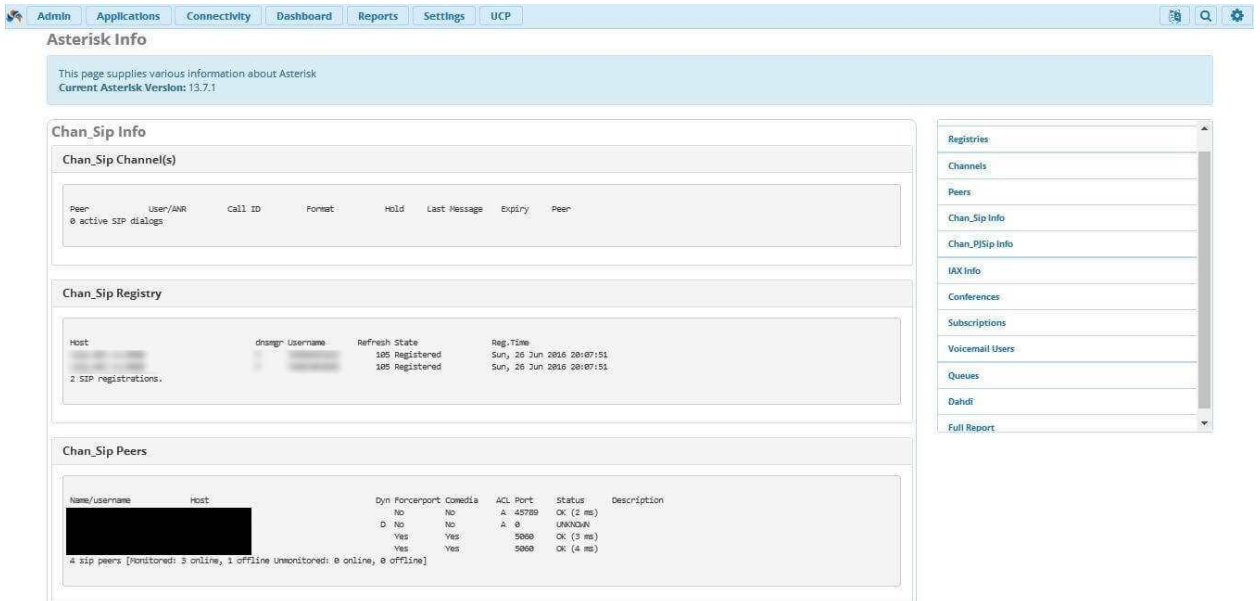

Данный отчёт суммирует предыдущие два Registry и Peers, но выводит информацию только по SIP.

## **IAX Info**

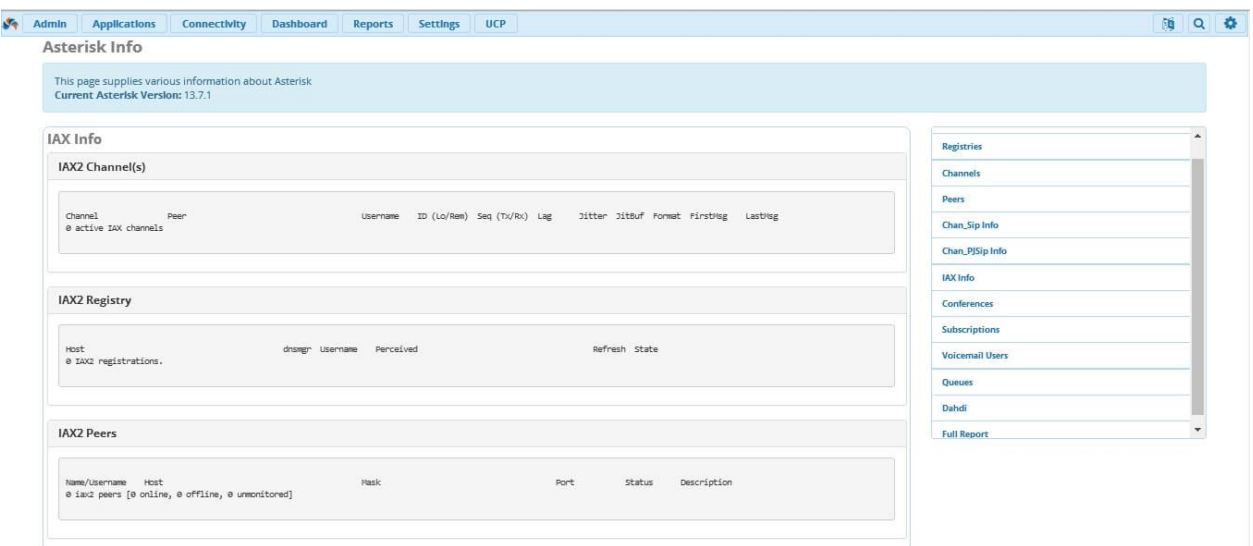

Данный отчёт суммирует Registry и Peers, но выводит информацию только по IAX2.

## **Conferences Report**

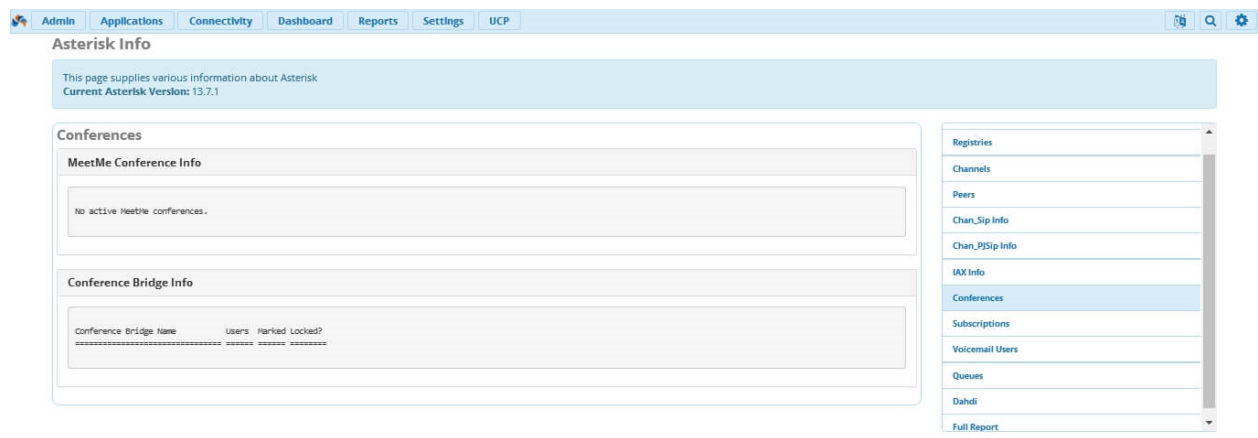

Данный отчёт показывает информацию о любых активных конференциях на сервере.

## **Subscription Report**

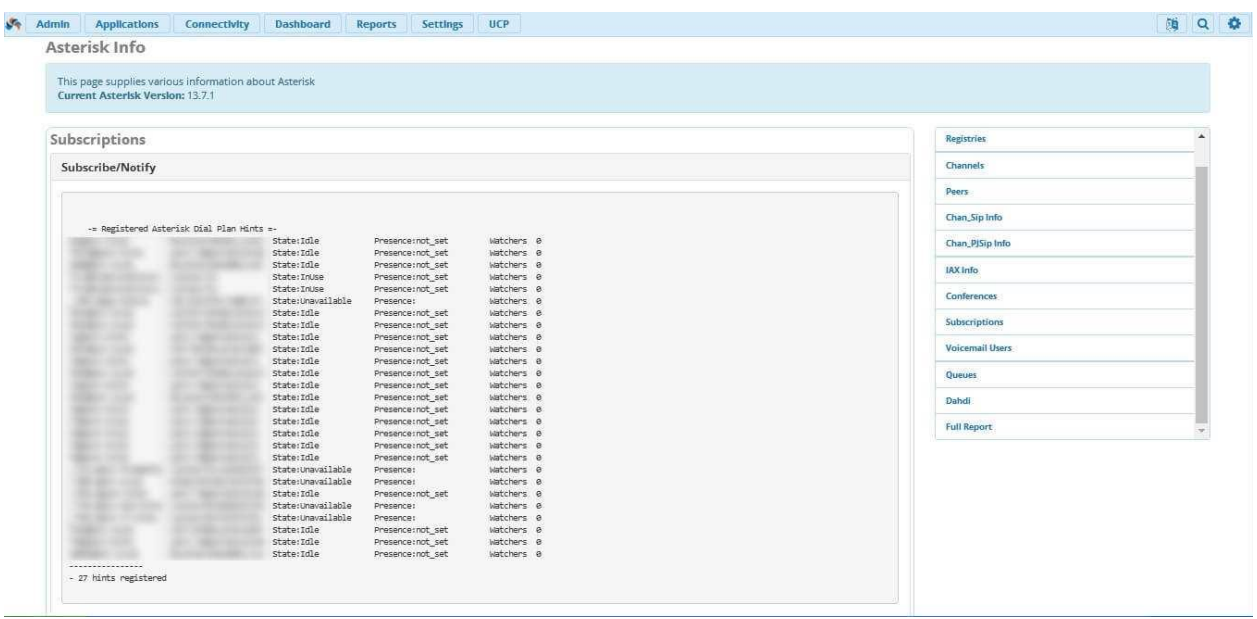

Показывает список всех подсказок (hints), которые созданы на сервере. Подсказка это то, на что подписана BLF кнопка на телефоне.

### **Voicemail Users Report**

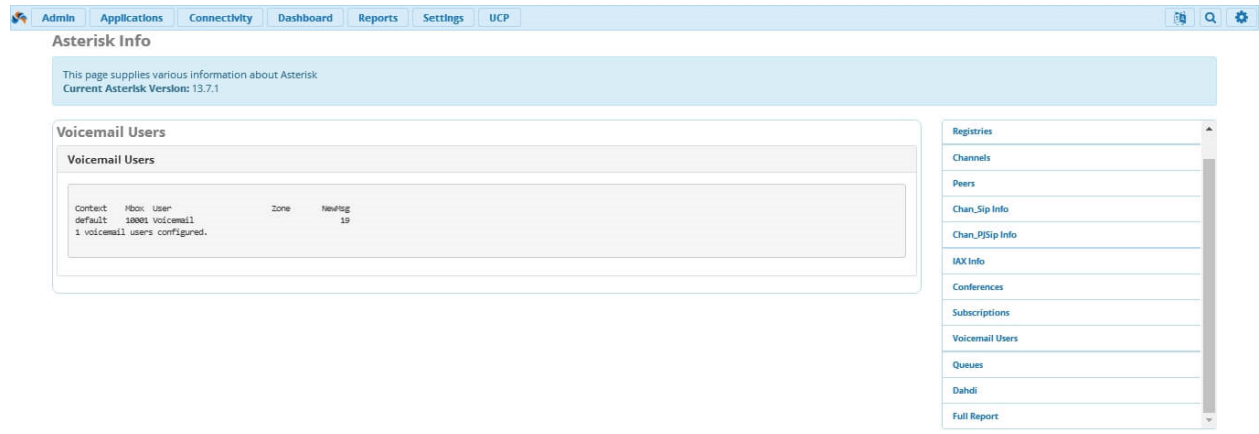

Показывает информацию о голосовой почте пользователей. Например, как много новых сообщений поступило.

#### **Queues**

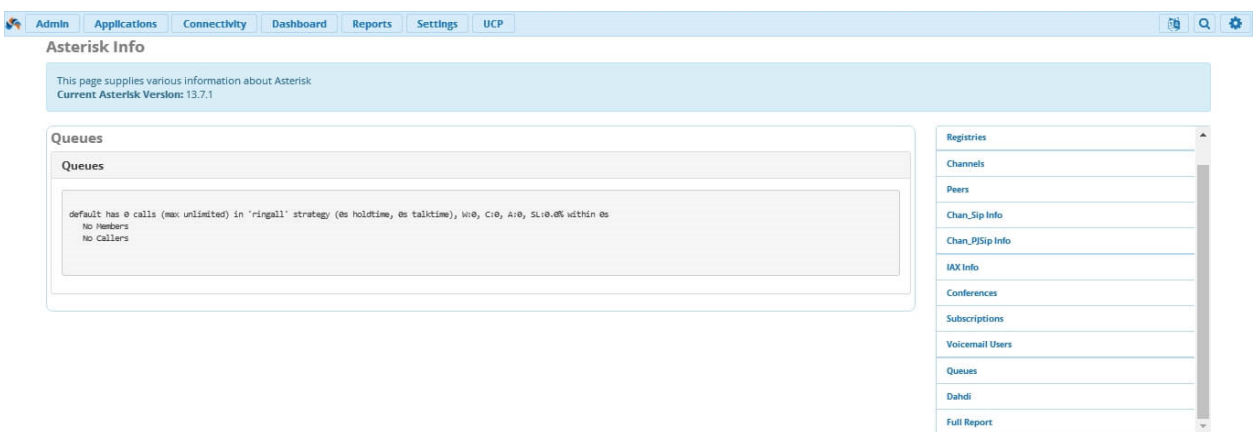

Показывает информацию по очередям. Например, сколько сейчас звонков находится в очереди.

## **Full Report**

Показывает информацию из всех предыдущих вкладок в одном окне.

# Модуль Asterisk Logfiles

Поговорим о логах в Астериск. Существует встроенный модуль для FreePBX - Asterisk Logfiles Module, который позволяет просмотреть самые недавние события. Модуль можно найти по следующему пути: Reports  $\rightarrow$  Asterisk Logfiles:

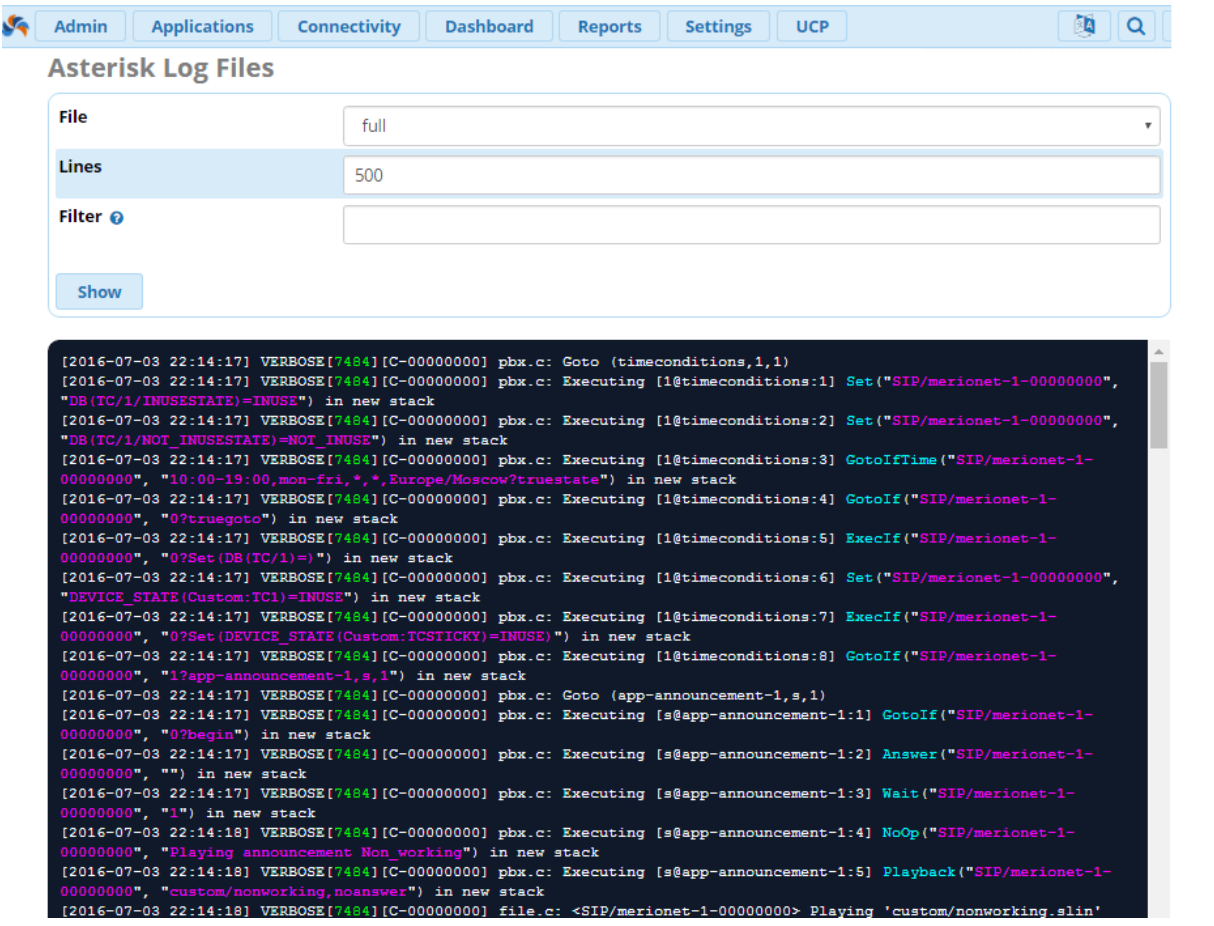

Однако, данный модуль мало полезен, если требуется проверить не только недавние логи, но и недельной, а то и месячной давности. Если появилась такая нужда, требуется подключится к вашей ATC по SSH, например, используя терминальный клиент PuTTy. Кроме того, если есть физический доступ к серверу, можно использовать и его. Почему проще использовать терминальный клиент? Ответ прост - PuTTy поддерживает операции копировать вставить, что многократно упрощает работу.

Итак, порядок действий для доступа к логам Астериск:

- 1. Вход на АТС, используя рутовый логин и пароль. После успешного входа вводится команда cd /var/log/asterisk
- 2. Для вывода списка лог-файлов нужно ввести команду **ls** -**l**

Обычно, все файлы называются «**full-DATE**», гле DATE – лата логирования. Если требуется посмотреть и отсеять сегодняшний лог-файлы, нужно ввести nano full. Данная команда откроет лог-файл с помощью текстового редактора nano. Nano сразу же продемонстрирует список команд управления текстовым редактором:

not@localhost:/var/log/asterisk

| GNU nano 2.0.9          | гілен типі                                                                                                    |
|-------------------------|----------------------------------------------------------------------------------------------------|
|                         |                                                                                                    |
|                         | 2016-07-03 03:20:03] Asterisk 13.7.1 built by mockbuild @ jenkins2.schmoozecom.net on a i686 running Linux o  |
|                         | [2016-07-03 03:20:03] VERBOSE[10048] config.c: Parsing '/etc/asterisk/logger.conf': Found                     |
|                         | [2016-07-03 03:20:03] VERBOSE[10048] config.c: Parsing '/etc/asterisk/logger general additional.conf': Found  |
|                         | [2016-07-03 03:20:03] VERBOSE[10048] config.c: Parsing '/etc/asterisk/logger general custom.conf': Found      |
|                         | [2016-07-03 03:20:03] VERBOSE[10048] config.c: Parsing '/etc/asterisk/logger logfiles additional.conf': Found |
|                         | [2016-07-03 03:20:03] VERBOSE[10048] config.c: Parsing '/etc/asterisk/logger logfiles custom.conf': Found     |
|                         | [2016-07-03 03:20:03] VERBOSE[10048] logger.c: Asterisk Queue Logger restarted                                |
|                         | [2016-07-03 03:20:03] VERBOSE[10048] asterisk.c: Remote UNIX connection disconnected                          |
|                         | [2016-07-03 03:22:01] VERBOSE[3062] asterisk.c: Remote UNIX connection                                        |
|                         | [2016-07-03 03:22:01] VERBOSE[10510] asterisk.c: Remote UNIX connection disconnected                          |
|                         | [2016-07-03 03:22:01] VERBOSE[3062] asterisk.c: Remote UNIX connection                                        |
|                         | [2016-07-03 03:22:01] VERBOSE[10519] asterisk.c: Remote UNIX connection disconnected                          |
|                         | [2016-07-03 03:24:01] VERBOSE[3062] asterisk.c: Remote UNIX connection                                        |
|                         | [2016-07-03 03:24:01] VERBOSE [10765] asterisk.c: Remote UNIX connection disconnected                         |
|                         | [2016-07-03 03:24:01] VERBOSE[3062] asterisk.c: Remote UNIX connection                                        |
|                         | [2016-07-03 03:24:01] VERBOSE[10774] asterisk.c: Remote UNIX connection disconnected                          |
|                         | [2016-07-03 03:26:01] VERBOSE[3062] asterisk.c: Remote UNIX connection                                        |
|                         | [2016-07-03 03:26:01] VERBOSE[11025] asterisk.c: Remote UNIX connection disconnected                          |
|                         | [2016-07-03 03:26:02] VERBOSE[3062] asterisk.c: Remote UNIX connection                                        |
|                         | [2016-07-03 03:26:02] VERBOSE[11034] asterisk.c: Remote UNIX connection disconnected                          |
|                         | [2016-07-03 03:28:01] VERBOSE[3062] asterisk.c: Remote UNIX connection                                        |
|                         | [2016-07-03 03:28:01] VERBOSE[11234] asterisk.c: Remote UNIX connection disconnected                          |
|                         | [2016-07-03 03:28:01] VERBOSE[3062] asterisk.c: Remote UNIX connection                                        |
|                         | [2016-07-03 03:28:01] VERBOSE[11243] asterisk.c: Remote UNIX connection disconnected                          |
|                         | [2016-07-03 03:30:01] VERBOSE[3062] asterisk.c: Remote UNIX connection                                        |
|                         | [2016-07-03 03:30:01] VERBOSE[11501] asterisk.c: Remote UNIX connection disconnected                          |
|                         | [2016-07-03 03:30:01] VERBOSE[3062] asterisk.c: Remote UNIX connection                                        |
|                         | [2016-07-03 03:30:01] VERBOSE[11506] asterisk.c: Remote UNIX connection disconnected                          |
|                         | [2016-07-03 03:30:01] VERBOSE[3062] asterisk.c: Remote UNIX connection                                        |
|                         |                                                                                                    |
| <b>G</b> Get Help<br>^0 | WriteOut<br><b>R</b> Read File<br><b>K</b> Cut Text<br><b>C</b> Cur Pos<br>"Y Prev Page                       |
| X Exit<br>^J            | Justify<br>"V Next Page<br><b>AT To Spell</b><br><b>NW</b> Where Is<br>^U<br>UnCut Text                       |
|                         |                                                                                                    |

Для просмотра можно использовать клавиши Page Up и Page Down, CTRL-W для поиска и CTRL-X для выхода. Соответственно, для открытия конкретного файла, нужно написать **nano full-20160629**.

**Важно:** Если вы случайно внесли изменения и пересохранили лог-файл, то Астериск прекратит логирование сегодняшнего дня. Для исправления данной проблемы необходимо запустить следующую команду amportal restart. Данная команда будет ждать 120 секунд для завершения текущих вызовов, и по прошествии 120 секунд все вызовы будут принудительно завершены;

Так же возможно использовать команду Linux grep, к примеру, для вывода в текущем логфайле всех событий, связанных с недоступным транком - **grep "is now" full.** Если результатов слишком много, есть возможность скопировать их в новый файл - **grep "is now" full > newlogfile**. Для его просмотра можно использовать уже знакомый редактор nano - **nano newlogfile**. Удалить данный файл можно командой - **rm tempfile.** Так же есть возможность просматривать логи в реальном времени - **asterisk –r.** Для выхода используется команда – **exit.**

И ещё один способ просмотра лог-файлов в реальном времени – **tail**. Делается это так: **cd /var/log/asterisk tail –f full.** Для выхода нужно нажать CTRL-C.

# Модуль CDR Reports

Один из самых важных модулей Asterisk, который является необходимым инструментом в решении проблем со звонками (траблшутинга), статистики и отчётности. Речь пойдёт о модуле **CDR Reports**. Все примеры, традиционно, будем приводить на нашем FreePBX 13.

**CDR** (Call Detailed Record) – это подробная запись об акте коммутации (звонке), которые были проведены на телефонной станции. Такие записи есть практически у любой существующей цифровой АТС. Каждый производитель цифровой АТС предлагает свои сервисы для просмотра CDR. В Asterisk это модуль CDR Reports.

Модуль CDR Reports позволяет формировать мгновенные отчёты о телефонных звонках, которые так или иначе проходили через Вашу IP-АТС. Это могут быть как внутренние звонки между сотрудниками компании, так и звонки из/во "внешний мир". Asterisk записывает всё. Можно посмотреть, как полную историю звонков, так и создать уникальный отчёт, отфильтровав записи по дате, временным интервалам, только исходящим звонкам, только по определенным номерам CID и так далее. Звонки, которые появятся в сформированном отчёте, можно прослушать прямо из модуля. Важно отметить, что модуль CDR Reports требует, чтобы CDR - записи хранились в базе данных.

Для формирования вышеупомянутых отчётов, модуль CDR Reports имеет интерфейс. Нужно отметить, что неопытному пользователю может быть трудно работать с интерфейсом, поскольку он имеет множество опций, с которыми не все знакомы. Однако, напротив каждой опции предусмотрены подсказки, подробно описывающие для чего они НУЖНЫ.

Рассмотрим интерфейс на примере FreePBX 13. Для того, чтобы в него попасть, с главной страницы переходим по следующему пути Reports  $\rightarrow$  CDR Reports, как показано на рисунке:

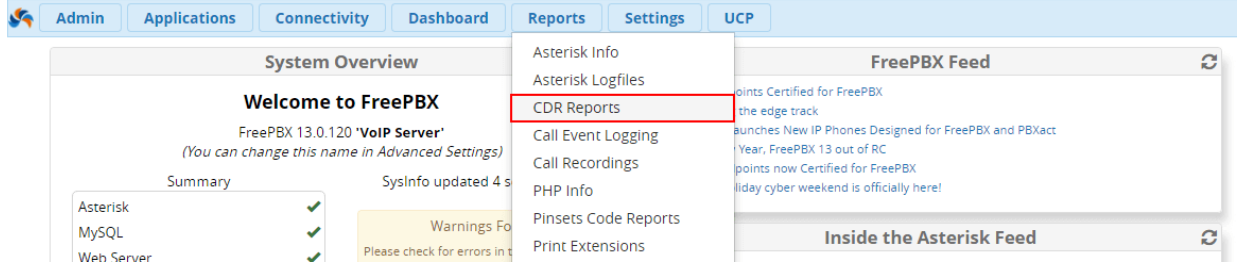

Перед нами открывается интерфейс модуля CDR Reports с множеством фильтров:

#### **CDR Reports**

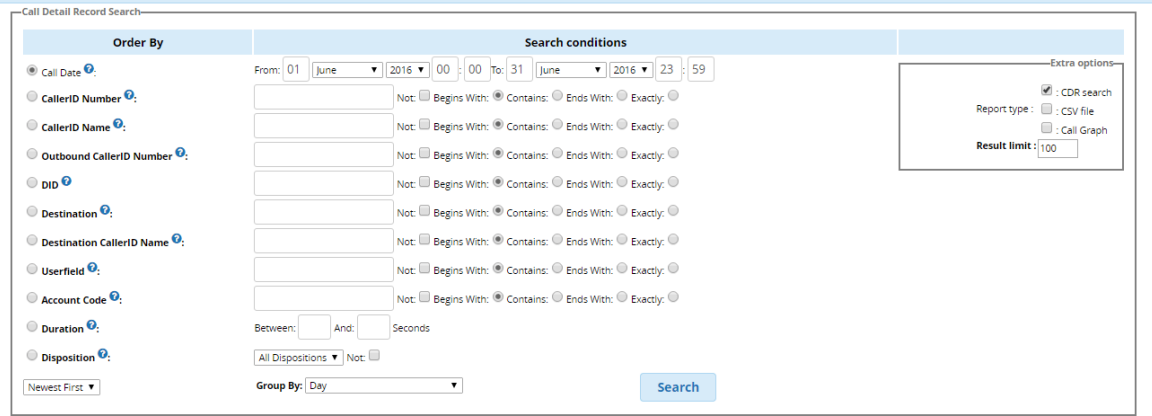

Как видно, благодаря имеющимся фильтрам можно создавать самые разные отчёты. Коротко рассмотрим каждый фильтр:

- **Call Date** дата звонка. Справа можно выбрать временной промежуток, который нас интересует;
- **CallerID Number** номер звонящего. Выводит все записи по определенному интересующему номеру телефона. Можно ввести множество номеров, разделяя их запятыми. Справа можно выбрать условия совпадения – "Начинается с", "Содержит", "Заканчивается на" и "Совпадает точно" данные условия можно применить и для остальных фильтров;
- **• CallerID Name** имя звонящего;
- **Outbound CallerID Number** номер, с которого звонят, при исходящем звонке;
- **DID** искать по набранному номеру. Это удобно, когда в компании несколько входящих линий;
- **Destination** –искать по номеру назначения. Например, когда звонок переведен на внутреннего сотрудника или звонок попал на Ring группу;
- **Destination CallerID Name** искать по имени, присвоенного номеру назначения;
- **Userfield** искать по полю Userfield, если оно включено на Extension'е;
- **Account Code** искать по Аккаунт коду;
- **Duration** продолжительность звонка. Справа можно выбрать интервал в секундах;
- **Disposition** искать по характеру обработки вызова. Например: ANSWERED, BUSY, NO ANSWER. Позволяет найти не отвеченные звонки, которые были приняты, звонки, которые не были приняты по причине занятости абонента;

Также записи можно сгруппировать по различным параметрам при помощи опции **Group By.** Как только все нужные фильтры заполнены интересующими входными данными, необходимо нажать клавишу **Search**, чтобы сформировался отчёт.